# **MultiSync LCD1860NX**

◈

User's Manual Uživatelská příručka

Bedienerhandbuch

Οδηγίες Χρήσης

Manual del usuario

Manuel Utilisateur

Manuale utente

Gebruikershandleiding

Podręcznik użytkownika

Руководство пользователя

Kullanıcı Klavuzu

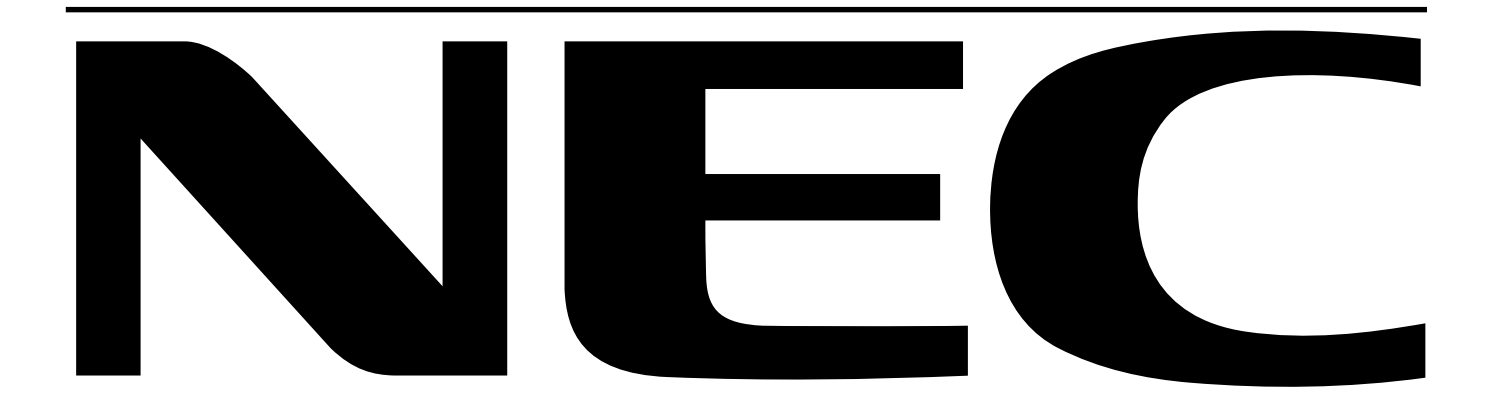

◈

## **Canadian Department of Communications Compliance Statement**

**DOC:** This Class B digital apparatus meets all requirements of the Canadian Interference-Causing Equipment Regulations.

**C-UL:** Bears the C-UL Mark and is in compliance with Canadian Safety Regulations according to CSA C22.2 No. 950.

## **FCC Information**

- 1. Use the attached specified cables with the MultiSync LCD1860NX (L182R4) colour monitor so as not to interfere with radio and television reception.
	- (1) Please use the supplied power cord or equivalent to ensure FCC compliance.
	- (2) Please use the specified shielded video signal cable, 15-pin mini D-SUB to 15-pin mini D-SUB cable, DVI-D to DVI-D cable.
- 2. This equipment has been tested and found to comply with the limits for a Class B digital device, pursuant to part 15 of the FCC Rules. These limits are designed to provide reasonable protection against harmful interference in a residential installation. This equipment generates, uses, and can radiate radio frequency energy, and, if not installed and used in accordance with the instructions, may cause harmful interference to radio communications. However, there is no guarantee that interference will not occur in a particular installation. If this equipment does cause harmful interference to radio or television reception, which can be determined by turning the equipment off and on, the user is encouraged to try to correct the interference by one or more of the following measures:
	- Reorient or relocate the receiving antenna.
	- Increase the separation between the equipment and receiver.
	- Connect the equipment into an outlet on a circuit different from that to which the receiver is connected.
	- Consult your dealer or an experienced radio/TV technician for help.

If necessary, the user should contact the dealer or an experienced radio/television technician for additional suggestions. The user may find the following booklet, prepared by the Federal Communications Commission, helpful: "How to Identify and Resolve Radio-TV Interference Problems." This booklet is available from the U.S. Government Printing Office, Washington, D.C., 20402, Stock No. 004-000-00345-4.

## **Declaration of Conformity**

This device complies with Part 15 of FCC Rules. Operation is subject to the following two conditions. (1) This device may not cause harmful interference, and (2) this device must accept any interference received, including interference that may cause undesired operation.

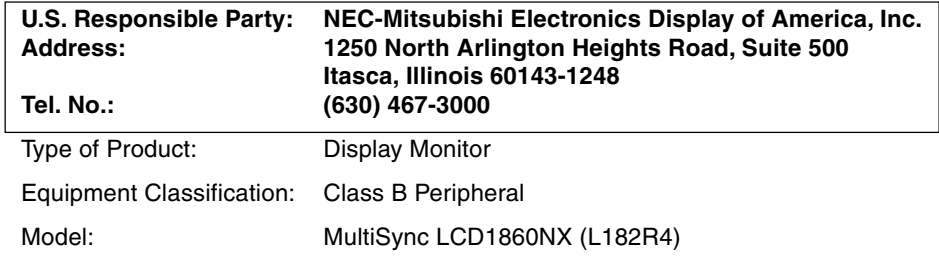

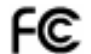

We hereby declare that the equipment specified above conforms to the technical standards as specified in the FCC Rules.

Windows is a registered trademark of Microsoft Corporation. NEC is a registered trademark of NEC Corporation. **ENERGY STAR** is a U.S. registered trademark. All other brands and product names are trademarks or registered trademarks of their respective owners.

As an **ENERGY STAR**® Partner, NEC-Mitsubishi Electronics Display of America has determined that this product meets the **ENERGY STAR** guidelenes for energy efficiency. The **ENERGY STAR** emblem does not represent EPA endorsement of any product or service.

#### **MultiSync LCD1860NX (L182R4)**

Congratulations! You have just purchased a TCO'99 approved and labeled product! Your choice has provided you with a product developed for professional use. Your purchase has also contributed to reducing the burden on the environment and also to the further development of environmentally adapted electronics products.

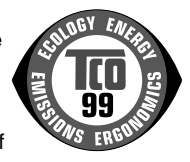

#### **Why do we have environmentally labelled computers?**

In many countries, environmental labelling has become an established method for encouraging the adaptation of goods and services to the environment. The main problem, as far as computers and other electronics equipment are concerned, is that environmentally harmful substances are used both in the products and during the manufacturing. Since it has not been possible for the majority of electronics equipment to be recycled in a satisfactory way, most of these potentially damaging substances sooner or later enter Nature.

There are also other characteristics of a computer, such as energy consumption levels, that are important from the viewpoints of both the work (Internal) and natural (external) environments. Since all methods of conventional electricity generation have a negative effect on the environment (acidic and climate-influencing emissions, radioactive waste, etc.), it is vital to conserve energy. Electronics equipment in offices consume an enormous amount of energy since they are often left running continuously.

#### **What does labelling involve?**

This product meets the requirements for the TCO'99 scheme which provides for international and environmental labelling of personal computers. The labelling scheme was developed as a joint effort by the TCO (The Swedish Confederation of Professional Employees), Svenska Naturskyddsforeningen (The Swedish Society for Nature Conservation) and Statens Energimyndighet (The Swedish National Energy Administration).

The requirements cover a wide range of issues: environment, ergonomics, usability, emission of electrical and magnetic fields, energy consumption and electrical and fire safety. The environmental demands concern restrictions on the presence and use of heavy metals, brominated and chlorinated flame retardants, CFCs (freons) and chlorinated solvents, among other things. The product must be prepared for recycling and the manufacturer is obliged to have an environmental plan which must be adhered to in each country where the company implements its operational policy. The energy requirements include a demand that the computer and/or display, after a certain period of inactivity, shall reduce its power consumption to a lower level in one or more stages. The length of time to reactivate the computer shall be reasonable for the user.

Labelled products must meet strict environmental demands, for example, in respect of the reduction of electric and magnetic fields, physical and visual ergonomics and good usability.

#### **Environmental Requirements**

#### **Flame retardants**

Flame retardants are present in printed circuit boards, cables, wires, casings and housings. In turn, they delay the spread of fire. Up to thirty percent of the plastic in a computer casing can consist of flame retardant substances. Most flame retardants contain bromine or chloride and these are related to another group of environmental toxins, PCBs, which are suspected to give rise to severe health effects, including reproductive damage in fisheating birds and mammals, due to the bioaccumulative\* processes. Flame retardants have been found in human blood and researchers fear that disturbances in foetus development may occur.

TCO'99 demand requires that plastic components weighing more than 25 grams must not contain flame retardants with organically bound chlorine and bromine. Flame retardants are allowed in the printed circuit boards since no substitutes are available.

#### **Lead\*\***

Lead can be found in picture tubes, display screens, solders and capacitors. Lead damages the nervous system and in higher doses, causes lead poisoning.

TCO'99 requirement permits the inclusion of lead since no replacement has yet been developed.

#### **Cadmium\*\***

Cadmium is present in rechargeable batteries and in the colourgenerating layers of certain computer displays. Cadmium damages the nervous system and is toxic in high doses. TCO'99 requirement states that batteries, the colourgenerating layers of display screens and the electrical or electronics components must not contain any cadmium.

#### **Mercury\*\***

Mercury is sometimes found in batteries, relays and switches, Mercury damages the nervous system and is toxic in high doses.

TCO'99 requirement states that batteries may not contain any Mercury. It also demands that no mercury is present in any of the electrical or electronics components associated with the display unit.

#### **CFCs (freons)**

CFCs (freons) are sometimes used for washing printed circuit boards. CFCs break down ozone and thereby damage the ozone layer in the stratosphere, causing increased reception on Earth of ultraviolet light with consequent increased risks of skin cancer (malignant melanoma).

The relevant TCO'99 requirement; Neither CFCs nor HCFCs may be used during the manufacturing and assembly of the product or its packaging.

\*Bio-accumulative is defined as substances which accumulate within living organisms.

\*\*Lead, Cadmium and Mercury are heavy metals which are Bio-accumulative.

To obtain complete information on the environmental criteria document, order from:

TCO Development Unit

SE-114 94 Stockholm

SWEDEN

FAX Number: +46 8 782 92 07

E-mail (Internet): development@tco.se

You may also obtain current information on TCO'99 approved and labelled products by visiting their website at: http://www.tcodevelopment.com

## **Index**

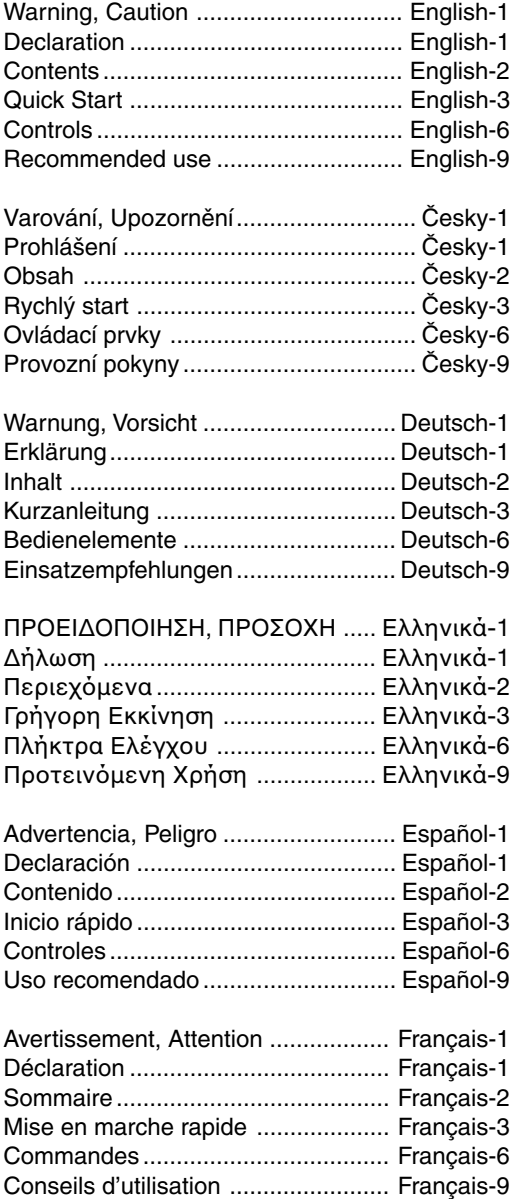

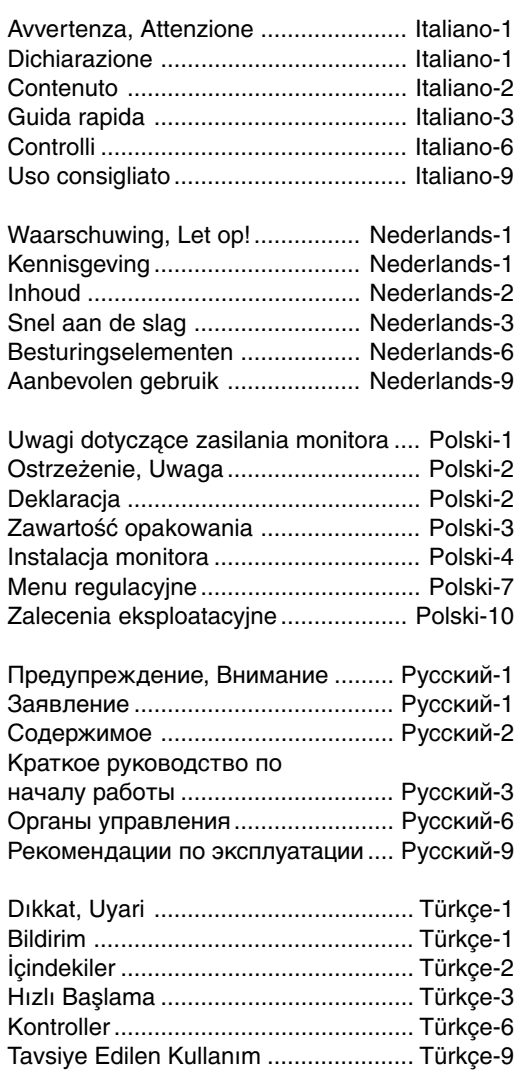

 $\color{red}\blacklozenge$ 

 $\blacklozenge$ 

 $\color{red}\bigoplus$ 

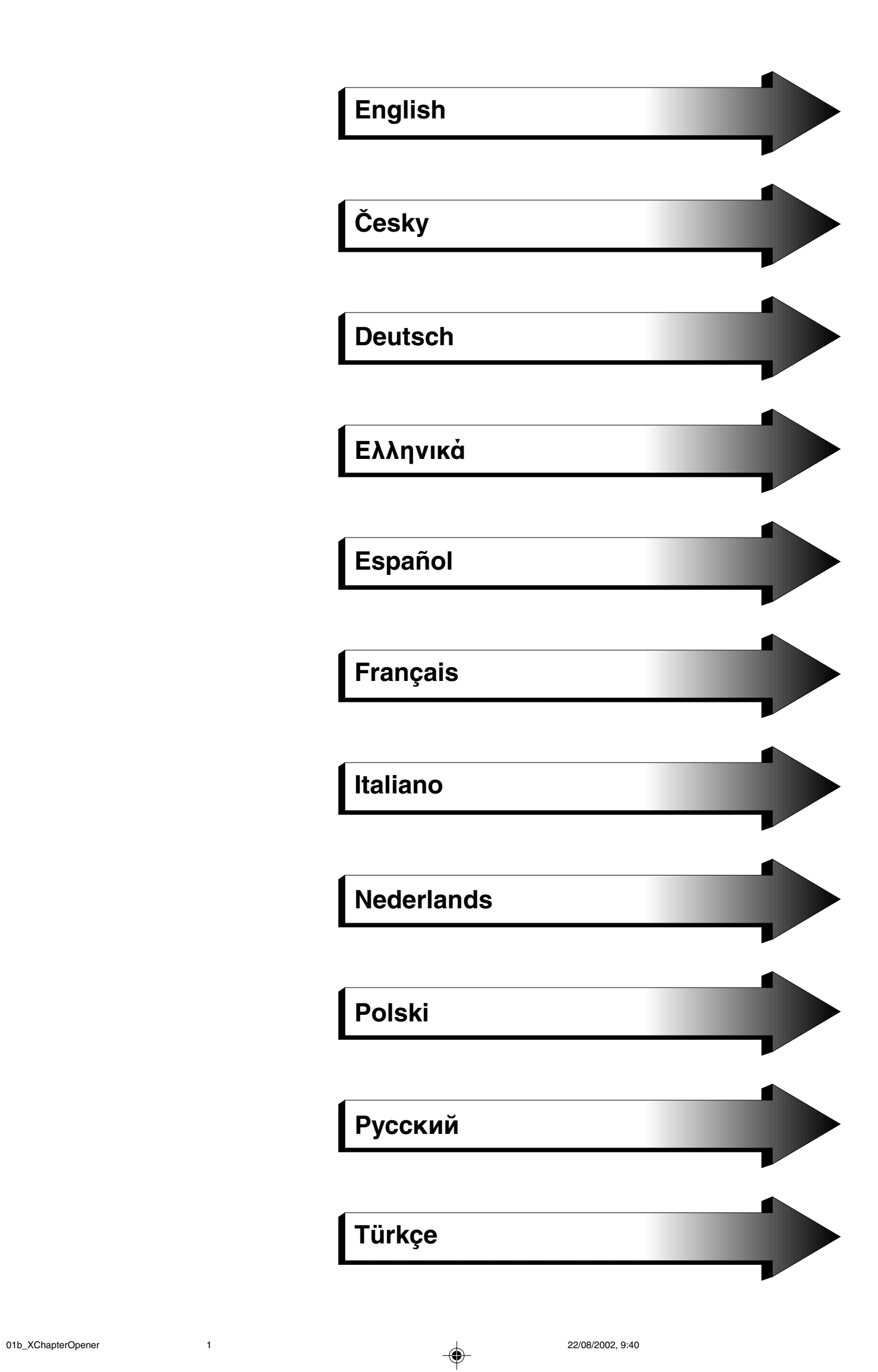

 $\color{red} \blacklozenge$ 

 $\Rightarrow$ 

 $\color{red}\bigoplus$ 

<u> Tanzania de la provincia de la provincia de la provincia de la provincia de la provincia de la provincia de la</u>

 $\color{red} \blacklozenge$ 

 $\Box$ 

 $\Rightarrow$ 

П

 $\Rightarrow$ 

 $\sqrt{2}$ 

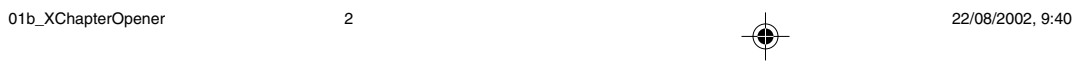

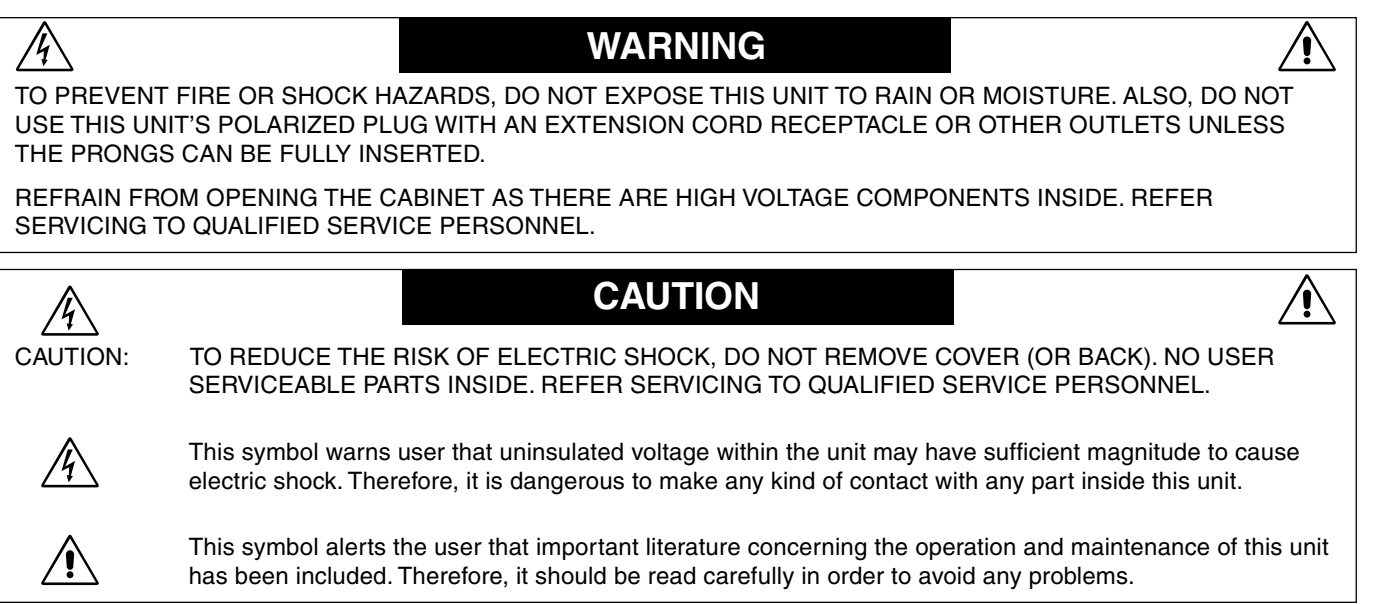

English

## **Caution:**

 $\bigcirc$ 

When operating the MultiSync LCD1860NX with a 220-240V AC power source in Europe, use the power cord provided with the monitor.

In the UK, a BS approved power cord with a moulded plug has a Black (five Amps) fuse installed for use with this equipment. If a power cord is not supplied with this equipment please contact your supplier.

When operating the MultiSync LCD1860NX with a 220-240V AC power source in Australia, use the power cord provided with the monitor.

For all other cases, use a power cord that matches the AC voltage of the power outlet and has been approved by and complies with the safety standard of your particular country.

## **Declaration**

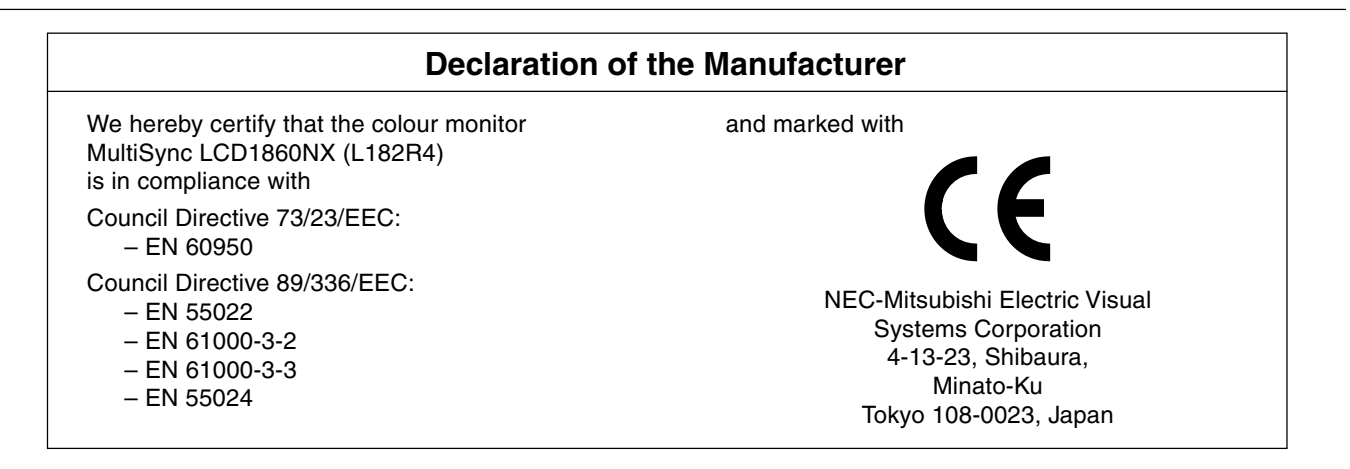

**VCCI Statement** 

この装置は、情報処理装置等電波障害自主規制協議会(VCCI)の基準 ます。 取扱説明書に従って正しい取り扱いをしてください。

## **Contents**

Your new NEC MultiSync LCD monitor box\* should contain the following:

- MultiSync LCD1860NX monitor with height adjustable base
- Power Cord(s)
- Video Signal Cable
- User's Manual
- Cable Management Cover
- NEC LCD Setup Software, User's Manual and other helpful files. To see the User's Manual, Acrobat Reader 4.0 must be installed on your PC.

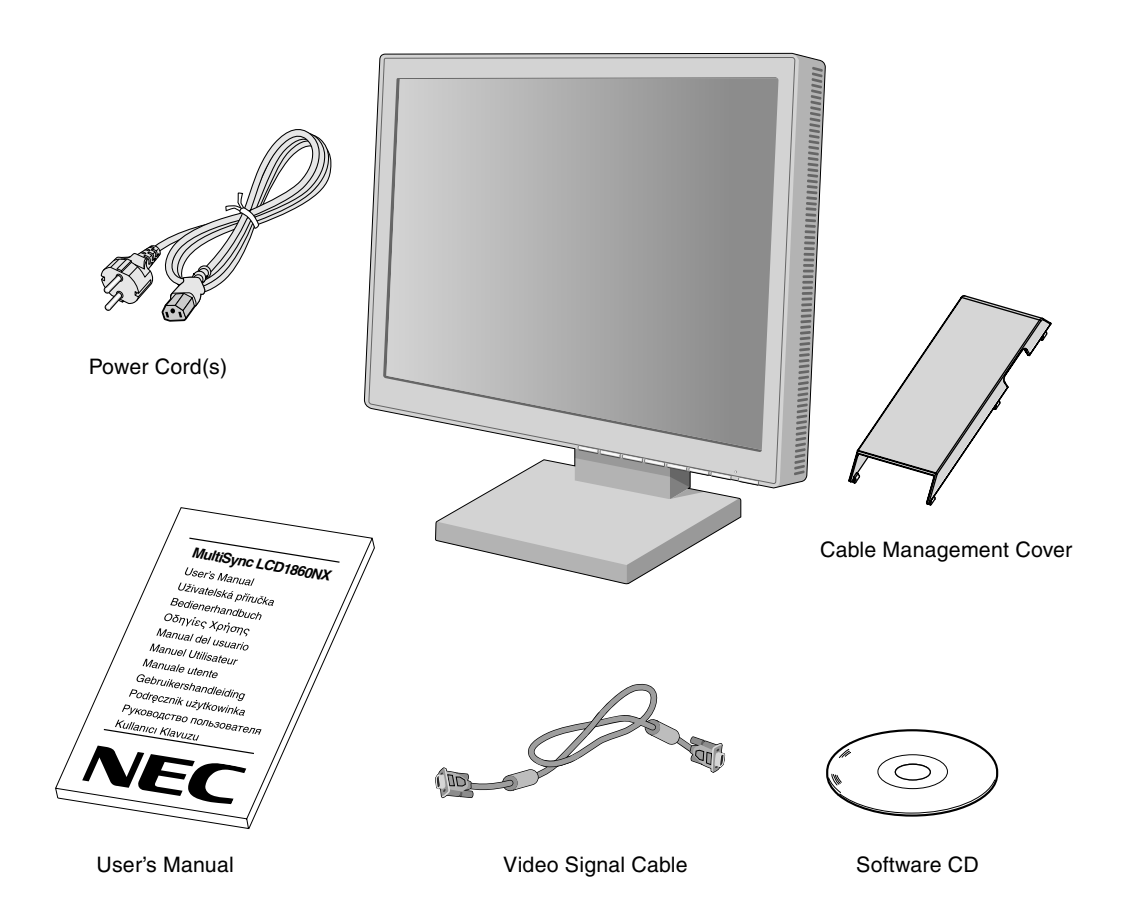

Remember to save your original box and packing material to transport or ship the monitor.

**English-2**

 $\bigcirc$ 

## **Quick Start**

To attach the MultiSync LCD monitor to your system, follow these instructions:

- 1. Turn off the power to your computer.
- 2. **For the PC or MAC with DVI digital output:** Connect the DVI signal cable to the connector of the display card in your system (**Figure A.1**). Tighten all screws.

**For the PC with Analog output:** Connect the 15-pin mini D-SUB to 15-pin mini D-SUB signal cable to the connector of the display card in your system (**Figure A.1**).

**For the MAC:** Connect the MultiSync Macintosh cable adapter to the computer, then attach the 15-pin mini D-SUB signal cable to the MultiSync Macintosh cable adapter (**Figure B.1**).

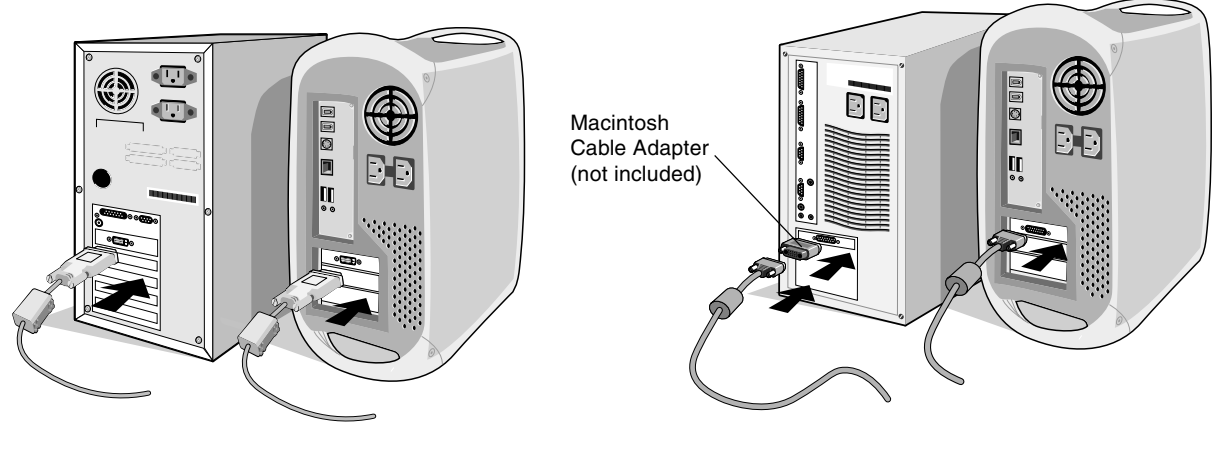

**Figure A.1 Figure B.1** 

- **NOTE:** Some Macintosh systems do not require a Macintosh cable adapter.
- 3. **For the PC or MAC with DVI digital output:** Connect the DVI signal cable to the connector on the back of the monitor. Place the video signal cable (**Figure C.1**). Connect only DVI to input 2.

**For the PC with Analog output:** Connect the 15-pin mini D-SUB to the connector on the back of the monitor. Place the video signal cable (**Figure C.1**). Connect only 15-pin mini D-SUB to input 1.

**NOTE:** Incorrect cable connections may result in irregular operation, damage display quality/components of LCD module and/or shorten the module's life.

Collect cables and keep them at backside of the stand (**Figure C.1**). And cover the cables by the optional Cable management Cover (**Figure C.2**).

Please check Tilt, Rise and Lower monitor screen when you manage cables.

4. Connect one end of the power cord to the AC inlet on the back of the monitor and the other end to the power outlet (**Figure C.1**).

**NOTE:** Use the supplied AC power cord. If it does not match the shape and the voltage of AC power outlet being used, please refer to the **Recommended Use** section for proper use of the AC power cord.

5. The Vacation Switch on the left side of the monitor must be turned on. Turn on the monitor with the front power button (**Figure D.1**) and the computer.

**NOTE:** There are two switches - one on the left side and on the front side of the monitor. DO NOT switch on/off quickly.

6. To complete the setup of your MultiSync LCD monitor, use the following OSM controls:

- Auto Adjust Contrast (Analog input only)
- Auto Adjust (Analog input only)

Refer to the **Controls** section of this User's Manual for a full description of these OSM controls.

- **NOTE:** If you have any problems, please refer to the **Troubleshooting** section of this User's Manual.
- **NOTE:** Refer to User's Manual in the NEC LCD Setup Software CD case for installation and operation of this software.

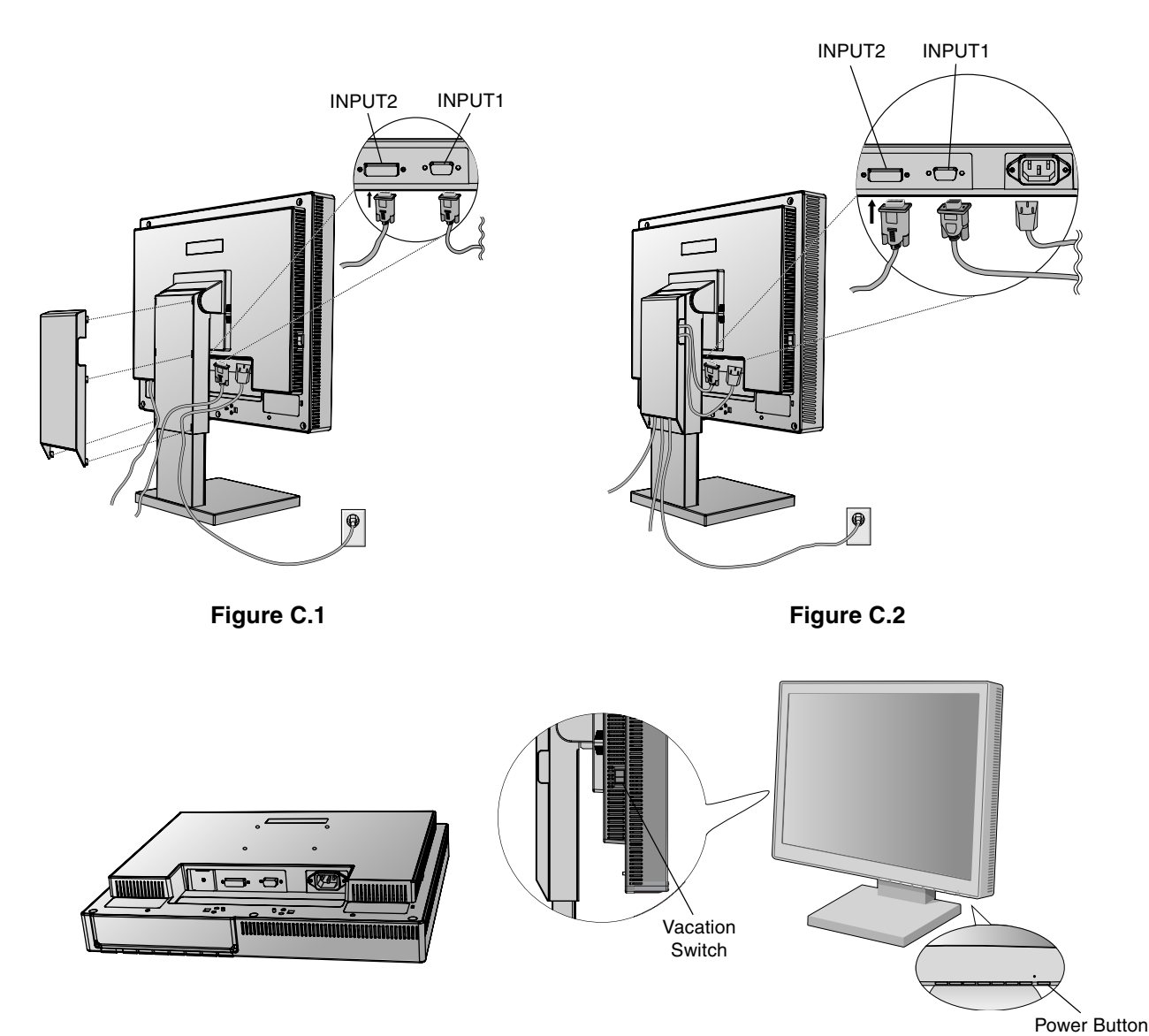

**Figure D.1**

◈

## **Raise and Lower Monitor Screen**

The monitor may be raised or lowered in either Portrait or Landscape mode. To raise or lower screen, place hands on each side of the monitor and lift or lower to the desired height (**Figure RL.1**).

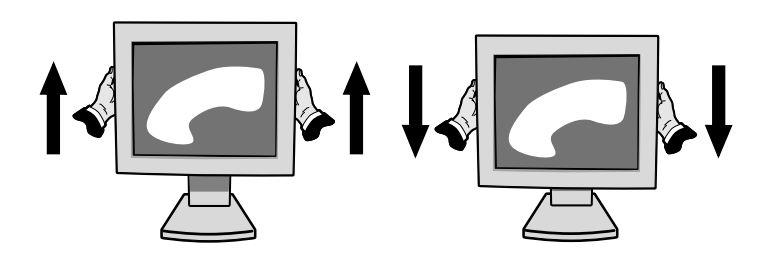

**Figure RL.1**

**English-4**

◈

### **Tilt**

Grasp top and bottom sides of the monitor screen with your hands and adjust the tilt as desired (**Figure TS.1**).

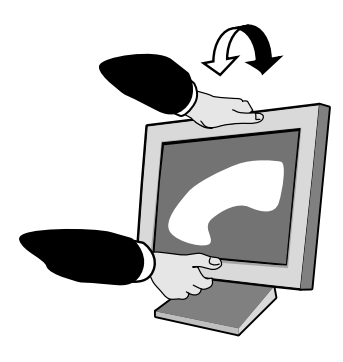

**Figure TS.1**

## **Swivel**

Grasp both sides of the monitor screen with your hands and adjust the swivel as desired (**Figure TS.2**).

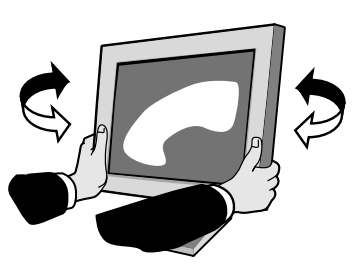

**Figure TS.2**

### **Remove Monitor Stand for Mounting**

To prepare the monitor for alternate mounting purposes:

- 1. Disconnect all cables.
- 2. Place hands on each side of the monitor and lift up to the highest position.
- 3. Place monitor face down on a non-abrasive surface. (Place the screen on a 55 mm/2.2 inch platform so that the stand is parallel with the surface.) (**Figure S.1**)

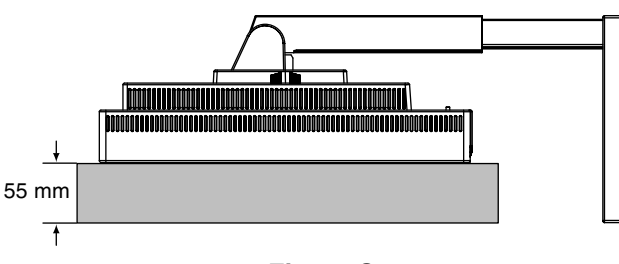

**Figure S.1**

- 4. Remove the 4 screws connecting the monitor to the stand and lift off the stand assembly (**Figure S.2**). The monitor is now ready for mounting in an alternate manner.
- 5. Reverse this process to reattach stand.
- **NOTE:** Use only VESA-compatible alternative mounting method. (100 mm pitch)

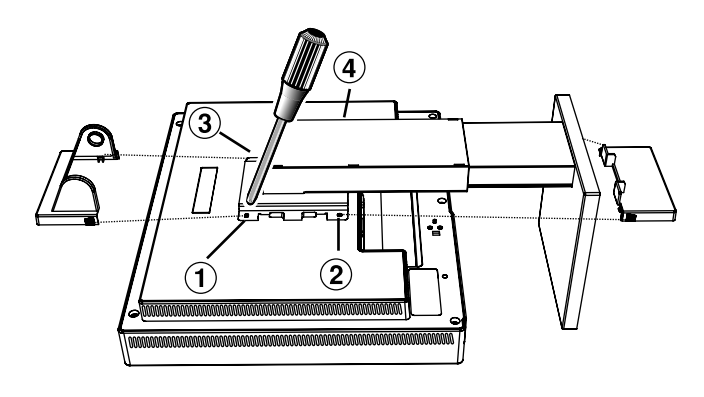

**Figure S.2**

**Caution:** Please use the attached screws (4 pcs) when mounting. To fulfil the safety requirements the monitor must be mounted to an arm which guaranties the necessary stability under consideration of the weight of the monitor. The LCD monitor shall only be used with an approved arm (e.g. GS mark).

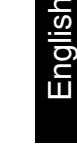

 $\bigcirc$ 

## **Controls**

## **OSM (On-Screen Manager) control buttons on the front of the monitor function as follows:**

To access OSM menu, press any of the control buttons  $(\blacktriangle, \blacktriangleright, -, +)$ . To change signal input, press the SELECT button.

**NOTE:** OSM must be closed in order to change signal input.

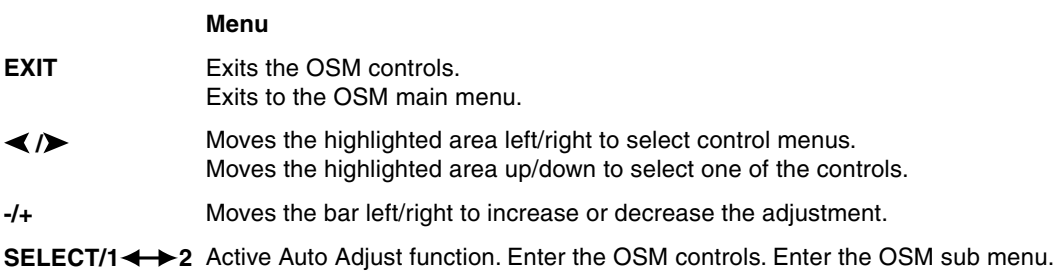

- Resets the highlighted control menu to the factory setting. **RESET**
- **NOTE:** When **RESET** is pressed in the main and sub-menu, a warning window will appear allowing you to cancel the **RESET** function by pressing the EXIT button.

#### **Brightness/Contrast Controls**  $\circ$  0

#### ٠Ö **BRIGHTNESS**

Adjusts the overall image and background screen brightness.

#### **CONTRAST** O

Adjusts the image brightness in relation to the background.

#### **AUTO ADJUST CONTRAST (Analog input only) AUTO**

Adjusts the image displayed for non-standard video inputs.

#### AUTO<br>BRT **AUTO BRIGHTNESS (Analog input only)**

This function adjusts the brightness automaticaly for the best CONTRAST and BRIGHTNESS setting based on the white display area.

#### **Auto Adjust (Analog input only) AUTO**

Automatically adjusts the Image Position and H. Size settings and Fine settings.

### **Position Controls**

 $\Box$ 

 $\Box$ 

### **H-POSITION (Analog input only)**

Controls Horizontal Image Position within the display area of the LCD.

### **V-POSITION (Analog input only)**

Controls Vertical Image Position within the display area of the LCD.

#### $\leftrightarrow$ **H.SIZE (Analog input only)**

Adjusts the horizontal size by increasing or decreasing this setting.

Should the "AUTO Adjust function" do not give you a satisfactory picture setting, a further tuning can be performed using the "H.Size" function (dot clock). For this a Moiré test pattern could be used. This function may alter the width of the picture. Use left/Right Menu to center the image on the screen. If the H.Size is wrongly calibrated, the result would look like on the left drawing. The image should be homogeneous.

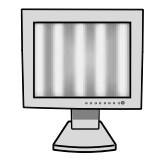

When H.SIZE value is wrong.

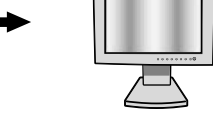

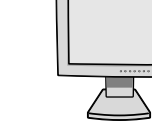

When H.SIZE value is improved.

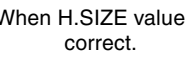

When H.SIZE value is

#### {{→|| **FINE (Analog input only)**

Improves focus, clarity and image stability by increasing or decreasing this setting.

Should the "Auto Adjust function" and the "H.Size" function do not give you a satisfactory picture setting, a fine tuning can be performed using the "Fine" function. It improves focus, clearity and image stability by increasing or decreasing this setting.

For this a Moiré test pattern could be used. If the Fine value is wrongly calibrated, the result would look like on the left drawing. The image should be homogeneous.

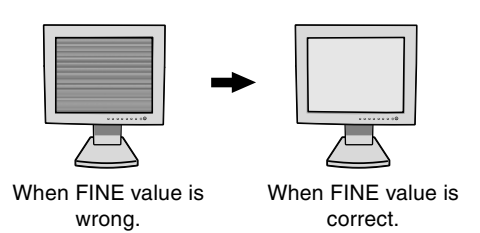

#### **AccuColor Control Systems (Color Control Systems)** RGB)

**AccuColor Control Systems:** Six colour presets select the desired colour setting. Colour temperature increases or decreases in each preset. (NATIVE colour preset cannot be changed.)

**NATIVE:** Original colour presented by the LCD panel that is unadjustable.

## **Tools 1**

 $a + a$ **SHARPNESS:** This function is digitally capable to keep crisp image at any timings. It is continuously adjustable to get distinct image or soft one as you prefer, and set independently by different timings.

The number of adjustment steps is different depending on whether EXPANSION Mode is OFF, FULL or ASPECT (1280 x 1024 is OFF Mode).

#### Q **EXPANSION MODE:** Sets the zoom method.

**FULL:** The image is expanded to 1280 x 1024, regardless of the resolution. **ASPECT:** The image is expanded without changing the aspect ratio.

- **OFF:** The image is not expanded.
- **CUSTOM (Digital input and Resolution of 1280 x 1024 only):**

Select one of seven expansion rates. In this mode the resolution may be low and there may be blank areas. This mode is for use with special video cards.

#### ×ч0 **RESOLUTION NOTIFIER:** This optimal resolution is 1280 x 1024. If ON is selected, a message will appear on the screen after 30 seconds, notifying you that the resolution is not at 1280 x 1024.

نسبی<br>سوس

**VIDEO DETECT:** Selects the method of video detection when more than one computer is connected.

**FIRST DETECT:** The video input has to be switched to "FIRST DETECT" mode. When current video input signal is not present, then the monitor searches for a video signal from the other video input port. If the video signal is present in the other port, then the monitor switches the video source input port to the new found video source automatically. The monitor will not look for other video signals while the current video source is present.

**LAST DETECT:** The video input has to be switched to the "LAST DETECT" mode. When the monitor is displaying a signal from the current source and a new secondary source is supplied to the monitor, then the monitor will automatically switch to the new video source. When current video input signal is not present, then the monitor searches for a video signal from the other video input port. If the video signal is present in the other port, then the monitor switches the video source input port to the new found video source automatically.

**NONE:** The Monitor will not search the other video input port unless the monitor is turned on.

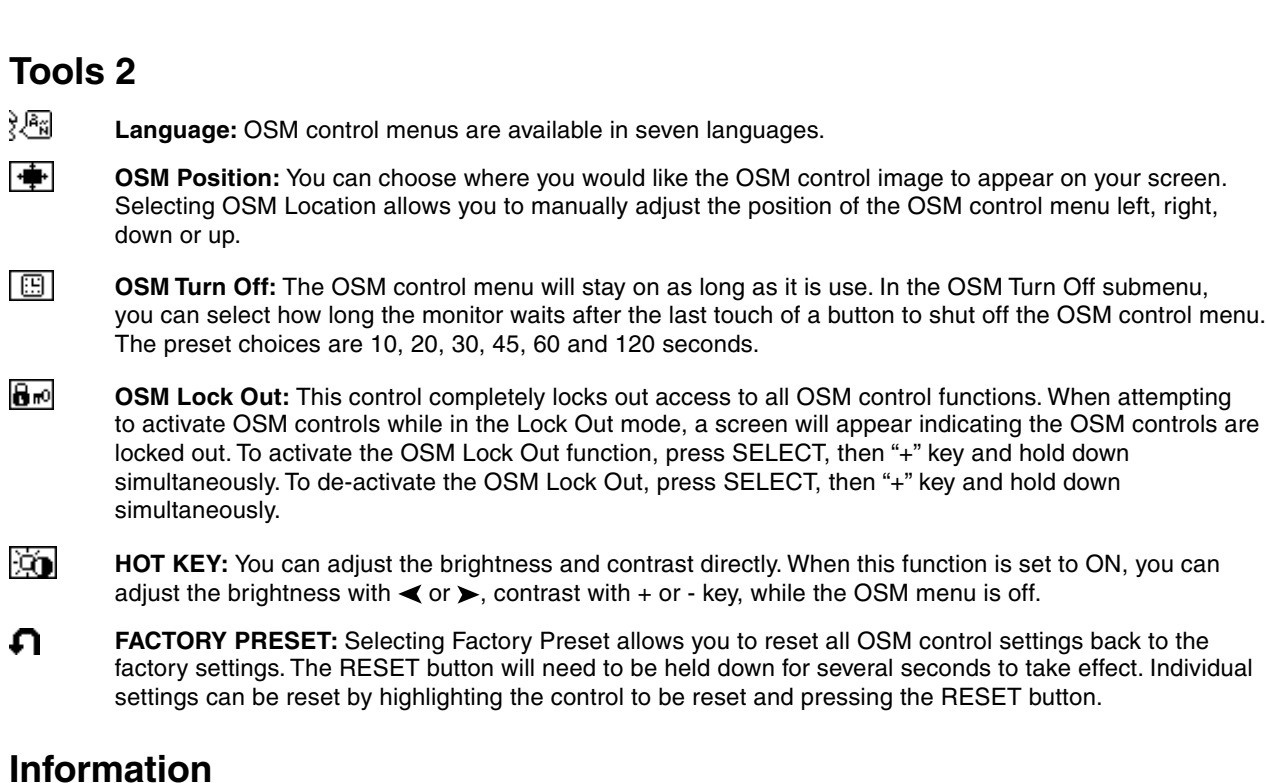

## **Information**

- MODE **DISPLAY MODE:** Provides information about the current resolution display and technical data including the preset timing being used and the horizontal and vertical frequencies. Increases or decreases the current resolution.
- 똎 **MONITOR INFO:** Indicates the model and serial numbers of your monitor.

## **OSM Warning**

A

OSM Warning menus disappear with Exit button.

**NO SIGNAL:** This function gives a warning when there is no Horizontal or Vertical Sync. After power is turned on or when there is a change of input signal, the **No Signal** window will appear.

**RESOLUTION NOTIFIER:** This function gives a warning of use with optimized resolution. After power is turned on or when there is a change of input signal or the video signal doesn't have proper resolution, the **Resolution Notifier** window will open. This function can be disabled in the TOOL menu.

**OUT OF RANGE:** This function gives a recommendation of the optimized resolution and refresh rate. After the power is turned on or there is a change of input signal or the video signal doesn't have proper timing, the **Out Of Range** menu will appear.

## **Recommended use**

#### **Safety Precautions and Maintenance**

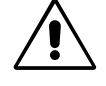

FOR OPTIMUM PERFORMANCE, PLEASE NOTE THE FOLLOWING WHEN SETTING UP AND USING THE MULTISYNC LCD COLOUR MONITOR:

- **• DO NOT OPEN THE MONITOR.** There are no user serviceable parts inside and opening or removing covers may expose you to dangerous shock hazards or other risks. Refer all servicing to qualified service personnel.
- Do not spill any liquids into the cabinet or use your monitor near water.
- Do not insert objects of any kind into the cabinet slots, as they may touch dangerous voltage points, which can be harmful or fatal or may cause electric shock, fire or equipment failure.
- Do not place any heavy objects on the power cord. Damage to the cord may cause shock or fire.
- Do not place this product on a sloping or unstable cart, stand or table, as the monitor may fall, causing serious damage to the monitor.
- Do not place any objects onto the monitor and do not use the monitor outdoors.
- The inside of the flourescent tube located within the LCD monitor contains mercury. Please follow the bylaws or rules of your municipality to dispose of the tube properly.

Immediately unplug your monitor from the wall outlet and refer servicing to qualified service personnel under the following conditions:

- **•** When the power supply cord or plug is damaged.
- If liquid has been spilled, or objects have fallen into the monitor.
- If the monitor has been exposed to rain or water.
- If the monitor has been dropped or the cabinet damaged.
- If the monitor does not operate normally by following operating instructions.
- Do not bend power cord.
- Do not use monitor in high temperatured, humid, dusty, or oily areas.
- Do not cover vent on monitor.
- If monitor is broken, do not come in contact with the liquid crystal.
- If glass is broken. Handle with care.

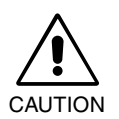

- **•** Allow adequate ventilation around the monitor so that heat can properly dissipate. Do not block ventilated openings or place the monitor near a radiator or other heat sources. Do not put anything on top of monitor.
- The power cable connector is the primary means of detaching the system from the power supply. The monitor should be installed close to a power outlet which is easily accessible.
- Handle with care when transporting. Save packaging for transporting.

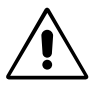

#### CORRECT PLACEMENT AND ADJUSTMENT OF THE MONITOR CAN REDUCE EYE, SHOULDER AND NECK FATIGUE. CHECK THE FOLLOWING WHEN YOU POSITION THE MONITOR:

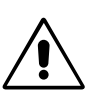

- For optimum performance, allow 20 minutes for warm-up.
- Adjust the monitor height so that the top of the screen is at or slightly below eye level. Your eyes should look slightly downward when viewing the middle of the screen.
- Position your monitor no closer than 40 cm and no further away than 70 cm from your eyes. The optimal distance is 53 cm.
- Rest your eyes periodically by focusing on an object at least 6 m away. Blink often.
- Position the monitor at a 90° angle to windows and other light sources to minimize glare and reflections. Adjust the monitor tilt so that ceiling lights do not reflect on your screen.
- If reflected light makes it hard for you to see your screen, use an antiglare filter.
- Clean the LCD monitor surface with a lint-free, non-abrasive cloth. Avoid using any cleaning solution or glass cleaner!

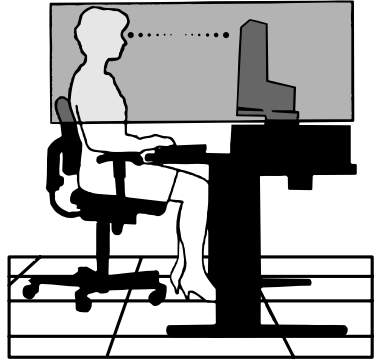

English

- Adjust the monitor's brightness and contrast controls to enhance readability.
- Use a document holder placed close to the screen.
- Position whatever you are looking at most of the time (the screen or reference material) directly in front of you to minimize turning your head while you are typing.
- Avoid displaying fixed patterns on the monitor for long periods of time to avoid image persistence (after-image effects).
- Get regular eye checkups.

### **Ergonomics**

To realize the maximum ergonomics benefits, we recommend the following:

- Use the preset Size and Position controls with standard signals.
- Use the preset Colour Setting.
- Use non-interlaced signals with a vertical refresh rate between 60-75 Hz.
- Do not use primary colour blue on a dark background, as it is difficult to see and may produce eye fatigue to insufficient contrast.

**English-10**

⊕

CHRAŇTE ZAŘÍZENÍ PŘED DEŠTĚM A VLHKEM. ZABRÁNÍTE TAK NEBEZPEČÍ POŽÁRU NEBO ÚRAZU ELEKTRICKÝM PROUDEM. POLARIZOVANOU ZÁSTRČKU JEDNOTKY NEPOUŽÍVEJTE VE SPOJENÍ SE ZÁSUVKOU PRODLUŽOVACÍ ŠŇŮRY NEBO JINÝMI ZÁSUVKAMI, POKUD KOLÍKY NELZE ZCELA ZASUNOUT.

UVNITŘ ZAŘÍZENÍ SE NACHÁZÍ VYSOKONAPĚŤOVÉ KOMPONENTY, PROTO SKŘÍŇ NEOTEVÍREJTE. SERVIS SVĚŘTE KVALIFIKOVANÉ OSOBĚ.

**UPOZORNĚNÍ** 

UPOZORNĚNÍ: VZHLEDEM K RIZIKU ÚRAZU ELEKTRICKÝM PROUDEM NEODNÍMEJTE KRYT (NEBO ZADNÍ ČÁST). UVNITŘ SE NENACHÁZEJÍ DÍLY, DO KTERÝCH UŽIVATEL MŮŽE ZASAHOVAT. SERVIS SVĚŘTE KVALIFIKOVANÉ OSOBĚ.

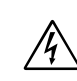

 $\bigwedge$ 

 $\mathscr{H}_\setminus$ 

Tento symbol upozorňuje uživatele na neizolované napětí v rámci jednotky, jehož intenzita může být dostatečně vysoká, aby způsobila úraz elektrickým proudem. Jakýkoli kontakt s libovolným dílem uvnitř jednotky je proto nebezpečný.

Tento symbol upozorňuje uživatele na důležitou literaturu týkající provozu a údržby jednotky dodanou společně s tímto zařízením. Chcete-li předejít problémům, doporučujeme pečlivé pročtení příslušných materiálů.

## Upozornění:

Při provozu monitoru MultiSync LCD1860NX v síti se střídavým napětím 220-240 V v Evropě používejte napájecí šňůru dodávanou s monitorem.

Ve Spojeném království se smí používat k tomuto monitoru jen schválená šňůra BS se zalitou zástrčkou a s černou pojistkou (5A). Není-li napájecí šňůra součástí zařízení, spojte se s dodavatelem.

Při provozu monitoru MultiSync LCD1860NX v síti s napětím 220-240 V v Austrálii používejte síťovou šňůru dodávanou s monitorem.

Ve všech ostatních případech používejte napájecí šňůru, která se shoduje se střídavým napětím zásuvky a která vyhovuje bezpečnostním předpisům dané země.

## **Prohlá‰ení**

 $\bigcirc$ 

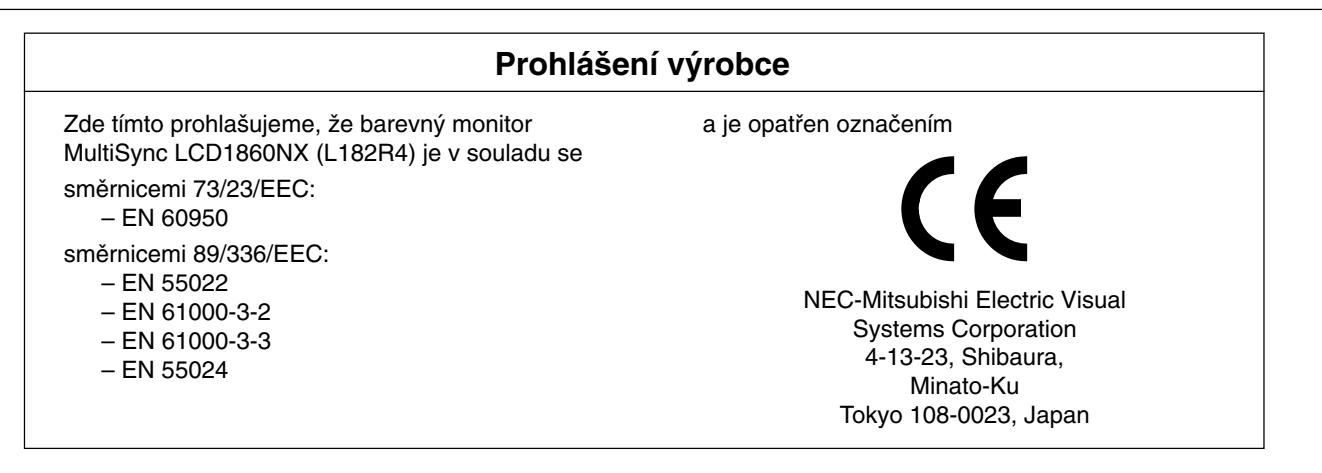

**VCCI Statement** 

この装置は、情報処理装置等電波障害自主規制協議会(VCCI)の基準 に基づくクラスB情報技術装置です。この装置は、家庭環境で使用 することを目的としていますが、 この装置がラジオやテレビジョン 受信機に近接して使用されると、受信障害を引き起こすことがあり ます

取扱説明書に従って正しい取り扱いをしてください。

**âesky-1**

∕!`

 $\bigwedge$ 

## **Obsah**

Nový monitor LCD NEC MultiSync\* by měl při dodání obsahovat následující položky:

- monitor MultiSync LCD1860NX s výškově nastavitelným podstavcem,
- napájecí kabely,
- kabel pro obrazový signál,
- uživatelská příručka,
- kryt kabelÛ,
- instalační software NEC LCD, uživatelská příručka a další užitečné soubory. Pro zobrazení uživatelské příručky musíte mít na počítači nainstalovanou aplikaci Acrobat Reader 4.0.

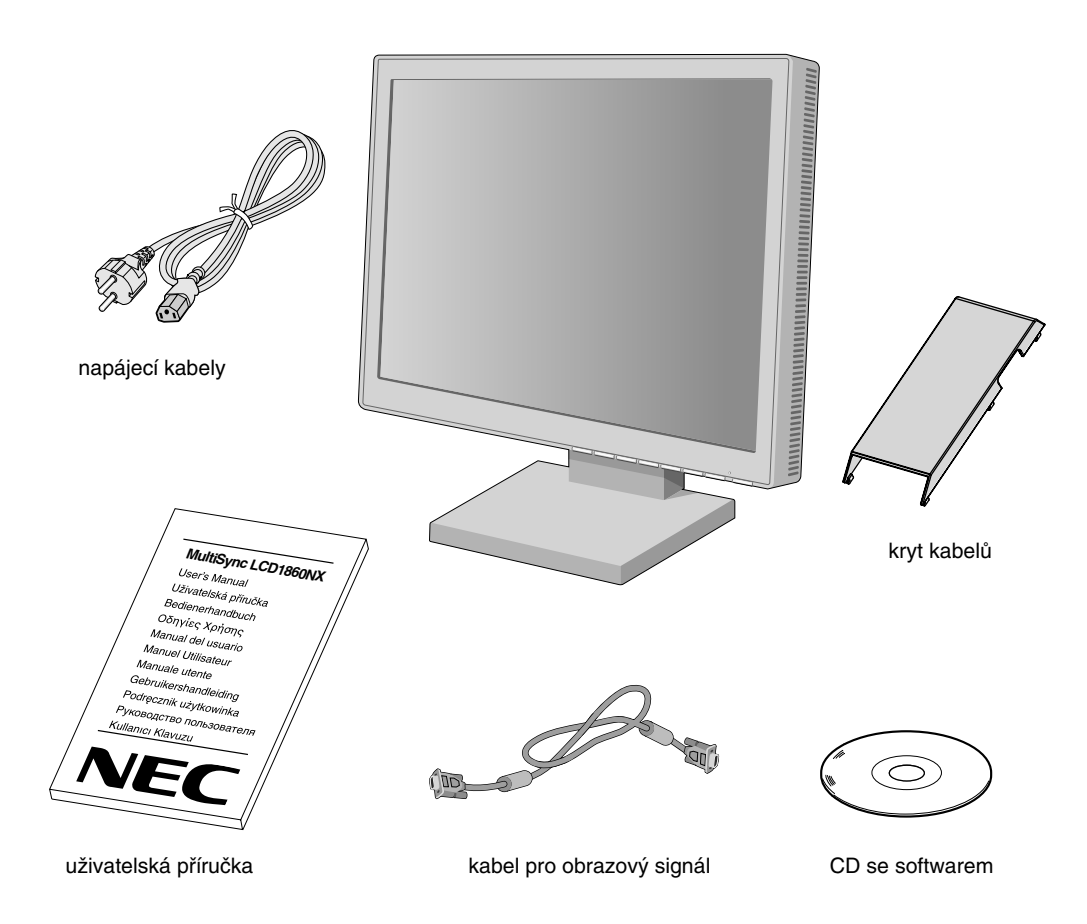

\* *PÛvodní krabici a balicí materiál uschovejte pro pfiípadnou pfiepravu nebo odeslání monitoru.*

◈

## **Rychl˘ start**

Monitor MultiSync LCD připojíte k počítači následujícím způsobem:

- 1. Vypněte počítač.
- 2. Pro počítač PC nebo Macintosh s digitálním výstupem DVI: Připojte jeden konec signálního kabelu DVI ke konektoru grafické karty počítače (obrázek A.1). Dotáhněte všechny šrouby.

Počítač PC s analogovým výstupem: V počítači připojte 15kolíkový konektor signálního kabelu D-SUB ke konektoru grafické karty (**obrázek A.1**).

Počítače Macintosh: Připojte k počítači adaptér Multisync Macintosh a k adaptéru připojte 15kolíkový konektor signálního kabelu D-SUB (**obrázek B.1**).

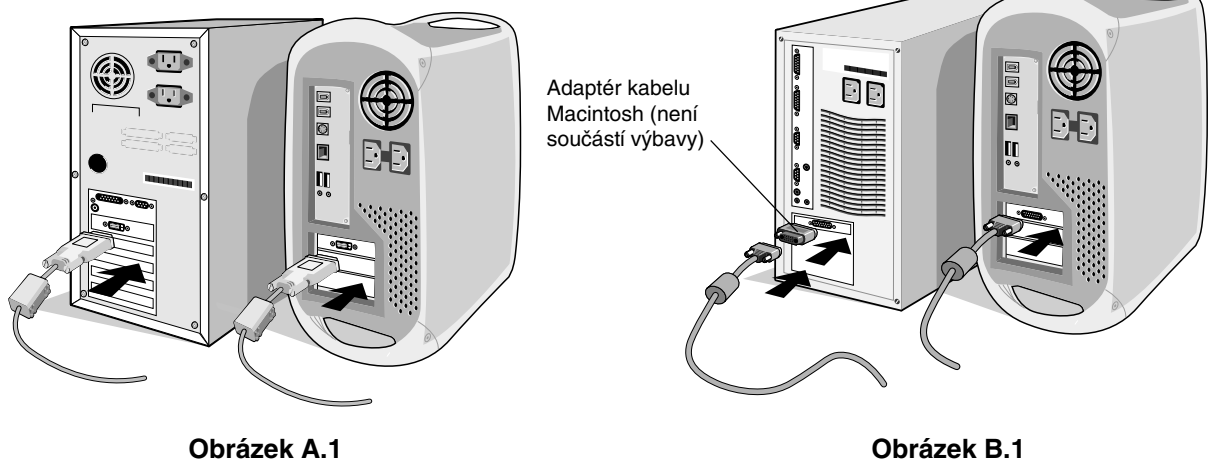

POZNÁMKA: U některých počítačů Macintosh není nutné používat tento kabelový adaptér.

- 3. Pro počítač PC nebo Macintosh s digitálním výstupem DVI: Připojte kabel signálu DVI ke konektoru na zadní straně monitoru. Připojte kabel pro obrazový signál (obrázek C.1). Připojte kabel DVI pouze ke vstupu 2. Počítač PC s analogovým výstupem: Připojte 15kolíkový konektor D-SUB ke konektoru na zadní straně monitoru. Připojte kabel pro obrazový signál (obrázek C.1). Připojte 15kolíkový konektor D-SUB pouze ke vstupu 1.
- POZNÁMKA: Nesprávné připojení kabelů může mít za následek nerovnoměrný provoz, snížení kvality zobrazení nebo poškození zobrazovacích součástek modulu LCD a může zkrátit životnost modulu.

Připojte kabely a veďte po boční straně podstavce (obrázek C.1). Zakryjte kabely doplňkovým krytem kabelů (obrázek C.2). Při manipulaci s kabely zkontrolujte náklon monitoru v bočním a předozadním směru.

- 4. Připojte jeden konec napájecí šňůry do napájecího konektoru na zadní straně monitoru a druhý konec do zásuvky ve stěně (**obrázek C.1**).
- POZNÁMKA: Použijte dodanou napájecí šňůru. Pokud její tvar neodpovídá používané síťové zásuvce ani jejímu napětí, vyhledejte informace o použití správné napájecí šňůry v části Provozní pokyny.
- 5. Hlavní vypínač na levé straně monitoru musí být zapnutý. Zapněte pomocí čelního vypínače monitor (obrázek D.1) a počítač.

POZNÁMKA: Monitor má dva vypínače - na levé straně a na čelní straně. NEPŘEPÍNEJTE vypínače rychle.

6. K dokončení nastavení monitoru LCD MultiSync použijte následující ovládací prvky OSM:

- Auto Adjust Contrast (Automatické seřízení kontrastu, pouze pro analogový vstup)
	- Auto Adjust (Automatické seřízení, pouze pro analogový vstup)

Úplný popis těchto ovladačů OSM je uveden v kapitole Ovladače v této uživatelské příručce.

POZNÁMKA: Vyskytnou-li se potíže, pročtěte si kapitolu Řešení potíží dále v této příručce.

POZNÁMKA: Popis instalace a ovládání tohoto softwaru je uveden v návodu k použití v obalu na CD s instalačním softwarem pro NEC LCD.

**âesky-3**

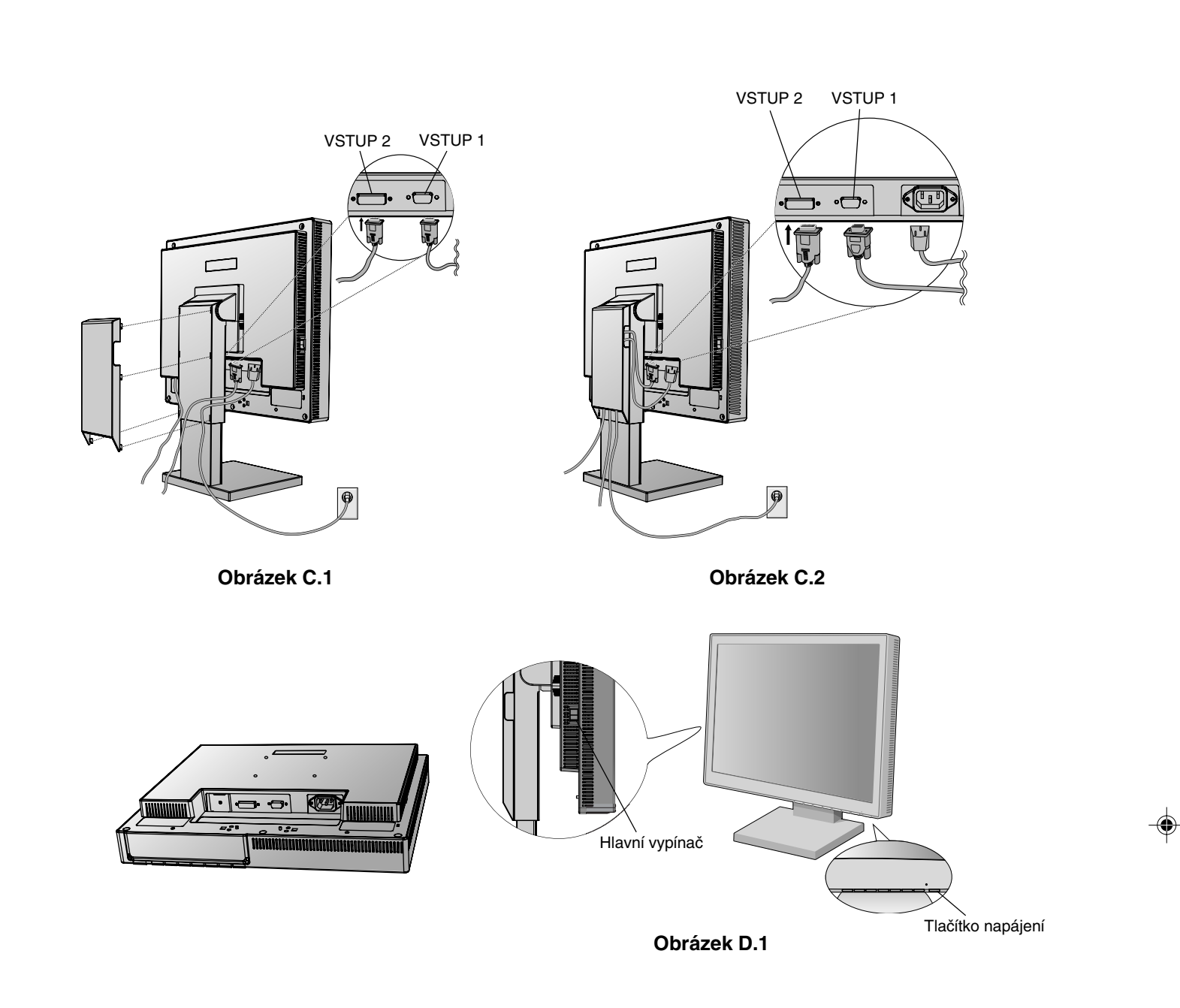

♦

## **Nastavení výšky monitoru**

Monitor je možné posunout nahoru nebo dolů buď v režimu Na výšku nebo Na šířku.

Chcete-li obrazovku posunout nahoru nebo dolů, uchopte monitor na obou stranách a zvedněte jej nebo spusťte do požadované v˘‰ky (**obrázek RL.1**).

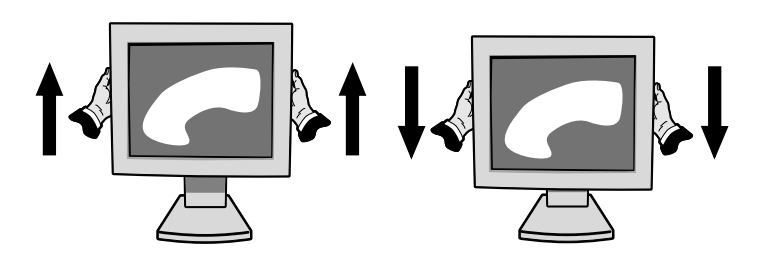

**Obrázek RL.1**

**âesky-4**

◈

## **Sklon monitoru**

Uchopte monitor na horní a dolní straně a upravte sklon podle požadavků (obrázek TS.1).

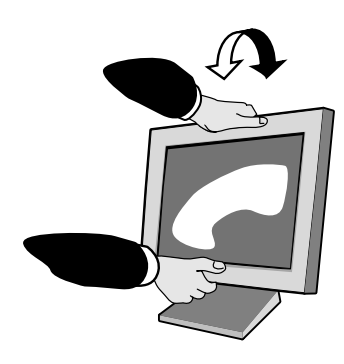

**Obrázek TS.1**

## **Otáãení**

Uchopte obě strany monitoru a otočte monitor podle požadavků (obrázek TS.2).

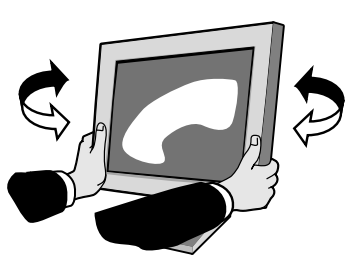

**Obrázek TS.2**

### **Odebrání podstavce při přemístění monitoru**

Příprava monitoru na přemístění:

- 1. Odpojte všechny kabely.
- 2. Uchopte monitor za obě strany a zvedněte jej do nejvyšší polohy.
- 3. Položte monitor obrazovkou dolů na hladký povrch. (Obrazovku položte na podložku o síle 55 mm, aby byl podstavec rovnoběžný s odkládací plochou.) (Obrázek S.1)

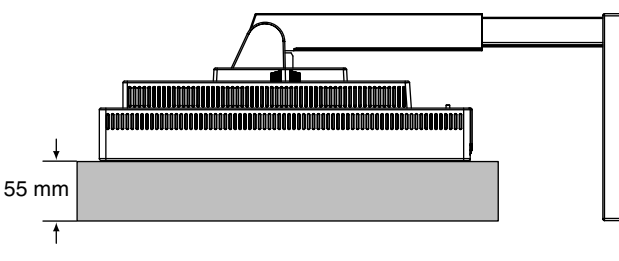

**Obrázek S.1**

- 4. Vyšroubujte 4 šroubky, kterými mi je monitor uchycen k podstavci, a zvedněte podstavec (obrázek S.2). Monitor je ní připraven k umístění na jiném místě.
- 5. Při upevnění podstavce postupujte opačně.

POZNÁMKA: Při jiném upevnění používejte pouze prostředky kompatibilní s normou VESA. (rozteč 100 mm)

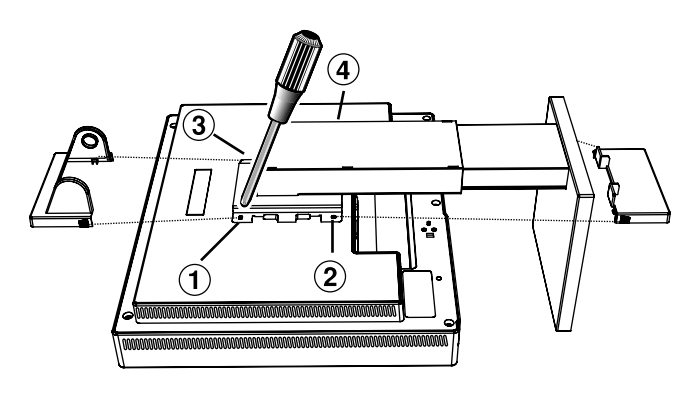

**Obrázek S.2**

Upozornění: Při montáži použijte přiložené šrouby (4 ks). Aby byly splněny bezpečnostní požadavky, musí být monitor namontován na rameno, které zaručuje nezbytnou stabilitu s ohledem na hmotnost monitoru. Plochý monitor je možno používat pouze se schváleným ramenem (např. značky GS).

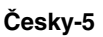

 $\color{red}\blacklozenge$ 

## **Ovládací prvky**

## **Ovládací tlačítka OSM (On-Screen Manager) na přední straně monitoru mají následující funkce:**

Chcete-li otevřít nabídku OSM, stiskněte kterékoli z ovládacích tlačítek (<, >, -, +). Vstupní signál lze změnit tlačítkem SELECT.

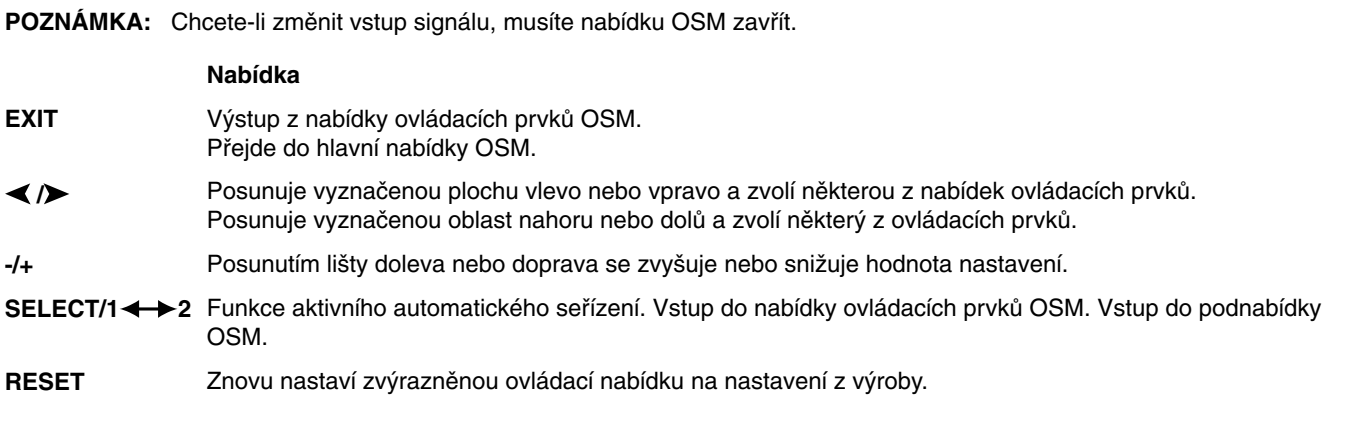

POZNÁMKA: Stisknete-li RESET v hlavní nebo dílčí nabídce, objeví se dialogové okno s varováním, které umožní zrušit funkci **RESET** pomocí tlaãítka EXIT.

## **Prvky pro ovládání jasu a kontrastu**

Ċ. **BRIGHTNESS (Jas)**

Nastavuje celkovou světlost a jas pozadí obrazovky.

#### **CONTRAST (Kontrast)**  $\mathbf 0$

Nastavuje jas obrazu vzhledem k pozadí.

**AUTO ADJUST CONTRAST (Automatické sefiízení kontrastu, pouze pro AUTO analogov˘ vstup)**

Nastaví obraz pro nestandardní obrazové vstupy.

#### AUTO<br>BRT **AUTO BRIGHTNESS (Automatické sefiízení jasu, pouze pro analogov˘ vstup)**

Tato funkce slouží k automatické pravě jasu při nejlepším nastavení kontrastu a jasu podle bílých ploch obrazovky.

#### **Auto Adjust (Automatické sefiízení, pouze pro analogov˘ vstup) AUTO**

Automaticky nastaví pozici obrazu, vodorovný rozměr a jemné nastavení.

#### ⊡ ⊱∣ **Position Controls (Poziãní ovládací prvky)**

**H-POSITION (Vodorovná poloha, pouze pro analogov˘ vstup)**  $\Box$ Ovládá vodorovnou polohu obrazu na zobrazovací ploše monitoru LCD.

#### $\Box$ **V-POSITION (Svislá poloha, pouze pro analogov˘ vstup)** Ovládá svislou polohu obrazu na zobrazovací ploše monitoru LCD.

**âesky-6**

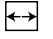

#### **H.SIZE (Vodorovná velikost, pouze pro analogov˘ vstup)** Upraví vodorovný rozměr zvýšením nebo snížením hodnoty tohoto nastavení.

Pokud funkce "AUTO Adjust" nezajistí uspokojivé nastavení obrazu, můžete obraz doladit pomocí funkce "H.Size" (synchronizace bodu). K tomu lze použít zkoušku na vzor moaré. Tato funkce může změnit šířku obrazu. Pomocí nabídky Left/Right umístěte obraz do středu. Pokud je vodorovný rozměr H.Size nastaven špatně, bude výsledek vypadat jako na ilustraci vlevo. Obraz by měl být jednolitý.

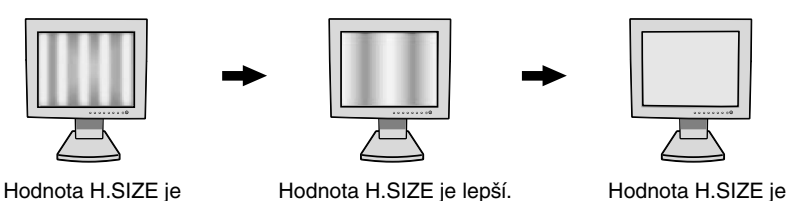

špatná.

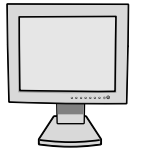

správná.

#### {{→|| **FINE (Jemné nastavení, pouze pro analogov˘ vstup)**

Zlepší zaostření, jasnost a stabilitu obrazu zvýšením nebo snížením hodnoty tohoto nastavení. Pokud funkce "Auto Adjust" a "H.Size" nezajistí uspokojivé nastavení obrazu, můžete obraz doladit pomocí funkce "Fine". Zlepší zaostření, jasnost a stabilitu obrazu zvýšením nebo snížením hodnoty tohoto nastavení. K tomu lze použít zkoušku na vzor moaré. Pokud je hodnota Fine nastavena špatně, bude výsledek vypadat jako na ilustraci vlevo. Obraz by měl být jednolitý.

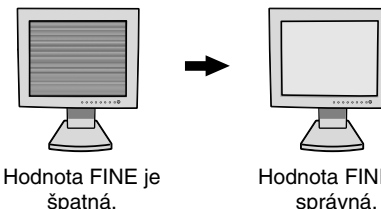

# Hodnota FINE je

správná.

#### **AccuColor Control Systems (Systémy ovládání barev)** (R)G)B)

Systémy ovládání barev AccuColor: Šest předvoleb pro volbu požadovaného nastavení barev. Teplota barev se u jednotlivých předvoleb zvýší nebo sníží. (Původní přednastavení barev nelze měnit.)

**NATIVE (PÛvodní):** PÛvodní barva zobrazená na panelu LCD, kterou nelze upravit.

## **Nástroje 1**

 $\partial \vec{a}$ SHARPNESS (Ostrost): Tato funkce digitálně udržuje perfektní obraz při libovolném časování. Lze ji průběžně nastavovat a získat podle požadavku výrazný nebo méně ostrý obraz, který se nastavuje nezávisle při různém časování.

Počet kroků nastavení se liší podle toho, zda je režim rozšíření nastaven na OFF, FULL nebo ASPECT (1280 x 1024 je režim OFF).

#### $@$ EXPANSION MODE (Režim rozšíření): Nastavuje způsob zvětšování.

**FULL (Úplné):** Obraz je roztažen na velikost 1280 x 1024, bez ohledu na rozlišení. ASPECT (Aspekt): Obraz je roztažen beze změny poměru aspektu. **OFF (Vypnuto):** Obraz není roztažen. **CUSTOM (Vlastní, pouze pro digitální vstup a rozli‰ení 1280 x 1024):** Zvolí jeden z poměrů rozšíření. V tomto režimu může být rozlišení nízké a mohou se vyskytnout prázdné plochy. Tento režim lze použít se speciálními video-kartami.

xy0 RESOLUTION NOTIFIER (Oznámení o rozlišení): Optimální rozlišení je 1280 x 1024. Je-li zvolena položka ON (Zapnuto), zobrazí se po 30 sekundách na obrazovce zpráva oznamující, že rozlišení není 1280 x 1024.

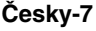

الاستنتار<br>موجود

VIDEO DETECT (Detekce video): Vybere metodu zjištění obrazu, je-li připojeno více počítačů.

FIRST DETECT (Nejprve detekce): Video vstup je třeba přepnout do režimu "FIRST DETECT". Není-li přítomný aktuální vstupní video signál, monitor se pokusí vyhledat video signál z druhého vstupního video portu. Je-li video signál v druhém portu přítomný, monitor automaticky přepne vstupní port zdroje video na nový nalezený zdroj videa. Při používání aktuálního zdroje videa nebude monitor vyhledávat přítomnost dalších video signálů.

LAST DETECT (Poslední zjištěný): Video vstup je třeba přepnout do režimu "LAST DETECT". Pokud monitor zobrazuje signál z aktuálního zdroje a do monitoru je připojen sekundární zdroj, monitor se automaticky přepne na nový video zdroj. Není-li přítomný aktuální vstupní video signál, monitor se pokusí vyhledat video signál z druhého vstupního video portu. Je-li video signál v druhém portu přítomný, monitor automaticky přepne vstupní port zdroje video na nový nalezený zdroj videa.

NONE (Žádné): Monitor nebude vyhledávat přítomnost dalších portů s video signálem, nedojde-li k zapnutí monitoru.

## **Nástroje 2**

 $\ddot{\bullet}$ 

逃 **LANGUAGE (Jazyk):** Nabídka OSM je k dispozici v sedmi jazycích.

OSM POSITION (Poloha OSM): Na obrazovce lze zvolit požadovanou polohu zobrazení ovladače OSM. Volba polohy OSM umožňuje ručně nastavit polohu ovládací nabídky OSM směrem doleva, doprava, dolů nebo nahoru.

画 OSM TURN OFF (Vypnutí OSM): Nabídka ovládání OSM zůstane zobrazena, dokud se používá. V dílčí nabídce OSM Turn Off (Vypnutí OSM) lze nastavit prodlevu monitoru pro vypnutí nabídky ovládání OSM po posledním stisknutí tlačítka. Z přednastavených hodnot může vybrat tyto prodlevy: 10, 20, 30, 45, 60 a 120 sekund.

 $8<sub>n0</sub>$ OSM LOCK OUT (Uzamčení OSM): Tento ovládací prvek zcela uzamkne přístup ke všem funkcím ovládání OSM. Při pokusu o aktivaci ovládání OSM v režimu uzamčení se na obrazovce zobrazí sdělení, že funkce OSM jsou uzamčeny. K uzamčení funkcí OSM podržte současně stisknutá tlačítka SELECT a "+". K odemčení OSM stiskněte podržte současně stisknutá tlačítka SELECT a "+".

िक **HOT KEY (Rychlá volba):** Jas a kontrast lze upravit pfiímo. Pokud je tato funkce nastavena na ON (Zapnuto), lze jas nastavit pomocí tlačítek ◀ nebo ▶, kontrast pomocí tlačítek + nebo -, i když je nabídka OSM vypnuta.

FACTORY PRESET (Nastavení výrobce): Volba Factory Preset (Nastavení výrobce) umožňuje vrátit ຸດ všechna nastavení ovladačů OSM na hodnoty nastavené výrobcem. K individuálnímu nastavení se lze vrátit označením příslušných ovládacích prvku a stisknutím tlačítka RESET.

### **Informace**

A

MODE DISPLAY MODE (Režim zobrazení): Poskytuje informace o aktuálním rozlišení zobrazení a technických údajích včetně používaného nastaveného časování a horizontálního a vertikálního kmitočtu. Zvýší nebo sníží aktuální rozlišení.

**TG1 MONITOR INFO (Informace o monitoru):** Zobrazí model monitoru a jeho sériové ãíslo.

### **Upozornûní OSM**

Nabídky upozornění OSM zmizí po stisknutí tlačítka Exit (Konec).

**NO SIGNAL (Není signál):** Tato funkce v pfiípadû nepfiítomnosti horizontálního nebo vertikálního synchronizačního signálu zobrazí upozornění. Po zapnutí monitoru nebo pokud došlo ke změně vstupního signálu nebo není-li video aktivní, zobrazí se okno **No Signal**.

RESOLUTION NOTIFIER (Oznámení o rozlišení): Tato funkce upozorní na použití optimalizovaného rozlišení. Po zapnutí monitoru nebo pokud došlo ke změně vstupního signálu nebo video signál není ve správném rozlišení, otevře se okno Resolution Notifier. Tuto funkci lze deaktivovat v nabídce TOOL (Nástroje).

**OUT OF RANGE (Mimo rozsah):** Tato funkce doporučuje optimalizované rozlišení a obnovovací kmitočet. Po zapnutí monitoru nebo pokud došlo ke změně vstupního signálu nebo video signál není ve správném kmitoãtu, otevfie se okno **Out Of Range**.

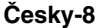

## **Provozní pokyny**

#### Bezpečnostní opatření a údržba

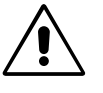

CHCETE-LI DOSÁHNOUT OPTIMÁLNÍ FUNKCE BAREVNÉHO MONITORU MULTISYNC LCD, POSTUPUJTE PŘI INSTALACI A NASTAVOVÁNÍ PODLE NÁSLEDUJÍCÍCH POKYNÒ:

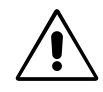

- **MONITOR NEOTVÍREJTE.** Uvnitř monitoru nejsou žádné součástky, které by si mohl uživatel sám opravit. Při otvírání nebo odstraňování krytů se vystavujete nebezpečí úrazu elektrickým proudem a jiným rizikům. Veškeré zásahy tohoto druhu přenechejte odborníkům.
- Dbejte, aby se do monitoru nedostaly tekutiny a nepoužívejte ho v blízkosti vody.
- Do mezer obalu nezasouvejte žádné předměty. Mohly by se dotknout nebezpečných částí pod napětím, což může způsobit úraz elektrickým proudem, požár nebo selhání zařízení.
- Na napájecí šňůru nepokládejte žádné těžké předměty. Poškození izolace může způsobit úraz elektrickým proudem nebo požár.
- Produkt neumísťujte na šikmé a nestabilní vozíky, stojany nebo stoly; monitor se může pádem vážně poškodit.
- Neumisťujte na monitor žádné předměty a nepoužívejte monitor venku.
- Fluorescenční trubice v monitoru LCD obsahuje rtuť. Při likvidaci této trubice se řiďte normami a předpisy vašich úřadů.

V níže popsaných případech je nutno okamžitě odpojit monitor ze sítě a přivolat odborného technika:

- **Dojde k poškození napájecí šňůry.**
- Do monitoru se dostane kapalina nebo monitor upadne na zem.
- Monitor byl vystaven dešti nebo vodě.
- Monitor upadne nebo se poškodí jeho obal.
- Monitor řádně nefunguje, přestože jste dodrželi všechny pokyny.
- Neohýbejte síťovou šňůru.
- Nepoužívejte monitor na příliš teplém, vlhkém nebo prašném místě.
- Nezakrývejte větrací otvory na monitoru.
- Jestliže monitor praskne, nedotýkejte se tekutých krystalů.
- Při rozbití skla. Buďte opatrní.

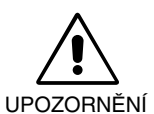

- Zajistěte kolem monitoru odpovídající odvětrávání, aby se nepřehříval. Nezakrývejte větrací otvory a neumísťujte monitor do blízkosti topidel a jiných tepelných zdrojů. Nepokládejte na monitor žádné předměty.
- Konektor napájecí šňůry je hlavním prostředkem pro odpojení systému od přívodu elektrického napětí. Monitor je třeba nainstalovat blízko elektrické zásuvky, k níž máte snadný přístup.
- Při dopravě a manipulaci zacházejte se zařízením opatrně. Obal uschovejte pro případnou přepravu.

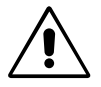

SPRÁVNÝM UMÍSTĚNÍM A NASTAVENÍM MONITORU MŮŽETE PŘEDEJÍT ÚNAVĚ OČÍ, BOLESTEM RAMEN A ŠÍJE. PŘI UMÍSŤOVÁNÍ MONITORU POSTUPUJTE PODLE NÁSLEDUJÍCÍCH POKYNÒ:

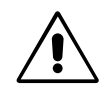

- Pro dosažení optimálního výkonu nechejte monitor 20 minut zahřát.
- Umístěte monitor do takové výšky, abyste horní část obrazovky měli mírně pod úrovní očí. Pohled na střed obrazovky by měl směřovat mírně dolů.
- Doporuãená minimální vzdálenost monitoru od oãí je 40 cm, maximální 70 cm. Optimální vzdálenost je 53 cm.
- Při práci zaměřujte zrak pravidelně na nějaký předmět vzdálený nejméně 6 m, sníží tak namáhání vašeho zraku. Často mrkejte.
- Umístěte monitor v úhlu asi 90° k oknu a jiným světelným zdrojům tak, aby se neodrážely na obrazovce. Monitor sklopte tak, aby se na obrazovce neodrážela stropní světla.
- Jestliže se nelze odrazu světla na obrazovce vyhnout, používejte filtr jako stínidlo.

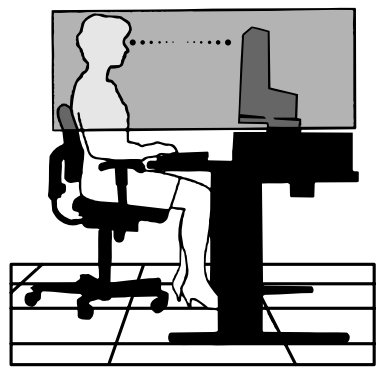

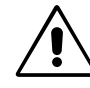

âesky

- Povrch monitoru LCD čistěte jemnou látkou, která nepouští vlákna a není agresivní. Rozhodně nepoužívejte čisticí roztoky nebo čističe skel!
- Jas a kontrast nastavte tak, aby byla zajištěna optimální čitelnost.
- Stojan na dokumenty používejte v blízkosti obrazovky.
- Obrazovku nebo referenční materiál, se kterým pracujete, umístěte před sebe, abyste při psaní museli co nejméně otáčet hlavou.
- Rozhodně nezobrazujte nehybné vzory na dlouhou dobu, abyste zabránili dosvitu obrazu (magnetické zpoždění obrazu).
- Choďte pravidelně na prohlídky k očnímu lékaři.

#### **Ergonomika**

Pro maximální ergonomickou pohodu doporučujeme:

- Využívejte výrobcem nastavenou velikost a polohu (Size a Position) se standardním signálem.
- Použijte předvolbu nastavení barev.
- Používejte neprokládané signály s vertikální obnovovací frekvencí v rozsahu 60-75 Hz.
- Nepoužívejte primárně modrou barvu na tmavém pozadí; je špatně vidět a způsobuje únavu očí v důsledku nedostatečného kontrastu.

**âesky-10**

⊕

SETZEN SIE DAS GERÄT WEDER REGEN NOCH FEUCHTIGKEIT AUS, DA ES ANDERNFALLS ZU FEUER ODER STROMSCHLÄGEN KOMMEN KANN. VERWENDEN SIE DEN NETZSTECKER DIESES GERÄTS KEINESFALLS MIT EINEM VERLÄNGERSKABEL ODER EINER STECKDOSENLEISTE, WENN DIE STECKERSTIFTE NICHT VOLLSTÄNDIG EINGEFÜHRT WERDEN KÖNNEN. ÖFFNEN SIE DAS GEHÄUSE NICHT, DA SICH IM INNEREN KOMPONENTEN BEFINDEN, DIE UNTER HOCHSPANNUNG STEHEN. LASSEN SIE WARTUNGSARBEITEN VON QUALIFIZIERTEN WARTUNGSTECHNIKERN DURCHFÜHREN. **VORSICHT** ∕!  $\frac{1}{4}$ 

**WARNUNG**

VORSICHT: ENTFERNEN SIE KEINESFALLS ABDECKUNG ODER RÜCKSEITE, DAMIT ES NICHT ZU STROMSCHLÄGEN KOMMT. IM INNEREN BEFINDEN SICH KEINE VOM BENUTZER ZU WARTENDEN KOMPONENTEN. LASSEN SIE WARTUNGSARBEITEN VON QUALIFIZIERTEN WARTUNGSTECHNIKERN DURCHFÜHREN.

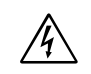

 $\sqrt{4}$ 

Dieses Symbol weist den Benutzer auf nicht isolierte spannungsführende Komponenten im Gerät hin, die Stromschläge verursachen können. Aus diesem Grund dürfen Sie keinesfalls Kontakt mit einer Komponente im Geräteinneren herstellen.

Dieses Symbol weist den Benutzer auf wichtige Informationen zu Betrieb und Pflege dieses Geräts hin. Die Informationen sollten sorgfältig gelesen werden, um Probleme zu vermeiden.

## **Vorsicht:**

Wird der MultiSync LCD1860NX in Europa an einem Wechselstromnetz mit 220-240 V betrieben, muss das mit dem Monitor gelieferte Netzkabel verwendet werden.

In Großbritannien ist ein BS-zugelassenes Netzkabel mit diesem Monitor zu verwenden. Das Netzkabel muss mit einem Spritzgussstecker mit schwarzer Sicherung (5 A) ausgestattet sein. Setzen Sie sich mit Ihrem Händler in Verbindung, wenn der Monitor ohne Netzkabel geliefert wurde.

Wird der MultiSync LCD1860NX in Australien an einem Wechselstromnetz mit 220-240 V betrieben, muss das mit dem Monitor gelieferte Netzkabel verwendet werden.

In allen anderen Ländern ist ein für die Spannung des Stromnetzes geeignetes und zugelassenes Netzkabel zu verwenden, dass den Sicherheitsstandards des betreffenden Landes entspricht.

## **Erklärung**

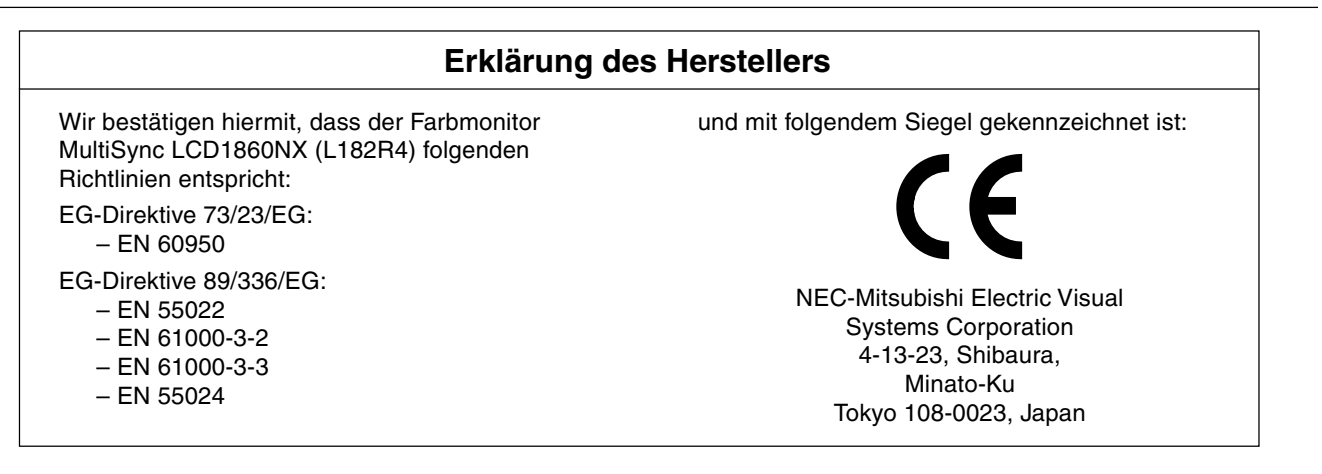

**VCCI Statement** 

この装置は、情報処理装置等電波障害自主規制協議会(VCCI)の基準 に基づくクラスB情報技術装置です。 この装置は、 家庭環境で使用<br>することを目的としていますが、 この装置がラジオやテレビジョン 受信機に近接して使用されると、 受信障害を引き起こすことがあり ます。

取扱説明書に従って正しい取り扱いをしてください。

**Deutsch-1**

⁄!\

## **Inhalt**

Der Karton\* mit Ihrem neuen NEC MultiSync LCD-Monitor sollte folgende Komponenten enthalten:

- Monitor MultiSync LCD1860NX mit höhenverstellbarem Fuß
- **Netzkabel**
- Signalkabel
- Bedienungsanleitung
- Kabelabdeckung
- NEC LCD-Installationssoftware, Bedienungsanleitung und andere hilfreiche Dateien. Um die Bedienungsanleitung anzeigen und drucken zu können, muss auf dem Computer Acrobat Reader 4.0 installiert sein.

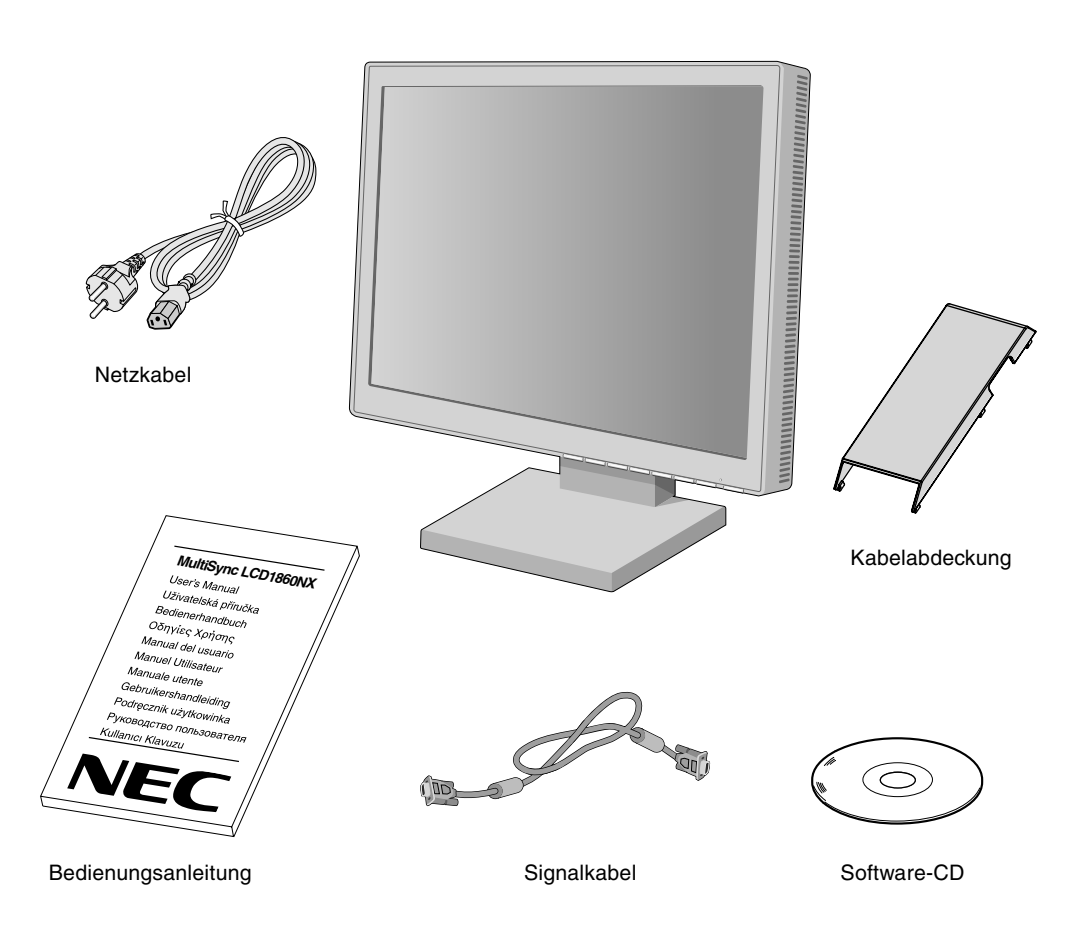

\* Bewahren Sie den Originalkarton und das Verpackungsmaterial für spätere Transporte des Monitors auf.

**Deutsch-2**

◈

◈

## **Kurzanleitung**

Gehen Sie folgendermaßen vor, um den MultiSync LCD-Monitor an Ihr System anzuschließen:

- 1. Schalten Sie Ihren Computer aus.
- 2. **PC oder Mac mit digitalem DVI-Ausgang:** Verbinden Sie das DVI-Kabel mit dem Anschluss der Grafikkarte in Ihrem System (**Abbildung A.1**). Ziehen Sie die Schrauben fest.

**PC mit analogem Ausgang:** Verbinden Sie das Mini-D-SUB-auf-Mini-D-SUB-Kabel (15 Stifte) mit dem Anschluss der Grafikkarte in Ihrem System (**Abbildung A.1**).

**Mac:** Schließen Sie den MultiSync Macintosh-Kabeladapter an den Computer an, und verbinden Sie dann das Mini-D-SUB-Kabel (15 Stifte) mit dem MultiSync Macintosh-Kabeladapter (**Abbildung B.1**).

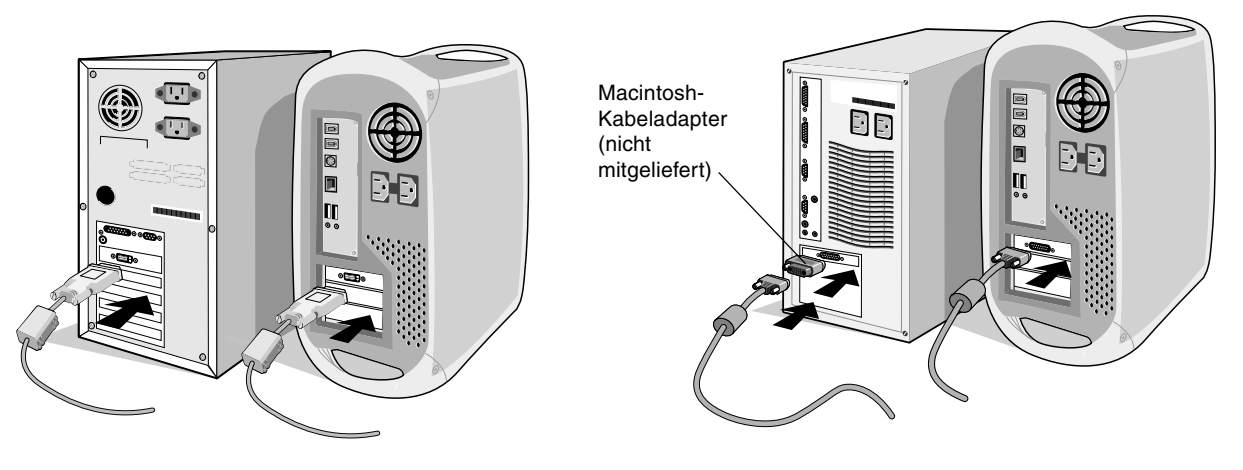

**Abbildung A.1 Abbildung B.1**

**HINWEIS:** Für einige Macintosh-Systeme ist kein Macintosh-Kabeladapter erforderlich.

- 3. **PC oder Mac mit digitalem DVI-Ausgang:** Stecken Sie das DVI-Signalkabel in den Anschluss auf der Rückseite des Monitors ein. Verlegen Sie das Signalkabel (**Abbildung C.1**). Schließen Sie nur ein DVI-Kabel an Eingang 2 an. **PC mit analogem Ausgang:** Stecken Sie das Mini-D-SUB-Signalkabel (15 Stifte) in den Anschluss auf der Rückseite des Monitors ein. Verlegen Sie das Signalkabel (**Abbildung C.1**). Schließen Sie nur ein Mini-D-SUB-Kabel (15 Stifte) an Eingang 1 an.
- **HINWEIS:** Eine fehlerhafte Kabelverbindung kann zu Betriebsfehlern, Beschädigungen von Komponenten des LCD-Moduls und einer Verkürzung der Lebensdauer dieses Moduls führen.

Nehmen Sie die Kabel, und verlegen Sie sie an der Rückseite des Fußes (**Abbildung C.1**). Decken Sie die Kabel dann mit der optionalen Kabelabdeckung ab (**Abbildung C.2**).

Achten Sie beim Verlegen der Kabel auf Neigung, Höhe und Senkung des Bildschirms.

- 4. Stecken Sie ein Ende des Netzkabels auf der Rückseite des Monitors und das andere Ende in die Steckdose ein (**Abbildung C.1**).
- **HINWEIS:** Verwenden Sie das mitgelieferte Netzkabel. Wenn es nicht der Form und den Anschlusswerten der Netzsteckdose entspricht, beachten Sie zur richtigen Verwendung des Netzkabels den Abschnitt "Einsatzempfehlungen".
- 5. Der Vacation-Schalter auf der linken Seite des Monitors muss eingeschaltet sein. Schalten Sie den Computer und den Monitor mit dem Netzschalter an der Vorderseite (**Abbildung D.1**) ein.
- **HINWEIS:** Es gibt zwei Schalter; einen an der linken Seite und einen an der Vorderseite des Monitors. Schalten Sie den Monitor NICHT ein und sofort wieder aus.
- 6. Verwenden Sie die folgenden OSM-Steuerungen, um die Einrichtung des MultiSync LCD-Monitors abzuschließen:
	- Automatische Kontrastkorrektur (nur analoger Eingang)
	- Automatische Einstellung (nur analoger Eingang)

Im Abschnitt **Bedienelemente** dieser Bedienungsanleitung finden Sie eine ausführliche Beschreibung der OSM-Steuerungen.

- **HINWEIS:** Treten Probleme auf, beachten Sie das Kapitel **Fehlerbehebung** in dieser Bedienungsanleitung.
- **HINWEIS:** Installation und Benutzung der Software werden im Benutzerhandbuch beschrieben, das sich in der Hülle mit der NEC LCD-Installationssoftware-CD befindet.

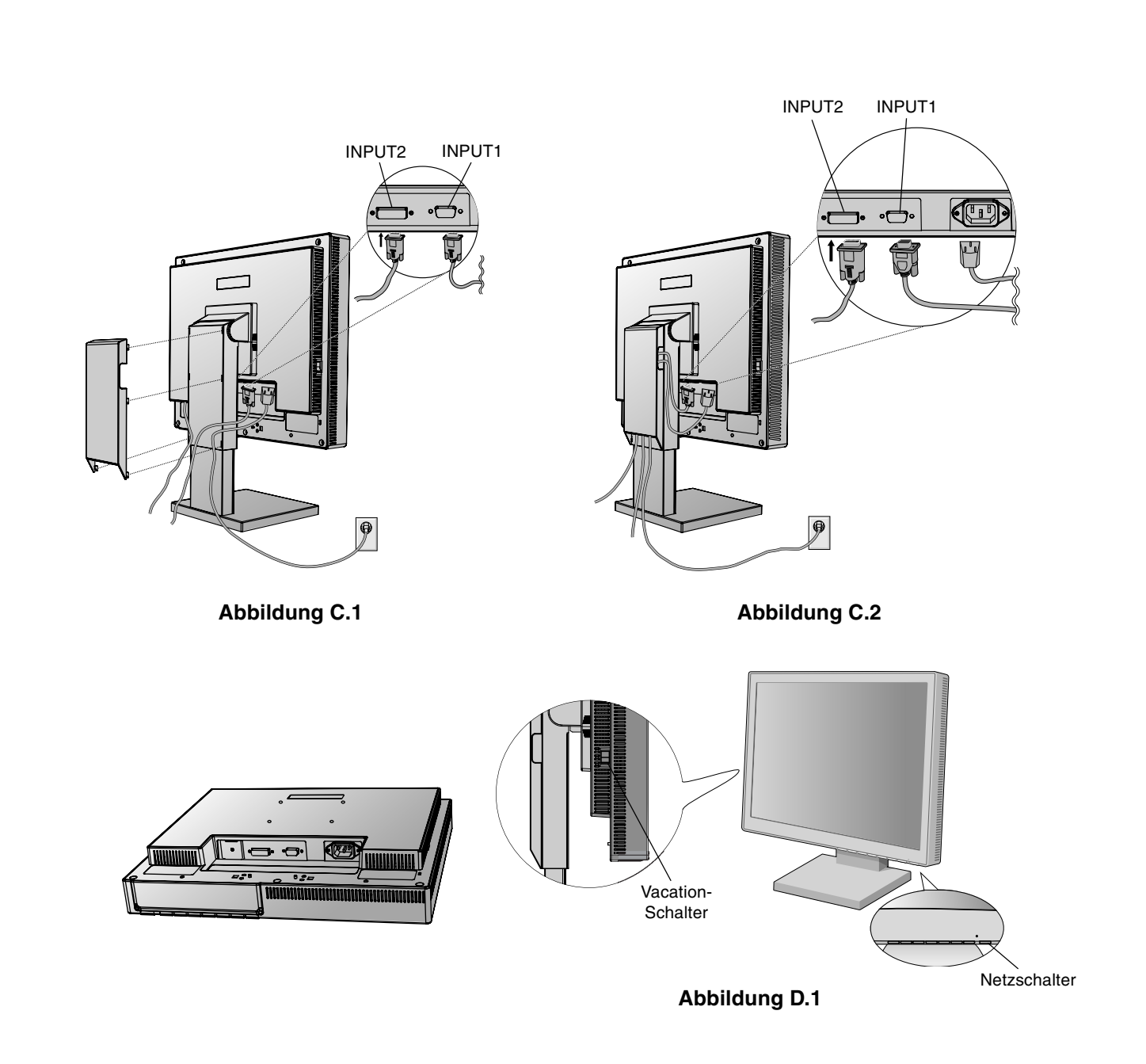

€

## **Heben und Senken des Bildschirms**

Der Monitor kann im Hoch- und im Querformat gehoben oder gesenkt werden. Fassen Sie den Monitor zu diesem Zweck auf beiden Seiten an, und heben oder senken Sie ihn auf die gewünschte Höhe (**Abbildung RL.1**).

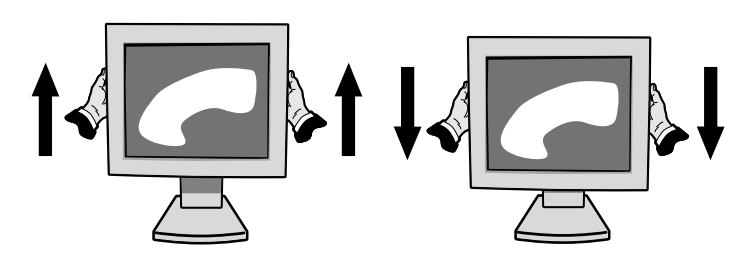

**Abbildung RL.1**

**Deutsch-4**

◈

◈

### **Neigen**

Fassen Sie den Monitor an der oberen und unteren Seite, und neigen Sie ihn nach Bedarf (**Abbildung TS.1**).

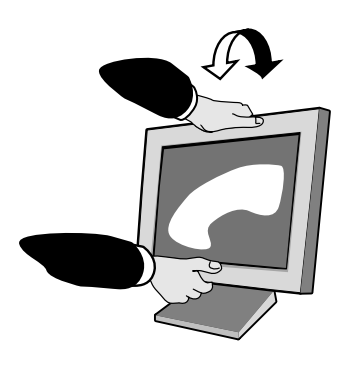

**Abbildung TS.1**

## **Drehen**

Fassen Sie den Monitor an beiden Seiten, und drehen Sie ihn nach Bedarf (**Abbildung TS.2**).

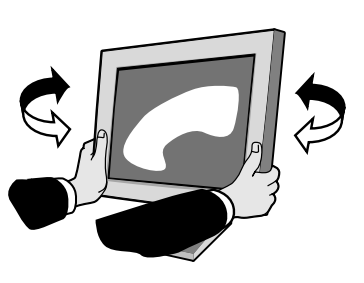

**Abbildung TS.2**

# Deutsch

## **Entfernen des Monitorfußes für die Montage**

So bereiten Sie den Monitor für eine alternative Montage vor:

- 1. Ziehen Sie alle Kabel ab.
- 2. Fassen Sie den Monitor auf beiden Seiten an, und heben Sie ihn in die höchste Position.
- 3. Legen Sie den Monitor mit der Vorderseite nach unten auf eine weiche Oberfläche. (Der Bildschirm sollte auf eine um 55 mm (2,2 Zoll) erhöhte Fläche gelegt werden, damit der Fuß bündig mit der Oberfläche des Tisches abschließt). (**Abbildung S.1**)

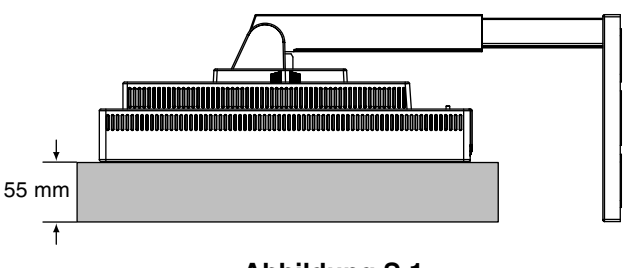

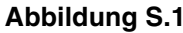

- 4. Entfernen Sie die 4 Schrauben, mit denen der Fuß am Monitor befestigt ist, und heben Sie den Fuß ab (**Abbildung S.2**). Der Monitor kann jetzt auf andere Art montiert werden.
- 5. Führen Sie die Schritte in umgekehrter Reihenfolge aus, um den Fuß wieder anzubringen.

**HINWEIS:** Verwenden Sie ausschließlich VESA-kompatible Montagemethoden. (100 mm Abstand)

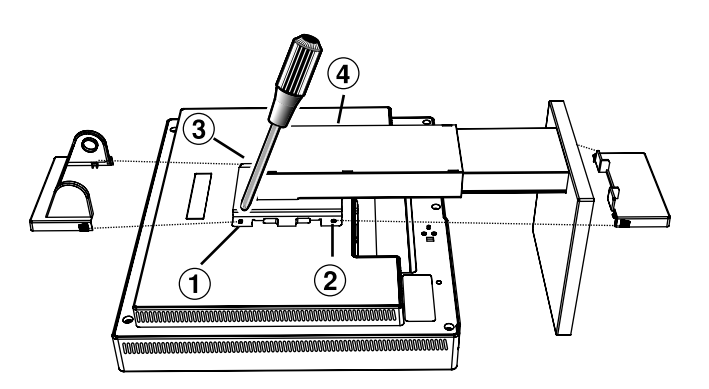

**Abbildung S.2**

**Vorsicht:** Verwenden Sie die beigefügten Schrauben (4 Stück) für die Montage. Die Sicherheitsvorschriften verlangen, dass der Monitor an einem Tragarm montiert wird, der für das Gewicht des Monitors ausreichend stabil ist. Der LCD-Monitor darf nur auf einem zugelassenen Arm montiert werden, der beispielsweise mit einem GS-Zeichen versehen ist.

#### **Deutsch-5**

 $\bigcirc$ 

## **Bedienelemente**

## **Die OSM-Bedienelemente (On-Screen-Manager) auf der Vorderseite des Monitors haben folgende Funktionen:**

Sie können auf das OSM-Menü zugreifen, indem Sie eine der Steuerungstasten (<, >, -, +) drücken. Zum Wechseln des Signaleingangs drücken Sie die Taste SELECT.

**HINWEIS:** Zum Wechseln des Signaleingangs muss das OSM-Menü geschlossen werden.

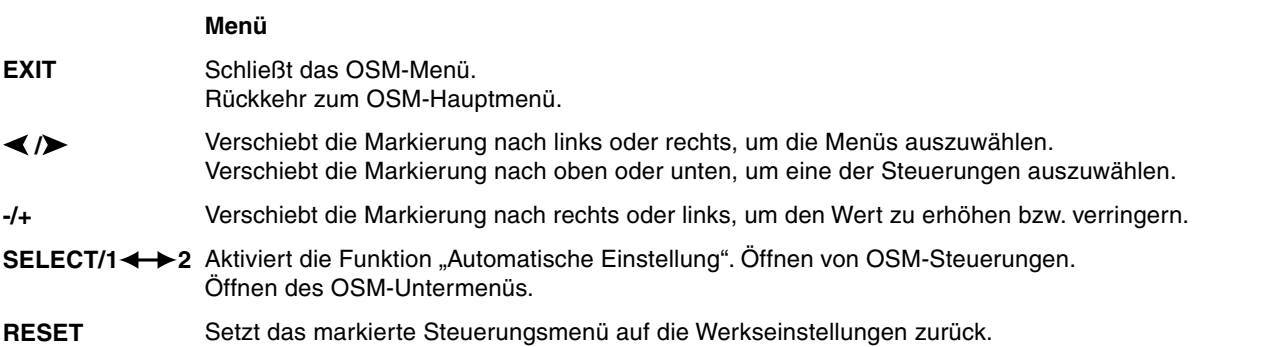

**HINWEIS:** Wenn Sie **RESET** im Haupt- oder im Untermenü drücken, wird ein Fenster mit einer Warnung angezeigt, in dem Sie die Funktion **RESET** mit der Taste EXIT abbrechen können.

#### $\circledcirc$ **Helligkeit-/Kontrast-Steuerungen**

#### Ċ. **HELLIGKEIT**

Bild- und Hintergrundhelligkeit des Bildschirms anpassen.

#### **KONTRAST**  $\mathbf 0$

Ändert die Bildhelligkeit im Verhältnis zum Hintergrund.

**AUTOMATISCHE KONTRASTKORREKTUR (nur analoger Eingang) AUTO** Passt das angezeigte Bild bei Verwendung nicht dem Standard entsprechender Eingangssignale an.

#### AUTO<br>BRT **AUTOMATISCHE HELLIGKEIT (nur analoger Eingang)**

Mit dieser Funktion wird die Helligkeit automatisch auf die optimalen Einstellungen für KONTRAST und HELLIGKEIT basierend auf dem weißen Anzeigebereich gesetzt.

#### **Automatische Einstellung (nur analoger Eingang) AUTO**

Stellt Bildposition, Bildbreite und Optimierung automatisch ein.

#### ⊡ ⊱∣ **Positionssteuerungen**

 $\Box$ 

### **H LAGE (nur analoger Eingang)**

Steuert die horizontale Bildposition im Anzeigebereich des LCD.

#### **V LAGE (nur analoger Eingang)** 凸

Steuert die vertikale Bildposition im Anzeigebereich des LCD.

### **BILDBREITE (nur analoger Eingang)**

Durch Erhöhen oder Verringern dieses Werts wird das Bild breiter bzw. schmaler.

Sollte das mit der Funktion "Automatische Einstellung" erhaltene Bild nicht Ihren Wünschen entsprechen, können Sie eine weitere Optimierung durchführen, indem Sie die Funktion "Bildpunkte" verwenden (Pixelfrequenz). Dazu können Sie ein Moiré-Testmuster verwenden. Diese Funktion kann die Breite des Bildes verändern. Verwenden Sie das Menü "Links/Rechts", um das Bild auf dem Bildschirm zu zentrieren. Wenn die Funktion "Bildpunkte" falsch kalibriert ist, entspricht das Bild dem in der Abbildung links gezeigten Ergebnis. Das Bild sollte homogen sein.

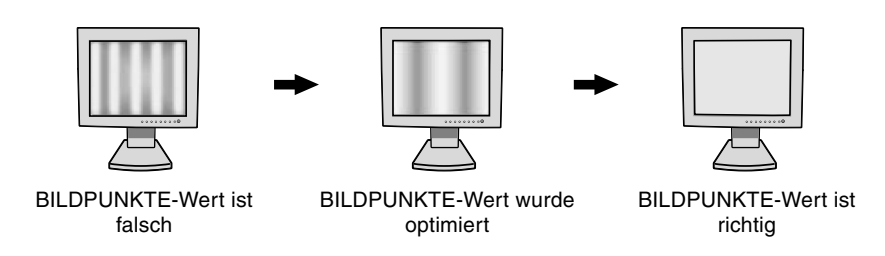

#### { → | | **OPTIMIERUNG (nur analoger Eingang)**

Optimiert Schärfe, Deutlichkeit und Bildstabilität durch Erhöhen oder Verringern dieses Werts.

Sollte das mit den Funktionen "Automatische Einstellung" und "Bildpunkte" erhaltene Bild nicht Ihren Wünschen entsprechen, können Sie eine weitere Optimierung durchführen, indem Sie die Funktion "Stabilität" verwenden. Mit dieser Funktion optimieren Sie die Schärfe, Deutlichkeit und Bildstabilität durch Erhöhen oder Verringern des Wertes. Dazu können Sie ein Moiré-Testmuster verwenden. Wenn die Funktion "Stabilität" falsch kalibriert ist, entspricht das Bild dem in der Abbildung links gezeigten Ergebnis. Das Bild sollte homogen sein.

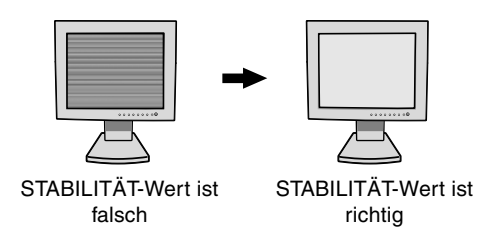

#### **AccuColor-Steuerungssysteme (Farbsteuerungssysteme) RGB**

**AccuColor-Steuerungssysteme:** Wählen Sie eine der sechs vordefinierten Farbeinstellungen. Mit jeder Einstellung wird eine andere Farbtemperatur ausgewählt. (Die Farbvoreinstellung UNVERÄNDERT kann nicht geändert werden.)

**UNVERÄNDERT:** Original-Farbdarstellung des LCD-Bildschirms. Diese Einstellung kann nicht geändert werden.

### **Hilfsfunktionen 1**

 $\leftrightarrow$ 

a→a **SCHÄRFE:** Mit dieser Funktion wird die Schärfe des Bildes bei unterschiedlichen Timings auf digitalem Wege gewährleistet. Die Einstellung erfolgt stufenlos zu schärferen oder weicheren Konturen und kann unabhängig vom Signaltiming vorgenommen werden.

Die Anzahl der Einstellungsschritte ist verschieden, je nachdem, ob der EXPANSIONSMODUS auf AUS, VOLL oder SEITENMASSE gesetzt ist (1280 x 1024 ist AUS).

#### ◉ **EXPANSIONSMODUS: Festlegung der Zoom-Methode.**

**VOLL:** Die Bilddarstellung wird unabhängig von der Auflösung auf 1280 x 1024 Pixel erweitert. **SEITENMASSE:** Das Bild wird vergrößert, ohne das Seitenverhältnis zu ändern. **AUS:** Die Bilddarstellung wird nicht erweitert.

**ANWENDER (nur für den digitalen Eingang und die Auflösung 1280 x 1024):**

Wählen Sie einen von sieben Expansionsmodi. In diesem Modus ist die Auflösung gegebenenfalls gering und der Bildschirm enthält leere Bereiche. Dieser Modus wurde für spezielle Grafikkarten entwickelt.

**AUFLÖSUNGSANZEIGE:** Die optimale Auflösung beträgt 1280 x 1024 Pixel. Wenn Sie EIN wählen, wird in xyO einer Bildschirmmeldung nach 30 Sekunden darauf hingewiesen, dass nicht die Auflösung 1280 x 1024 Pixel verwendet wird.

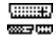

**SIGNALPRIORITÄT:** Hier wird die Methode der Videosignalerkennung bei mehreren angeschlossenen Computern festgelegt.

ERSTES SIGNAL: Für den Videoeingang wird der Modus "ERSTES SIGNAL" aktiviert. Ist das ausgewählte Videoeingangssignal nicht verfügbar, sucht der Monitor am anderen Videoeingang nach einem Signal. Ist am anderen Anschluss ein Videosignal verfügbar, aktiviert der Monitor diesen automatisch als neuen Eingang. Der Monitor sucht erst wieder nach anderen Videosignalen, wenn die aktuelle Signalquelle nicht mehr verfügbar ist.

LETZTES SIGNAL: Für den Videoeingang wird der Modus "LETZTES SIGNAL" aktiviert. Zeigt der Monitor das Signal der aktuellen Quelle an und wird ein neues Signal eingespeist, schaltet der Monitor automatisch auf die neue Signalquelle um. Ist das ausgewählte Videoeingangssignal nicht verfügbar, sucht der Monitor am anderen Videoeingang nach einem Signal. Ist am anderen Anschluss ein Videosignal verfügbar, aktiviert der Monitor diesen automatisch als neuen Eingang. **KEINES:** Der Monitor fragt den anderen Signaleingang erst dann ab, wenn der Monitor eingeschaltet wird.

## **Hilfsfunktionen 2**

≷्वि<sub>में</sub> **SPRACHAUSWAHL:** Die OSM-Menüs sind in sieben Sprachen verfügbar.

 $\blacksquare$ **OSMPOSITION:** Sie können festlegen, wo das OSM-Steuerungsfenster auf dem Bildschirm angezeigt werden soll. Die Position kann nach oben, unten, links oder rechts verschoben werden.

画 **OSM ANZEIGEDAUER:** Das OSM-Steuerungsmenü wird ausgeblendet, wenn es nicht mehr verwendet wird. Im Untermenü "OSM Anzeigedauer" können Sie festlegen, nach welchem Zeitraum das OSM-Steuerungsmenü ausgeblendet wird, wenn der Benutzer keine Taste drückt. Verfügbar sind die Optionen 10, 20, 30, 45, 60 und 120 Sekunden.

 $8<sub>n0</sub>$ **OSM ABSCHALTUNG:** Diese Funktion sperrt den Zugriff auf alle Funktionen der OSM-Steuerungen. Wenn Sie im Modus "OSM Abschaltung" auf die OSM-Steuerungen zugreifen, wird ein Bildschirm angezeigt, der auf die Sperre der OSM-Steuerungen hinweist. Um die Funktion "OSM Abschaltung" zu aktivieren, halten Sie die Tasten SELECT und "+" gleichzeitig gedrückt. Um die Funktion "OSM Abschaltung" wieder zu deaktivieren, drücken Sie erneut die Taste SELECT und gleichzeitig die Taste "+".

ÌФ. **DIREKTZUGRIFF:** Sie können die Helligkeit und den Kontrast direkt einstellen. Wenn diese Funktion eingeschaltet ist, können Sie bei ausgeschaltetem OSM-Menü die Helligkeit mit < oder > und den Kontrast mit "+" oder "-" einstellen.

WERKSEINSTELLUNG: Mit der OSM-Steuerung "Werkseinstellung" werden alle OSM-Einstellungen auf ุก die Werkseinstellungen zurückgesetzt. Einzelne Einstellungen können durch Markieren der betreffenden Steuerung und anschließendes Drücken der Taste RESET zurückgesetzt werden.

#### **Information** 61

MODE **GRAFIKMODUS:** Stellt Informationen zur aktuellen Auflösung sowie technische Daten wie verwendetes Signaltiming, horizontale und vertikale Frequenz bereit. Erhöht oder verringert die aktuelle Auflösung.

**TG1 MONITORINFORMATION:** Die Modell- und die Seriennummer des Monitors.

## **OSM Warnung**

Die Menüs der OSM-Warnungen können mit der Taste "Exit" ausgeblendet werden.

**KEIN SIGNAL:** Diese Funktion gibt eine Warnung aus, wenn kein horizontales oder vertikales Sync-Signal verfügbar ist. Das Fenster **Kein Signal** wird nach dem Einschalten oder einem Wechsel des Eingangssignals sowie dann angezeigt, wenn kein Videosignal verfügbar ist.

**AUFLÖSUNGSANZEIGE:** Diese Funktion warnt Sie, wenn nicht die optimale Auflösung verwendet wird. Nach dem Einschalten, nach einer Änderung des Videosignals oder wenn das Videosignal nicht die richtige Auflösung besitzt, wird das Fenster **Auflösungsanzeige** angezeigt. Diese Funktion kann im Hilfsfunktionenmenü deaktiviert werden.

**FREQUENZ ZU HOCH:** Diese Funktion empfiehlt die optimale Auflösung und Bildwiederholrate. Nach dem Einschalten, nach einer Änderung des Videosignals oder wenn das Videosignal nicht die richtige Auflösung besitzt, wird das Fenster **Frequenz zu hoch** angezeigt.

## **Einsatzempfehlungen**

#### **Sicherheitsvorkehrungen und Pflege**

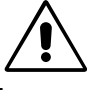

BEACHTEN SIE ZUR ERZIELUNG OPTIMALER LEISTUNG DIE FOLGENDEN HINWEISE ZUM EINRICHTEN UND NUTZEN DES MULTISYNC LCD-FARBMONITORS:

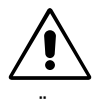

- **ÖFFNEN SIE DEN MONITOR NICHT.** Es befinden sich keine vom Benutzer zu wartenden Teile im Inneren. Das Öffnen oder Abnehmen der Abdeckungen kann zu gefährlichen Stromschlägen oder anderen Gefährdungen führen. Lassen Sie alle Wartungsarbeiten von qualifizierten Wartungstechnikern durchführen.
- Lassen Sie keine Flüssigkeiten in das Gehäuse gelangen und stellen Sie den Monitor in trockenen Räumen auf.
- Führen Sie keinesfalls Objekte in die Gehäuseschlitze ein, da spannungsführende Teile berührt werden können, was zu schmerzhaften oder gefährlichen Stromschlägen, zu Feuer oder zu Beschädigungen des Geräts führen kann.
- Legen Sie keine schweren Objekte auf das Netzkabel. Beschädigungen des Kabels können zu Stromschlägen oder Feuer führen.
- Stellen Sie dieses Produkt nicht auf wackelige oder instabile Flächen, Wagen oder Tische, da der Monitor fallen und dabei schwer beschädigt werden könnte.
- Stellen Sie keine Objekte auf den Monitor und setzen Sie den Monitor nicht außerhalb umbauter Räume ein.
- Im Inneren der Fluoreszentröhre des LCD-Monitors befindet sich Quecksilber. Beachten Sie zur Entsorgung der Röhre die örtlichen Vorschriften und Richtlinien.

Unter den folgenden Bedingungen müssen Sie den Monitor sofort vom Stromnetz trennen und sich mit einem qualifizierten Wartungstechniker in Verbindung setzen:

- **•** Das Netzkabel oder der Netzstecker ist beschädigt.
- Flüssigkeit wurde über den Monitor gegossen oder Gegenstände sind in das Gehäuse gefallen.
- Der Monitor wurde Regen oder Wasser ausgesetzt.
- Der Monitor wurde fallen gelassen oder das Gehäuse wurde beschädigt.
- Der Monitor arbeitet trotz Beachtung der Bedienungsanleitung nicht ordnungsgemäß.
- Knicken Sie das Netzkabel nicht.
- Verwenden Sie den Monitor nicht in heißen, feuchten, staubigen oder öligen Bereichen.
- Decken Sie die Lüftungsschlitze des Monitors nicht ab.
- Berühren Sie die Flüssigkristalle nicht, wenn der Monitor zerbrochen ist.
- Lassen Sie Vorsicht walten, wenn das Glas zerbrochen ist.

VORSICHT

- **•** Achten Sie auf ausreichende Luftzufuhr, damit die entstehende Wärme abgeführt werden kann. Decken Sie die Lüftungsschlitze nicht ab und stellen Sie den Monitor nicht neben Heizkörpern oder anderen Wärmequellen auf. Stellen Sie keine Gegenstände auf den Monitor.
- Durch Ziehen des Netzkabelsteckers kann das Gerät vom Stromnetz getrennt werden. Der Monitor muss in der Nähe einer Steckdose aufgestellt werden, die leicht zugänglich ist.
- Transportieren Sie den Monitor vorsichtig. Bewahren Sie die Verpackung für spätere Transporte auf.

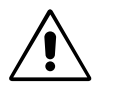

DURCH RICHTGE AUFSTELLUNG UND EINSTELLUNG DES MONITORS KÖNNEN ERMÜDUNGSERSCHEINUNGEN VON AUGEN, SCHULTERN UND NACKEN VERMIEDEN WERDEN. BEACHTEN SIE BEI DER AUFSTELLUNG DES MONITORS FOLGENDES:

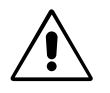

- Optimale Leistung wird erst nach ca. 20 Minuten Aufwärmzeit erzielt.
- Stellen Sie den Monitor so auf, dass sich die Oberkante des Bildschirms auf Augenhöhe oder knapp darunter befindet. Ihre Augen sollten leicht nach unten gerichtet sein, wenn Sie auf die Bildschirmmitte blicken.
- Platzieren Sie den Monitor in einem Abstand von 40-70 cm von Ihren Augen. Der optimale Abstand beträgt 53 cm.
- Entspannen Sie Ihre Augen regelmäßig, indem Sie ein Objekt fokussieren, dass sich in einer Entfernung von mindestens 6 m befindet. Blinzeln Sie häufig.
- Stellen Sie den Monitor in einem 90-Grad-Winkel zu Fenstern und anderen Lichtquellen auf, um Blendung und Reflexionen zu verhindern. Neigen Sie den Monitor in einem Winkel, der Reflexionen der Deckenleuchten auf dem Bildschirm verhindert.

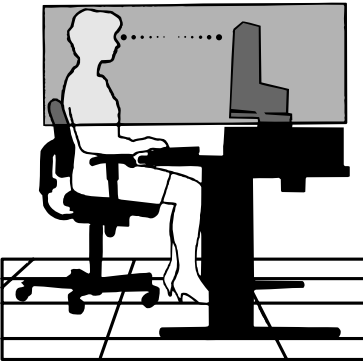

Deutsch

**Deutsch-9**

03\_German 9 22/08/2002, 9:41

- Ist das dargestellte Bild aufgrund von Reflexionen nur schwer lesbar, sollten Sie einen Blendschutzfilter verwenden.
- Reinigen Sie die Oberfläche des LCD-Monitors mit einem fusselfreien, weichen Tuch. Verwenden Sie weder Reinigungsmittel noch Glasreiniger!
- Stellen Sie Helligkeit und Kontrast des Monitors mit den entsprechenden Steuerungen ein, um die Lesbarkeit zu optimieren.
- Stellen Sie neben dem Monitor einen Dokumentenhalter auf.
- Platzieren Sie das beim Tippen häufiger betrachtete Objekt (Monitor oder Dokumentenhalter) direkt vor sich, damit Sie den Kopf seltener drehen müssen.
- Vermeiden Sie die längerfristige Darstellung gleichbleibender Muster auf dem Bildschirm, um Bildschatten zu vermeiden.
- Lassen Sie Ihre Augen regelmäßig untersuchen.

#### **Ergonomie**

◈

Wir empfehlen folgendes Vorgehen, um eine ergonomisch optimale Arbeitsumgebung einzurichten:

- Verwenden Sie bei Standardsignalen die vordefinierten Größen- und Positionseinstellungen.
- Verwenden Sie die vordefinierte Farbeinstellung.
- Verwenden Sie Signale ohne Zeilensprung (Non-Interlaced) mit einer vertikalen Wiederholfrequenz von 60-75 Hz.
- Verwenden Sie die Primärfarbe Blau nicht auf schwarzem Hintergrund, da dies die Lesbarkeit beeinträchtigt und aufgrund des geringen Kontrasts zu starker Ermüdung der Augen führen kann.
$\sqrt{k}$ 

## **ΠΡΕΙ∆ΠΙΗΣΗ**

ΓΙΑ ΝΑ ΑΠΟΦΥΓΕΤΕ ΤΟΝ ΚΙΝΔΥΝΟ ΠΥΡΚΑΓΙΑΣ Ή ΗΛΕΚΤΡΟΠΛΗΞΙΑΣ, ΜΗΝ ΕΚΘΕΤΕΤΕ ΑΥΤΗ ΤΗ ΣΥΣΚΕΥΗ ΣΕ ΒΡΟΧΗ Ή ΥΓΡΑΣΙΑ. ΕΠΙΣΗΣ, ΜΗ ΧΡΗΣΙΜΟΠΟΙΕΙΤΕ ΤΟ ΠΟΛΩΜΕΝΟ ΦΙΣ ΑΥΤΗΣ ΤΗΣ ΣΥΣΚΕΥΗΣ ΜΕ ΥΠΟΔΟΧΗ ΚΑΛΩΔΙΟΥ ΕΠΕΚΤΑΣΗΣ 'Η ΑΛΛΕΣ ΕΞΟΔΟΥΣ ΕΑΝ ΟΙ ΑΚΡΟΔΕΚΤΕΣ ΤΟΥ ΦΙΣ ΔΕΝ ΜΠΟΡΟΥΝ ΝΑ ΕΙΣΑΧΘΟΥΝ ΠΛΗΡΩΣ.

ΑΠΟΦΥΓΕΤΕ ΝΑ ΑΝΟΙΓΕΤΕ ΤΗ ΣΥΣΚΕΥΗ ΚΑΘΩΣ ΣΤΟ ΕΣΩΤΕΡΙΚΟ ΥΠΑΡΧΟΥΝ ΕΞΑΡΤΗΜΑΤΑ ΜΕ ΥΨΗΛΗ ΤΑΣΗ. ΓΙΑ ΤΟ ΣΕΡΒΙΣ ΑΠΕΥΘΥΝΘΕΙΤΕ ΣΤΟ ΕΞΟΥΣΙΟΔΟΤΗΜΕΝΟ ΠΡΟΣΩΠΙΚΟ ΤΟΥ ΣΕΡΒΙΣ.

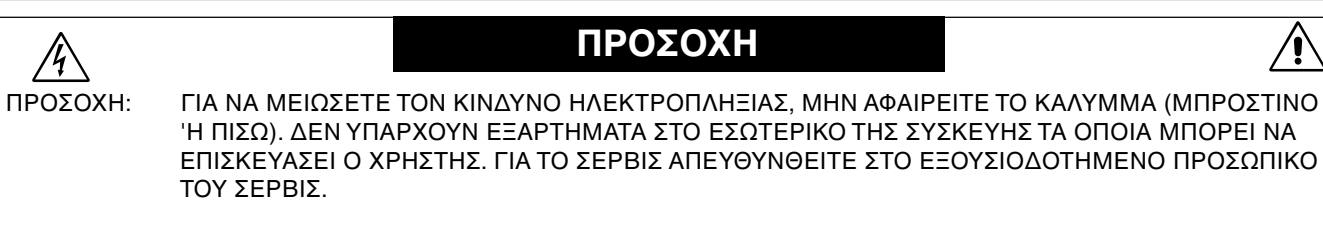

 $\mathscr{H}$ 

Αυτό το σύμβολο προειδοποιεί το χρήστη ότι στο εσωτερικό της συσκευής υπάρχουν εξαρτήματα χωρίς μόνωση με αρκετά υψηλή τάση ώστε να προκληθεί ηλεκτροπληξία. Συνεπώς, είναι επικίνδυνο να αγγίζετε τα εξαρτήματα στο εσωτερικό της συσκευής.

Αυτό το σύμβολο προειδοποιεί το χρήστη ότι περιλαμβάνονται σημαντικές οδηγίες σχετικά με τη λειτουργία και τη συντήρηση αυτής της συσκευής. Συνεπώς, πρέπει να τις διαβάσετε προσεκτικά ώστε να αποφύγετε τυχόν προβλήματα.

## **Πρσή:**

Οταν χρησιμοποιείτε την οθόνη MultiSync LCD1860NX με μία πηγή Εναλλασσόμενου Ρεύματος 220-240 V στην Ευρώπη χρησιμοποιήστε το καλώδιο ρεύματος που παρέχεται με την οθόνη.

Στη Μεγάλη Βρετανία, ένα εγκεκριμένο καλώδιο BS με διαμορφωμένο βύσμα διαθέτει μία μαύρη ασφάλεια (5A) εγκατεστημένη για χρήση με αυτήν την οθόνη. Εάν η οθόνη δεν συνοδεύεται από καλώδιο ρεύματος, απευθυνθείτε στον προμηθευτή σας.

Oταν χρησιμοποιείτε τη MultiSync LCD1860NX με Εναλλασσόμενο Ρεύμα 220-240 V στην Αυστραλία, χρησιμοποιήστε το καλώδιο ρεύματος που παρέχεται με την οθόνη.

Σε όλες τις άλλες περιπτώσεις, χρησιμοποιήστε ένα καλώδιο ρεύματος το οποίο να αντιστοιχεί στην τάση του Εναλλασσόμενου Ρεύματος και το οποίο να είναι εγκεκριμένο και να συμμορφώνεται με τα πρότυπα ασφαλείας αυτής της ώρας.

# **∆ήλωση**

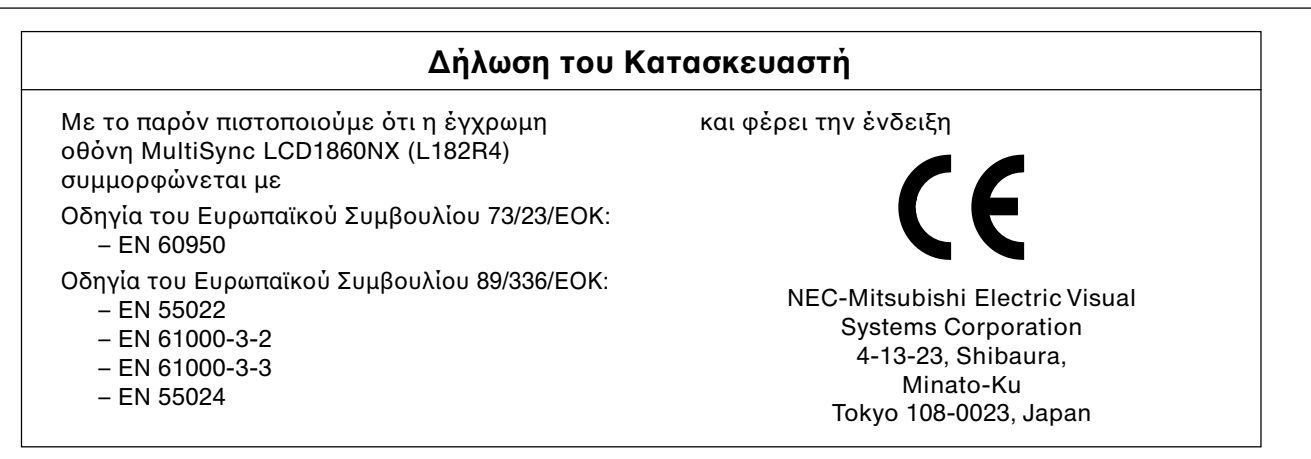

**VCCI Statement** 

この装置は、情報処理装置等電波障害自主規制協議会(VCCI)の基準 に基づくクラスB情報技術装置です。 この装置は、 家庭環境で使用<br>することを目的としていますが、 この装置がうジオやテレビジョン 受信機に近接して使用されると、受信障害を引き起こすことがあり ます 取扱説明書に従って正しい取り扱いをしてください。

### **Ελληνικά-1**

∕!`

′!

# **Περιε µενα**

Η συσκευασία\* της νέας σας οθόνης NEC MultiSync LCD πρέπει να περιλαμβάνει τα ακόλουθα:

- Οθόνη MultiSync LCD1860NX με βάση ρυθμιζόμενου ύψους
- Καλώδιο(α) ηλεκτρικού ρεύματος
- Καλώδιο Οπτικού Σήματος
- Οδηγίες Χρήσης
- Κάλυμμα Διαχείρισης Καλωδίων
- Λογισμικό Εγκατάστασης της οθόνης NEC LCD, Εγχειρίδιο Χρήσης και άλλα χρήσιμα αρχεία. Για να δείτε το Εγχειρίδιο Χρήσης, θα πρέπει να έχετε εγκαταστήσει στον υπολογιστή σας το πρόγραμμα Acrobat Reader 4.0.

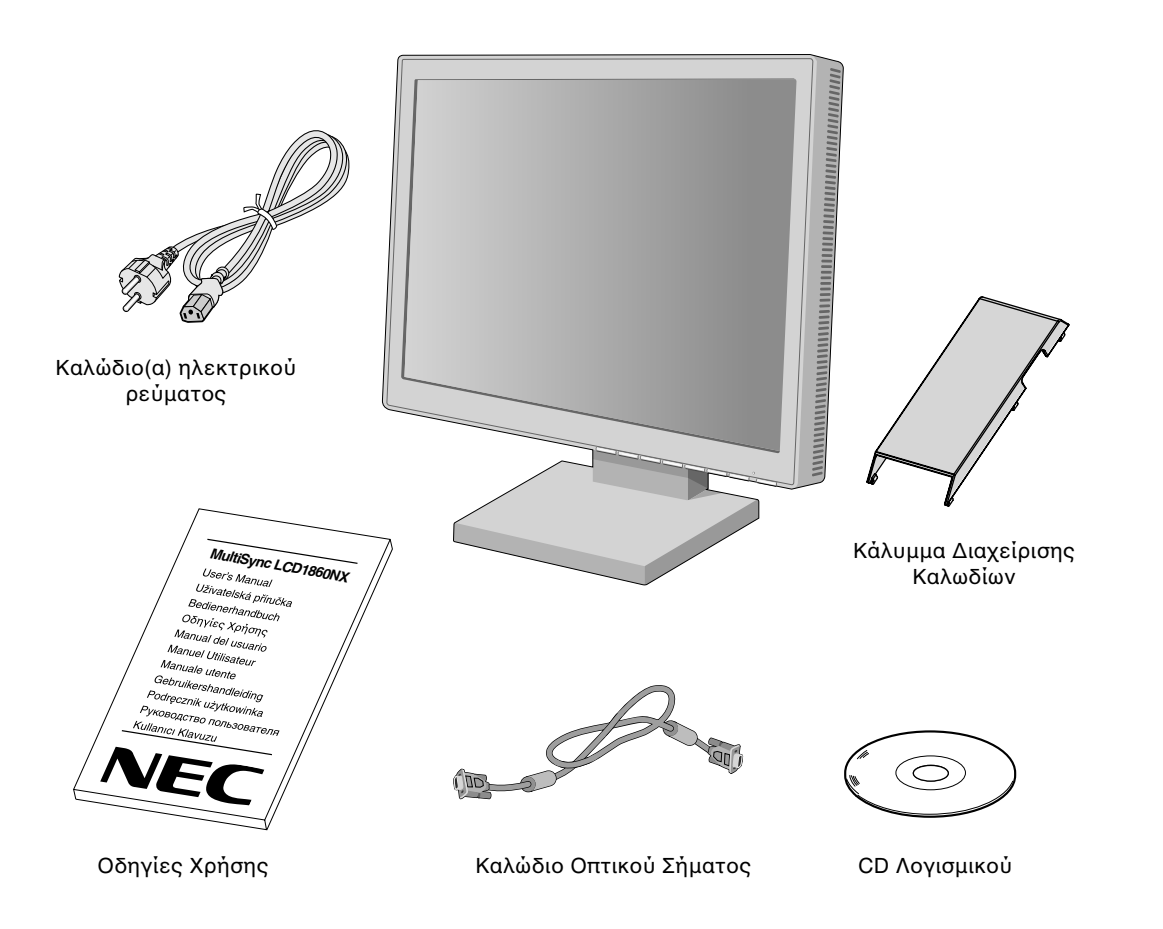

\* Θυμηθείτε να φυλάξετε το αρχικό κουτί και τα υλικά συσκευασίας για να τα χρησιμοποιήσετε σε περίπτωση μεταφοράς ή αποστολής της οθόνης.

**Ελληνικά-2**

# **Γρήγρη Εκκίνηση**

Για να συνδέσετε την οθόνη MultiSync LCD στο σύστημά σας, ακολουθήστε τις παρακάτω οδηγίες:

- 1. Κλείστε το διακόπτη λειτουργίας του υπολογιστή σας.
- 2. Για υπολογιστή PC ή MAC με ψηφιακή έξοδο DVI: Συνδέστε το καλώδιο σήματος DVI στο συνδετήρα της κάρτας oθόνης του υπολογιστή σας (Σχήμα A.1). Σφίξτε όλες τις βίδες.

**Για PC με Αναλογική έξοδο:** Συνδέστε το καλώδιο σήματος mini D-SUB 15 ακίδων σε mini D-SUB 15 ακίδων στο συνδετήρα της κάρτας οθόνης του υπολογιστή σας (Σχήμα A.1).

**Για Υπολογιστή MAC:** Συνδέστε το αντάπτορ του καλωδίου MultiSync για Macintosh στον υπολογιστή και στη συνέχεια συνδέστε το καλώδιο σήματος mini D-SUB 15 ακίδων στο αντάπτορ του καλωδίου MultiSync για Macintosh (**Σήµα B.1**).

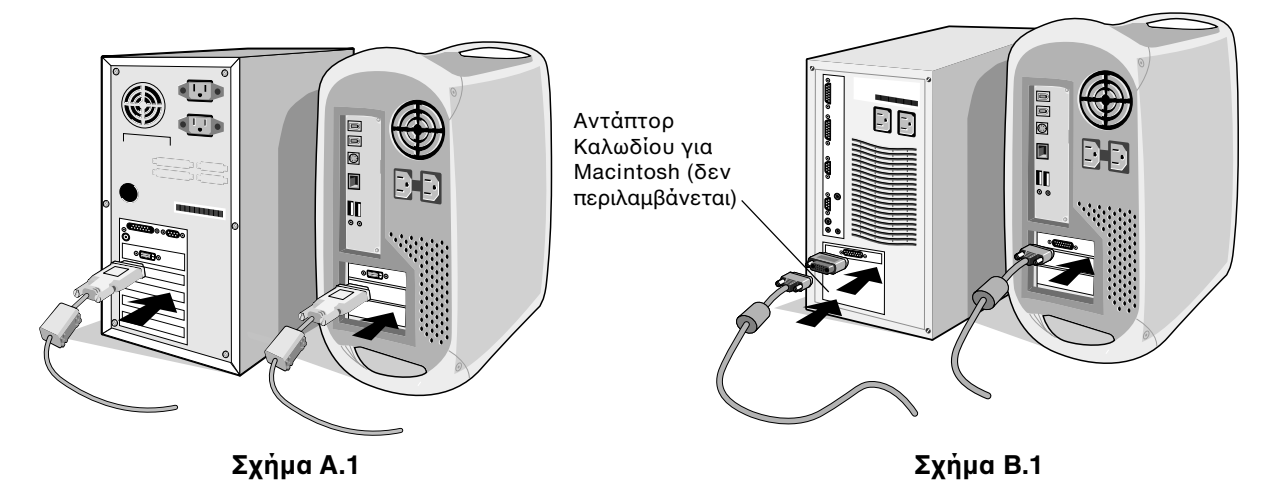

ΣΗΜΕΙΩΣΗ: Σε ορισμένα συστήματα Macintosh δεν απαιτείται αντάπτορ καλωδίου για Macintosh.

3. Για υπολογιστή PC ή MAC με ψηφιακή έξοδο DVI: Συνδέστε το καλώδιο σήματος DVI στο συνδετήρα που βρίσκεται στο πίσω μέρος της οθόνης. Τοποθετήστε το καλώδιο οπτικού σήματος (**Σχήμα Γ.1**). Συνδέστε μόνο το DVI στην είσοδο 2.

**Για PC με Αναλογική έξοδο:** Συνδέστε το καλώδιο σήματος mini D-SUB 15-ακίδων στο συνδετήρα που βρίσκεται στο πίσω μέρος της οθόνης. Τοποθετήστε το καλώδιο οπτικού σήματος (**Σχήμα Γ.1**). Συνδέστε μόνο το mini D-SUB 15 ακίδων στην είσοδο 1.

**ΣΗΜΕΙΩΣΗ:** Τυχόν λανθασμένες συνδέσεις καλωδίων μπορεί να προκαλέσουν κακή λειτουργία, κακή ποιότητα εικόνας/βλάβη των εξαρτημάτων της οθόνης υγρών κρυστάλλων (LCD) και/ή να μειώσουν τη διάρκεια \ωής της συσκευής.

Συγκεντρώστε τα καλώδια και διατηρήστε τα στο πίσω μέρος της βάσης (**Σχήμα Γ.1**). Και καλύψτε τα καλώδια με το προαιρετικό Κάλυμμα Διαχείρισης Καλωδίων (Σχήμα Γ.2).

Ελέγξτε την Κλίση, την Ανύψωση και το Χαμήλωμα της οθόνης ενώ διαχειρίζεστε τα καλώδια.

- 4. Συνδέστε το ένα άκρο του καλωδίου ηλεκτρικού ρεύματος στην είσοδο Εναλλασσόμενου Ρεύματος στο πίσω μέρος της οθόνης και το άλλο άκρο στην πρίζα (Σχήμα Γ.1).
- **ΣΗΜΕΙΩΣΗ:** Χρησιμοποιήστε το παρεχόμενο καλώδιο ηλεκτρικού ρεύματος. Αν δεν ταιριάζει στο σχήμα και την τάση της πρίζας εναλλασσόμενου ρεύματος που χρησιμοποιείτε, ανατρέξτε στην ενότητα **Προτεινόμενη Χρήση** για να δείτε τη σωστή χρήση του καλωδίου ηλεκτρικού ρεύματος.
- 5. Πρέπει να ενεργοποιήσετε το Διακόπτη Εκκένωσης που βρίσκεται στην αριστερή πλευρά της οθόνης. Θέστε την <u>οθόνη σε λειτουργία πιέζοντας το μπροστινό Μπουτόν Λειτουργίας</u> (Σχήμα Δ.1).
- ΣΗΜΕΙΩΣΗ: Υπάρχουν δυο διακόπτες ένας στην αριστερή πλευρά κι ένας στην μπροστινή πλευρά της οθόνης. ΜΗΝ αλλάζετε τη θέση των διακοπτών γρήγορα.
- 6. Για να ολοκληρώσετε την εγκατάσταση της οθόνης MultiSync LCD, χρησιμοποιήστε τα ακόλουθα πλήκτρα ελέγχου OSM:
	- Αυτόματη Ρύθμιση Αντίθεσης (Μόνο αναλογική είσοδος)
	- Αυτόματη Ρύθμιση (Μόνο αναλογική είσοδος)

Συμβουλευτείτε το κεφάλαιο Πλήκτρα Ελέγχου στις Οδηγίες Χρήσης για μια πλήρη περιγραφή αυτών των πλήκτρων ελέγχου OSM.

- **ΣΗΜΕΙΩΣΗ:** Εάν αντιμετωπίσετε οποιοδήποτε πρόβλημα, συμβουλευτείτε το κεφάλαιο Evroπισμού Βλαβών στις Οδηγίες Χρήσης.
- **ΣΗΜΕΙΩΣΗ:** Ανατρέξτε στις Οδηγίες Χρήσης στη θήκη του CD του Λογισμικού Εγκατάστασης της οθόνης LCD NEC για την εγκατάσταση και τη λειτουργία αυτού του λογισμικού.

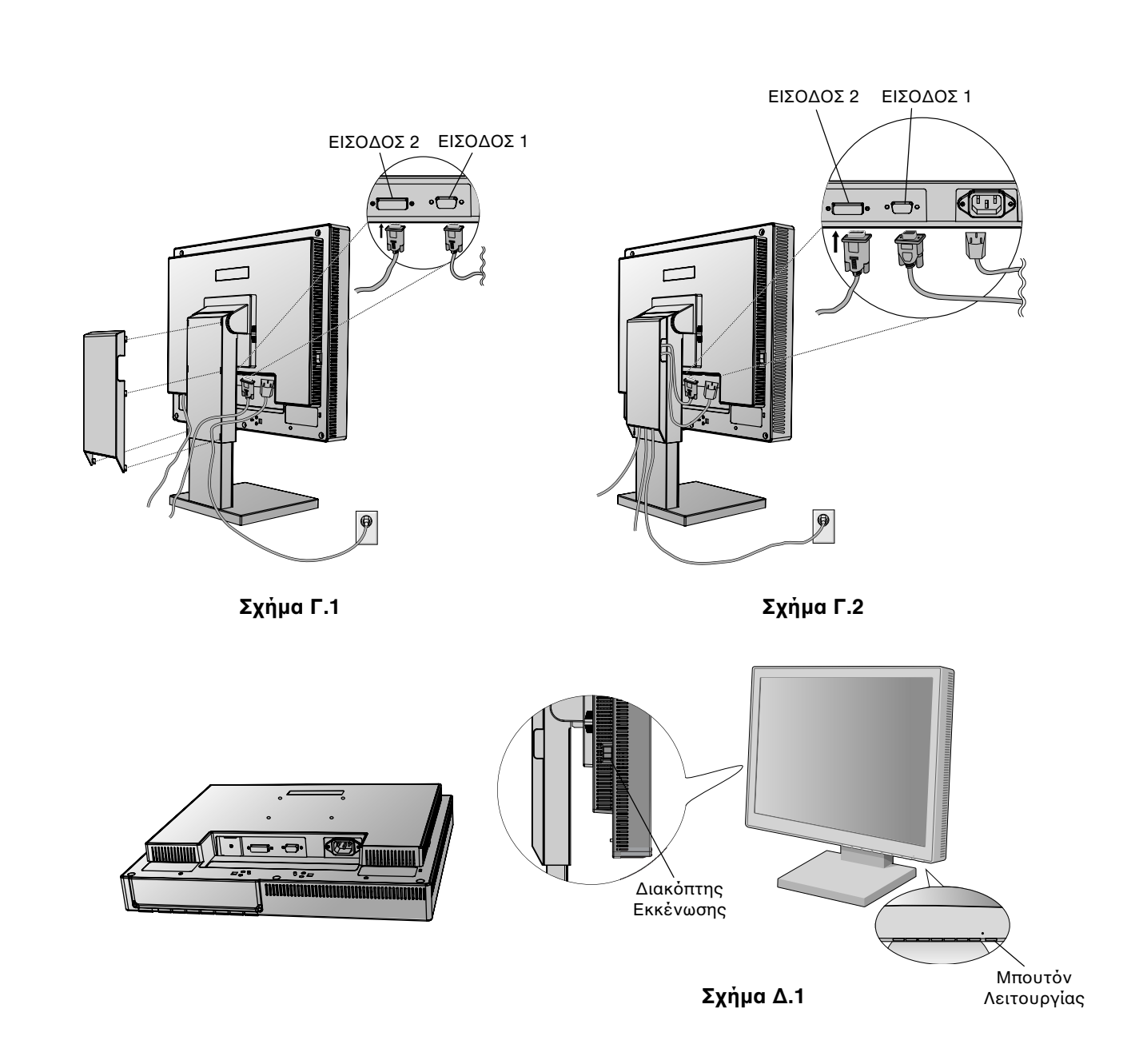

## **Ανύψωση και Χαμήλωμα της Οθόνης**

Υπάρχει δυνατότητα ανύψωσης ή χαμηλώματος της οθόνης είτε σε κατακόρυφη (Portrait) ή σε Οριζόντια (Landscape) λειτουργία.

Για να ανυψώσετε ή να χαμηλώσετε την οθόνη, τοποθετήστε τα χέρια σας στις δυο πλευρές της οθόνης και ανυψώστε την ή χαμηλώστε την ως το ύψος που επιθυμείτε (**Σχήμα ΡΛ.1**).

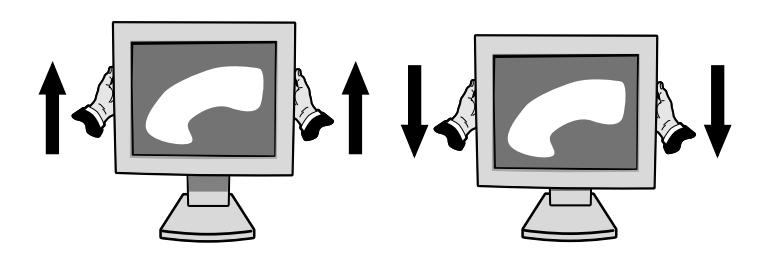

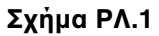

**Ελληνικά-4**

◈

## **Ρύθµιση της κλίσης**

Κρατήστε με τα δύο χέρια την οθόνη και ρυθμίστε την επιθυµητή κλίση πως επιθυµείτε (**Σήµα ΤΣ.1**).

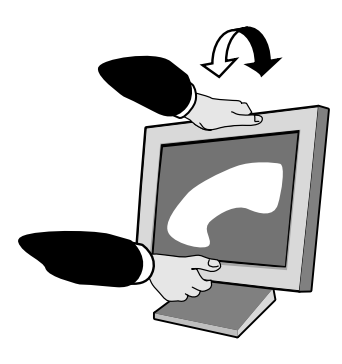

**Σήµα TΣ.1**

## **Περιστρ,ή**

Κρατήστε με τα δύο χέρια την οθόνη και ρυθμίστε την περιστρ\$Eή πως επιθυµείτε (**Σήµα ΤΣ.2**).

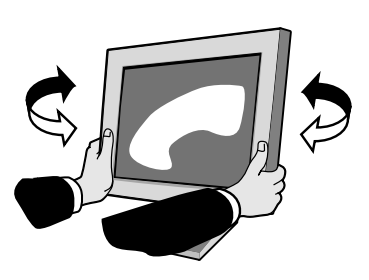

**Σήµα TΣ.2**

## **Αφαιρέστε τη Βάση Στερέωσης της Οθόνης**

Για να προετοιμάσετε την οθόνη για διαφορετικούς τρόπους στερέωσης:

- 1. Αποσυνδέστε όλα τα καλώδια.
- 2. Τοποθετήστε τα χέρια σας σε κάθε πλευρά της οθόνης και ανασηκώστε την έως την υψηλότερη δυνατή θέση.
- 3. Τοποθετήστε την οθόνη με το πρόσωπο προς τα κάτω, πάνω σε μία λεία επιφάνεια. (Τοποθετήστε την οθόνη σε μία επίπεδη επιφάνεια 55 mm ώστε η βάση να είναι παράλληλη ως προς την επιφάνεια. (**Σχήμα Σ.1**)

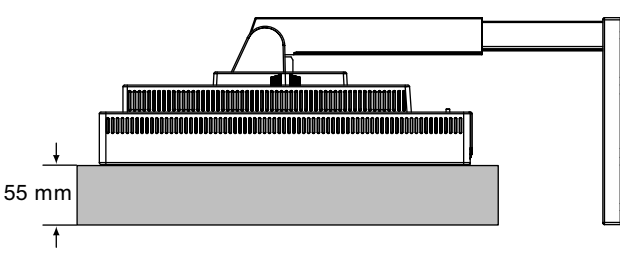

**Σήµα Σ.1**

- 4. Αφαιρέστε τις 4 βίδες που συνδέουν την οθόνη με τη βάση της και ανασηκώστε το συγκρότημα της βάσης (Σχήμα Σ.2). Η οθόνη μπορεί τώρα να τοποθετηθεί με διαφορετικό τρόπο.
- 5. Ακολουθήστε αντίστροφα αυτή τη διαδικασία για να επανατοποθετήσετε τη βάση.

ΣΗΜΕΙΩΣΗ: Χρησιμοποιήστε μόνο τη συμβατή κατά VESA εναλλακτική μέθοδο στερέωσης. (βήμα 100 mm)

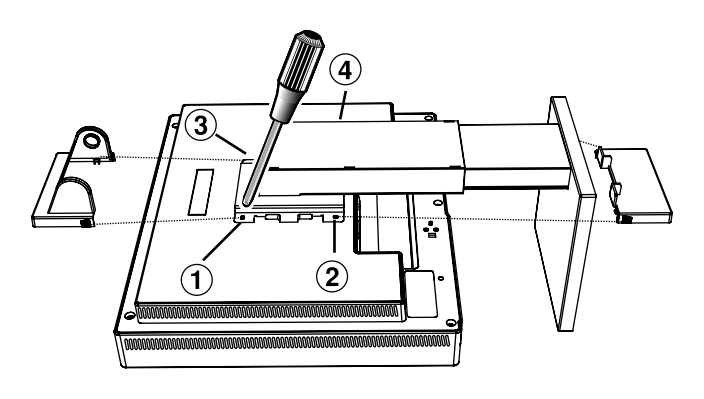

**Σήµα Σ.2**

**Προσοχή:** Κατά τη στερέωση, να χρησιμοποιήσετε τις παρεχόμενες βίδες (4 τεμάχια). Για να πληρούνται οι απαιτήσεις ασφαλείας, η οθόνη πρέπει να στερεωθεί σε βραχίονα ο οποίος θα εξασφαλίζει την απαραίτητη σταθερότητα λαμβάνοντας υπόψη το βάρος της οθόνης. Η οθόνη LCD πρέπει να χρησιμοποιηθεί μόνο με εγκεκριμένους βραχίονες (π.χ. με ένδειξη GS).

### **Ελληνικά-5**

 $\bigcirc$ 

# **Πλήκτρα Ελέγχου**

## Tα πλήκτρα ελέγχου OSM (On-Screen Manager - Διαχειριστής Οθόνης) στο μπροστινό μέρος της οθόνης, λειτουργούν με τον παρακάτω τρόπο:

Για πρόσβαση στο μενού OSM, πιέστε οποιοδήποτε από τα πλήκτρα ελέγχου ( $\blacktriangle, \blacktriangleright, -, +$ ). Προκειμένου να αλλάξετε την είσοδο σήματος, πιέστε το πλήκτρο SELECT.

**ΣΗΜΕΙΩΣΗ:** Το μενού OSM πρέπει να είναι κλειστό προκειμένου να αλλάξετε την είσοδο σήματος.

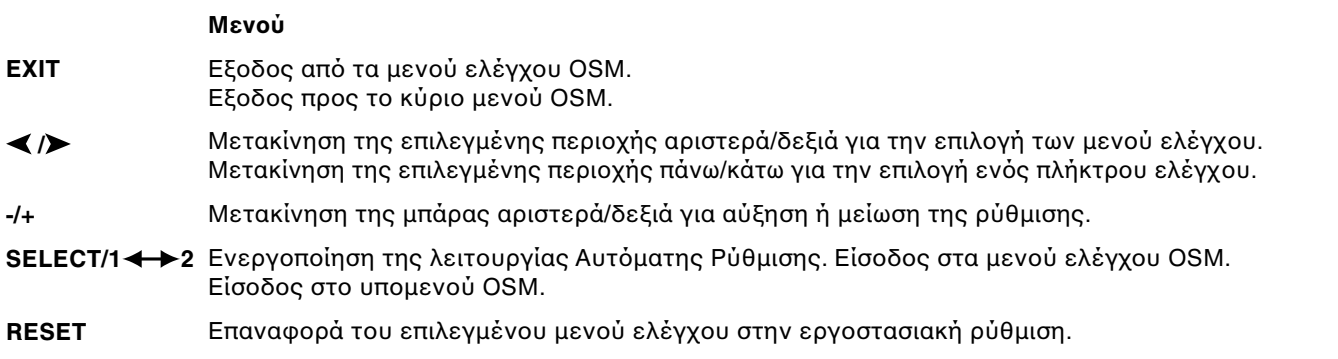

**ΣΗΜΕΙΩΣΗ:** Οταν πιέσετε το πλήκτρο RESET στο κύριο μενού και στο υπομενού, εμφανίζεται ένα προειδοποιητικό παράθυρο, το οποίο σας επιτρέπει να ακυρώσετε τη λειτουργία RESET πατώντας το κουμπί EXIT.

## $\otimes$  0 Πλήκτρα ελέγχου Φωτεινότητας/Αντίθεσης

#### **BRIGHTNESS (ΦΩΤΕΙΝΟΤΗΤΑ)** Ö.

Ρυθμίζει τη συνολική φωτεινότητα της εικόνας και του φόντου της οθόνης.

#### **CONTRAST (ΑΝΤΙΘΕΣΗ)**  $\bullet$

Ρυθμίζει τη φωτεινότητα της οθόνης σε σχέση με το φόντο.

ΑΥΤΟΜΑΤΗ ΡΥΘΜΙΣΗ ΑΝΤΙΘΕΣΗΣ (Αναλογική είσοδος μόνο) **AUTO** Ρυθμίζει την εικόνα που εμφανίζεται για μη συμβατικά σήματα εισόδου εικόνας.

#### AUTO<br>BRT AYTOMATH PYΘΜΙΣΗ ΦΩΤΕΙΝΟΤΗΤΑΣ (Μόνο αναλογική είσοδος)

Αυτή η λειτουργία ρυθμίζει αυτόματα τη φωτεινότητα ώστε να επιτευχθεί η καλύτερη δυνατή τιμή φωτεινότητας και αντίθεσης με βάση την περιοχή εμφάνισης του λευκού.

#### Αυτόματη Ρύθμιση (Μόνο αναλογική είσοδος) **AUTO**

Ρυθμίζει αυτόματα τη Θέση της Εικόνας, το Οριζόντιο Μέγεθος και τη Μικρορύθμιση.

#### □⊱ **Πλήκτρα Ελέγυ Θέσης**

Η-POSITION (ΟΡΙΖΟΝΤΙΑ ΘΕΣΗ - Μόνο αναλογική είσοδος) D Ελέγχει την Οριζόντια Θέση της Εικόνας μέσα στην επιφάνεια απεικόνισης της οθόνης LCD.

#### V-POSITION (ΚΑΘΕΤΗ ΘΕΣΗ - Μόνο αναλογική είσοδος) 凸 Ελέγχει την Κάθετη Θέση της Εικόνας μέσα στην επιφάνεια απεικόνισης της οθόνης LCD.

## $\leftrightarrow$

## Η-SIZE (ΟΡΙΖΟΝΤΙΟ ΜΕΓΕΘΟΣ - Μόνο αναλογική είσοδος)

Ρυθμίζει το οριζόντιο μέγεθος αυξάνοντάς το ή μειώνοντάς το.

Στην περίπτωση που η λειτουργία "Auto Adjust" (Αυτόματη Ρύθμιση) δεν έχει ικανοποιητικό αποτέλεσμα ως προς τις ρυθμίσεις της εικόνας, μπορείτε να τη ρυθμίσετε περαιτέρω χρησιμοποιώντας τη λειτουργία "H-Size" (Οριζόντιο μέγεθος) (ρολόι κουκίδας). Για το σκοπό αυτό μπορεί να χρησιμοποιηθεί το μοτίβο της δοκιμής Moirι. Αυτή η λειτουργία ενδέχεται να μεταβάλει το πλάτος της εικόνας. Χρησιμοποιήστε το μενού Αριστερά/Δεξιά για να κεντράρετε την εικόνα στην οθόνη. Αν οι τιμές για το Οριζόντιο Μέγεθος δεν έχουν βαθμονομηθεί σωστά, το αποτέλεσμα θα μοιάζει με την εικόνα του αριστερού σχήματος. Η εικόνα θα πρέπει να είναι ομοιογενής.

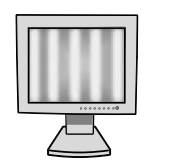

Οταν η τιμή για το Οριζόντιο Μέγεθος δεν είναι σωστή.

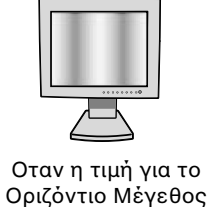

Fελτιώνεται.

Οταν η τιμή για το Οριζόντιο Μέγεθος είναι σωστή.

#### {{→|| **FINE (ΜΙΚΡΡΥΘΜΙΣΗ - Μ ν αναλγική είσδς)**

Βελτιώνει την εστίαση, την ευκρίνεια και τη σταθερότητα της εικόνας αυξάνοντας ή μειώνοντας τη ρύθµιση.

Στην περίπτωση που οι λειτουργίες "Auto Adjust" (Αυτόματη Ρύθμιση) και "H.Size" (Οριζόντιο Μέγεθος) δεν έχουν ικανοποιητικό αποτέλεσμα ως προς τις ρυθμίσεις της εικόνας, μπορείτε να χρησιμοποιήσετε τη λειτουργία "Fine" (Μικρορύθμιση). Μπορείτε να βελτιώσετε την εστίαση, την ευκρίνεια και τη σταθερότητα της εικόνας αυξάνοντας ή μειώνοντας την τιμή αυτής της ρύθμισης.

Για το σκοπό αυτό μπορεί να χρησιμοποιηθεί το μοτίβο της δοκιμής Moirι. Αν οι τιμές για τη Μικρορύθμιση δεν έχουν βαθμονομηθεί σωστά, το αποτέλεσμα θα μοιάζει με την εικόνα του αριστερού σχήματος. Η εικόνα θα πρέπει να είναι ομοιογενής.

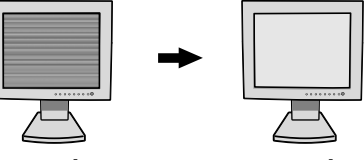

Οταν η τιμή για τη Μικρορύθμιση δεν είναι σωστή.

Οταν η τιμή για τη Μικρορύθμιση είναι σωστή.

#### Συστήματα Ελέγχου AccuColor (Συστήματα Ελέγχου Χρωμάτων) RGB)

Συστήματα Ελέγχου AccuColor: Η επιθυμητή χρωματική ρύθμιση επιλέγεται ανάμεσα σε έξι προκαθορισμένες χρωματικές ρυθμίσεις. Σε κάθε προκαθορισμένο χρώμα αυξάνεται ή μειώνεται η θερμοκρασία χρώματος. (η προκαθορισμένη χρωματική ρύθμιση NATIVE δεν μπορεί να τροποποιηθεί.)

**ΝΑΤΙΛΕ (ΦΥΣΙΚΟ):** Τα αρχικά χρώματα που εμφανίζονται στην οθόνη LCD τα οποία δεν είναι δυνατό να μεταβληθούν.

## **Εργαλεία 1**

a→a SHARPNESS (ΚΑΘΑΡΟΤΗΤΑ): Η λειτουργία αυτή έχει την ψηφιακή ικανότητα να διατηρεί καθαρή την εικόνα σε οποιαδήποτε ρύθμιση. Εχει την ικανότητα να προσαρμόζεται συνεχώς ώστε να προσφέρει έντονη ή απαλή εικόνα ανάλογα με τις προτιμήσεις σας και ρυθμίζεται αυτόνομα από διαφορετικές θέσεις χρονισμού.

Ο αριθμός των βημάτων ρύθμισης διαφέρει ανάλογα με τον αν η λειτουργία EXPANSION (ΜΕΓΕΘΥΝΣΗ) είναι στη θέση OFF (ΑΝΕΝΕΡΓΗ), FULL (ΠΛΗΡΗΣ) ή ASPECT (ΑΝΑΛΓΙΑ ΕΜΦΑΝΙΣΗΣ) (1280 x 1024 είναι ο τρόπος OFF).

#### $@<$ **ΛΕΙΤΟΥΡΓΙΑ ΜΕΓΕΘΥΝΣΗΣ: Ρυθμίζει τη μέθοδο του ζουμ.**

FULL (ΠΛΗΡΗΣ): Η εικόνα μεγεθύνεται σε 1280 x 1024, ανεξάρτητα από την ανάλυση. **ASPECT (ΑΝΑΛΟΓΙΑ ΕΜΦΑΝΙΣΗΣ):** Η εικόνα μεγεθύνεται χωρίς να μεταβληθεί η αναλογία εμφάνισης

**OFF (ΑΝΕΝΕΡΓΗ):** Η εικόνα δεν μεγεθύνεται.

CUSTOM (ΠΡΟΣΑΡΜΟΣΜΕΝΗ) (Μόνο για Ψηφιακή είσοδο και Ανάλυση 1280 x 1024): Επιλέξτε έναν από τους επτά λόγους μεγέθυνσης. Σε αυτό τον τρόπο λειτουργίας η ανάλυση μπορεί να είναι χαμηλή και να υπάρχουν κενές περιοχές. Αυτός ο τρόπος προορίζεται για χρήση με ειδικές κάρτες οθόνης.

xy0 RESOLUTION NOTIFIER (ΓΝΩΣΤΟΠΟΙΗΣΗ ΑΝΑΛΥΣΗΣ): Η βέλτιστη ανάλυση είναι 1280 x 1024. Αν έχετε επιλέξει το ON, ύστερα από 30 δευτερόλεπτά θα εμφανιστεί στην οθόνη ένα μήνυμα το οποίο θα σας γνωστοποιεί ότι η ανάλυση δεν είναι 1280 x 1024.

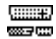

**Ανίχνευση οπτικού σήματος:** Επιλέγει τη μέθοδο ανίχνευσης οπτικού σήματος όταν είναι συνδεδεμένοι περισσότεροι από ένας υπολογιστές.

FIRST DETECT (ΑΝΙΧΝΕΥΣΗ ΠΡΩΤΟΥ ΣΗΜΑΤΟΣ): Η είσοδος εικόνας πρέπει να αλλάξει στον τρόπο λειτουργίας "FIRST DETECT" (ΑΝΙΧΝΕΥΣΗ ΠΡΩΤΟΥ ΣΗΜΑΤΟΣ). Οταν δεν υπάρχει τρέχον σήμα εισόδου εικόνας, τότε η οθόνη αναζητά σήμα εικόνας από την άλλη θύρα εισόδου εικόνας. Εάν υπάρχει σήμα εικόνας στην άλλη θύρα, τότε η οθόνη αλλάζει αυτόματα από τη θύρα εισόδου της πηγής εικόνας στη νέα πηγή εικόνας που βρέθηκε. Η οθόνη δεν θα αναζητήσει άλλα σήματα εικόνας όσο υπάρχει η τρέχουσα πηγή εικόνας.

LAST DETECT (ΑΝΙΧΝΕΥΣΗ ΤΕΛΕΥΤΑΙΟΥ ΣΗΜΑΤΟΣ): Η είσοδος εικόνας πρέπει να αλλάξει στον τρόπο λειτουργίας "LAST DETECT" (ΑΝΙΧΝΕΥΣΗ ΤΕΛΕΥΤΑΙΟΥ ΣΗΜΑΤΟΣ). Οταν η οθόνη εμφανίζει ένα σήμα από την τρέχουσα πηγή και μία νέα βοηθητική πηγή συνδεθεί στην οθόνη, τότε η οθόνη θα αλλάξει αυτόματα στη νέα πηγή εικόνας. Οταν δεν υπάρχει τρέχον σήμα εισόδου εικόνας, τότε η οθόνη αναζητά σήμα εικόνας από την άλλη θύρα εισόδου εικόνας. Εάν υπάρχει σήμα εικόνας στην άλλη θύρα, τότε η οθόνη αλλάζει αυτόματα από τη θύρα εισόδου της πηγής εικόνας στη νέα πηγή εικόνας που βρέθηκε.

**NONE (ΚΑΜΙΑ):** Η Οθόνη δεν θα αναζητήσει την άλλη θύρα εισόδου οπτικού σήματος αν δεν τεθεί σε λειτουργία.

## **Εργαλεία 2**

 $\left| \cdot \right|$ 

圓

}ڻã **LANGUAGE (ΓΛ·ΣΣΑ):** Τα μενού ελέγχου OSM υπάρχουν σε επτά γλώσσες.

**OSM POSITION (Θέση OSM):** Μπορείτε να επιλέξετε την περιοχή της οθόνης στην οποία θέλετε να εμφανίζεται η εικόνα ελέγχου του Διαχειριστή Οθόνης OSM. Επιλέγοντας τη Θέση OSM, έχετε τη δυνατότητα να ρυθμίσετε χειροκίνητα τη θέση του μενού ελέγχου OSM αριστερά, δεξιά, πάνω ή κάτω.

**OSM TURN OFF (Απενεργοποίηση του OSM):** Το μενού ελέγχου του OSM θα παραμείνει ανοικτό για όσο χρονικό διάστημα το χρησιμοποιείτε. Στο υπομενού "OSM TURN OFF" (απενεργοποίησης του OSM), μπορείτε να επιλέξετε το χρονικό διάστημα αναμονής της οθόνης, ύστερα από το τελευταίο πάτημα κάποιου πλήκτρου, για να κλείσει το μενού ελέγχου του OSM. Οι προεπιλεγμένες τιμές είναι: 10, 20, 30, 45, 60 και 120 δευτερλεπτα.

 $8<sub>n0</sub>$ **OSM LOCK OUT (ΚΛΕΙΔ·ΜΑ OSM):** Αυτό το πλήκτρο ελέγχου απαγορεύει την πρόσβαση σε όλες τις λειτουργίες ελέγχου OSM. Οταν επιχειρήσετε να ενεργοποιήσετε τα πλήκτρα ελέγχου του OSM ενώ αυτό είναι κλειδωμένο, εμφανίζεται μία οθόνη που σας ενημερώνει ότι τα πλήκτρα ελέγχου OSM έχουν κλειδωθεί. Για να ενεργοποιήσετε τη λειτουργία κλειδώματος του OSM πιέστε το πλήκτρο SELECT, στη συνέχεια πιέστε το πλήκτρο "+" και κρατήστε τα πατημένα ταυτόχρονα. Για να απενεργοποιήσετε τη λειτουργία κλειδώματος του OSM, πιέστε το πλήκτρο SELECT, στη συνέχεια πιέστε το πλήκτρο "+" και κρατήστε τα πατημένα ταυτόχρονα.

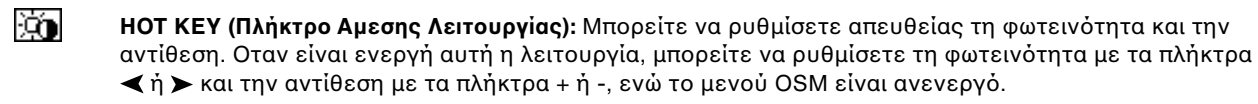

ຸດ FACTORY PRESET (ΕΡΓΟΣΤΑΣΙΑΚΗ ΡΥΘΜΙΣΗ): Επιλέγοντας την Εργοστασιακή Ρύθμιση (FACTORY PRESET), μπορείτε να επαναφέρετε όλες τις ρυθμίσεις ελέγχου του Διαχειριστή Οθόνης (OSM), στις εργοστασιακές ρυθμίσεις. Μπορείτε να επαναφέρετε επιμέρους ρυθμίσεις επιλέγοντας τη λειτουργία ελέγχου που θέλετε να επαναφέρετε και πιέζοντας το πλήκτρο RESET.

#### **Πληρ,ρίες** h

MODE DISPLAY MODE (ΤΡΟΠΟΣ ΛΕΙΤΟΥΡΓΙΑΣ ΟΘΟΝΗΣ): Παρέχει πληροφορίες για την τρέχουσα ανάλυση της οθόνης καθώς και τεχνικά στοιχεία στα οποία περιλαμβάνονται ο χρησιμοποιούμενος προκαθορισμένος χρονισμός, καθώς και η οριζόντια και κατακόρυφη συχνότητα. Αυξάνει ή μειώνει την τρέχουσα ανάλυση.

哅

**MONITOR INFO (ΠΛΗΡΟΦΟΡΙΕΣ ΟΘΟΝΗΣ):** Δηλώνει το μοντέλο και τους αριθμούς σειράς της οθόνης σας.

## **OSM Warning (Πρειδπίηση OSM)**

Τα Προειδοποιητικά μενού του OSM εξαφανίζονται αν πιέσετε το κουμπί EXIT.

**NO SIGNAL (ΔΕΝ ΥΠΑΡΧΕΙ ΣΗΜΑ):** Αυτή η λειτουργία δίνει μια προειδοποίηση όταν δεν υπάρχει Σήμα Οριζόντιου ή Κάθετου Συγχρονισμού. Οταν θέσετε τον υπολογιστή σε λειτουργία ή όταν υπάρξει αλλαγή στην είσοδο σήματος ή η εικόνα είναι ανενεργή, θα εμφανιστεί το παράθυρο **No Signal (Δεν υπάρχει σήμα)**. RESOLUTION NOTIFIER (ΓΝΩΣΤΟΠΟΙΗΣΗ ΑΝΑΛΥΣΗΣ): Αυτή η λειτουργία προειδοποιεί για χρήση με βελτιστοποιημένη ανάλυση. Οταν θέσετε τον υπολογιστή σε λειτουργία ή όταν υπάρξει αλλαγή στην είσοδο σήματος ή το σήμα εικόνας δεν έχει την κατάλληλη ανάλυση, θα εμφανιστεί το παράθυρο Resolution Notifier (Γνωστοποίηση Ανάλυσης). Αυτή η λειτουργία μπορεί να απενεργοποιηθεί από το μενού TOOL (ΕΡΓΑΛΕΙΩΝ).

**OUT OF RANGE (ΕΚΤΟΣ ΠΕΡΙΟΧΗΣ):** Αυτή η λειτουργία προτείνει τις βέλτιστες τιμές ανάλυσης και ρυθμού ανανέωσης. Οταν θέσετε τον υπολογιστή σε λειτουργία ή όταν υπάρξει αλλαγή στην είσοδο σήματος ή το σήμα εικόνας δεν έχει το σωστό χρονισμό, θα εμφανιστεί το μενού Out Of Range (Εκτός Περιοχής).

# **Προτεινόμενη Χρήση**

### **Πρ,υλά.εις Ασ,αλείας και Συντήρηση**

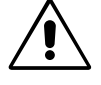

ΓΙΑ ΒΕΛΤΙΣΤΗ ΑΠΟΔΟΣΗ, ΟΤΑΝ ΡΥΘΜΙΖΕΤΕ ΚΑΙ ΧΡΗΣΙΜΟΠΟΙΕΙΤΕ ΤΗΝ ΕΓΧΡΩΜΗ ΟΘΟΝΗ ΥΓΡΩΝ ΚΡΥΣΤΑΛΛΩΝ MULTISYNC, ΕΧΕΤΕ ΥΠΟΨΗ ΣΑΣ ΤΑ ΕΞΗΣ:

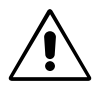

- **ΜΗΝ ΑΝΟΙΓΕΤΕ ΤΗΝ ΟΘΟΝΗ.** Δεν υπάρχουν εξαρτήματα στο εσωτερικό της οθόνης τα οποία μπορεί να επισκευάσει ο χρήστης. Αν ανοίξετε ή αφαιρέσετε τα καλύμματα μπορεί να πάθετε ηλεκτροπληξία ή να εκτεθείτε σε άλλους κινδύνους. Για κάθε επισκευή απευθυνθείτε στο εξουσιοδοτημένο προσωπικό του σέρβις.
- Μη χύνετε υγρά μέσα στο περίβλημα και μην χρησιμοποιείτε την οθόνη κοντά σε νερό.
- Μην εισάγετε οποιοδήποτε αντικείμενο μέσα στις σχισμές του περιβλήματος, επειδή μπορεί να έρθει σε επαφή με σημεία υψηλής και επικίνδυνης τάσης, και να προκληθούν ζημιές ή ατυχήματα, όπως ηλεκτροπληξία, πυρκαγιά ή βλάβη του εξοπλισμού.
- Μην τοποθετείτε βαριά αντικείμενα πάνω στο καλώδιο ρεύματος. Αν καταστραφεί το καλώδιο, μπορεί να προκληθεί ηλεκτροπληξία ή πυρκαγιά.
- Μην τοποθετείτε την οθόνη πάνω σε κεκλιμένη ή ασταθή βάση ή τραπέζι, επειδή μπορεί να πέσει και να προκληθούν σοβαρές βλάβες στην οθόνη.
- Μην τοποθετείτε αντικείμενα επάνω στην οθόνη και μη χρησιμοποιείτε την οθόνη σε εξωτερικό χώρο.
- Το εσωτερικό της λυχνίας φθορισμού που βρίσκεται μέσα στην οθόνη LCD περιέχει υδράργυρο. Παρακαλούμε να ακολουθείτε τους τοπικούς κανονισμούς σχετικά με τη σωστή απόρριψη αυτής της λυχνίας.

Αν συμβεί κάποιο από τα παρακάτω, αποσυνδέστε αμέσως την οθόνη από την πρίζα και ζητήστε βοήθεια από το έμπειρο προσωπικό του σέρβις:

- Αν καταστραφούν το καλώδιο ρεύματος ή το φις.
- Εάν χυθούν υγρά ή πέσουν αντικείμενα μέσα στην οθόνη.
- Αν η οθόνη εκτεθεί στη βροχή ή πέσει πάνω της νερό.
- Αν η οθόνη πέσει κάτω ή υποστεί ζημιά το περίβλημά της.
- Αν, παρά τη συμμόρφωση προς τις οδηγίες χρήσης, η οθόνη δε λειτουργεί κανονικά.
- Μη λυγίζετε το καλώδιο ρεύματος.
- Μη χρησιμοποιείτε την οθόνη σε περιοχές με υψηλή θερμοκρασία, υγρασία, σκόνη και σε περιοχές που περιέχουν λάδια ή γράσα.
- Μην καλύπτετε τα ανοίγματα εξαερισμού της οθόνης.
- Αν σπάσει η οθόνη, αποφύγετε την επαφή με τους υγρούς κρυστάλλους.
- Αν σπάσει το κρύσταλλο. Μεταχειριστείτε με προσοχή.
	- Αφήστε αρκετό χώρο γύρω από την οθόνη για επαρκή αερισμό και διάχυση της θερμότητας. Μην καλύπτετε τα ανοίγματα αερισμού και μην τοποθετείτε την οθόνη κοντά σε σώματα καλοριφέρ ή άλλες πηγές θερμότητας. Μην τοποθετείτε κανένα αντικείμενο στο πάνω μέρος της οθόνης.

ΠΡΟΣΟΧΗ

- Ο συνδετήρας του καλωδίου τροφοδοσίας αποτελεί το κύριο μέσο αποσύνδεσης του συστήματος από το ρεύμα. Η οθόνη πρέπει να εγκατασταθεί κοντά σε πρίζα παροχής ρεύματος ώστε να είναι εύκολη η πρόσβαση.
- Μεταχειρίζεστε με προσοχή την οθόνη κατά τις μεταφορές. Φυλάξτε τα υλικά της συσκευασίας για τις μεταφορές.

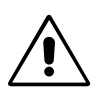

Η ΣΩΣΤΗ ΘΕΣΗ ΚΑΙ ΡΥΘΜΙΣΗ ΤΗΣ ΟΘΟΝΗΣ ΜΠΟΡΕΙ ΝΑ ΜΕΙΩΣΕΙ ΤΗΝ ΚΟΠΩΣΗ ΤΩΝ ΜΑΤΙΩΝ, ΤΩΝ ΩΜΩΝ ΚΑΙ ΤΟΥ ΑΥΧΕΝΑ. ΚΑΤΑ ΤΗΝ ΕΠΙΛΟΓΗ ΘΕΣΗΣ ΤΗΣ ΟΘΟΝΗΣ ΕΛΕΓΞΤΕ ΤΑ ΕΞΗΣ:

- Για τη βέλτιστη απόδοση της συσκευής αφήστε την να προθερμανθεί για 20 λεπτά.
- Ρυθμίστε το ύψος της οθόνης έτσι ώστε η κορυφή της να βρίσκεται στο ίδιο ύψος ή λίγο χαμηλότερα από το ύψος των ματιών. Το ύψος της οθόνης να είναι τέτοιο ώστε όταν κοιτάζετε το κέντρο της, να βλέπετε με κλίση προς τα κάτω.
- Τοποθετήστε την οθόνη σε απόσταση από τα μάτια σας μεταξύ 40 και 70 εκατοστά. Η βέλτιστη απόσταση είναι 53 cm εκατοστά.
- Περιοδικά, να ξεκουράζετε τα μάτια σας εστιάζοντας σε κάποιο αντικείμενο που βρίσκεται τουλάχιστον 6 μέτρα μακριά. Ανοιγοκλείνετε τα μάτια σας συχνά.
- Τοποθετήστε την οθόνη υπό γωνία 90° ως προς το παράθυρο ή άλλες πηγές φωτισμού για να ελαχιστοποιήσετε το θάμπωμα και τις αντανακλάσεις. Ρυθμίστε την κλίση της οθόνης έτσι ώστε να μην αντανακλάται πάνω της ο φωτισμός από την οροφή.

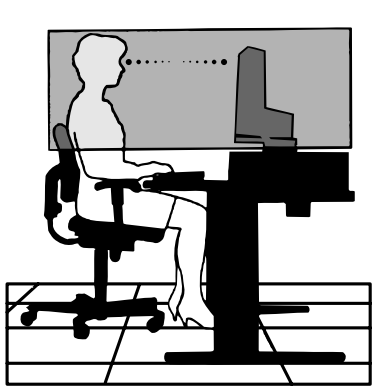

- Αν το ανακλώμενο φως σας εμποδίζει να βλέπετε την εικόνα της οθόνης, χρησιμοποιήστε ένα κατάλληλο φίλτρο.
- Καθαρίστε την επιφάνεια της οθόνης LCD με ένα μαλακό ύφασμα χωρίς χνούδια. Αποφύγετε τη χρήση διαλυτικών και καθαριστικών για τζάμια!
- Ρυθμίστε τα πλήκτρα ελέγχου BRIGHTNESS (φωτεινότητας) και CONTRAST (αντίθεσης) της οθόνης για να βελτιώσετε την αναγνωσιμότητά της.
- Χρησιμοποιήστε εξάρτημα συγκράτησης των εγγράφων, τοποθετώντας το δίπλα στην οθόνη.
- Τοποθετήστε αυτό που κοιτάζετε πολύ συχνά (την οθόνη ή τα έγγραφά σας) κατευθείαν μπροστά σας ώστε να ελαχιστοποιήσετε τις στροφές της κεφαλής όταν πληκτρολογείτε.
- Αποφεύγετε να εμφανίζετε στην οθόνη κάποιο αμετάβλητο μοτίβο για μεγάλες χρονικές περιόδους για να αποφύγετε το φαινόμενο της παραμονής της εικόνας (μετείκασμα).
- Εξετάζετε τακτικά τα μάτια σας στον οφθαλμίατρο.

### **Εργονομία**

Για να επιτύχετε τα μέγιστα οφέλη από την εργονομία, σας συνιστούμε τα εξής:

- Χρησιμοποιήστε τις εργοστασιακές ρυθμίσεις των πλήκτρων ελέγχου SIZE (Μεγέθους) και POSITION (Θέσης) με τυποποιημένα σήματα.
- Χρησιμοποιήστε την εργοστασιακή Ρύθμιση Χρώματος.
- Χρησιμοποιήστε σήματα ψnon-interlaced με κάθετη συχνότητα ανανέωσης μεταξύ 60-75 Hz.
- Μη χρησιμοποιείτε ως πρωτεύον χρώμα το μπλε σε σκούρο φόντο, επειδή θα είναι δύσκολο να διαβάσετε την οθόνη και μπορεί να προκληθεί κόπωση στα μάτια λόγω ανεπαρκούς αντίθεσης φωτεινότητας.

PARA PREVENIR EL PELIGRO DE INCENDIO O DESCARGAS ELÉCTRICAS, NO EXPONGA ESTE PRODUCTO A LA LLUVIA O LA HUMEDAD. TAMPOCO UTILICE EL ENCHUFE POLARIZADO DE ESTE PRODUCTO CON UN RECEPTÁCULO DEL CABLE DE EXTENSIÓN U OTRAS TOMAS A MENOS QUE LAS PROLONGACIONES SE PUEDAN INSERTAR COMPLETAMENTE.

**ADVERTENCIA**

NO ABRA LA CAJA DEL MONITOR, YA QUE CONTIENE COMPONENTES DE ALTO VOLTAJE. DEJE QUE SEA EL PERSONAL DE SERVICIO CUALIFICADO QUIEN SE ENCARGUE DE LAS TAREAS DE SERVICIO.

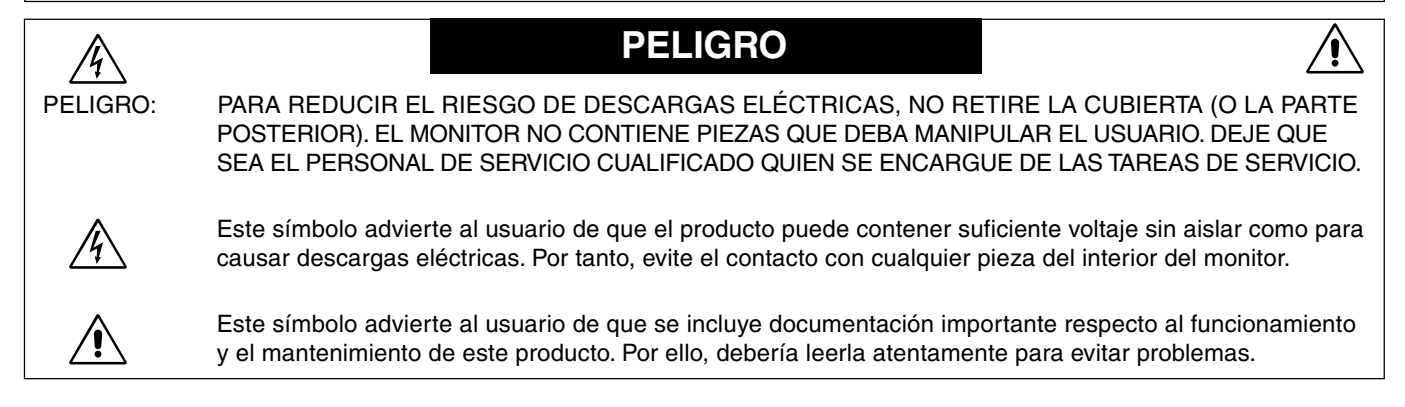

## **Peligro:**

 $\sqrt{k}$ 

Cuando utilice MultiSync LCD1860NX en una fuente de alimentación de corriente alterna de 220-240V en Europa, utilice el cable de potencia que se suministra con el monitor.

En el Reino Unido, utilice un cable de potencia autorizado BS con enchufe moldeado que tenga un fusible negro (cinco amperios) instalado para utilizarlo con este equipo. Si el equipo se le ha suministrado sin cable de potencia, póngase en contacto con su proveedor.

Cuando utilice MultiSync LCD1860NX en una fuente alimentación de corriente alterna de 220-240V en Australia, utilice el cable de potencia que se suministra con el monitor.

En los demás casos, utilice un cable de potencia compatible con la corriente alterna de la salida de potencia que esté autorizado y cumpla las normas de seguridad del país correspondiente.

# **Declaración**

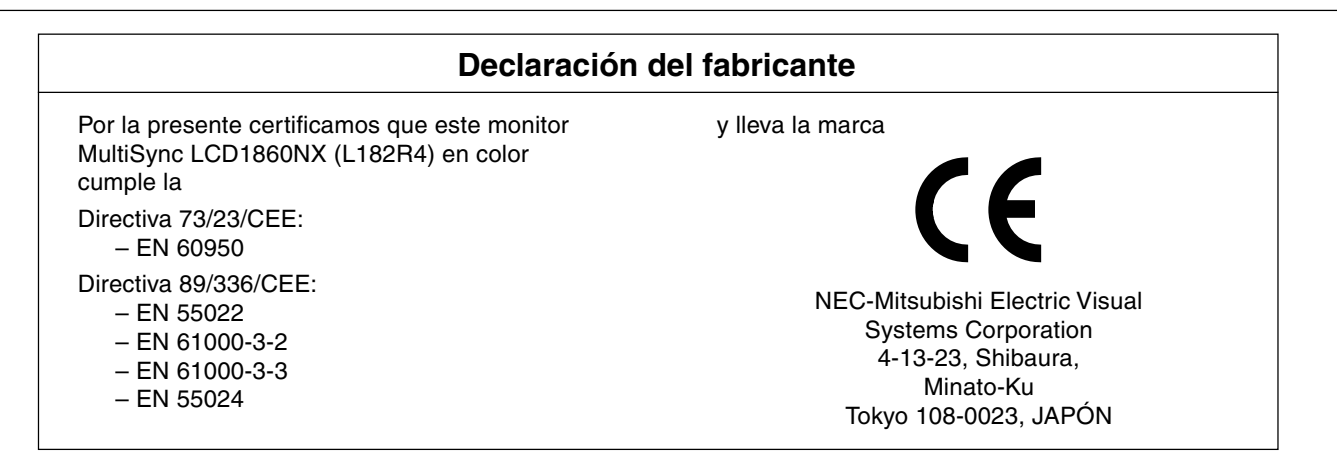

**VCCI Statement** 

この装置は、情報処理装置等電波障害自主規制協議会(VCCI)の基準 に基づくクラスB情報技術装置です。この装置は、家庭環境で使用 することを目的としていますが、 この装置がラジオやテレビジョン 受信機に近接して使用されると、受信障害を引き起こすことがあり ます 取扱説明書に従って正しい取り扱いをしてください。

**Español-1**

Espa

ñol

∕!`

# **Contenido**

Su nueva caja\* de monitor LCD NEC MultiSync debería contener:

- Un monitor MultiSync LCD1860NX con base ajustable en altura
- Cable(s) de alimentación
- Un cable de señal de vídeo
- Un manual del usuario
- Conducto para cables
- Software de instalación, manual del usuario y otros archivos útiles de NEC LCD. Para poder acceder al manual del usuario, debe tener Acrobat Reader 4.0 instalado en su PC.

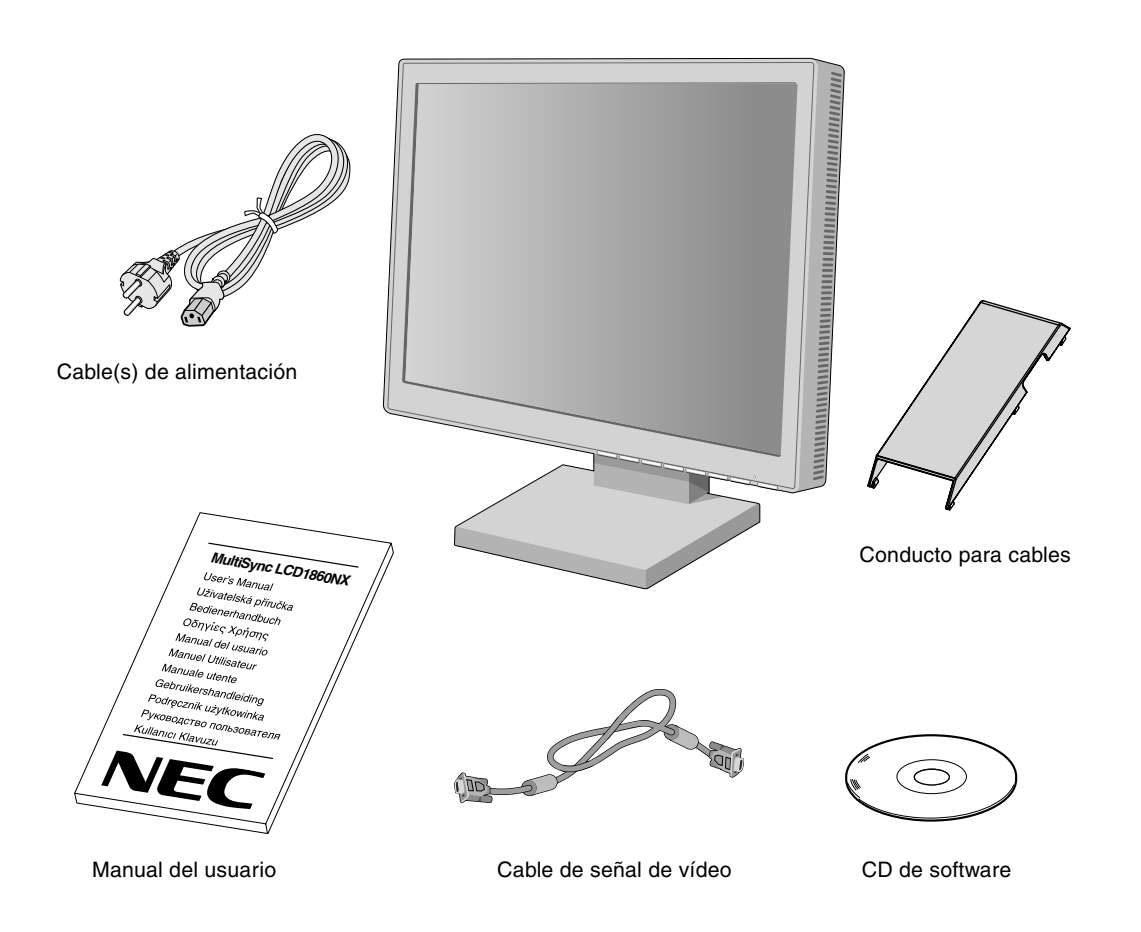

Recuerde conservar la caja original y el material de embalaje para poder transportar el monitor en el futuro.

## **Inicio rápido**

Para conectar el monitor LCD MultiSync LCD a su sistema, siga estas indicaciones:

- 1. Apague el ordenador.
- 2. **Para PC o MAC con salida digital DVI:** Conecte el cable de señal DVI al conector de la tarjeta de visualización de su sistema (**Figura A.1**). Apriete todos los tornillos.

**Para PC con salida analógica:** Conecte el cable de señal del mini D-SUB de 15 clavijas al conector de la tarjeta de visualización de su sistema (**Figura A.1**).

**Para un MAC:** Conecte el adaptador para Macintosh de MultiSync al ordenador, y el cable de señal del mini D-SUB de 15 clavijas al adaptador para Macintosh de MultiSync (**Figura B.1**).

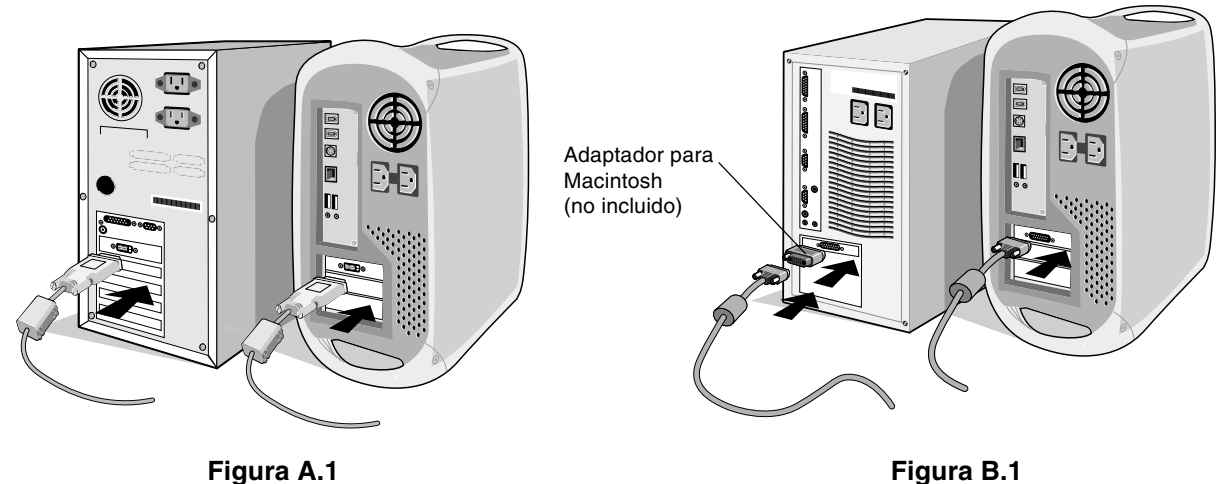

- **NOTA:** Algunos sistemas Macintosh no necesitan adaptador.
- 3. **Para PC o MAC con salida digital DVI:** Conecte el cable de señal DVI al conector por la parte posterior del monitor. Coloque el cable de señal de vídeo (**Figura C.1**). Conecte el DVI en Input 2 sólo.

**Para PC con salida analógica:** Conecte el mini D-SUB de 15 clavijas al conector situado en la parte posterior del monitor. Coloque el cable de señal de vídeo (**Figura C.1**). Conecte el mini D-SUB de 15 clavijas sólo en Input 1.

**NOTA:** Si los cables están mal conectados, es posible que falle el funcionamiento, se deteriore la calidad de la imagen/los componentes del módulo LCD o disminuya la vida útil del módulo.

Recoja los cables en la parte trasera del soporte (**Figura C.1**) y enfúndelos con el conducto para cables opcional (**Figura C.2**).

Mientras lo esté haciendo, compruebe que la pantalla del monitor se puede inclinar bien. Para ello, súbala y bájela.

- 4. Conecte un extremo del cable de alimentación a la entrada de corriente alterna de la parte trasera del monitor y el otro extremo a la toma de corriente (**Figura C.1**).
- **NOTA:** Utilice el cable de alimentación de CA que se suministra con el producto. Si no coincide con la forma y el voltaje de la caja de enchufe de corriente alterna, consulte el apartado **Uso recomendado** para utilizar correctamente el cable de alimentación.
- 5. El interruptor de desconexión prolongada que hay a la izquierda del monitor debe estar encendido. Encienda el monitor y el ordenador con el botón de encendido (**Figura D.1**).
- **NOTA:** Hay dos interruptores: uno a la izquierda y otro en la parte delantera del monitor. NO los conecte/desconecte demasiado rápido.
- 6. Para completar la configuración de su monitor MultiSync LCD, utilice los siguientes controles de OSM:
	- Contraste de auto ajuste (sólo para entradas analógicas)
	- Auto Ajuste (sólo para entradas analógicas)

Consulte el apartado **Controles** de este manual del usuario si desea obtener una descripción detallada de estos controles OSM.

- **NOTA:** Si surgiera algún problema, consulte el apartado **Solución de problemas** de este manual del usuario.
- **NOTA:** Antes de instalar y utilizar este software, consulte el manual del usuario del CD de software de instalación de NEC LCD.

### **Español-3**

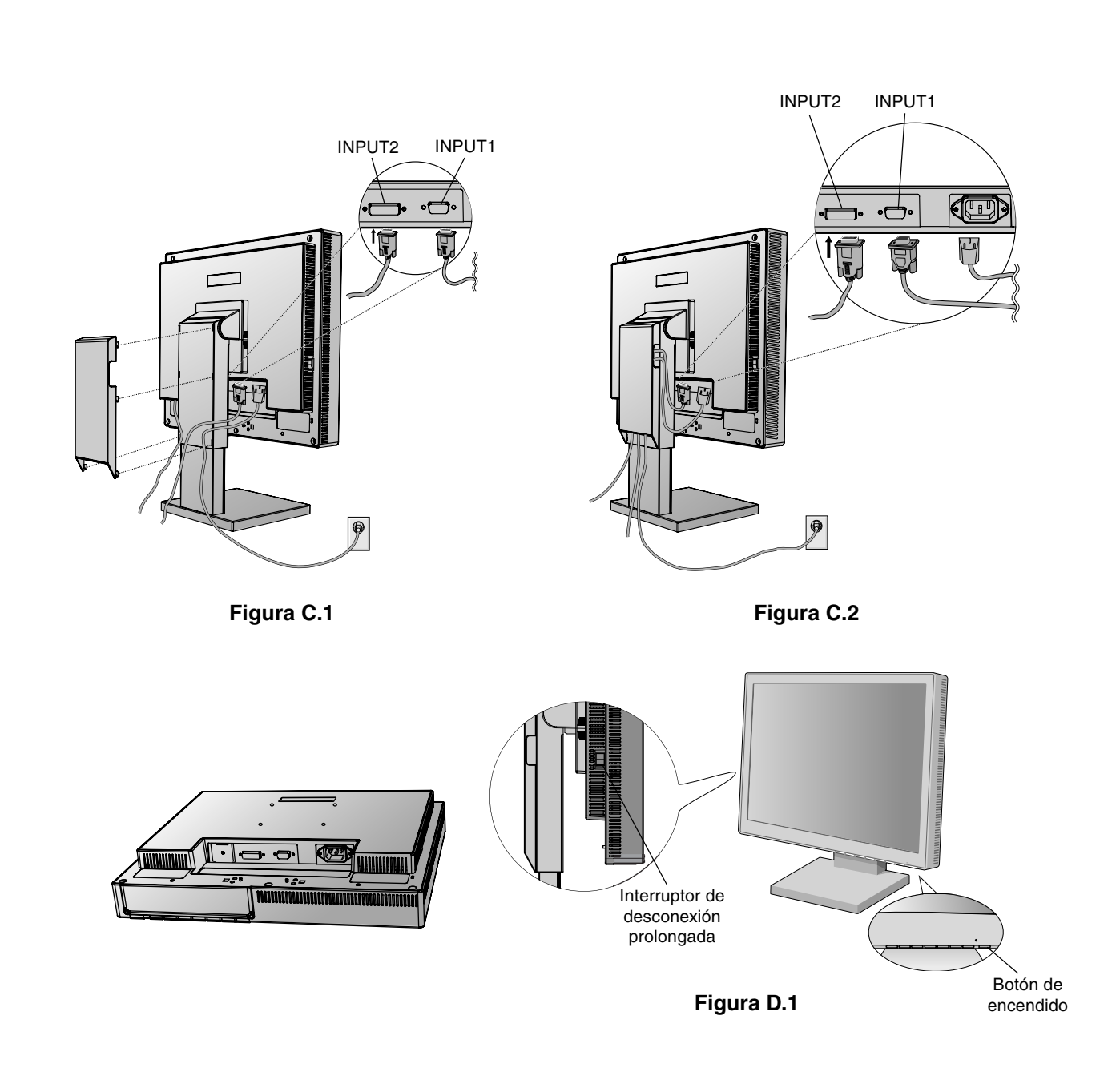

## **Cómo subir y bajar la pantalla del monitor**

La pantalla del monitor se puede subir o bajar en el modo Portrait (vertical) o Landscape (horizontal). Para subir o bajar la pantalla, coloque una mano a cada lado del monitor y súbala o bájela hasta conseguir la posición deseada (**Figura RL.1**).

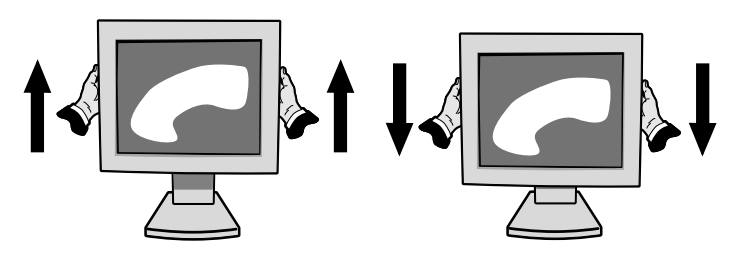

**Figura RL.1**

**Español-4**

◈

## **Inclinación**

Sujete el monitor por arriba y por abajo, y ajuste la inclinación que desee (**Figura TS.1**).

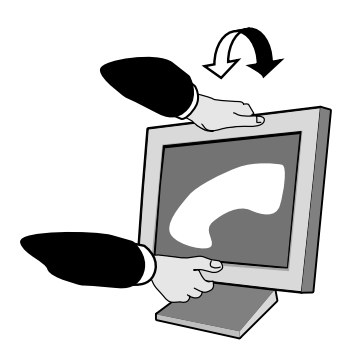

**Figura TS.1**

**Giro**

Sujete el monitor por ambos lados y ajuste la inclinación que desee (**Figura TS.2**).

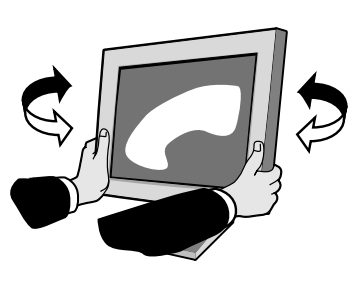

**Figura TS.2**

## **Cómo retirar el soporte del monitor para el montaje**

Para montar el monitor de otra forma:

- 1. Desconecte todos los cables.
- 2. Coloque una mano a cada lado del monitor y levántelo hasta alcanzar la posición más alta.
- 3. Sitúe el monitor boca abajo en una superficie no abrasiva. (Coloque la pantalla sobre una plataforma de 55 mm para que el soporte quede paralelo a la superficie.) (**Figura S.1**)

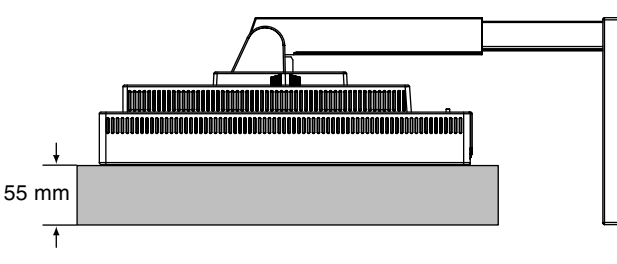

**Figura S.1**

- 4. Retire los 4 tornillos que unen el monitor al soporte y levante el conjunto del soporte (**Figura S.2**). El monitor ya está preparado.
- 5. Repita el proceso en sentido inverso para volver a montar el soporte.
- **NOTA:** Utilice sólo métodos de montaje alternativos compatibles con VESA. (100 mm de inclinación)

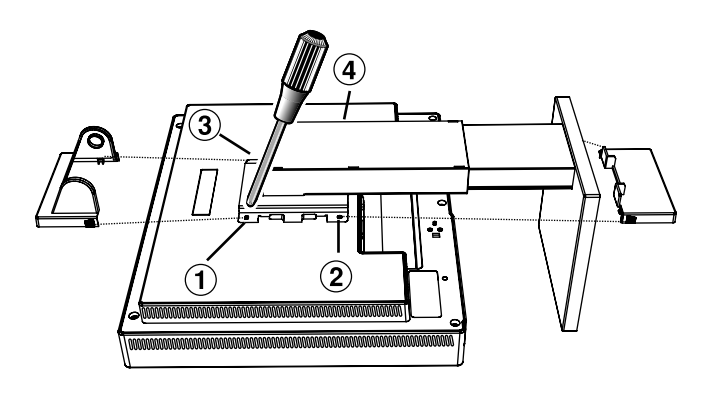

**Figura S.2**

**Peligro:** Para el montaje utilice los tornillos (4) que se suministran con el producto. Para cumplir las normas de seguridad, el monitor debe estar montado a un brazo que garantice la estabilidad necesaria teniendo en cuenta el peso del monitor. El monitor LCD sólo se podrá utilizar con un brazo homologado (por ejemplo, de la marca GS).

### **Español-5**

 $\bigcirc$ 

# **Controles**

## **Los botones de control OSM (On-Screen Manager: gestor de pantalla) situados en la parte frontal del monitor funcionan del siguiente modo:**

Para acceder al menú OSM, pulse cualquiera de los botones de control  $(\blacktriangle, \blacktriangleright, -, +)$ . Para modificar la entrada de señal, pulse el botón SELECT (Seleccionar).

**NOTA:** El menú OSM debe estar cerrado para que se pueda modificar la entrada de señal.

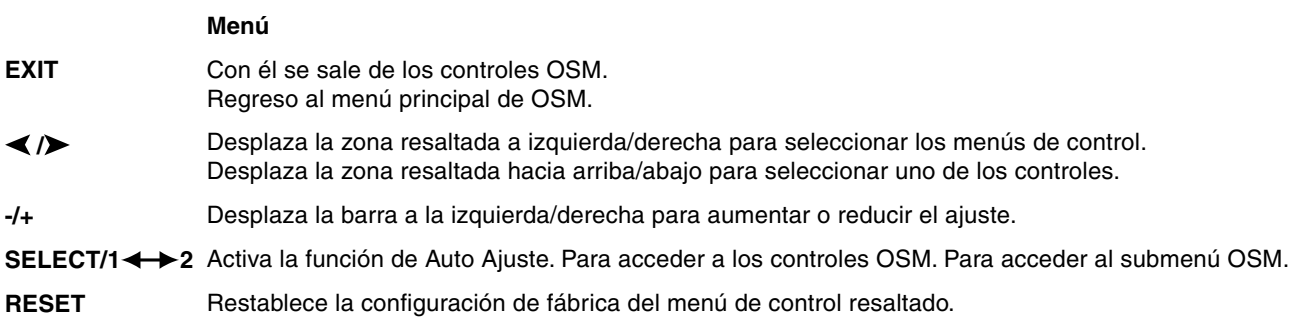

**NOTA:** Al pulsar **RESET** en el menú principal y el submenú, aparece una ventana de advertencia que le permitirá cancelar la función **RESET** pulsando el botón EXIT.

#### $\circ$  0 **Controles de brillo/contraste**

#### Ċ. **BRILLO**

Ajusta el brillo de la imagen global y del fondo.

#### **CONTRASTE** O

Ajusta el brillo de la imagen respecto al fondo.

#### **CONTRASTE DE AUTO AJUSTE (sólo para entradas analógicas) AUTO**

Ajusta la imagen que aparece para las entradas de vídeo no estándar.

#### AUTO<br>BRT **AUTO BRILLO (sólo para entradas analógicas)**

Esta función ajusta el brillo automáticamente para obtener la mejor opción de CONTRASTE y BRILLO en el área blanca de visualización de la pantalla.

#### **Auto ajuste (sólo para entradas analógicas) AUTO**

Ajusta automáticamente la configuración de Image Position (Posición de la imagen), Anchura y Estabilidad.

## **Controles de posición**

### **POSICIÓN-H (sólo para entradas analógicas)**

Controla la posición horizontal de la imagen en el área de visualización de la pantalla.

凸

 $\Box$ 

### **POSICIÓN-V (sólo para entradas analógicas)** Controla la posición vertical de la imagen en el área de visualización de la pantalla.

#### $\leftrightarrow$ **ANCHURA (sólo para entradas analógicas)**

Ajusta el tamaño horizontal aumentando o reduciendo esta configuración.

Si no se consigue una imagen satisfactoria con la función "Auto ajuste", puede ajustarla aún más con la función "Aproximado" (frecuencia de punto). Para ello se puede utilizar un moiré de prueba. Esta función puede alterar el ancho de la imagen. Utilice el menú lzq./Derecha para centrar la imagen en la pantalla. Este dibujo muestra el resultado de una calibración incorrecta del Aproximado. La imagen debería ser homogénea.

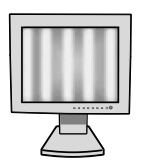

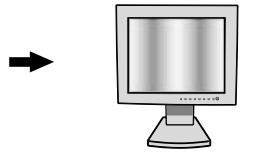

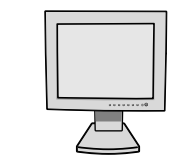

APROXIMADO incorrecto APROXIMADO corregido APROXIMADO correcto

**Español-6**

#### {{→|| **ESTABLIDAD (sólo para entradas analógicas)**

Mejora el enfoque, la claridad y la estabilidad de la imagen aumentando o reduciendo esta configuración. Si no consigue una imagen satisfactoria con la función "Auto ajuste" y "Aproximado", puede realizar un ajuste más preciso utilizando la función "Fino". Mejora el enfoque, la claridad y la estabilidad de la imagen aumentando o reduciendo sus valores.

Para ello se puede utilizar un moiré de prueba. El dibujo de la izquierda muestra una calibración incorrecta del valor de Fino. La imagen debería ser homogénea.

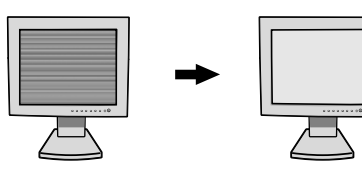

FINO incorrecto FINO correcto

#### **Sistema de control AccuColor (Sistemas de control del color)** RGB)

**Sistemas de control AccuColor:** Con los seis colores predefinidos se selecciona la configuración del color deseada. La temperatura del color aumenta o disminuye en cada preajuste. (la configuración del color ESTÁNDAR no se puede modificar.)

**ESTÁNDAR:** Color original representado en el panel del LCD y que no se puede ajustar.

## **Herramientas 1**

 $a + a$ **NITIDEZ:** Con esta función se mantiene nítida la imagen sea cual sea la cadencia. Se puede ajustar en todo momento según se desee mayor o menor nitidez, y se puede configurar por separado según la cadencia.

La cantidad de pasos de ajuste que se han de realizar depende de si el modo EXPANSIÓN es OFF, COMPLETA o PORPORC. (El modo OFF es 1280 x 1024).

#### Q **MODO EXPANSIÓN:** Fija el método de zoom.

**COMPLETA:** La imagen se amplía hasta 1280 x 1024 independientemente de cuál sea la resolución. **PROPORC.:** La imagen se amplía sin modificar la relación entre la altura y la anchura. **OFF:** La imagen no se amplía.

**PROPIA (Sólo entrada digital y resolución de 1280 x 1024):**

Seleccione una de las siete relaciones de expansión. En este modo, la resolución puede ser baja y puede haber zonas en blanco. Este modo sólo es compatible con tarjetas de vídeo especiales.

×y0 **AVISO DE RESOLUCIÓN:** La resolución óptima es 1280 x 1024. Si se selecciona ENCENDIDO, aparecerá un mensaje en la pantalla después de 30 segundos advirtiendo de que la resolución no es 1280 x 1024.

**umar**<br><del>we</del> w **DETECCION DE VIDEO:** Selecciona el método de detección de vídeo cuando está conectado más de un ordenador.

> **DETECTAR EL PRIMERO:** La entrada de vídeo tiene que pasar al modo DETECTAR EL PRIMERO. Cuando no existe señal de entrada de vídeo, el monitor busca una señal de vídeo desde el otro puerto de entrada de vídeo. Si existe señal de vídeo en el otro puerto, el monitor pasa automáticamente del puerto de entrada original de vídeo a la nueva fuente de vídeo. El monitor no buscará otras señales de vídeo mientras exista esa fuente de vídeo.

> **DETECTAR EL ULTIMO:** La entrada de vídeo tiene que pasar al modo DETECTAR EL ULTIMO. Si el monitor muestra una señal de la fuente actual y recibe otra de una fuente secundaria, pasará automáticamente a la nueva fuente de vídeo. Cuando no existe señal de entrada de vídeo, el monitor busca una señal de vídeo desde el otro puerto de entrada de vídeo. Si existe señal de vídeo en el otro puerto, el monitor pasa automáticamente del puerto de entrada original de vídeo a la nueva fuente de vídeo.

**NINGUNO:** El monitor no buscará otro puerto de entrada de vídeo si el monitor no está conectado.

Espa ñol

## **Herramientas 2**

≹∕<mark>क</mark>् **LENGUAJE:** Los menús del control OSM están disponibles en siete idiomas.

 $\frac{1}{2}$ **LOCALIZACIÓN OSM:** Puede decidir dónde desea que aparezca la ventana de control OSM en su pantalla. Seleccionando OSM Location (Ubicación OSM), podrá ajustar manualmente la posición del menú de control OSM a la izquierda, derecha, arriba o abajo.

圈 **ACTIVIDAD OSM:** El menú de control de OSM permanecerá activado mientras se esté utilizando. En el submenú OSM Turn Off (Actividad OSM) puede indicar cuánto tiempo debe transcurrir desde que se toca un botón por última vez hasta que se desconecta el menú de control de OSM. Los valores preseleccionados son 10, 20, 30, 45, 60 y 120 segundos.

 $8<sub>n0</sub>$ **BLOQUEO OSM:** Este control bloquea totalmente el acceso a todas las funciones de control de OSM. Si se intenta activar los controles OSM mientras está activado el modo de Bloqueo, aparecerá una ventana indicando que los controles OSM están bloqueados. Para activar la función Bloqueo OSM, pulse SELECT (seleccionar) y "+" simultáneamente. Para desactivar la función Bloqueo de OSM, pulse SELECT (seleccionar) y "+" simultáneamente.

**TECLA DIRECTA:** También se puede ajustar el brillo y el contraste directamente. Cuando esta función está activada, puede ajustar el brillo  $\triangleleft$  o  $\triangleright$  el contraste con la techa + o – aunque el menú esté desactivado.

**CONF. DE FÁBRICA:** Seleccionando Conf. de fábrica podrá restablecer todas las configuraciones de control de OSM originales. Podrá restablecer cada configuración resaltando el control correspondiente y pulsando el botón RESET (preajuste).

#### **Información** m

MODE

ko.

ุก

**MODO VISUALIZACIÓN:** Ofrece información sobre la imagen de resolución actual y los datos técnicos, incluida la cadencia predefinida utilizada y las frecuencias horizontal y vertical. Aumenta o disminuye la resolución actual.

哅 **INFORMACIÓN MONITOR:** Indica los números de modelo y de serie del monitor.

## **Precaución OSM**

Los menús de Precaución OSM desaparecen con el botón Exit (salir).

**NO HAY SEÑAL:** Esta función avisa al usuario cuando no se recibe ninguna señal Sinc. horizontal ni vertical. Una vez conectada la alimentación, cuando se modifica la señal de entrada o el vídeo no está activo, aparecerá la ventana **No hay señal**.

**RESOLUCIÓN NO NATIVA:** Esta función advierte de que se debe optimizar la resolución. Una vez conectada la alimentación, cuando se modifica la señal de entrada o la resolución de la señal de vídeo no es la adecuada, aparecerá la ventana de **Resolución no nativa**. Esta función se puede desactivar en el menú TOOL (Herramientas).

**FUERA DE RANGO:** Esta función recomienda optimizar la resolución y la velocidad de regeneración de la imagen. Una vez conectada la alimentación, cuando se modifica la señal de entrada o la cadencia de la señal de vídeo no es la adecuada, aparece el menú **Fuera de rango**.

**Español-8**

# **Uso recomendado**

### **Medidas de seguridad y mantenimiento**

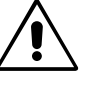

PARA GARANTIZAR EL RENDIMIENTO ÓPTIMO DEL PRODUCTO, TENGA EN CUENTA LAS SIGUIENTES INSTRUCCIONES AL CONFIGURAR Y UTILIZAR EL MONITOR EN COLOR MULTISYNC LCD:

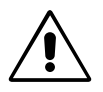

- **• NO ABRA EL MONITOR.** El monitor no contiene piezas que deba manipular el usuario. Si se abren o retiran las cubiertas, existe el riesgo de sufrir descargas eléctricas peligrosas u otros daños. Las tareas de servicio deberá realizarlas personal de servicio cualificado.
- No vierta ningún líquido en la caja ni utilice el monitor cerca del agua.
- No inserte objetos de ningún tipo en las ranuras de la caja, porque podrían tocar puntos con tensión peligrosos y ser dañinos o letales, o causar descargas eléctricas, fuego o fallos en el equipo.
- No coloque objetos pesados en el cable de potencia. Si éste quedara dañado, podrían producirse descargas o fuego.
- No coloque este producto sobre un carro, soporte o mesa inclinado o inestable, ya que el monitor podría caerse y producirse daños graves.
- No coloque objetos sobre el monitor ni utilice el monitor al aire libre.
- El interior del tubo fluorescente situado en la pantalla de cristal líquido contiene mercurio. Respete las ordenanzas de su municipio a la hora de desechar el tubo.

Si se da algunas de estas circunstancias, desenchufe inmediatamente el monitor de la toma de corriente y contacte con el personal de servicio cualificado:

- **•** Si el cable de alimentación o el enchufe está dañado.
- Si se ha derramado líquido o han caído objetos dentro del monitor.
- Si el monitor ha estado expuesto a la lluvia o el agua.
- Si el monitor se ha caído o se ha dañado la caja.
- Si el monitor no funciona con normalidad y ha seguido las instrucciones de servicio.
- No doblegue el cable de potencia.
- No utilice el monitor en zonas con altas temperaturas, húmedas, con polvo o con grasa.
- No cubra la abertura del monitor.
- Si se rompe el monitor, no toque el cristal líquido.
- Si se rompe el cristal. Trátelo con cuidado.

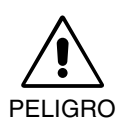

- **•** Coloque el monitor en un lugar debidamente ventilado para permitir que el calor se disipe sin problemas. No bloquee las aberturas ventiladas ni coloque el monitor cerca de un radiador u otras fuentes de calor. No coloque nada sobre el monitor.
- El conector del cable de alimentación es el principal modo de desconectar el sistema de la tensión de alimentación. El monitor debería estar instalado cerca de una caja de enchufe de fácil acceso.
- Trate con cuidado el monitor al transportarlo. Guarde el embalaje. Podría necesitarlo para futuros transportes.

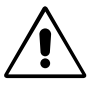

SI EL MONITOR ESTÁ SITUADO Y AJUSTADO CORRECTAMENTE, EL USUARIO SENTIRÁ MENOR FATIGA EN LOS OJOS, HOMBROS Y CUELLO. CUANDO COLOQUE EL MONITOR, COMPRUEBE LO SIGUIENTE:

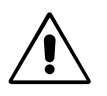

- Para garantizar el óptimo rendimiento, deje el monitor en marcha durante 20 minutos para que se caliente.
- Ajuste la altura del monitor de forma que la parte superior de la pantalla esté a la altura de los ojos o ligeramente por debajo. Sus ojos deben mirar ligeramente hacia abajo al observar el centro de la pantalla.
- Coloque el monitor a 40 cm de distancia de los ojos como mínimo y a 70 cm como máximo. La distancia óptima es de 53 cm.
- Descanse la vista periódicamente enfocándola hacia un objeto situado a 6 m como mínimo. Parpadee con frecuencia.
- Coloque el monitor en un ángulo de 90° respecto a las ventanas u otras fuentes de luz para evitar al máximo los brillos y reflejos. Ajuste la inclinación del monitor de modo que las luces del techo no reflejen en la pantalla.

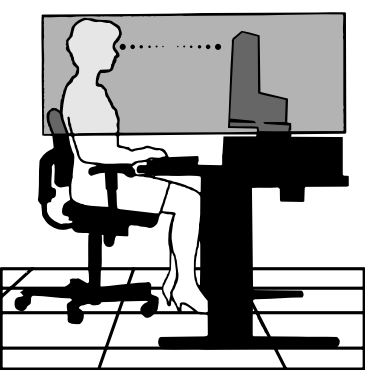

Espa ñol

- Si el reflejo de la luz le impide ver adecuadamente la pantalla, utilice un filtro antirreflectante.
- Limpie la superficie del monitor con pantalla de cristal líquido con un paño sin hilachas y no abrasivo. No utilice líquidos limpiadores ni limpiacristales.
- Ajuste los controles de brillo y contraste del monitor para mejorar la legibilidad.
- Utilice un atril para documentos y colóquelo cerca de la pantalla.
- Coloque aquello en lo que más fija la vista (la pantalla o el material de referencia) directamente en frente de usted para evitar tener la cabeza girada al teclear.
- Evite visualizar patrones fijos en el monitor durante largos períodos de tiempo. De ese modo, evitará la persistencia de la imagen (efectos post-imagen).
- Revise su vista con regularidad.

### **Ergonomía**

Para conseguir las máximas ventajas ergonómicas, recomendamos que:

- Utilice los controles Tamaño y Posición predefinidos con señales estándar.
- Utilice la configuración de color predefinida.
- Utilice señales no entrelazadas con un velocidad de regeneración de la imagen vertical de 60-75 Hz.
- No utilice el color azul primario en un fondo oscuro, ya que no se ve fácilmente y dado que el contraste es insuficiente, podría provocarle fatiga en los ojos.

**Español-10**

⊕

POUR ÉVITER LES RISQUES D'INCENDIE OU D'ÉLECTROCUTION, N'EXPOSEZ PAS L'APPAREIL À LA PLUIE OU À L'HUMIDITÉ. DE MÊME, N'UTILISEZ PAS LA PRISE POLARISÉE DE CET APPAREIL AVEC UNE RALLONGE OU D'AUTRES PRISES SI ELLES NE PEUVENT ÊTRE TOTALEMENT ENFONCÉES.

**AVERTISSEMENT**

N'OUVREZ PAS LE BOÎTIER CAR IL CONTIENT DES COMPOSANTS À HAUTE TENSION. CONFIEZ TOUS LES TRAVAUX DE DÉPANNAGE AU PERSONNEL TECHNIQUE QUALIFIÉ.

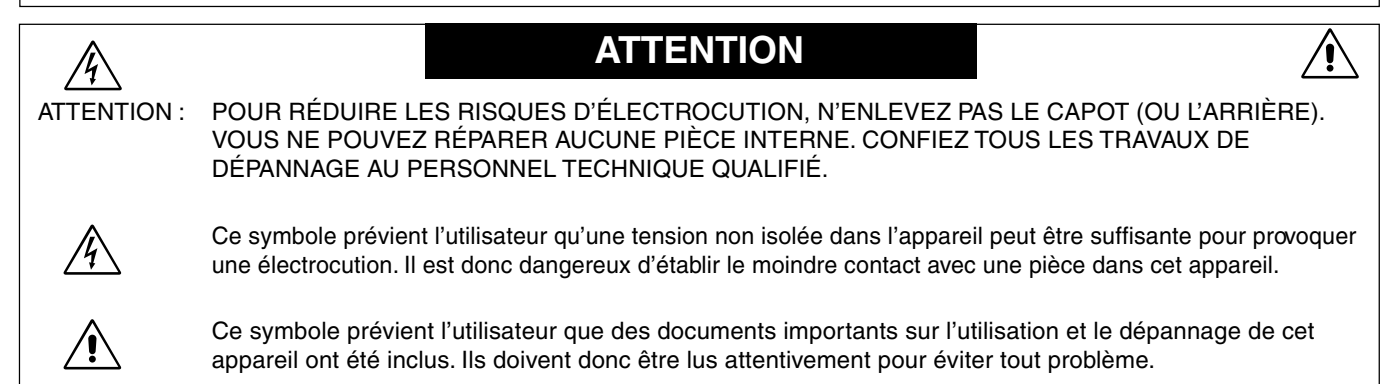

## **Attention :**

 $\mathscr{H}_\setminus$ 

Pour utiliser le modèle MultiSync LCD1860NX avec une alimentation 220-240 V CA en Europe, utilisez le cordon d'alimentation livré avec le moniteur.

Au Royaume Uni, un cordon d'alimentation approuvé BS avec prise moulée est équipé d'un fusible noir (5 A) installé pour l'utilisation avec cet équipement. Si le cordon d'alimentation n'a pas été livré avec cet équipement, veuillez contacter votre fournisseur.

Pour utiliser le modèle MultiSync LCD1860NX avec une alimentation 220-240 V CA en Australie, utilisez le cordon d'alimentation livré avec le moniteur.

Dans tous les autres cas, utilisez un cordon d'alimentation conforme aux normes de sécurité et à la tension en vigueur dans votre pays.

# **Déclaration**

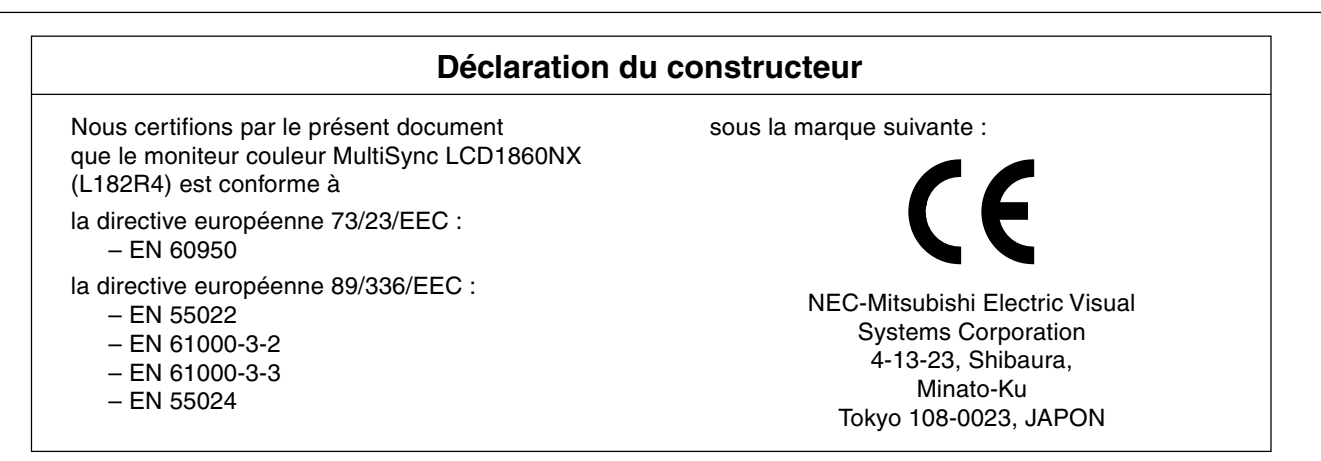

**VCCI Statement** 

この装置は、情報処理装置等電波障害自主規制協議会(VCCI)の基準 に基づくクラスB情報技術装置です。この装置は、家庭環境で使用 することを目的としていますが、この装置がラジオやテレビジョン 受信機に近接して使用されると、 受信障害を引き起こすことがあり ます。 取扱説明書に従って正しい取り扱いをしてください。

**Français-1**

Fran

çais

⁄!\

## **Sommaire**

L'emballage\* de votre nouveau moniteur MultiSync LCD NEC doit contenir les éléments suivants :

- le moniteur MultiSync LCD1860NX avec sa base ajustable en hauteur
- un ou plusieurs cordons d'alimentation
- un câble de signal vidéo
- un Manuel utilisateur
- un cache-câbles
- le logiciel d'installation NEC LCD, le manuel de l'utilisateur et d'autres fichiers utiles. Vous devez disposer de la version 4.0 d'Acrobat Reader sur votre PC pour afficher le manuel de l'utilisateur.

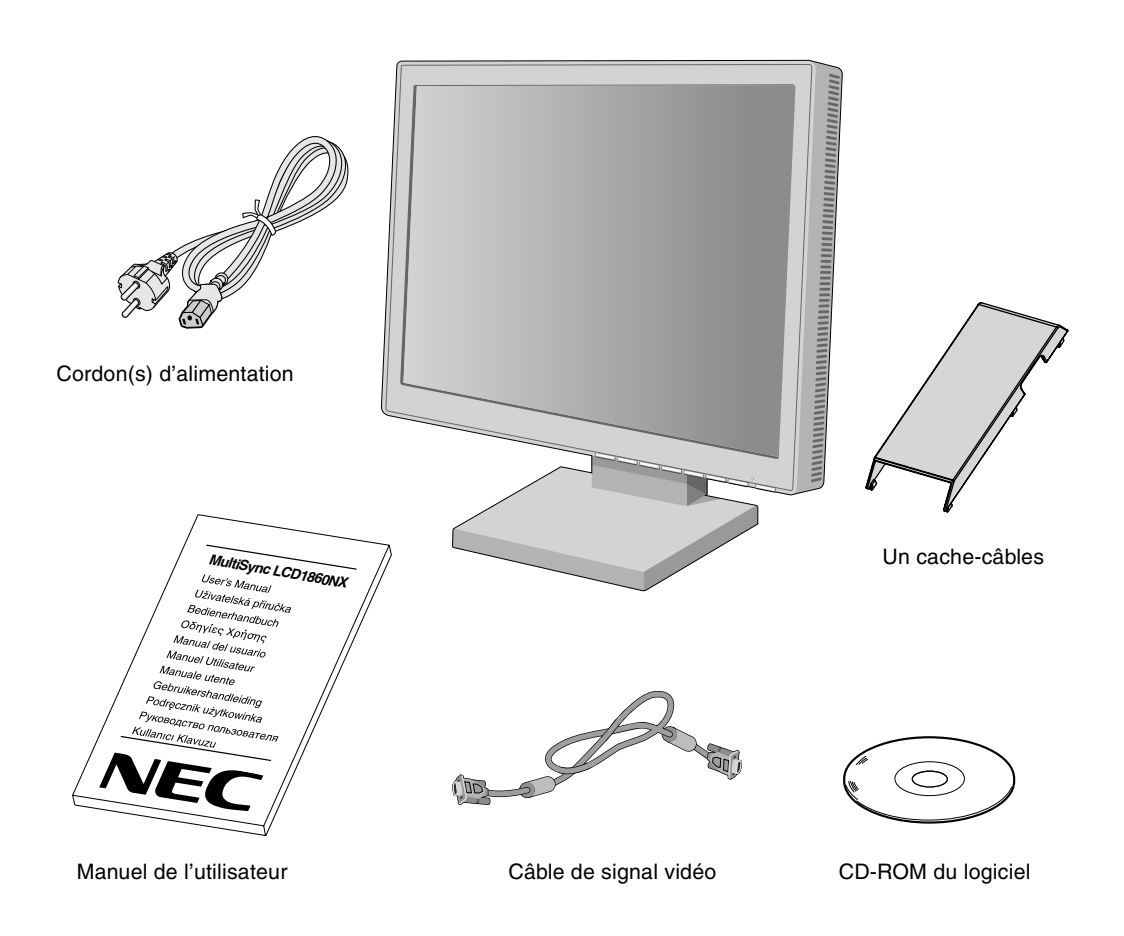

N'oubliez pas de conserver la boîte et le matériel d'emballage d'origine pour transporter ou expédier le moniteur.

## **Mise en marche rapide**

Pour connecter le moniteur MultiSync LCD à votre système, suivez ces instructions :

- 1. Éteignez votre ordinateur.
- 2. **Pour un PC ou un Mac équipé d'une sortie numérique DVI :** Branchez le câble signal DVI au connecteur de la carte graphique de votre système (**Figure A.1**). Serrez toutes les vis.

**Pour un PC équipé d'une sortie analogique :** Branchez le mini-connecteur D-SUB vers D-SUB à 15 broches du câble vidéo sur le connecteur de la carte vidéo de votre ordinateur (**Figure A.1**).

Pour un MAC : Connectez à l'ordinateur l'adaptateur MultiSync de câble pour Macintosh, puis branchez à l'adaptateur le mini-connecteur D-SUB vers D-SUB à 15 broches (**Figure B.1**).

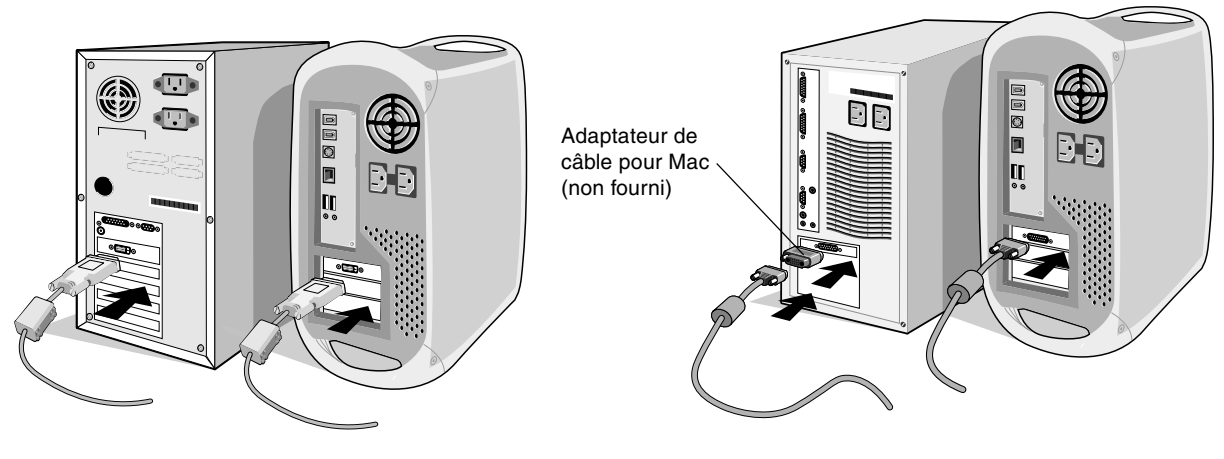

**Figure A.1 Figure B.1** 

**REMARQUE :** Certains systèmes Macintosh n'ont pas besoin d'adaptateur de câble.

3. **Pour un PC ou un Mac équipé d'une sortie numérique DVI :** Connectez le câble signal DVI au connecteur à l'arrière du moniteur. Placez le câble de signal vidéo (**Figure C.1**). Ne connectez que le DVI à l'entrée 2.

**Pour un PC équipé d'une sortie analogique :** Connectez le mini-connecteur D-SUB à 15 broches du câble vidéo au connecteur à l'arrière du moniteur. Placez le câble de signal vidéo (**Figure C.1**). Ne connectez à l'entrée 1 que le miniconnecteur D-SUB à 15 broches.

**REMARQUE :** Une mauvaise connexion des câbles risque de provoquer une panne, d'endommager des composants, de nuire à la qualité d'affichage du module LCD ou encore de réduire la durée de vie du module.

Rassemblez les câbles et maintenez-les à l'arrière du support (**Figure C.1**). Recouvrez les câbles avec le cache-câbles fourni en option (**Figure C.2**).

Vérifiez l'inclinaison, l'élévation et l'abaissement de l'écran du moniteur lorsque vous manipulez les câbles.

- 4. Connectez une extrémité du cordon d'alimentation à l'arrière du moniteur et l'autre à la prise de courant (**Figure C.1**).
- **REMARQUE :** Utilisez le cordon d'alimentation secteur fourni. S'il ne correspond pas à la forme et au voltage de la prise d'alimentation secteur utilisée, veuillez consulter la partie concernant l'**utilisation adéquate** du cordon d'alimentation secteur dans les Conseils d'utilisation.
- 5. L'interrupteur de vacances situé sur le côté gauche du moniteur doit être allumé. Allumez le moniteur avec le bouton d'alimentation situé à l'avant (**Figure D.1**) ainsi que l'ordinateur.
- **REMARQUE :** Il existe deux interrupteurs : l'un est situé sur le côté gauche et l'autre à l'avant du moniteur. Veuillez NE PAS allumer et éteindre le moniteur rapidement.
- 6. Pour terminer l'installation du moniteur MultiSync LCD, utilisez les **commandes** OSM suivantes :
	- Réglage automatique du contraste (entrée analogique seulement)
	- Réglage automatique (entrée analogique seulement)

Reportez-vous à la section **Commandes** de ce manuel de l'utilisateur pour une description complète de ces commandes OSM.

- **REMARQUE :** Si vous rencontrez des problèmes, veuillez vous reporter à la section **Résolution des problèmes** du présent manuel.
- **REMARQUE :** Pour installer et utiliser correctement ce logiciel, consultez le manuel de l'utilisateur présent sur le CD-ROM du logiciel d'installation du LCD NEC.

### **Français-3**

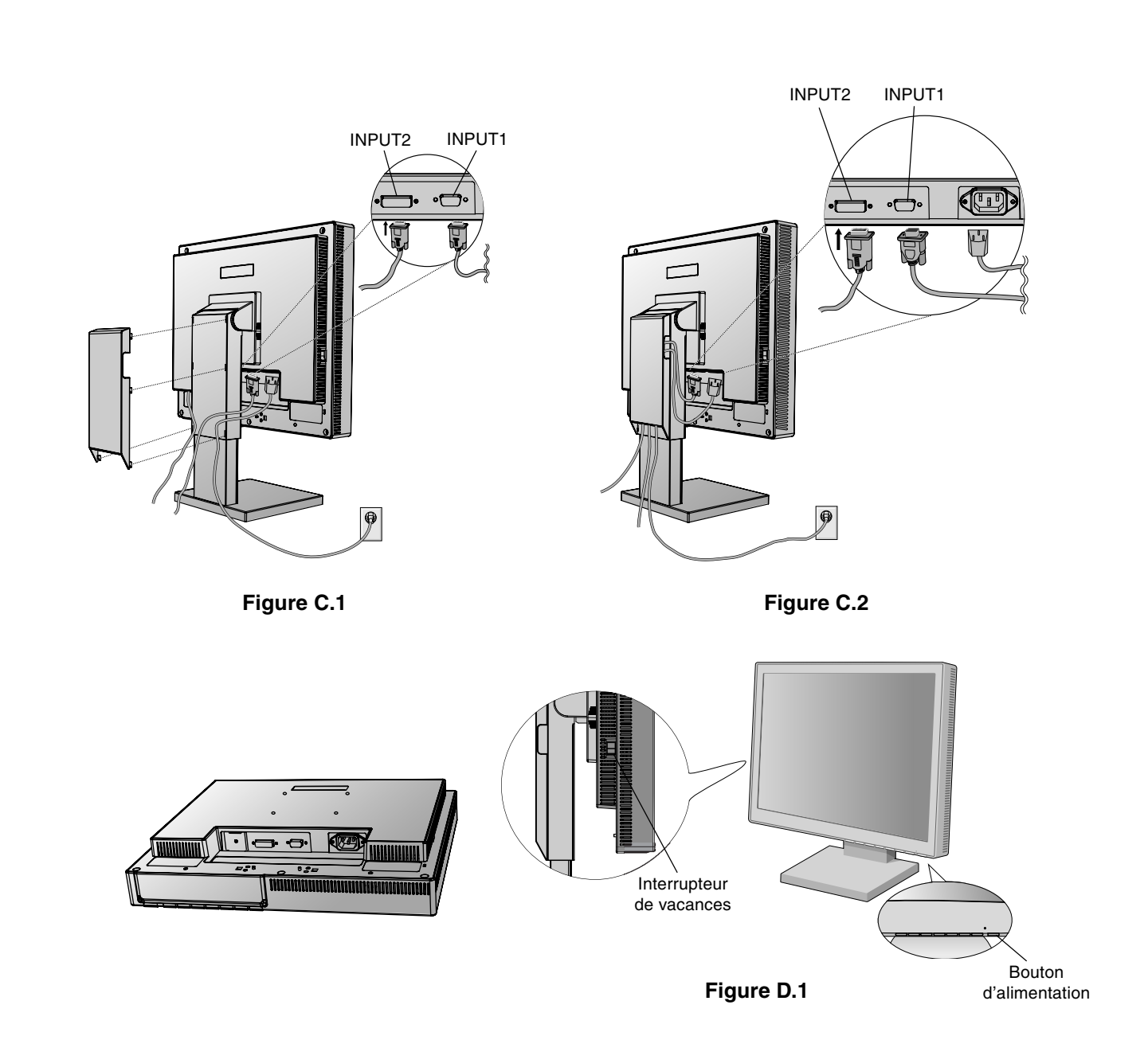

♦

## **Levez et baissez l'écran du moniteur**

Le moniteur peut être levé ou baissé en mode Portrait ou Paysage. Pour lever ou baisser l'écran, placez les mains de chaque côté du moniteur et situez-le à la hauteur de votre choix (**Figure RL.1**).

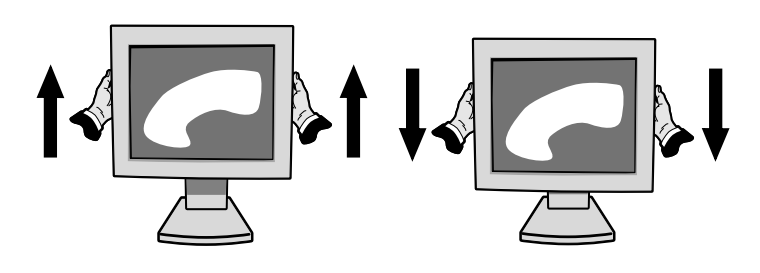

**Figure RL.1**

**Français-4**

 $\clubsuit$ 

## **Inclinaison**

Tenez le haut et le bas de l'écran du moniteur et ajustez manuellement l'inclinaison souhaitée (**Figure TS.1**).

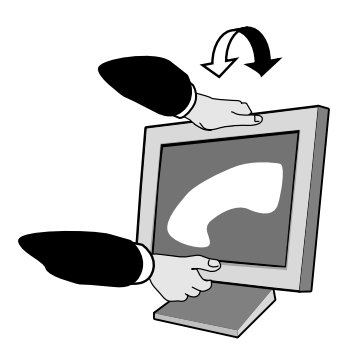

**Figure TS.1**

## **Pivotement**

Tenez les deux côtés de l'écran du moniteur et ajustez manuellement le pivotement souhaité (**Figure TS.2**).

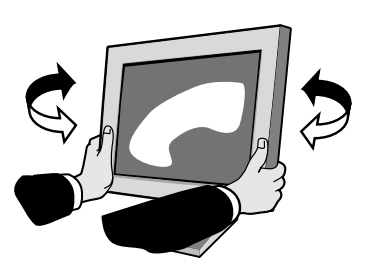

**Figure TS.2**

## **Dépose du support du moniteur pour montage**

Pour préparer le moniteur à un autre montage :

- 1. Déconnectez tous les câbles.
- 2. Placez les mains de chaque côté du moniteur et levez jusqu'à.
- 3. Placez le moniteur face vers le bas sur une surface non abrasive. Placez l'écran sur une plate-forme de 55 mm de manière à ce que le support soit parallèle à la surface. (**Figure S.1**)

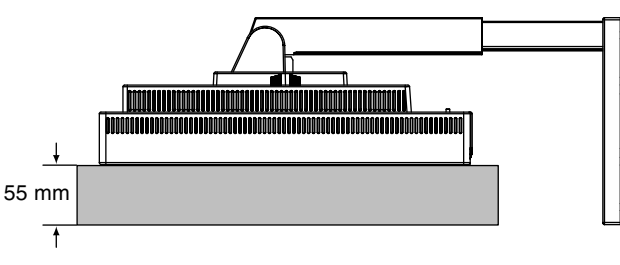

**Figure S.1**

- 4. Retirez les quatre vis connectant le moniteur au support et soulevez l'ensemble support (**Figure S.2**). Le moniteur est maintenant prêt pour un montage différent.
- 5. Inversez cette procédure pour fixer à nouveau le support.

**REMARQUE :** Utilisez uniquement une méthode de montage alternative compatible VESA. (pas de 100 mm)

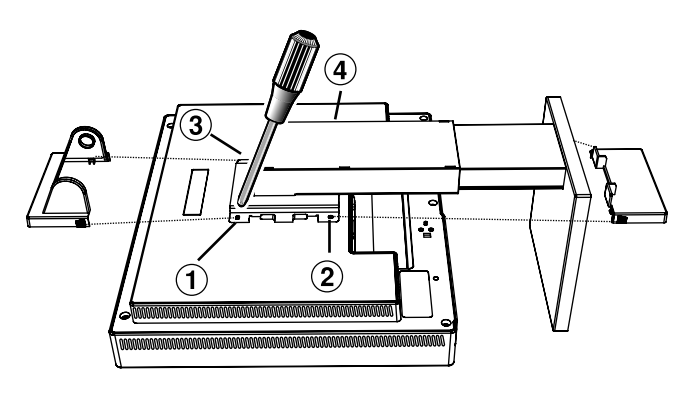

**Figure S.2**

**Attention :** Veuillez utiliser les vis fournies (au nombre de 4) pour le montage. Afin de respecter les prescriptions relatives à la sécurité, le moniteur doit être monté sur un bras garantissant la stabilité nécessaire en fonction du poids du moniteur. Le moniteur LCD doit être uniquement utilisé avec un bras homologué (par exemple, portant la marque GS).

**Français-5**

 $\bigcirc$ 

# **Commandes**

## **Les boutons de commandes OSM (On-screen Manager - Gestionnaire à l'écran) sur la face avant du moniteur fonctionnent comme suit :**

Pour accéder au menu de l'OSM, pressez l'un de ces boutons de commande  $(\blacktriangle, \blacktriangleright, -, +)$ . Pour changer le signal d'entrée, pressez le bouton SELECT.

**REMARQUE :** L'OSM doit être fermé pour que vous puissiez modifier le signal d'entrée.

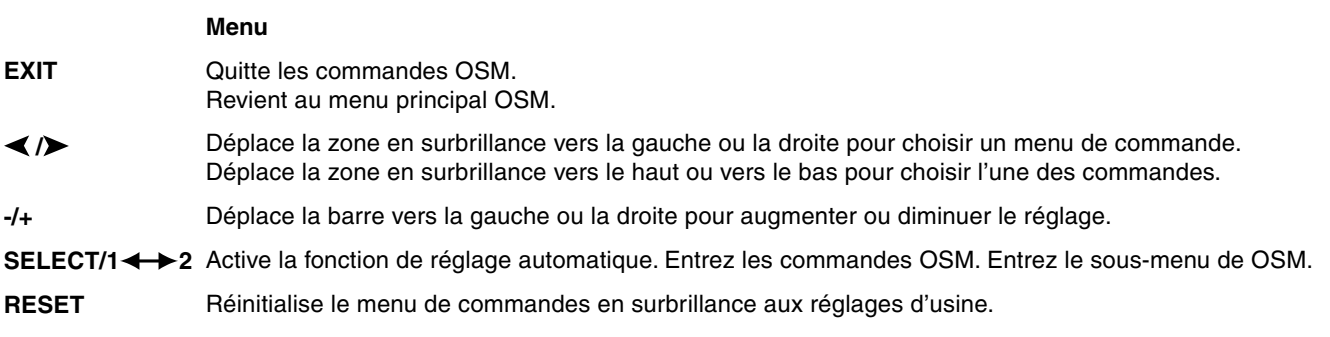

**REMARQUE :** Quand vous appuyez sur **RESET** dans le menu principal ou dans un sous-menu, une fenêtre d'avertissement apparaît pour vous permettre d'annuler la fonction de réinitialisation en appuyant sur le bouton EXIT.

#### $\circ$  0 **Commandes de luminosité et de contraste**

#### ٠Ö **LUMINOSITÉ**

Règle la luminosité globale de l'image et du fond de l'écran.

#### **CONTRASTE** O

Règle la luminosité de l'image en fonction du fond.

- **RÉGLAGE AUTOMATIQUE DU CONTRASTE (Entrée analogique seulement) AUTO** Règle l'image affichée pour des entrées vidéo non standard.
- AUTO<br>BRT **RÉGLAGE AUTOMATIQUE DE LA LUMINOSITÉ (Entrée analogique seulement)** Cette fonction règle automatiquement la luminosité pour assurer les meilleurs CONTRASTE et LUMINOSITÉ en fonction de la zone blanche d'affichage.

#### **Réglage Automatique (entrée analogique seulement) AUTO**

Règle automatiquement la position de l'image, la dimension horizontale et la finesse.

## **Commandes de position**

### **POSITION H (Entrée analogique uniquement)**

Contrôle la position horizontale de l'image dans la zone d'affichage du LCD.

凸

 $\Box$ 

## **POSITION V (Entrée analogique uniquement)**

Contrôle la position verticale de l'image dans la zone d'affichage du LCD.

#### $\leftrightarrow$ **LARGEUR (Entrée analogique uniquement)**

Règle la largeur en augmentant ou diminuant ce paramètre.

Si la fonction « Réglage auto » ne vous donne pas un réglage satisfaisant de l'image, il est possible d'effectuer un réglage supplémentaire avec la fonction « Largeur » (par points). Pour cela, un motif de test moiré peut être utilisé. Cette fonction peut modifier la largeur de l'image. Utilisez le menu gauche/droite pour centrer l'image sur l'écran. Si la largeur est mal calibrée, le résultat sera semblable à celui du dessin ci-contre. L'image doit être homogène.

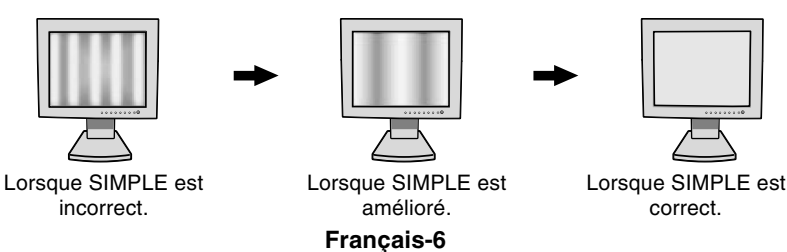

#### {{→|| **FINESSE (Entrée analogique uniquement)**

Améliore le point, la clarté et la stabilité de l'image en augmentant ou diminuant ce paramètre.

Si les fonctions « Réglage auto » et « Largeur » ne vous donnent pas un réglage satisfaisant de l'image, vous pouvez la régler avec précision à l'aide de la fonction « Fine ». Vous pouvez améliorer la netteté, la clarté et la stabilité de l'image en augmentant ou diminuant ce paramétre.

Pour cela, un motif de test moiré peut être utilisé. Si la valeur fine est mal calibrée, le résultat sera semblable à celui du dessin ci-contre. L'image devrait être homogéne.

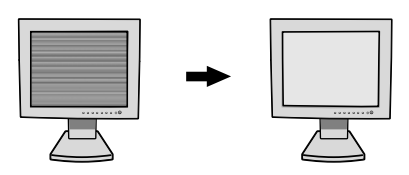

Lorsque la valeur FINE est incorrecte. Lorsque la valeur FINE est correcte.

#### **Systèmes de contrôle AccuColour (systèmes de contrôle des couleurs)** (RG)B)

**Systèmes de contrôle AccuColour :** Six préréglages de couleurs déterminent la configuration de couleurs désirée. Augmente ou diminue la température de couleur dans chaque préréglage. Il est impossible de modifier le préréglage de couleur NATIF.

**NATIF :** La couleur d'origine présentée par le panneau LCD et qui est indéréglable.

## **Outils 1**

a→a **NETTETÉ :** Cette fonction permet de conserver la netteté de l'image numériquement pour toutes les résolutions. Elle est réglable de façon continue afin d'obtenir, comme vous préférez, une image distincte ou plus floue. Elle est réglée de manière indépendante par différentes résolutions.

Le nombre d'étapes de réglages varie selon que le mode ETENDU est ETEINT, PLEIN ou ASPECT (1280 x 1024 est en mode ETEINT).

#### $@<$ **MODE ETENDU :** Règle la méthode de zoom.

**PLEIN :** La taille de l'image est agrandie à 1280 x 1024, quelle que soit la résolution. **ASPECT :** L'image est agrandie sans modifier le rapport du format. **ÉTEINT :** L'image n'est pas agrandie.

**PERSONNALISE (entrée numérique et résolution de 1280 x 1024 uniquement) :** Sélectionnez l'un des sept taux d'expansion. Dans ce mode la résolution peut être basse et l'écran peut présenter des zones vides. Ce mode est destiné à l'utilisation avec des cartes graphiques spéciales.

×ч0 **ERREUR RESOLUTION :** La résolution optimale est de 1280 x 1024. Si MARCHE est choisi, un message apparaît à l'écran après 30 secondes, vous avertissant que la résolution n'est pas à 1280 x 1024.

**COOPE**<br>2004 (111) **DETECTION VIDEO :** Sélectionne la méthode de détection de la vidéo lorsque plus d'un ordinateur est connecté.

> **1ERE DÉTECTION :** L'entrée vidéo doit être commutée en mode « 1ERE DETECTION ». S'il n'existe pas de signal d'entrée vidéo, le moniteur recherche un signal vidéo sur l'autre port d'entrée vidéo. Si le signal vidéo est présent sur l'autre port le moniteur bascule automatiquement le port d'entrée vidéo vers la nouvelle source vidéo détectée. Le moniteur ne recherchera pas d'autre signal vidéo tant que la source vidéo actuelle sera présente.

> **DERNIERE DETECTION :** L'entrée vidéo doit être commutée en mode « DERNIERE DETECTION ». Si le moniteur affiche un signal de la source actuelle et qu'une nouvelle source vidéo lui est fournie, le moniteur bascule automatiquement vers cette nouvelle source vidéo. S'il n'existe pas de signal d'entrée vidéo, le moniteur recherche un signal vidéo sur l'autre port d'entrée vidéo. Si le signal vidéo est présent sur l'autre port le moniteur bascule automatiquement le port d'entrée vidéo vers la nouvelle source vidéo détectée.

**PAS DE PRIORITE :** Tant qu'il n'est pas allumé, le moniteur ne vérifie pas l'autre port d'entrée vidéo.

## **Outils 2**

 $\frac{1}{2}$ 

ko.

ุก

≹∕<mark>क</mark>् **LANGAGE :** Les menus des commandes OSM sont disponibles en sept langues.

**POSITION de l'OSM :** Vous pouvez choisir l'emplacement de la fenêtre de commandes OSM à l'écran. En choisissant Position OSM, vous pouvez régler manuellement la position du menu des commandes OSM : gauche, droit, haut ou bas.

圈 **EXTINCTION DE L'OSM :** Le menu des commandes OSM reste à l'écran aussi longtemps qu'il est utilisé. Dans le sous-menu Extinction OSM, vous pouvez choisir la durée d'attente du moniteur entre la dernière pression de touche et l'extinction du menu des commandes OSM. Les choix possibles sont : 10, 20, 30, 45, 60 et 120 secondes.

 $B_{\rm m}$ o **VERROUILLAGE OSM :** Cette commande bloque totalement l'accès à toutes les fonctions de commande OSM. Si l'on essaye d'activer des commandes OSM en mode VERROUILLE, un écran apparaît indiquant que les commandes OSM sont verrouillées. Pour activer la fonction de verrouillage OSM, appuyez sur le bouton SELECT puis sur « + » et maintenez-les enfoncés. Pour désactiver la fonction de verrouillage OSM, appuyez sur le bouton PROCEED et sur « + » et maintenez-les enfoncés.

**TOUCHE DE RACCOURCI :** Vous pouvez régler directement la luminosité et le contraste. Lorsque cette fonction est sur ON, vous pouvez régler la luminosité avec  $\triangleleft$  ou  $\triangleright$ , le contraste avec + ou -, tandis que le menu OSM est désactivé.

**PRÉRÉGLAGE USINE :** En choisissant Préréglage usine, vous pouvez rétablir les réglages d'usine pour tous les paramètres des commandes OSM. Les réglages individuels peuvent être réinitialisés en mettant la commande concernée en surbrillance et en appuyant sur le bouton RESET.

#### **Informations** 61

- MODE **MODE D'AFFICHAGE :** Fournit des informations sur la résolution d'affichage actuelle, des données techniques comprenant le préréglage de temps utilisé et les fréquences horizontale et verticale. Augmente ou diminue la résolution actuelle.
- 哅 **INFORMATION ÉCRAN :** Indique le nom du modèle et les numéros de série de votre moniteur.

## **Avertissements OSM**

Les menus Avertissements OSM disparaissent avec le bouton Exit.

**PAS DE SIGNAL :** Cette fonction génère un avertissement lorsqu'il n'y a aucun signal horizontal ou vertical de synchronisation présent. Si l'alimentation est allumée, s'il y a modification du signal d'entrée ou si la vidéo est inactive, le message **Pas de signal** apparaît.

**ERREUR RESOLUTION :** Cette fonction vous avertit de l'utilisation en résolution optimisée. Après la mise sous tension, ou bien si le signal d'entrée change ou encore si le signal vidéo ne présente pas de résolution appropriée, la fenêtre **Erreur résolution** apparaît. Cette fonction peut être désactivée dans le menu OUTILS.

**HORS LIMITE :** Cette fonction vous renseigne sur la résolution optimisée et le taux de rafraîchissement. Après la mise sous tension, ou bien si le signal d'entrée change ou encore si le signal vidéo ne présente pas de calage approprié, le menu **Hors limites** apparaît.

**Français-8**

# **Conseils d'utilisation**

### **Consignes de sécurité et d'entretien**

POUR UN FONCTIONNEMENT OPTIMAL, VEUILLEZ RESPECTER LES INDICATIONS SUIVANTES SUR LE RÉGLAGE ET L'UTILISATION DU MONITEUR COULEUR MULTISYNC LCD :

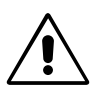

- **• N'OUVREZ JAMAIS LE BOÎTIER DU MONITEUR.** Aucune pièce interne ne peut être réparée par l'utilisateur et l'ouverture ou la dépose des capots peut vous exposer à des risques d'électrocution ou autres. Confiez tous les travaux de dépannage à du personnel technique qualifié.
- Ne renversez pas de liquides dans le moniteur et ne l'utilisez pas près d'une source d'eau.
- N'introduisez pas d'objets de quelque nature que ce soit dans les fentes du boîtier car ceux-ci pourraient toucher des endroits sous tension dangereuse, ce qui peut provoquer des blessures, voire être fatal, ou peut occasionner une décharge électrique, un incendie ou une panne de l'appareil.
- Ne placez pas d'objets lourds sur le cordon d'alimentation. Un cordon endommagé peut occasionner une décharge électrique ou un incendie.
- Ne placez pas cet appareil sur un chariot, un support ou une table inclinés ou instables, car si le moniteur tombe, il peut être sérieusement endommagé.
- Ne placez aucun objet sur le moniteur et ne l'utilisez pas en extérieur.
- L'intérieur du tube fluorescent situé dans le moniteur LCD contient du mercure. Veuillez suivre les lois ou réglementations de votre localité pour jeter correctement ce tube.

Débranchez immédiatement le moniteur de la prise murale et confiez la réparation à du personnel technique qualifié dans les cas suivants :

- **•** Si le cordon d'alimentation ou la prise est endommagé(e).
- Si du liquide a été renversé ou si des objets sont tombés à l'intérieur du moniteur.
- Si le moniteur a été exposé à la pluie ou à de l'eau.
- Si le moniteur est tombé ou si le boîtier est endommagé.
- Si le moniteur ne fonctionne pas normalement en suivant les directives d'utilisation.
- Ne pliez pas le cordon d'alimentation.
- N'utilisez pas votre moniteur dans des endroits à hautes températures, humides, poussiéreux ou huileux.
- N'obstruez pas les aérations du moniteur.
- Si le moniteur est cassé, ne touchez pas le cristal liquide.
- Si le verre est cassé, manipulez le moniteur avec précaution.

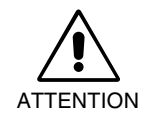

- **•** Prévoyez une aération suffisante autour du moniteur pour que la chaleur puisse se dissiper correctement. N'obstruez pas les ouvertures de ventilation et ne placez pas le moniteur près d'un radiateur ou d'une autre source de chaleur. Ne posez rien sur le moniteur.
- La prise du cordon d'alimentation est le moyen principal de débrancher le système de l'alimentation électrique. Le moniteur doit être installé à proximité d'une prise de courant facilement accessible.
- Manipulez avec soin lors du transport. Conservez l'emballage pour le transport.

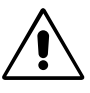

UNE POSITION ET UN RÉGLAGE CORRECTS DU MONITEUR PEUVENT RÉDUIRE LA FATIGUE DES YEUX, DES ÉPAULES ET DE LA NUQUE. APPLIQUEZ CE QUI SUIT POUR POSITIONNER LE MONITEUR :

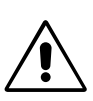

- Pour une performance optimale, laissez le moniteur chauffer pendant 20 minutes.
- Réglez la hauteur du moniteur pour que le haut de l'écran soit au niveau ou légèrement au-dessous du niveau des yeux. Vos yeux doivent pointer légèrement vers le bas pour regarder le milieu de l'écran.
- Positionnez le moniteur au minimum à 40 cm et au maximum à 70 cm de vos yeux. La distance optimale est 53 cm.
- Reposez vos yeux régulièrement en regardant un objet situé à au moins 6 mètres. Clignez souvent des yeux.
- Placez le moniteur à un angle de 90° par rapport aux fenêtres et autres sources de lumière pour réduire au maximum les reflets et l'éblouissement. Réglez l'inclinaison du moniteur pour que l'éclairage du plafond ne soit pas reflété par l'écran.
- Si une lumière réfléchie rend la vision de l'écran difficile, utilisez un filtre antireflet.

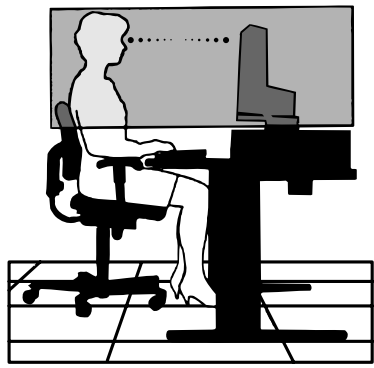

**Français-9**

Fran çais

- Nettoyez le moniteur LCD avec un chiffon sans peluches et non abrasif. N'utilisez pas de solution de nettoyage ou de nettoyant pour vitres !
- Réglez les commandes de luminosité et de contraste du moniteur pour améliorer la lisibilité.
- Utilisez un support de documents placé près de l'écran.
- Positionnez ce que vous regardez le plus souvent (l'écran ou les documents de référence) directement devant vous pour minimiser les mouvements de la tête lorsque vous tapez.
- Evitez d'afficher des motifs fixes sur l'écran pendant de longues périodes pour éviter la rémanence (persistance de l'image).
- Consultez régulièrement un ophtalmologiste.

### **Ergonomie**

Pour obtenir une ergonomie maximale, nous recommandons ce qui suit :

- Utilisez les commandes de taille et de position préprogrammées avec des signaux standard.
- Utilisez le réglage couleur préprogrammé.
- Utilisez des signaux non entrelacés avec une fréquence de rafraîchissement vertical de 60 à 75 Hz.
- N'utilisez pas du bleu primaire sur un fond sombre car cela rend la lecture difficile et peut occasionner une fatigue oculaire par un contraste insuffisant.

**Français-10**

 $\color{red}\blacklozenge$ 

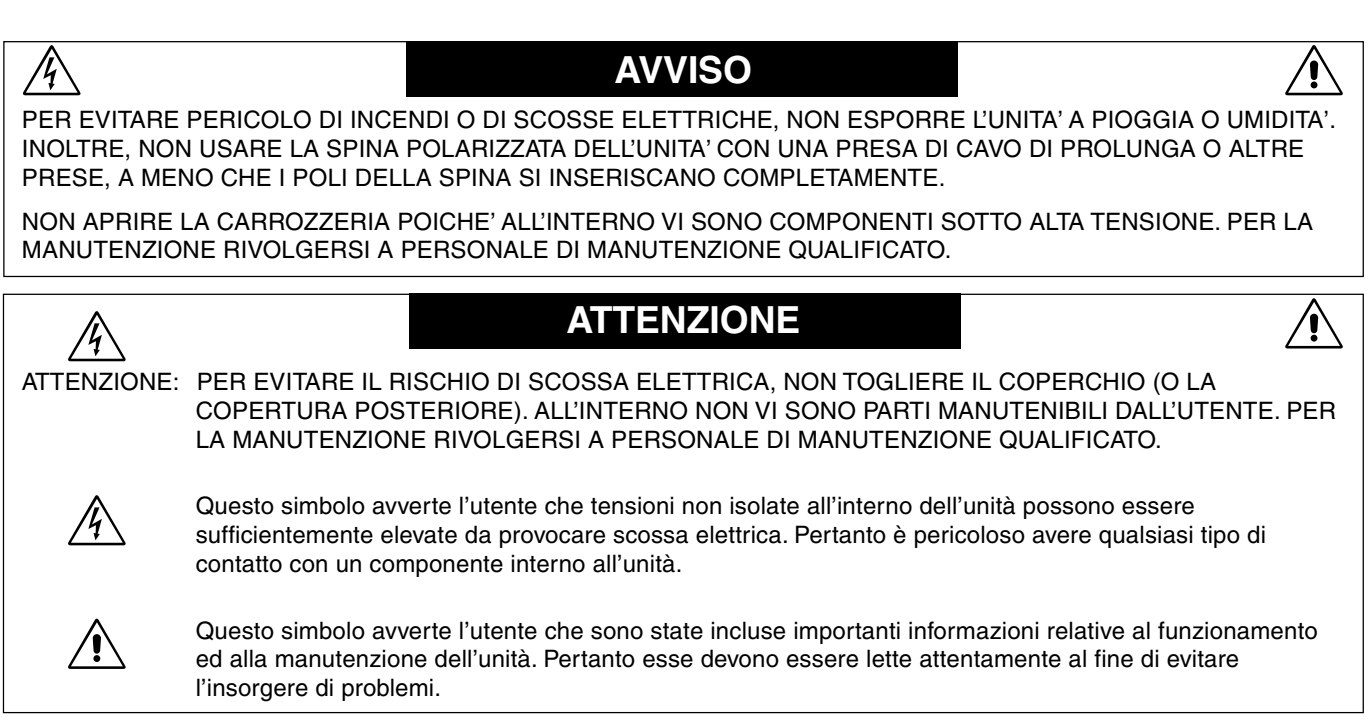

## **Attenzione:**

 $\bigcirc$ 

Quando si lavora con il MultiSync LCD1860NX con alimentazione da 220-240 V c.a. in Europa, utilizzare il cavo di alimentazione fornito insieme al monitor.

In UK utilizzare il cavo di alimentazione con spina fusa approvato BS con tappo stampato, dotato di un fusibile nero (5 A) installato per l'uso insieme a questa apparecchiatura. Se con l'apparecchiatura non viene fornito tale cavo di alimentazione, contattare il proprio fornitore.

Quando si utilizza il MultiSync LCD1860NX con alimentazione 220-240 V c.a. in Australia, utilizzare il cavo di alimentazione fornito insieme al monitor.

Per tutti gli altri casi, utilizzare un cavo di alimentazione adatto alla tensione alternata della presa di alimentazione, approvato e conforme allo standard di sicurezza del proprio Paese.

# **Dichiarazione**

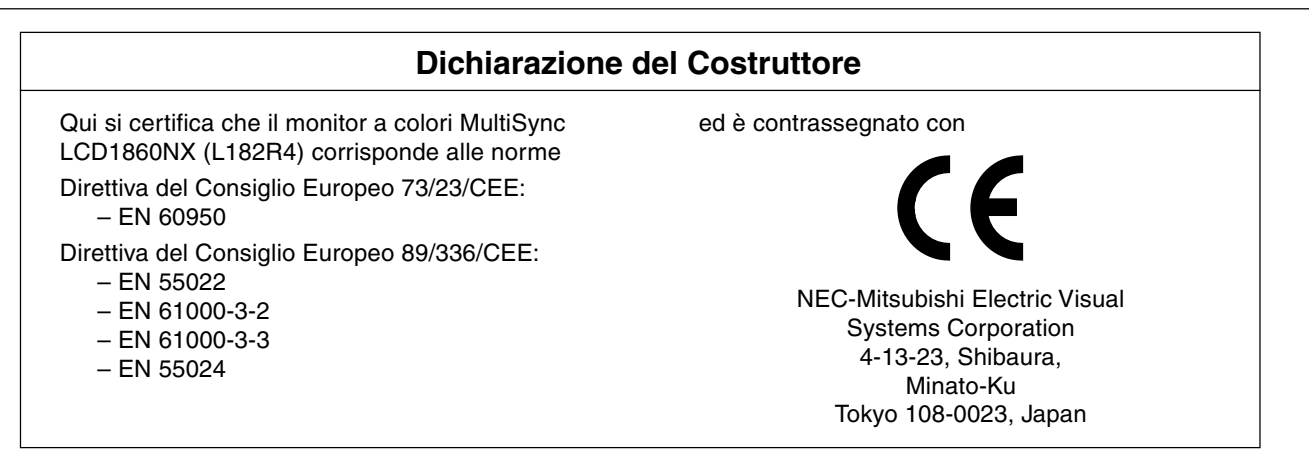

**VCCI Statement** 

この装置は、情報処理装置等電波障害自主規制協議会(VCCI)の基準 に基づくクラスB情報技術装置です。 この装置は、 家庭環境で使用 - エコ・・・・・・・・・・・・・・・・・・・・・・。<br>することを目的としていますが、 この装置がラジオやテレビジョン<br>受信機に近接して使用されると、 受信障害を引き起こすことがあり ます。 取扱説明書に従って正しい取り扱いをしてください。

**Italiano-1**

# **Contenuto**

La confezione del vostro nuovo monitor LCD NEC-Mitsubishi MultiSync\* deve contenere quanto segue:

- Monitor MultiSync LCD1860NX con base regolabile in altezza
- Cavo(i) di alimentazione
- Cavo segnali video
- Manuale Utente
- Copertura per cavi
- Software di setup NEC LCD, Manuale Utente e altri file utili. Per visualizzare il manuale utente occorre installare Acrobat Reader 4.0 sul proprio PC.

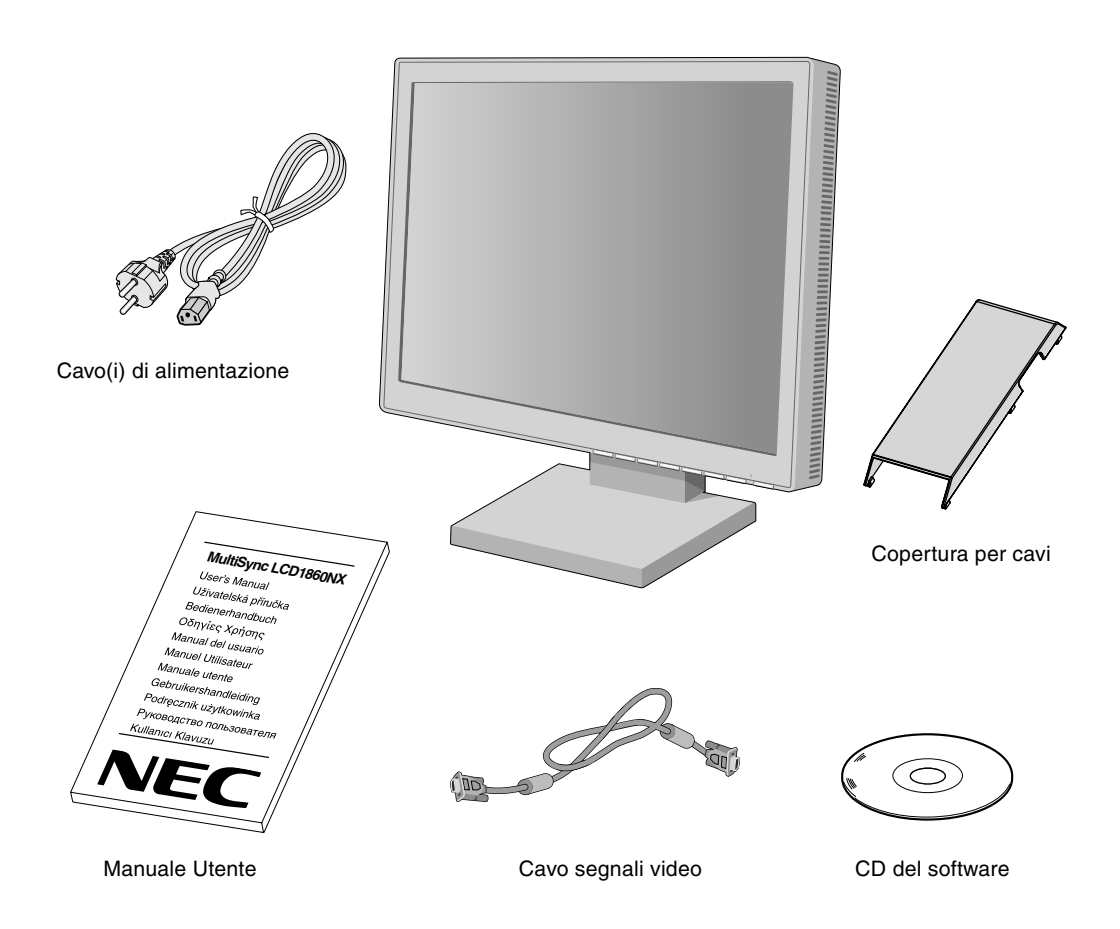

Conservare la confezione ed il materiale di imballaggio originali dopo il trasporto o la spedizione del monitor.

**Italiano-2**

## **Guida rapida**

Per collegare il monitor MultiSync LCD al sistema, seguire le seguenti istruzioni:

- 1. Spegnere il computer.
- 2. **Per PC o MAC con uscita digitale DVI:** Collegare il cavo dei segnali DVI al connettore della scheda video del sistema (**Figura A.1**). Serrare tutte le viti.

**Per PC con uscita analogica:** Collegare il cavo segnali mini da D-SUB a 15 pin a mini D-SUB 15 pin al connettore della scheda video del sistema (**Figura A.1**).

Per il MAC: Collegare al computer l'adattatore cavo MultiSync Macintosh, quindi collegare ad esso il cavo segnali mini D-SUB a 15 pin (**Figura B.1**).

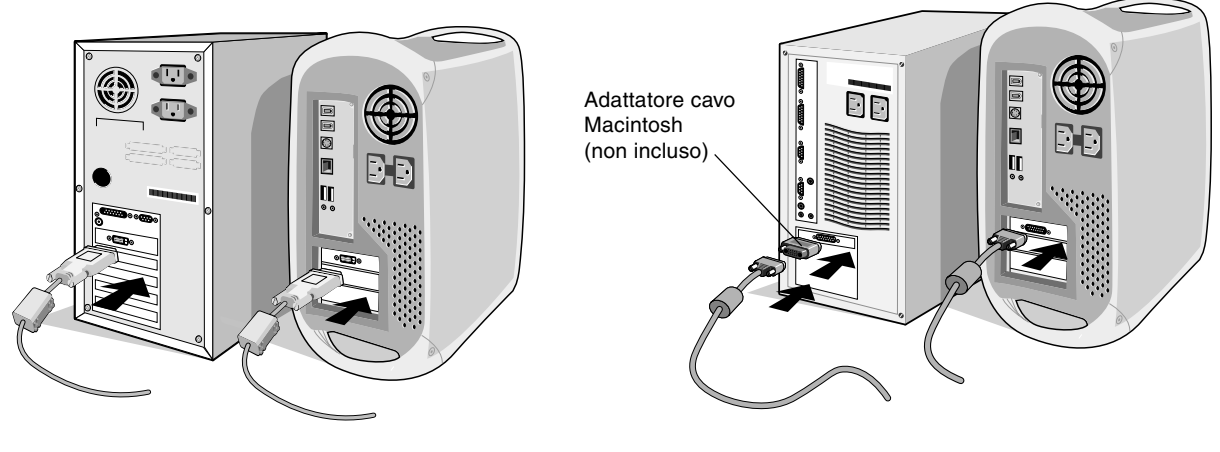

**Figura A.1 Figura B.1**

- **NOTA:** Alcuni sistemi Macintosh non dispongono di un adattatore cavo Macintosh.
- 3. **Per PC o MAC con uscita digitale DVI:** Collegare il cavo segnali DVI al connettore sul retro del monitor. Posizionare il cavo segnali video (**Figura C.1**). Collegare all'ingresso 2 solo il cavo DVI.

**Per PC con uscita analogica:** Collegare il cavo mini D-SUB a 15 pin al connettore sul retro del monitor. Posizionare il cavo segnali video (**Figura C.1**). Collegare all'ingresso 1 solo il cavo mini D-SUB a 15 pin.

**NOTA:** Connessioni di cavo non corrette possono dare luogo ad un funzionamento irregolare, danneggiare la qualità e/o componenti del display del modulo LCD e/o accorciare la vita utile del modulo.

Riunire i cavi e porli dietro al supporto (**Figura C.1**). Coprirli mediante la copertura opzionale (**Figura C.2**).

- Quando si maneggiano i cavi, controllare l'inclinazione, l'innalzamento e l'abbassamento dello schermo del monitor.
- 4. Collegare un'estremità del cavo di alimentazione all'ingresso c.a. sul retro del monitor e l'altra estremità alla presa di alimentazione (**Figura C.1**).
- **NOTA:** Utilizzare il cavo di alimentazione c.a. fornito. Se la forma e la tensione della presa di alimentazione CA utilizzate non sono compatibili, vedere la sezione **Raccomandazioni per l'uso** per il corretto utilizzo del cavo di alimentazione CA.
- 5. L'interruttore "Vacanza" sul lato sinistro del monitor deve essere acceso. Accendere il monitor con il pulsante di alimentazione frontale (**Figura D.1**) e il computer.
- **NOTA:** Esistono due interruttori, uno a sinistra e l'altra sul lato frontale del monitor. NON commutare on/off troppo velocemente.
- 6. Per completare il setup del monitor MultiSync LCD, utilizzare i seguenti controlli OSM:
	- Regolazione automatica del contrasto (solo ingresso analogico)
	- Regolazione automatica (solo ingresso analogico)
	- Vedi la sezione **Controlli** di questo Manuale Utente per una descrizione completa di questi controlli OSM.
- **NOTA:** Per qualsiasi problema, vedere la sezione **Ricerca guasti** di questo manuale utente.
- **NOTA:** Fare riferimento al manuale utente nel CD di Setup NEC LCD per l'installazione e il funzionamento di questo software.

Italiano

**Italiano-3**

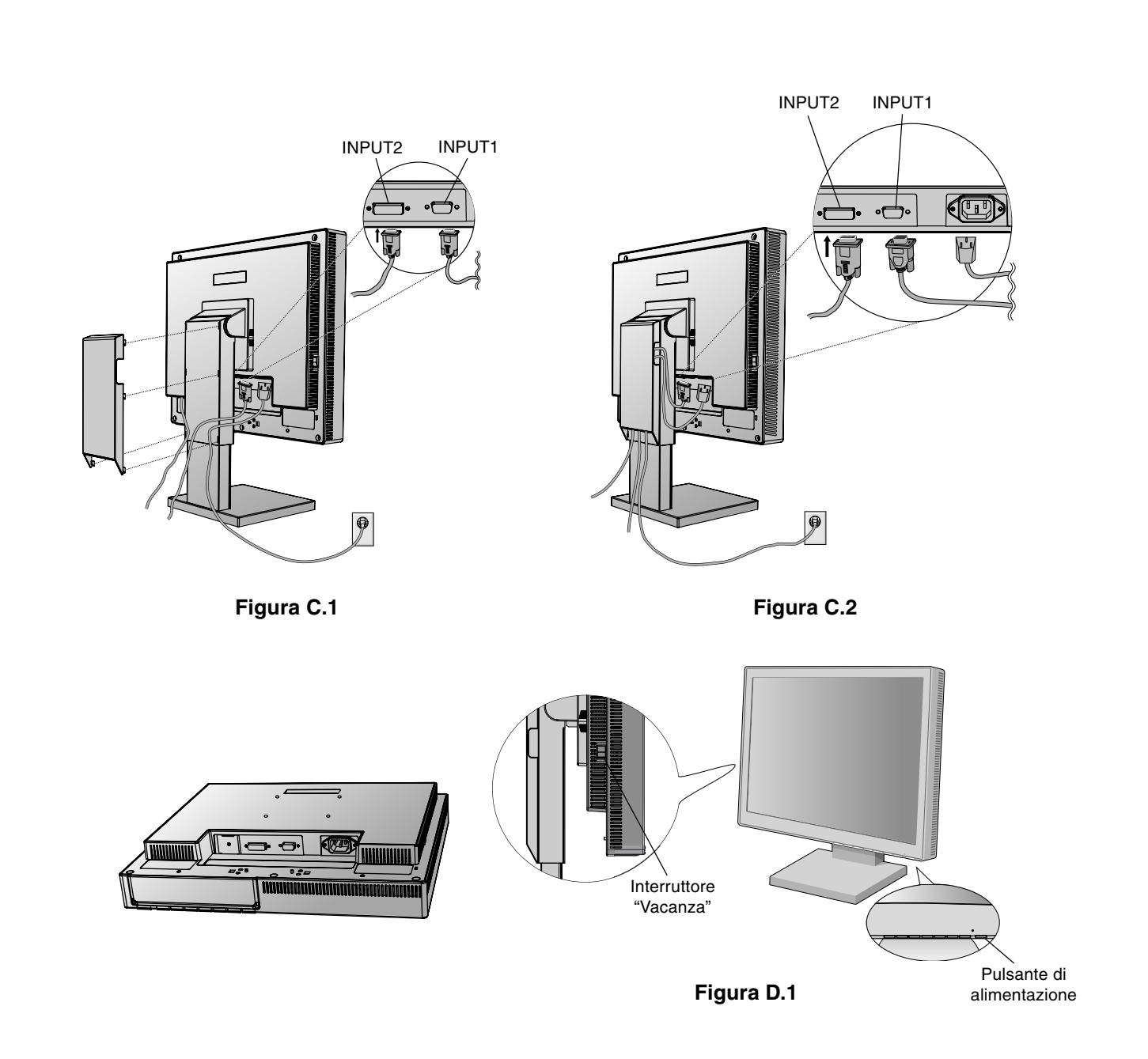

## **Sollevamento e abbassamento dello schermo del monitor**

Il monitor può essere sollevato o abbassato sia in modalità Orizzontale che Verticale. Per sollevare o abbassare lo schermo, afferrare con le mani i due lati del monitor e sollevarlo o abbassarlo all'altezza desiderata (**Figura RL.1**).

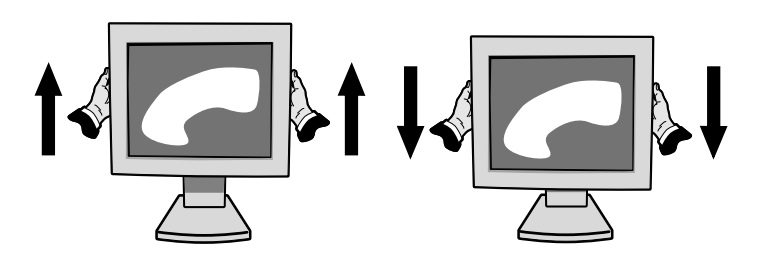

**Figura RL.1**

**Italiano-4**

◈

## **Inclinazione**

Afferrare con le mani i lati superiore e inferiore dello schermo del monitor e inclinare secondo necessità (**Figura TS.1**).

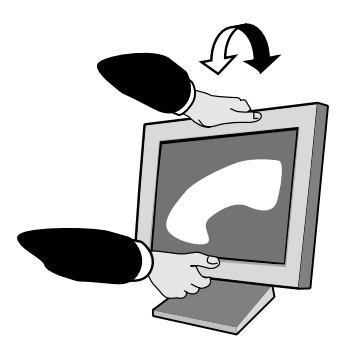

**Figura TS.1**

## **Rotazione**

Afferrare con le mani entrambi i lati dello schermo del monitor e ruotarlo secondo necessità (**Figura TS.2**).

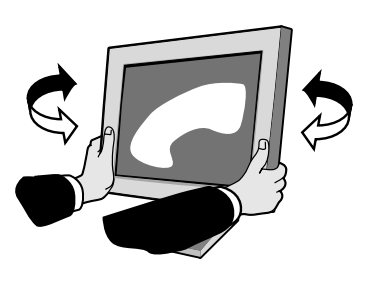

**Figura TS.2**

## **Rimozione del supporto monitor per il montaggio**

Per predisporre il monitor a un diverso montaggio:

- 1. Scollegare tutti i cavi.
- 2. Afferrare con le mani i due lati del monitor e sollevarlo nella posizione più elevata.
- 3. Sistemare il monitor a faccia in giù su una superficie non abrasiva. Collocare lo schermo su una piattaforma di 55 mm (2,2 pollici) cosicché il supporto sia parallelo alla superficie. (**Figura S.1**)

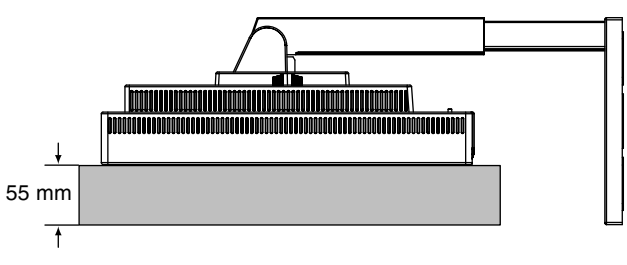

**Figura S.1**

- 4. Togliere le 4 viti che fissano il monitor al supporto e sollevare il gruppo supporto (**Figura S.2**). Il monitor, ora, è pronto per un diverso montaggio.
- 5. Per rimontare sul supporto, ripetere queste operazioni nell'ordine inverso.
- **NOTA:** Utilizzare esclusivamente un metodo di montaggio alternativo compatibile VESA. (passo 100 mm)

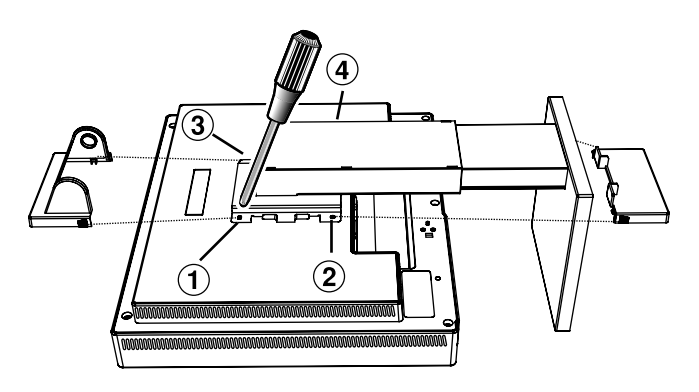

**Figura S.2**

**Attenzione:** Per il montaggio utilizzare le viti fornite (4 pezzi). Per adempiere ai requisiti di sicurezza, il monitor deve essere montato su un braccio che garantisca la necessaria stabilità in considerazione del peso del monitor. Il monitor LCD deve essere utilizzato esclusivamente con un braccio di tipo approvato (per es. marchio GS).

**Italiano-5**

 $\bigcirc$ 

# **Controlli**

## **I tasti OSM (On-Screen Manager) sulla parte anteriore del monitor hanno le seguenti funzioni:**

Per accedere all'OSM premere uno dei pulsanti di comando  $(\blacktriangle, \blacktriangleright, -, +)$ . Per cambiare l'ingresso segnali, premere il pulsante SELEZIONA.

**NOTA:** Per cambiare l'ingresso segnali, è necessario chiudere l'OSM.

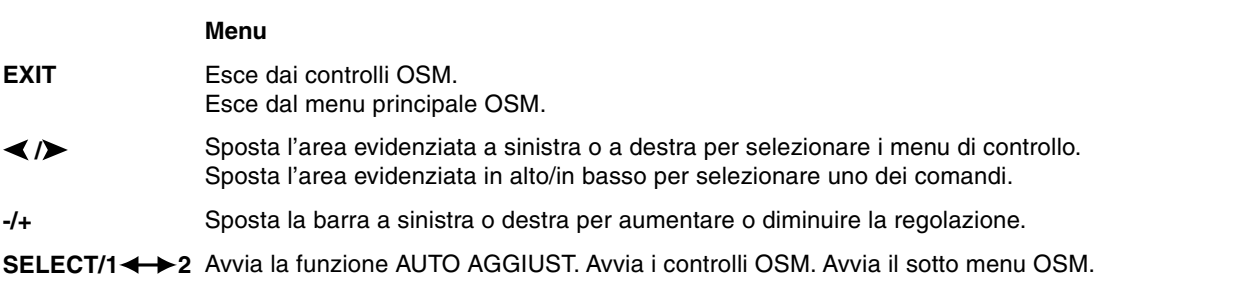

- Ripristina il menu di comando selezionato alle impostazioni di fabbrica. **RESET**
- **NOTA:** Quando si preme **RESET** nel menu principale e nel sottomenu, compare la finestra di avviso che permette di annullare la funzione di **RESET** premendo il pulsante EXIT.

#### $\circ$  0 **Controlli Luminosità/Contrasto**

#### ۰Ö **LUMINOSITÀ**

Regola la luminosità dell'immagine e dello schermo.

#### **CONTRASTO** O

Regola la luminosità dell'immagine in relazione allo sfondo.

**REGOLAZIONE AUTOMATICA DEL CONTRASTO (solo ingresso analogico) AUTO** Regola l'immagine visualizzata per input video non standard.

#### AUTO<br>BRT **LUMINOSITA' AUTOM. (solo ingresso analogico)**

Questa funzione consente di regolare automaticamente la luminosità per l'impostazione migliore del contrasto e della luminosità in base all'area di visualizzazione bianca.

#### **AUTO AGGIUST (solo ingresso analogico) AUTO**

Regola automaticamente la posizione immagine, la dimensione orizzontale e la regolazione di precisione.

## **Controlli di posizione**

- **POSIZIONE O. (solo ingresso analogico)**  $\Box$ Controlla la posizione orizzontale dell'immagine all'interno dell'area di visualizzazione dell'LCD.
- **POSIZIONE V. (Solo ingresso analogico)** 凸 Controlla la posizione verticale dell'immagine all'interno dell'area di visualizzazione dell'LCD.
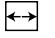

## **DIMENSIONE ORIZZ. (Solo ingresso analogico)**

Aumentando o diminuendo questa impostazione, si regola la dimensione orizzontale.

Nel caso in cui la funzione di "AUTO AGGIUST" non dovesse fornire un livello soddisfacente di regolazion delle immagini, è possible eseguire la sintonizzazione utilizzando la fuzione "Dimens. Orizz." (dot clock). Per questa funzione si può utilizzare la configurazione di test Moiré. Questa funzione può modificare la larghezza dell'immagine. Usare il menu Sin./Dest. per centrare l'immagine sullo schermo. Se la funzione Dimens. Orizz. non viene calibrata correttamente, il risultato può risultare molto simile a quanto riportato in questo disegno. L'immagine deve risultare omogenea.

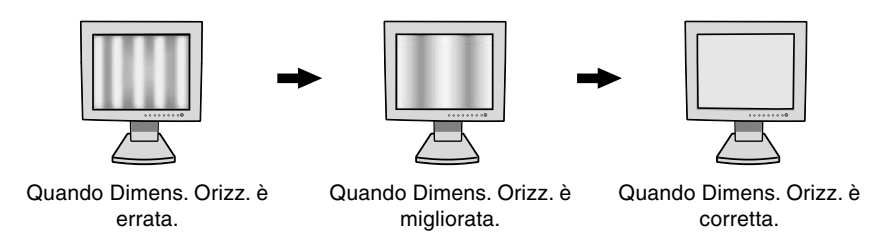

#### $|\{\xi\}\rangle$ **FINE (Solo ingresso analogico)**

Aumentando o diminuendo questa impostazione, si migliorano messa a fuoco, nitidezza e stabilità dell'immagine.

Nel caso in cui la funzione AUTO AGGIUST. e la funzione DIMENS. ORIZZ. non dovessero fornire un'impostazione soddisfacente dell'immagine, è possible eseguire una sintonizzazione di precisione usando la funzione "FINE". Aumentando o diminuendo questa impostazione, si migliorano la messa a fuoco, la nitidezza e la stabilità dell'immagine.

Per questa funzione si può utilizzare la configurazione di test Moiré. Se la funzione FINE non viene calibrata correttamente, il risultato portrebbe essere molto simile a quanto riportato a sinistra in questo disegno. L'immagine deve risultare omogenea.

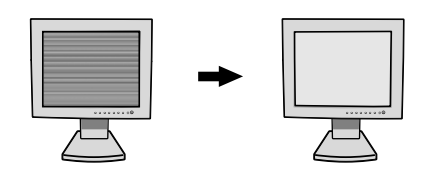

Quando il valore FINE è Quando il valore FINE è errato. corretto.

### **RGB Sistemi di controllo AccuColor (Sistemi di controllo del colore)**

**Sistemi di controllo AccuColor:** L'impostazione di colore desiderata è selezionata attraverso la predisposizione di sei colori. La temperatura del colore aumenta o diminuisce in ciascun tipo di predisposizione. Non è possibile modificare la preimpostazione dei colori NATIVO.

**NATIVO:** Colore originale non regolabile presentato dal pannello LCD.

## **Strumenti 1**

a→a **NITIDEZZA:** Questa funzione è digitalmente in grado di mantenere l'immagine nitida con qualsiasi temporizzazio-ne. Per ottenere un'immagine più netta o morbida è possibile regolare a piacere, e impostare per diverse temporizzazioni.

Il numero di passaggi per la regolazione varia a seconda se la modalità ESPANSIONE è impostata su OFF, PIENO o PROPORZ. (1280 x 1024 è la modalità OFF).

#### ◉ **MODALITÀ ESPANSIONE:** Imposta il metodo di zoom.

**PIENO:** L'immagine viene espansa a 1280 x 1024, indipendentemente dalla risoluzione. **PROPORZ.:** L'immagine viene espansa senza cambiare il rapporto proporzionale. **OFF:** L'immagine non viene espansa. **CUSTOM (Solo ingresso digitale e risoluzione di 1280 x 1024):** Selezionare una delle sette velocità di espansione. In questa modalità la risoluzione può essere bassa e potrebbero esservi aree bianche. Tale modalità va usata in presenza di speciali schede video.

×y0 **NOTIF. RISOLUZIONE:** La risoluzione ottimale è di 1280 x 1024. Se è selezionato ON, sullo schermo dopo 30 secondi apparirà un messaggio di notifica relativamente al fatto che la risoluzione non è 1280 x 1024.

**Italiano-7**

{⊞⊞⊞£}<br>₩are} Chin

**RILEVAZIONE VIDEO:** Seleziona il metodo di rilevazione video in caso siano connessi più di un computer.

**PRIMO RILEVATO:** L'ingresso video deve essere commutato alla modalità "PRIMO RILEVATO". Se il segnale di ingresso del video corrente non è presente, il monitor cerca un segnale proveniente dall'altra porta di ingresso. Se il segnale video è presente sull'altra porta, il monitor commuta automaticamente la porta di ingresso alla nuova sorgente rilevata. Il monitor non cercherà altri segnali video fintanto che sarà presente la sorgente video corrente.

**ULTIMO RILEVATO:** L'ingresso video deve essere commutato in modalità "ULTIMO RILEVATO". Se il monitor sta visualizzando un segnale dalla sorgente corrente e contemporaneamente viene ad aggiungersi una seconda sorgente, il monitor commuterà automaticamente alla nuova sorgente video. Se il segnale di ingresso del video corrente non è presente, il monitor cerca un segnale proveniente dall'altra porta di ingresso. Se il segnale video è presente sull'altra porta, il monitor commuta automaticamente la porta di ingresso alla nuova sorgente rilevata.

**NO:** Il monitor non cercherà altre porte di ingresso video a meno che il monitor non sia acceso.

## **Strumenti 2**

 $\ddot{\phantom{1}}$ 

≹∕<sup>व</sup>¤ **LINGUA:** I menu di controllo OSM sono disponibili in sette diverse lingue.

**POSIZIONE OSM:** Si può scegliere dove si desidera venga visualizzata l'immagine di controllo OSM sullo schermo. Selezionando la posizione OSM si può posizionare manualmente il menu di controllo OSM a sinistra, a destra, in alto o in basso.

画 **TEMPO DI SPEGN. OSM:** Il menu di controllo OSM rimarrà visualizzato finché è in uso. Nel sottomenu di tempo di spegn. OSM, è possibile selezionare l'intervallo di tempo passato il quale, nel caso non venga premuto nessun tasto, scompare il menu OSM. Le scelte preimpostate sono di 10, 20, 30, 45, 60 e 120 secondi.

 $8<sub>n0</sub>$ **BLOCCO OSM:** Questo comando blocca completamente l'accesso a tutte le funzioni di controllo OSM. Se si cerca di attivare i comandi OSM in modalità di blocco, compare una schermata indicante che i comandi OSM sono bloccati. Per attivare la funzione OSM bloccato, premere contemporaneamente SELEZIONA e "+". Per disattivare il blocco OSM, premere SELEZIONA e "+" e tenerli premuti contemporaneamente.

िक **TASTO SCELTA RAP.:** È possibile regolare direttamente la luminosità e il contrasto. Se questa funzione è impostata su ON, è possibile regolare la luminosità < o > il contrasto con i tasti + e - purché il menu OSM sia disattivato.

**CONFIG. DI FABBRICA:** Selezionando Config. di fabbrica è possibile resettare tutte le impostazioni dei comandi OSM riportandole alle configurazioni di fabbrica. È possibile resettare impostazioni individuali selezionando il relativo comando e premendo il pulsante RESET.

## **Informazioni**

ຸດ

61

MODE **MODALITÀ DISPLAY:** Fornisce informazioni sulla risoluzione corrente e i dati tecnici compresa la temporizzazione preimpostata in uso e le frequenze orizzontali e verticali. Aumenta o diminuisce la risoluzione corrente.

哅 **MONITOR INFO.:** Indica il modello e i numeri di serie del monitor.

## **Avvertenza OSM**

I menu di avvertenza OSM scompaiono quando si preme il pulsante Exit.

**NESSUN SEGNALE:** Questa funzione avverte se non è presente un Segnale di sincronizzazione verticale o orizzontale. Dopo l'accensione o quando vi è un cambiamento del segnale di ingresso o il video è inattivo, apparirà la finestra **Nessun Segnale**.

**NOTIF. RISOLUZIONE:** Questa funzione consiglia l'utilizzo di una risoluzione ottimizzata. Dopo aver attivato l'alimentazione, in caso di modifica del segnale di ingresso o se il segnale video non ha una risoluzione adatta, compare la finestra **NOTIF. RISOLUZIONE**. Questa funzione può essere disattivata nel menu STRUMENTI.

**FUORI TOLLERANZA:** Questa funzione fornisce raccomandazioni sulla risoluzione ottimizzata e la frequenza di rinfresco. Dopo aver attivato l'alimentazione, in caso di modifica del segnale di ingresso o se il segnale video non ha una temporizzazione adatta, apparirà il menu **Fuori tolleranza**.

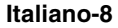

# **Uso consigliato**

### **Precauzioni di sicurezza e manutenzione**

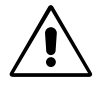

## PER UNA RESA OTTIMALE, ATTENERSI ALLE SEGUENTI ISTRUZIONI PER L'INSTALLAZIONE E L'UTILIZZO DEL MONITOR MULTISYNC LCD A COLORI:

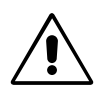

- **• NON APRIRE IL MONITOR.** All'interno non ci sono parti manutenibili dall'utente e l'apertura o la rimozione di coperture può esporre a scosse pericolose o ad altri rischi. Per la manutenzione fare riferimento a personale di manutenzione qualificato.
- Non versare alcun liquido all'interno della carrozzeria, né usare il monitor vicino all'acqua.
- Non inserire alcun tipo di oggetto nelle fessure della carrozzeria, poiché esso potrebbe venire a contatto con punti a tensione pericolosa, il che può essere dannoso o fatale o può causare scosse elettriche, incendio o guasto dell'apparecchiatura.
- Non appoggiare oggetti pesanti sul cavo di alimentazione. Il danneggiamento del cavo può provocare scosse o incendio.
- Non posare il prodotto su un carrello, un supporto o un tavolo inclinato o instabile. Il monitor potrebbe cadere danneggiandosi seriamente.
- Non posare alcun oggetto sul monitor e non usarlo all'aperto.
- Il tubo fluorescente collocato nel monitor LCD contiene mercurio. Attenersi alle leggi o regolamenti dell'amministrazione locale per smaltire adeguatamente questo tubo.

Scollegare immediatamente il monitor dalla presa a muro e rivolgersi a personale di manutenzione qualificato se si verificano le seguenti condizioni:

- **•** Il cavo di alimentazione o la presa sono danneggiati.
- E' stato versato del liquido o sono caduti oggetti nel monitor.
- Il monitor è stato esposto a pioggia o acqua.
- Il monitor è stato fatto cadere o la carrozzeria è danneggiata.
- Il monitor non funziona regolarmente seguendo le istruzioni d'uso.
- Non piegare il cavo di alimentazione.
- Non usare il monitor in ambienti con alta temperatura, umidità, polverosi o oleosi.
- Non coprire le prese d'aria del monitor.
- Se il monitor è rotto, non toccare i cristalli liquidi.
- Se il vetro è rotto. Maneggiare con cura.
	- **•** Lasciare spazio attorno al monitor per una adeguata ventilazione per permettere la dissipazione del calore. Non ostruire le aperture di ventilazione o mettere il monitor vicino a radiatori o altre fonti di calore. Non mettere nulla sopra il monitor.

ATTENZIONE

- Il connettore del cavo di alimentazione è il mezzo principale per scollegare il sistema dalla rete di alimentazione. Il monitor deve essere posto vicino ad una presa di alimentazione facilmente accessibile.
- Maneggiare con cura durante il trasporto. Conservare l'imballo per il trasporto.

IL CORRETTO POSIZIONAMENTO E REGOLAZIONE DEL MONITOR RIDUCE L'AFFATICAMENTO DI OCCHI, SPALLE E COLLO. NEL POSIZIONARE IL MONITOR, CONTROLLARE QUANTO SEGUE:

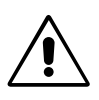

Italiano

- Per ottenere le prestazioni ottimali, attendere 20 minuti per il riscaldamento.
- Regolare l'altezza del monitor in modo che la parte alta dello schermo sia a livello degli occhi o leggermente sotto. Guardando il centro dello schermo, gli occhi devono essere rivolti leggermente verso il basso.
- Posizionare il monitor ad almeno 40 cm e a non più di 70 cm dagli occhi. La distanza ottimale è 53 cm.
- Far riposare periodicamente gli occhi guardando un oggetto lontano almeno 6 metri. Chiudere sovente gli occhi.
- Posizionare il monitor ad un angolo di 90° rispetto a finestre o altre sorgenti di luce per ridurre il riflesso della luce sullo schermo. Regolare l'inclinazione del monitor in modo che le luci del soffitto non si riflettano sullo schermo.

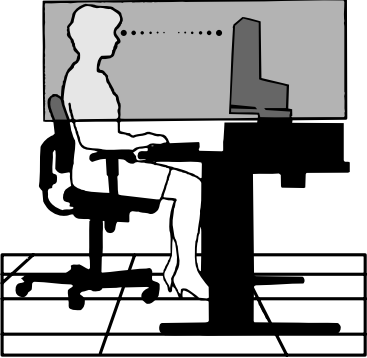

**Italiano-9**

- Se la luce riflessa rende difficoltosa la visione dello schermo, usare un filtro anti riflesso.
- Pulire la superficie del monitor LCD con un panno senza pelo e non abrasivo. Non usare detersivi o pulivetro!
- Regolare i controlli di luminosità e contrasto del monitor per migliorare la leggibilità.
- Usare un supporto per documenti posto vicino allo schermo.
- Posizionare ciò che viene osservato più spesso (lo schermo o il materiale di riferimento) direttamente davanti, per girare il meno possibile la testa quando si digita.
- Non visualizzare immagini fisse sullo schermo per lungo tempo per evitare la loro persistenza (effetti post-immagine).
- Fare regolarmente esami della vista.

## **Ergonomia**

Per ottenere il massimo beneficio ergonomico, si raccomanda di:

- Utilizzare i controlli di dimensione e posizione preimpostati con segnali standard.
- Utilizzare i colori preimpostati.
- Utilizzare segnali non interallacciati con una frequenza di rinfresco verticale compresa tra 60-75 Hz.
- Non usare come colore primario il blu su uno sfondo scuro poiché è difficile da vedere e può affaticare gli occhi per contrasto insufficiente.

**Italiano-10**

⊕

 $\sqrt{k}$ 

# **WAARSCHUWING**

STEL DEZE EENHEID NIET BLOOT AAN REGEN OF VOCHT, OM ZO DE KANS OP BRAND OF ELEKTRISCHE SCHOKKEN TE VERMIJDEN. GEBRUIK DE GEPOLARISEERDE STEKKER VAN DEZE EENHEID NIET MET EEN VERLENGSNOER OF CONTACTDOOS OF ANDERE STOPCONTACTEN TENZIJ U DE POLEN VOLLEDIG IN HET CONTACTPUNT KUNT PLAATSEN.

OPEN DE BEHUIZING NIET. DEZE BEVAT ONDERDELEN DIE ONDER HOGE SPANNING STAAN. HET ONDERHOUD MAG ALLEEN WORDEN UITGEVOERD DOOR BEVOEGDE EN HIERVOOR OPGELEIDE ONDERHOUDSTECHNICI.

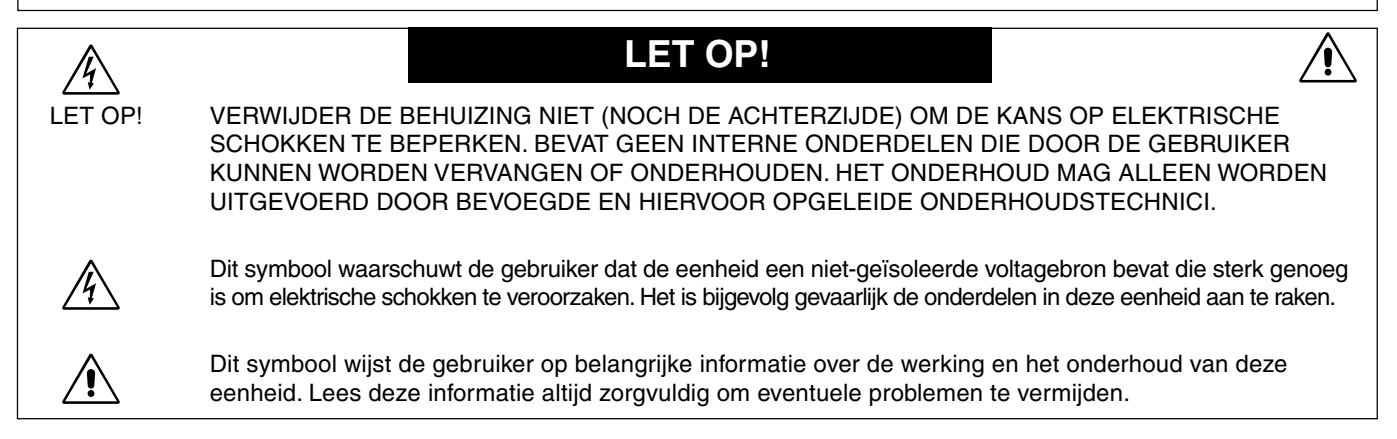

# **Let op!**

Als u in Europa de MultiSync LCD1860NX gebruikt met een wisselstroomvoeding van 220-240 V, dient u de voedingskabel te gebruiken die bij de monitor is meegeleverd.

Gebruikers in Groot-Brittannië dienen een door het BS goedgekeurde voedingskabel met gietstekker en ingebouwde zwarte zekering (5 A) voor het apparaat te gebruiken. Als bij dit apparaat geen voedingskabel is meegeleverd, neemt u contact op met uw leverancier.

Als u in Australië de MultiSync LCD1860NX gebruikt met een wisselstroomvoeding van 220-240 V, dient u de voedingskabel te gebruiken die bij de monitor is meegeleverd.

In alle andere situaties gebruikt u een voedingskabel die overeenkomt met de spanning van de wisselstroombron waarop u het apparaat aansluit. Deze voedingskabel moet zijn goedgekeurd en moet voldoen aan de veiligheidsnormen die in uw land van toepassing zijn.

# **Kennisgeving**

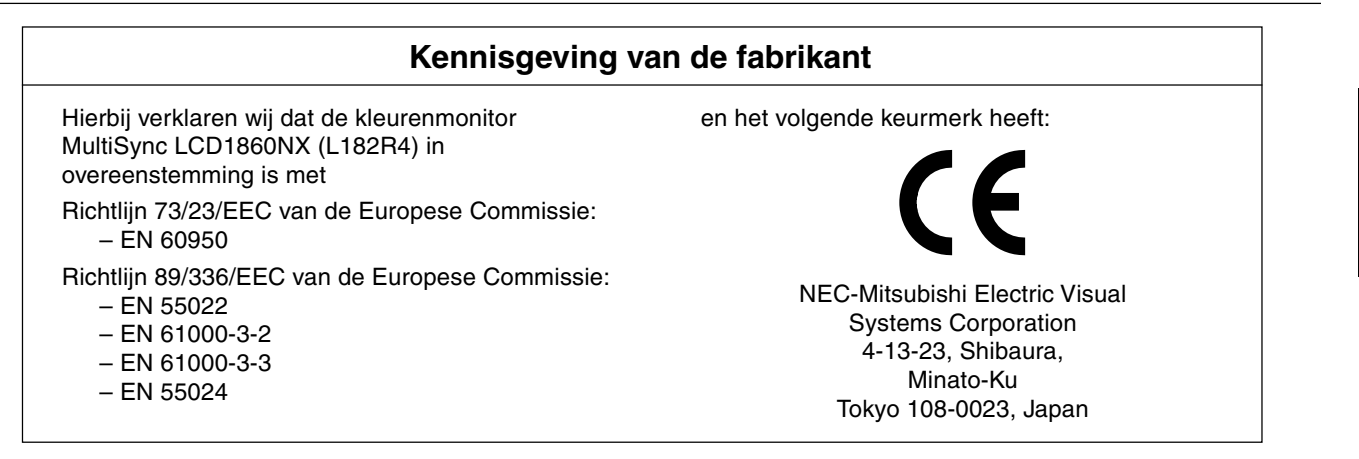

**VCCI Statement** 

この装置は、情報処理装置等電波障害自主規制協議会(VCCI)の基準 に基づくクラスB情報技術装置です。 この装置は、 家庭環境で使用 することを目的としていますが、 この装置がラジオやテレビジョン 受信機に近接して使用されると、受信障害を引き起こすことがあり ます 取扱説明書に従って正しい取り扱いをしてください。

**Nederlands-1**

∕≬`

# **Inhoud**

De doos\* van uw nieuwe NEC MultiSync LCD-monitor bevat de volgende voorwerpen:

- MultiSync LCD1860NX-monitor met in hoogte verstelbaar voetstuk
- Voedingskabel(s)
- Kabel voor beeldsignaal
- Gebruikershandleiding
- Kabelbeheerbehuizing
- NEC-installatiesoftware voor LCD, gebruikershandleiding en andere nuttige bestanden. Als u de gebruikershandleiding wilt bekijken, moet Acrobat Reader 4.0 op de computer zijn geïnstalleerd.

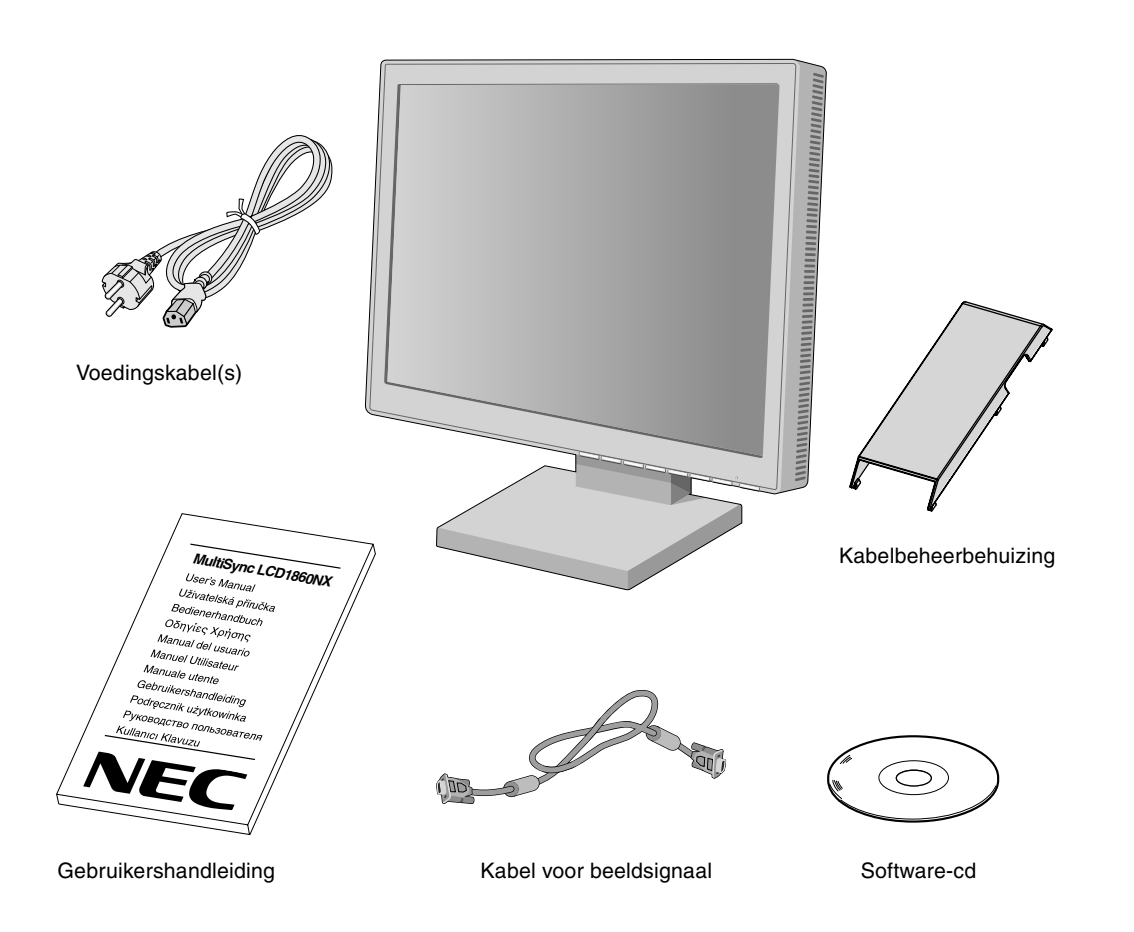

Bewaar de originele doos en het verpakkingsmateriaal zodat u de monitor later probleemloos kunt vervoeren of verzenden.

**Nederlands-2**

 $\bigcirc$ 

# **Snel aan de slag**

Volg de onderstaande instructies om de MultiSync LCD-monitor op uw computersysteem aan te sluiten:

- 1. Zet de computer uit.
- 2. **Voor PC's of Mac-computers met digitale DVI-uitgang:** sluit de DVI-signaalkabel aan op de connector van de videokaart in uw systeem (zie **illustratie A.1**). Draai alle schroeven vast.

**Voor PC's met analoge uitgang:** Sluit de 15-pins 'mini D-SUB naar mini D-SUB'-signaalkabel aan op de connector van de videokaart in uw systeem (zie **illustratie A.1**).

**Voor Mac-computers:** Sluit de MultiSync Macintosh-kabeladapter aan op de computer en sluit vervolgens de 15-pins mini D-SUB-signaalkabel aan op de MultiSync Macintosh-kabeladapter (zie **illustratie B.1**).

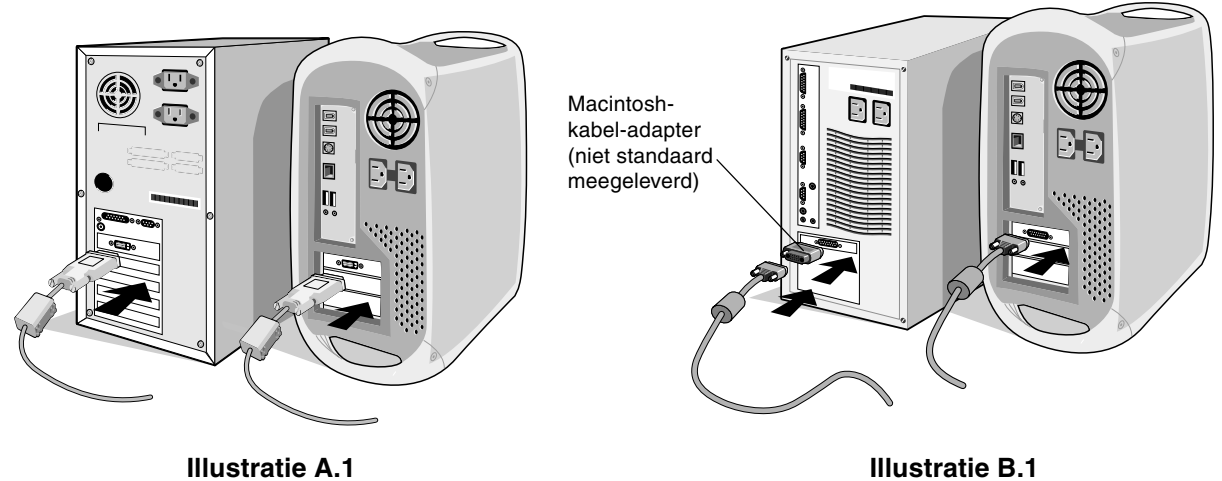

**OPMERKING:** voor sommige Macintosh-systemen hebt u geen Macintosh-kabeladapter nodig.

- 3. **Voor PC's of Mac-computers met digitale DVI-uitgang:** Sluit de DVI-signaalkabel aan op de connector aan de achterkant van de monitor. Sluit de videosignaalkabel aan (zie **illustratie C.1**). Sluit op ingang 2 alleen de DVI aan. **Voor PC's met analoge uitgang:** Sluit de 15-pins mini D-SUB aan op de connector aan de achterkant van de monitor. Sluit de videosignaalkabel aan (zie **illustratie C.1**). Sluit op ingang 1 alleen de 15-pins mini D-SUB aan.
- **OPMERKING:** verkeerde kabelaansluitingen kunnen leiden tot een onbetrouwbare werking, de beeldkwaliteit/onderdelen van de LCD-module verstoren en/of de levensduur van de module inkorten.

Bundel alle kabels samen aan de achterkant van het voetstuk (zie **illustratie C.1**). Bedek de kabels met de optionele kabelbeheerbehuizing (zie **illustratie C.2**).

Stel bij het beheren van kabels de monitor in op de juiste hoogte en kantel- en kijkhoek.

- 4. Sluit het uiteinde van de voedingskabel aan op de voedingsingang van de monitor en steek de stekker van de voedingskabel in het stopcontact (zie **illustratie C.1**).
- **OPMERKING:** gebruik de meegeleverde voedingskabel voor wisselstroom. Als de vorm en spanning van de voedingskabel niet overeenkomen met die van de gewenste wisselstroombron, raadpleegt u de sectie **Aanbevolen gebruik** voor het juiste gebruik van de voedingskabel voor wisselstroom.
- 5. De Vacation-schakelaar aan de rechterkant van de monitor moet zich in de stand ON bevinden. Gebruik de aan/uit-knop aan de voorkant om de monitor in te schakelen (zie **illustratie D.1**) en zet de computer aan.

**OPMERKING:** er zijn twee schakelaars: één aan de rechterkant en één aan de voorkant van de monitor. Gebruik de aan/uitknop NIET twee keer onmiddellijk na elkaar.

- 6. U voltooit de installatie van de MultiSync LCD-monitor met behulp van de volgende OSM-besturingselementen:
	- Automatische contrastregeling (alleen analoge ingang)
	- Automatische regeling (alleen analoge ingang)

De sectie **OSM-besturingselementen** van deze gebruikershandleiding bevat een volledige omschrijving van deze OSMbesturingselementen.

**OPMERKING:** in geval van problemen raadpleegt u de sectie **Problemen oplossen** in deze Gebruikershandleiding.

**OPMERKING:** raadpleeg de gebruikershandleiding in het doosje van de cd-rom met NEC-installatiesoftware voor het LCD voor informatie over de installatie en bediening van deze software.

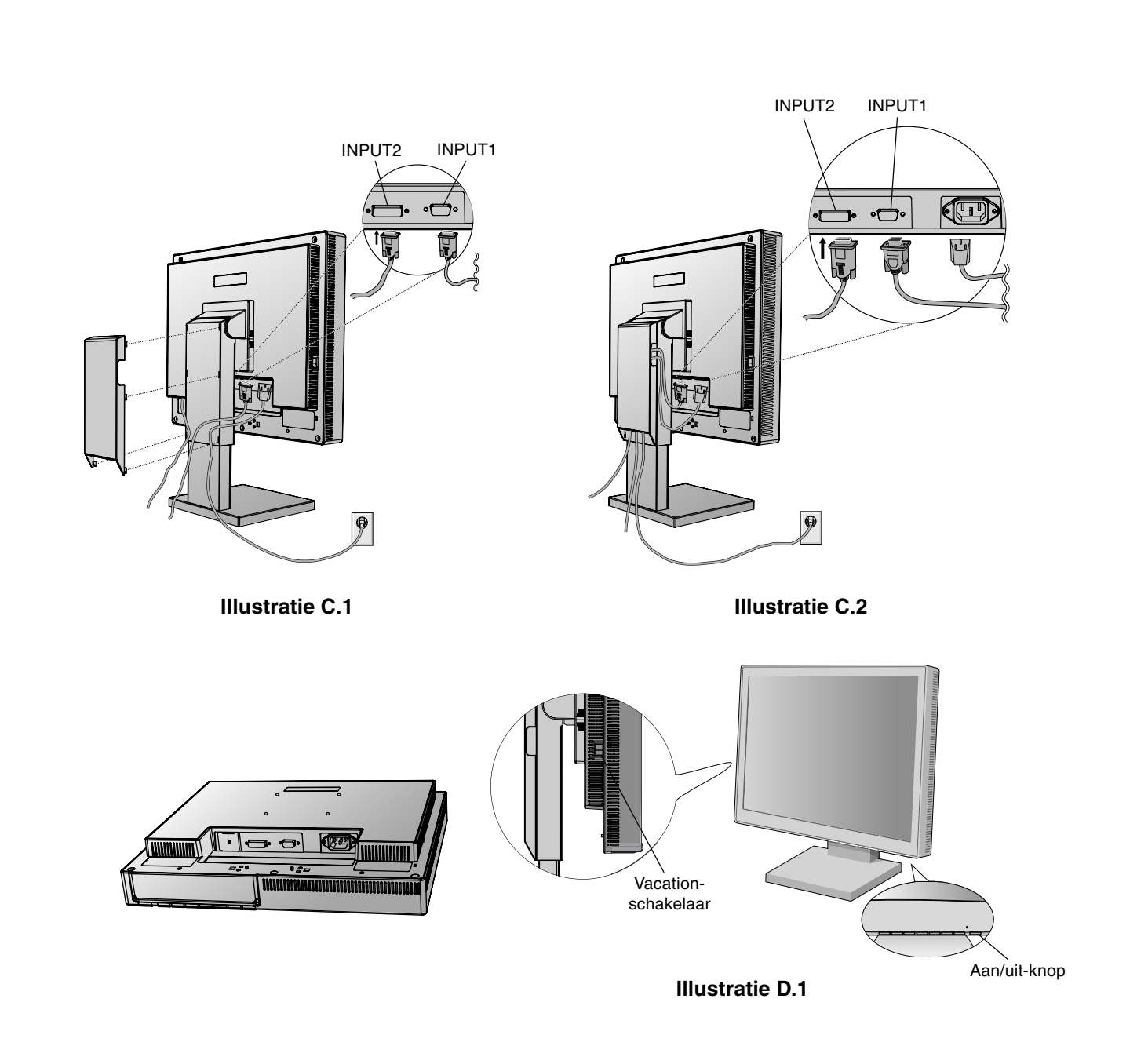

# **Monitorscherm hoger en lager zetten**

U kunt de monitor hoger en lager, en in de stand Staand of Liggend zetten.

U zet het scherm hoger of lager door uw handen aan beide zijden van het beeldscherm te plaatsen en het naar de gewenste hoogte te schuiven (zie **illustratie RL.1**).

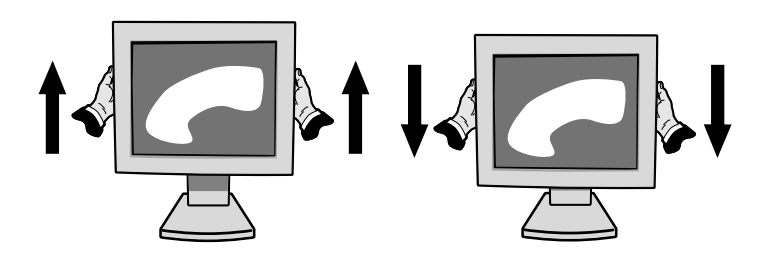

**Illustratie RL.1**

**Nederlands-4**

◈

◈

# **Kantelen**

Plaats uw handen aan de boven- en onderkant van het beeldscherm en stel de gewenste hoek in (zie **illustratie TS.1**).

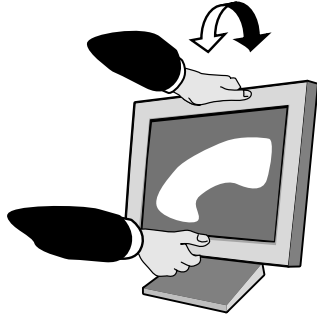

**Illustratie TS.1**

## **Kijkhoek**

Plaats uw handen aan beide zijden van het monitorscherm en stel de gewenste kijkhoek in (zie **illustratie TS.2**).

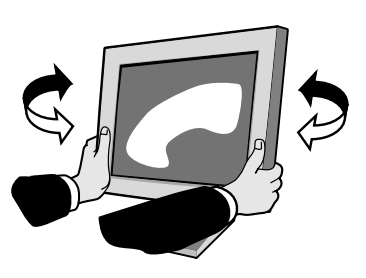

**Illustratie TS.2**

## **Monitorvoet verwijderen voor permanente montage**

Ga als volgt te werk om de monitor voor te bereiden voor andere montagedoeleinden:

- 1. Koppel alle kabels los.
- 2. Plaats uw handen aan beide zijden van het beeldscherm en schuif het naar de hoogste stand.
- 3. Plaats de monitor met de voorzijde omlaag op een niet-schurend oppervlak. (Plaats het scherm op een 55-mm platform zodat de voet met het oppervlak is uitgelijnd (zie **illustratie S.1**).)

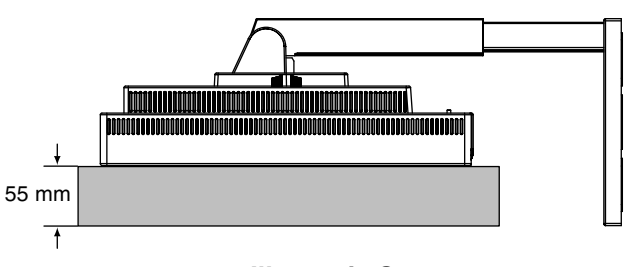

**Illustratie S.1**

- 4. Verwijder de vier schroeven waarmee de monitor op de voet is bevestigd en til de hele voet omhoog (zie **illustratie S.2**). U kunt de monitor nu op een andere manier monteren.
- 5. Als u de voet opnieuw wilt bevestigen, voert u deze procedure in omgekeerde richting uit.

**NOTOPMERKING:** gebruik alleen VESA-compatibele alternatieve montagemethoden (pitch van 100 mm).

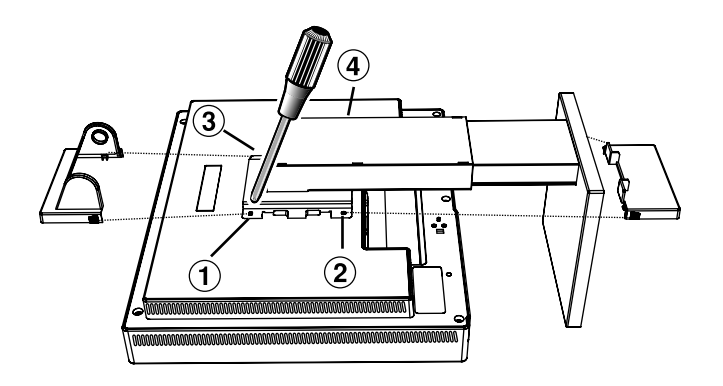

**Illustratie S.2**

**Let op!** Gebruik de meegeleverde schroeven (4 stuks) voor de montage. Om te beantwoorden aan de veiligheidsvoorschriften, moet u de monitor monteren op een arm die de nodige stabiliteit garandeert in overeenstemming met het gewicht van de monitor. Gebruik de LCD-monitor alleen in combinatie met een goedgekeurde arm (bijvoorbeeld met GS-keurmerk).

### **Nederlands-5**

 $\bigcirc$ 

# **Besturingselementen**

## **De OSM-besturingsknoppen (On-Screen Manager) bevinden zich vooraan op de monitor en hebben de volgende functies:**

U opent het OSM-menu (On-Screen Manager) door te drukken op een van de besturingsknoppen  $(\blacktriangle, \blacktriangleright, -, +)$ . Als u een ander ingangssignaal wilt, drukt u op de knop SELECT.

**OPMERKING:** u kunt het ingangssignaal alleen wijzigen wanneer het menu met OSM-besturingselementen niet op het scherm wordt weergegeven.

### **Menu**

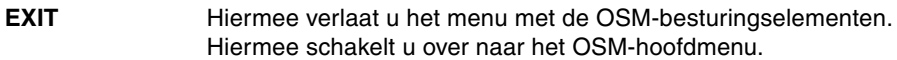

- Hiermee verplaatst u de markeringsbalk naar links of naar rechts om een optie in het menu te selecteren. Hiermee verplaatst u de markeringsbalk naar boven of naar beneden om een optie in het menu te selecteren.  $\blacktriangleleft$  />
- Hiermee verplaatst u de markeringsbalk naar links of naar rechts om de waarde te vergroten of te verkleinen. **-/+**
- SELECT/1<**+**>2 Hiermee activeert u de functie Auto Adjust. Hiermee opent u het menu met de OSM-besturingselementen. Hiermee activeert u het OSM-submenu.
- Hiermee stelt u voor de gemarkeerde optie in het menu opnieuw de fabrieksinstelling in. **RESET**
- **OPMERKING:** wanneer u in het hoofdmenu of een submenu op de knop **RESET** drukt, verschijnt een venster waarin u de functie **RESET** alsnog kunt annuleren door op de knop **EXIT** te drukken.

#### $\circ$  0 **Helderheid/contrast**

#### Ö **BRIGHTNESS (Helderheid)**

Hiermee stelt u de algemene helderheid van het beeld en de achtergrond op het scherm in.

#### $\mathbf 0$ **CONTRAST**

Hiermee stelt u de helderheid van het beeld ten opzichte van de achtergrond in.

### **AUTO ADJUST CONTRAST (Automatische contrastregeling, alleen analoge AUTO ingang)**

Hiermee wordt het weergegeven beeld voor niet-standaard beeldsignaal-inputs ingesteld.

### AUTO<br>BRT **AUTO BRIGHTNESS (Automatische regeling van helderheid, alleen analoge ingang)**

Hiermee wordt de helderheid automatisch ingesteld op de beste instelling voor CONTRAST (Contrast) en BRIGHTNESS (Helderheid) op basis van het witte weergavegebied.

#### **AUTO Automatische regeling (alleen analoge ingang)**

Hiermee past u automatisch de besturingselementen voor beeldpositie, breedte en fijnafstelling aan.

## **Positie** ⊡ ⊱∣  $\Box$

## **H-POSITION (Horizontale positie, alleen analoge ingang)**

Hiermee stelt u de horizontale positie van het beeld binnen het weergavegebied van het LCD in.

#### **V-POSITION (Verticale positie, alleen analoge ingang)** ▢

Hiermee stelt u de verticale positie van het beeld binnen het weergavegebied van het LCD in.

 $\leftrightarrow$ 

## **H.SIZE (Breedte, alleen analoge ingang)**

U past de breedte aan door de waarde van dit besturingselement te verhogen of te verlagen.

Als de beeldinstelling die u met de functie "Auto Adjust" (Automatische regeling) bereikt niet aan uw wensen beantwoordt, kunt u de beeldinstelling nog verfijnen met de functie "H.Size" (Breedte) (dot clock). Hiervoor kunt u een moiré-testpatroon gebruiken. Deze functie wijzigt mogelijk de breedte van het beeld. Centreer het beeld op het scherm met de menuknoppen Links/Rechts. Als de breedte verkeerd is gekalibreerd, ziet het beeld eruit zoals in de linkerillustratie. Het beeld moet homogeen zijn.

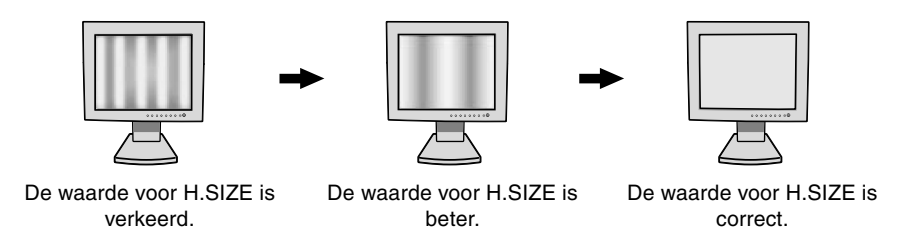

#### {{→|| **FINE (Fijnafstelling, alleen analoge ingang)**

U verbetert de scherpte, zuiverheid en stabiliteit van het beeld door de waarde van deze instelling te verhogen of te verlagen.

Als de beeldinstelling die u met de functie "Auto Adjust" (Automatische regeling) en de functie "H.Size" (Breedte) bereikt niet aan uw wensen beantwoordt, kunt u de beeldinstelling nog verfijnen met de functie "Fine" (Fijnafstelling). U verbetert de scherpte, zuiverheid en stabiliteit van het beeld door de waarde van deze instelling te verhogen of te verlagen.

Hiervoor kunt u een moiré-testpatroon gebruiken. Als de fijnafstelling verkeerd is gekalibreerd, ziet het beeld eruit zoals in de linkerillustratie. Het beeld moet homogeen zijn.

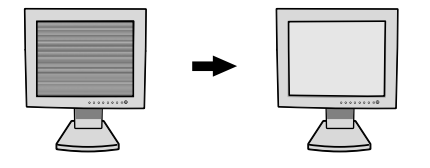

De waarde voor FINE is De waarde voor FINE is verkeerd. correct.

### **AccuColor-beheersysteem (kleurenbeheersysteem)** RQB)

**AccuColor-beheersystemen:** U kunt de gewenste kleuren instellen met behulp van zes vooraf ingestelde kleurensets. In elke kleurenset kunt u een hogere of lagere kleurentemperatuur instellen. (De kleurenset NATIVE (Standaard) kan niet worden gewijzigd.)

**NATIVE (Standaard):** De oorspronkelijke kleur die door het LCD wordt weergegeven. Deze kleur kan niet worden gewijzigd.

## **Hulpmiddelen 1**

â÷â **SHARPNESS (SCHERPTE):** Met deze functie kunt u op digitale wijze ervoor zorgen dat u bij elke signaaltiming een duidelijk beeld hebt. Deze functie is voortdurend aanpasbaar voor een duidelijk of zachter beeld, afhankelijk van uw voorkeur, en wordt onafhankelijk ingesteld door verschillende signaaltimings.

Het aantal aanpassingsstappen verschilt afhankelijk van het feit of de EXPANSION Mode (Uitbreidingsmodus) is ingesteld op OFF (Uit), FULL (Volledig) of ASPECT (Vaste verhouding) (de modus OFF (Uit) is 1280 x 1024).

#### $@_<$ **EXPANSION MODE (Uitbreidingsmodus):** Hiermee stelt u de zoommethode in.

**FULL (Volledig):** Het beeld wordt uitgebreid naar 1280 x 1024, ongeacht de resolutie. **ASPECT (Vaste verhouding):** Het beeld wordt uitgebreid zonder dat de verhouding wordt gewijzigd. **OFF (Uit):** Het beeld wordt niet uitgebreid.

## **CUSTOM (Aangepast, alleen digitale ingang en resolutie van 1280 x 1024):**

Selecteer een van de zeven uitbreidingswaarden. In deze modus kan de resolutie laag zijn en bevat het scherm mogelijk lege gebieden. Gebruik deze modus voor speciale videokaarten.

×y0 **RESOLUTION NOTIFIER (Resolutiemelding):** De optimale resolutie is 1280 x 1024. Als ON (Aan) is geselecteerd, verschijnt na 30 seconden een bericht op het scherm met de melding dat de resolutie niet op 1280 x 1024 is ingesteld.

{⊞⊞⊞£}<br>₩are} Chin

**VIDEO DETECT (Signaaldetectie):** Hiermee selecteert u de videodetectiemethode die wordt gebruikt wanneer meer dan één computer op de monitor is aangesloten.

**FIRST DETECT (Eerste detecteren):** U moet de video-ingang op de modus "FIRST DETECT" instellen. Wanneer het huidige ingangssignaal niet aanwezig is, zoekt de monitor een videosignaal op de andere ingangspoort. Als het videosignaal zich op de andere poort bevindt, schakelt de monitor automatisch de nieuwe gedetecteerde signaalbron in. De monitor zoekt geen andere videosignalen wanneer de huidige videobron aanwezig is.

**LAST DETECT (Laatste detecteren):** U moet de video-ingang op de modus "LAST DETECT" instellen. Wanneer de monitor een signaal weergeeft dat afkomstig is van de huidige bron en er wordt een signaal geleverd door een nieuwe, secundaire bron, schakelt de monitor automatisch over op de nieuwe videobron. Wanneer het huidige ingangssignaal niet aanwezig is, zoekt de monitor een videosignaal op de andere ingangspoort. Als het videosignaal zich op de andere poort bevindt, schakelt de monitor automatisch de nieuwe gedetecteerde signaalbron in.

**NONE (Geen):** De monitor zoekt geen beeldsignaal op de andereingangspoort tenzij de monitor wordt ingeschakeld.

# **Hulpmiddelen 2**

**LANGUAGE (Taal):** De menu's van de OSM-besturingselementen zijn beschikbaar in zeven talen.

 $\frac{1}{2}$ 

 $B_{n0}$ 

ko.

Ω

MODE

啊

逃

**OSM POSITION (Positie OSM):** U bepaalt zelf waar u het menu met de OSM-besturingselementen op het scherm wilt laten verschijnen. Als u OSM Position selecteert, kunt u handmatig de positie van het menu met de OSM-besturingselementen naar links, naar rechts, omhoog of omlaag verschuiven.

画 **OSM TURN OFF (OSM uitschakelen):** Het menu met de OSM-besturingselementen blijft op het scherm zolang u het gebruikt. In het submenu OSM Turn Off kunt u opgeven hoe lang de inactiviteit op de monitor moet duren (nadat u voor het laatst een knop hebt ingedrukt) voordat het menu met de OSMbesturingselementen automatisch verdwijnt. De vaste instellingen in dit menu zijn 10, 20, 30, 45, 60 en 120 seconden.

**OSM LOCK OUT (OSM vergrendelen):** Hiermee vergrendelt u de toegang tot alle OSM-functies. Als u probeert de OSM-besturingselementen opnieuw te gebruiken wanneer de beveiligde modus is geactiveerd, verschijnt een venster op het scherm met de melding dat de OSM-besturingselementen zijn vergrendeld. Als u de functie OSM Lock Out (OSM vergrendelen) wilt inschakelen, drukt u eerst op de knop SELECT en vervolgens op "+". Houd beide knoppen tegelijk ingedrukt. Als u de vergrendeling van de OSM-functies wilt uitschakelen, drukt u eerst op de knop SELECT en vervolgens op "+". Houd beide knoppen tegelijk ingedrukt.

**HOT KEY (Sneltoets):** U kunt de helderheid en het contrast rechtstreeks aanpassen. Wanneer deze functie op ON (Aan) is ingesteld, kunt u de helderheid aanpassen met  $\blacktriangleleft$  of  $\blacktriangleright$  en het contrast met + of wanneer het OSM-menu is uitgeschakeld.

**FACTORY PRESET (Fabrieksinstelling):** Als u de optie Factory Preset kiest, worden voor alle OSMbesturingselementen opnieuw de fabrieksinstellingen geladen. U kunt de instellingen afzonderlijk aanpassen door de gewenste functie te selecteren en op de knop RESET te drukken.

### A **Informatie**

**DISPLAY MODE (Weergavemodus):** Biedt informatie over de actieve weergaveresolutie en technische gegevens, inclusief de vooraf ingestelde timing die voor de horizontale en verticale frequentie wordt gebruikt. Hiermee verhoogt of verlaagt u de huidige resolutie.

**MONITOR INFO (Monitorgegevens):** Geeft de naam van het model en het serienummer van de monitor weer.

## **OSM-waarschuwing**

OSM-waarschuwingsmenu's verdwijnen wanneer u op de knop Exit drukt.

**NO SIGNAL (Geen signaal):** Deze functie geeft een waarschuwing weer wanneer er geen signaal voor horizontale of verticale synchronisatie aanwezig is. Het venster **No Signal** verschijnt nadat de voeding is ingeschakeld, wanneer een ander ingangssignaal wordt geselecteerd of het videosignaal inactief is.

**RESOLUTION NOTIFIER (Resolutiemelding):** Deze functie geeft een waarschuwing weer voor het gebruik van de optimale resolutie. Het venster **Resolution Notifier** verschijnt nadat de voeding is ingeschakeld, wanneer een ander ingangssignaal wordt geselecteerd of het videosignaal niet de juiste resolutie heeft. Deze functie an worden uitgeschakeld in het menu TOOLS.

**OUT OF RANGE (Buiten bereik):** Deze functie geeft een suggestie voor de optimale resolutie en verversingsfrequentie. Het menu **Out of Range** verschijnt nadat de voeding is ingeschakeld, wanneer een ander ingangssignaal wordt geselecteerd of het videosignaal niet de juiste timing heeft.

# **Aanbevolen gebruik**

### **Veiligheidsmaatregelen en onderhoud**

VOOR EEN OPTIMAAL RESULTAAT BIJ DE INSTALLATIE EN HET GEBRUIK VAN DE MULTISYNC LCD-KLEURENMONITOR IS HET BELANGRIJK DAT U DE ONDERSTAANDE INSTRUCTIES VOLGT:

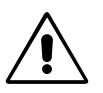

- **• OPEN NOOIT DE MONITOR.** De monitor bevat geen interne onderdelen die door de gebruiker kunnen worden vervangen of onderhouden. Bovendien loopt u het risico op elektrische schokken of andere gevaren wanneer u de monitor opent of de behuizing verwijdert. Het onderhoud mag alleen worden uitgevoerd door bevoegde en hiervoor opgeleide onderhoudstechnici.
- Mors geen vloeistoffen op het raster van de monitor en gebruik de monitor niet in de buurt van water.
- Steek geen voorwerpen in de ventilatiegleuven. Deze kunnen in aanraking komen met onderdelen die onder hoogspanning staan, wat kan leiden tot elektrische schokken, brand, een defect van het apparaat of ernstige verwondingen en zelfs de dood.
- Plaats geen zware voorwerpen op de voedingskabel. Een beschadigde voedingskabel kan elektrische schokken of brand tot gevolg hebben.
- Plaats dit toestel niet op een hellende of onstabiele ondergrond, houder of tafel. De monitor zou dan kunnen vallen en zo ernstig beschadigd raken.
- Plaats geen objecten op de monitor en gebruik de monitor niet buitenshuis.
- De binnenzijde van de fluorescerende beeldbuis in de LCD-monitor bevat kwik. Neem de plaatselijke verordeningen of reglementeringen voor afvalverwerking in acht wanneer u de beeldbuis weggooit.

Haal in de volgende situaties de stekker van de voedingskabel van uw monitor onmiddellijk uit het stopcontact en laat het onderhoud of de reparatie uitvoeren door bevoegde onderhoudstechnici:

- **•** Als de voedingskabel of stekker beschadigd is.
- Als u een vloeistof op de monitor hebt gemorst of voorwerpen in de monitor hebt laten vallen.
- Als de monitor is blootgesteld aan regen of insijpelend water.
- Als de monitor is gevallen of de behuizing beschadigd is.
- Als de monitor niet correct functioneert hoewel u de normale gebruiksinstructies in acht hebt genomen.
- Buig de voedingskabel niet.
- Gebruik de monitor niet bij hoge temperaturen of in vochtige, stoffige of vettige omgevingen.
- Dek de ventilatieopeningen van de monitor niet af.
- Raak de vloeibare kristallen niet aan ingeval de monitor breekt.
- Bij glasbreuk. Ga voorzichtig te werk.

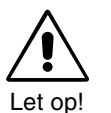

- **•** Zorg voor een goede ventilatie rond de monitor, zodat de warmte goed kan worden afgevoerd. Controleer altijd of de ventilatieopeningen vrij zijn en plaats de monitor niet in de buurt van een radiator of andere warmtebronnen. Plaats nooit voorwerpen op de monitor.
- U kunt het beste de monitor van de stroombron loskoppelen door de stekker van de voedingskabel uit het stopcontact te nemen. Plaats de monitor dicht bij een stopcontact dat makkelijk bereikbaar is.
- Ga voorzichtig te werk als u de monitor moet verplaatsen of vervoeren. Bewaar de verpakking voor een eventueel transport.

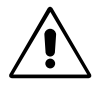

U KUNT VERMOEIDHEID VAN UW OGEN, SCHOUDERS EN NEK TOT EEN MINIMUM BEPERKEN DOOR DE MONITOR CORRECT TE PLAATSEN EN GOED AF TE STELLEN. CONTROLEER DE VOLGENDE PUNTEN WANNEER U DE MONITOR INSTALLEERT:

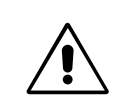

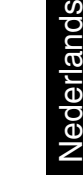

- Voor een optimaal resultaat laat u de monitor eerst 20 minuten opwarmen.
- Stel de hoogte van de monitor zodanig in dat de bovenzijde van het scherm zich op of net onder ooghoogte bevindt. Uw ogen zouden licht omlaag moeten zijn gericht wanneer u naar het midden van het scherm kijkt.
- Plaats de monitor niet dichter dan 40 cm en niet verder dan 70 cm van uw ogen verwijderd. De optimale afstand voor de monitor is 53 cm.
- Ontspan uw ogen door af en toe naar een voorwerp te kijken dat minstens 6 meter van u is verwijderd. Knipper vaak met de ogen.
- Plaats de monitor in een hoek van 90 graden ten opzichte van ramen en andere lichtbronnen, om eventuele reflecties op het scherm te voorkomen. Stel de hellingshoek van de monitor zodanig in, dat de plafondverlichting niet op het scherm wordt gereflecteerd.

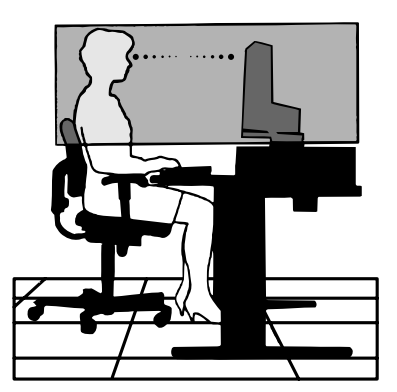

- Als u door het gereflecteerde licht de gegevens op het scherm moeilijk kunt lezen, breng dan een antireflectiefilter op het scherm aan.
- Maak het oppervlak van de LCD-monitor schoon met een pluisvrije, niet-schurende doek. Gebruik geen reinigingsvloeistoffen of glasreinigers.
- Gebruik de instellingen voor helderheid en contrast om de leesbaarheid te verhogen.
- Gebruik een documenthouder en plaats deze dicht bij de monitor.
- Plaats het voorwerp waar u het meeste naar kijkt (het scherm of het referentiemateriaal) direct voor u, zodat u uw hoofd zo weinig mogelijk hoeft te draaien.
- Geef nooit lange tijd vaste patronen op de monitor weer. Zo vermijdt u dat het beeld inbrandt.
- Laat uw ogen regelmatig door een arts onderzoeken.

## **Ergonomie**

De volgende aanbevelingen bieden maximale ergonomische resultaten:

- Gebruik de fabrieksinstellingen voor de grootte en positie van het beeld, en standaardsignalen.
- Gebruik de vooraf ingestelde waarden voor de kleureninstellingen.
- Gebruik non-interlaced signalen met een verticale beeldverversingsfrequentie van 60-75 Hz.
- Kies bij een donkere achtergrond niet de primaire kleur blauw om te vermijden dat u moeilijk leest en uw ogen sneller vermoeid raken.

**Nederlands-10**

◈

# **Uwagi dotyczàce zasilania monitora**

- Odłączenie urządzenia od sieci zasilania następuje po wyciągnięciu wtyczki sznura sieciowego z gniazda, które powinno być usytuowane w pobliżu urządzenia i być łatwo dostępne.
- Dla wypełnienia warunków przepisów IEC 60950 (tzn. również PN-93/T-42107) w zakresie bezpieczeństwa użytkownika zobowiązuje się instalatora urządzenia do wyposażenia instalacji elektrycznej budynku (pomieszczenia), gdzie będzie pracować, rezerwową ochronę przed zwarciami w przewodzie fazowym za pomocą bezpiecznika 10 A.

**UWAGA: Urzàdzenie musi byç zasilane z gniazda z przy∏àczonym obwodem ochronnym (gniazdo z bolcem). Przed w∏o˝eniem wtyczki do gniazda nale˝y sprawdziç miejsce przy∏àczenia przewodów fazowego i zerowego w gnieêdzie.** Jeżeli lokalizacja przewodów nie jest zgodna z rysunkiem, to dla bezpieczeństwa użytkowania musi być dokonana odpowiednia zmiana. Przeprowadzenie powyższych czynności należy zlecić specjaliście elektrykowi. Współpracujące ze sobą urządzenia komputerowe (komputer, drukarka, monitor itp.) muszą być zasilane z tego samego źródła z zachowaniem powyższych zasad.

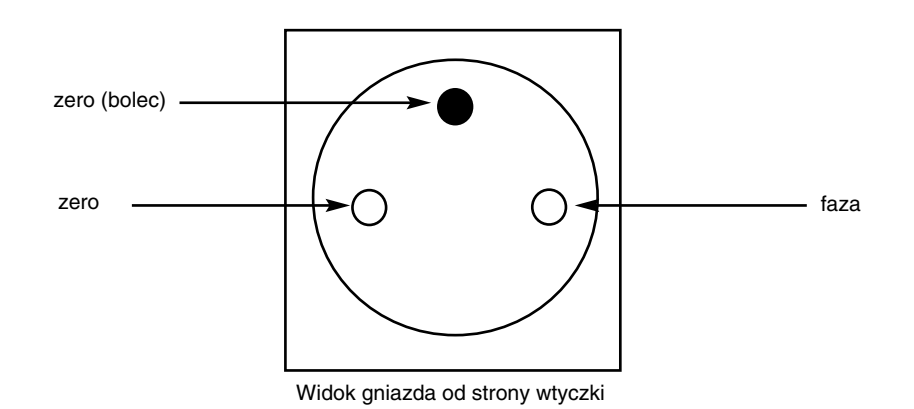

Polski

**Polski-1**

 $\bigcirc$ 

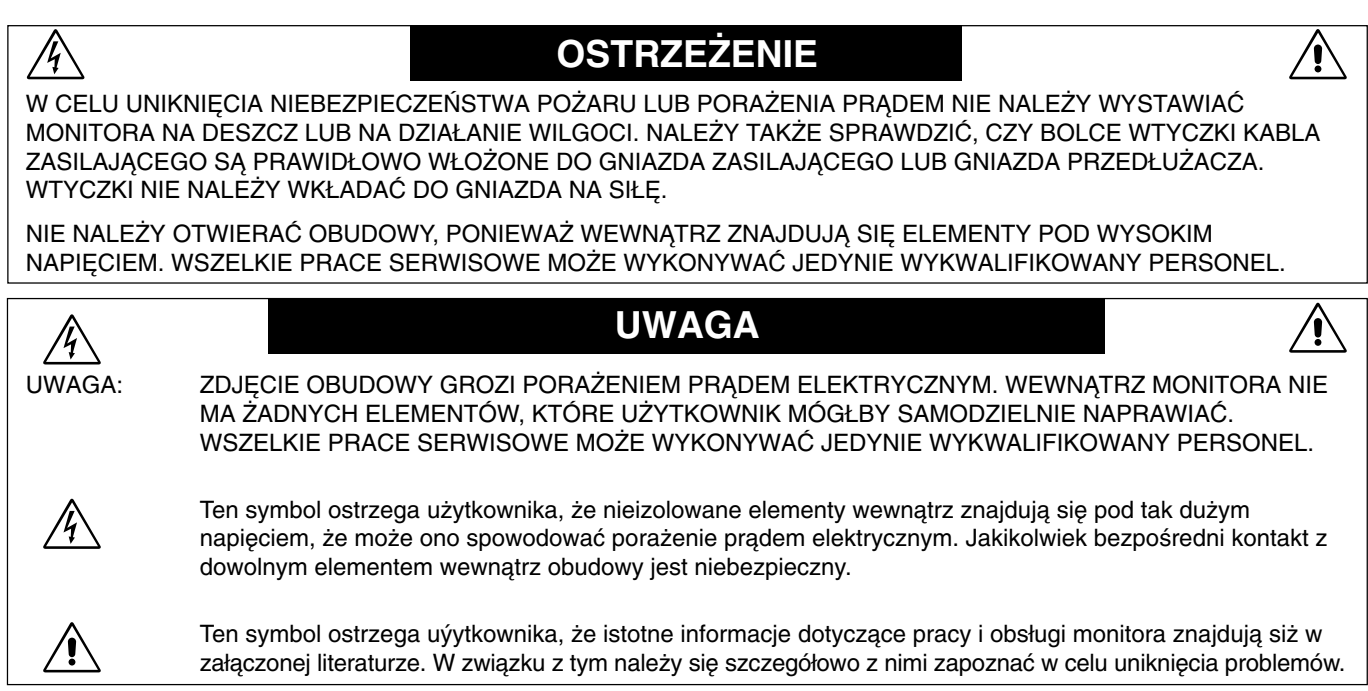

# **Ostrze˝enie:**

 $\bigcirc$ 

Podłączając monitor MultiSync LCD1860NX w Europie do prądu zmiennego o napięciu 220-240 V, należy wykorzystać kabel zasilający dostarczony wraz z monitorem.

W Wielkiej Brytanii do zasilania monitora należy stosować przewód zgodny ze standardem brytyjskim z zaprasowaną wtyczką zawierającą czarny bezpiecznik (5 A), którego parametry zostały dobrane do pracy z tym sprzętem. Jeżeli przewód zasilający nie został dostarczony razem z monitorem, należy skontaktować się z dostawcą.

Jeżeli monitor MultiSync LCD1860NX ma być zasilany w Australii prądem zmiennym o napięciu 220-240 V, to należy stosować kabel zasilający dostarczony razem z monitorem.

We wszystkich pozostałych przypadkach należy stosować przewód zasilający odpowiedni do parametrów sieci zasilającej prądu zmiennego oraz zgodny ze standardami bezpieczeństwa danego kraju.

# **Deklaracja**

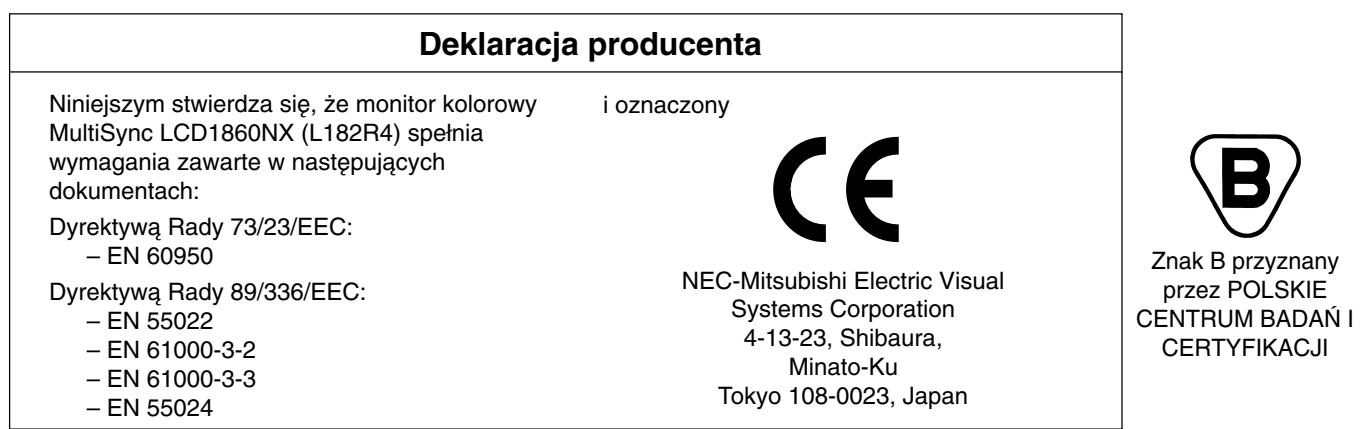

**VCCI Statement** 

この装置は、情報処理装置等電波障害自主規制協議会(VCCI)の基準 この表直は、情報処法を直立時に展示している。<br>に基づくクラスB情報技術装置です。 この装置は、 家庭環境で使用<br>することを目的としていますが、 この装置がラジオやテレビジョン<br>受信機に近接して使用されると、 受信障害を引き起こすことがあり ます。

…。。<br>取扱説明書に従って正しい取り扱いをしてください。

**Polski-2**

◈

# **Zawartość opakowania**

Pakiet dystrybucyjny\* nowego monitora NEC MultiSync LCD powinien zawierać następujące komponenty:

- Monitor MultiSync LCD1860NX wyposażony w podstawę z regulacją wysokości
- Przewód zasilający
- Kabel wideo
- Podręcznik użytkownika
- Uchwyt przewodów
- Oprogramowanie instalacyjne monitora NEC LCD, Podręcznik użytkownika i inne użyteczne pliki. Przed przeglądaniem Podręcznika użytkownika należy zainstalować na komputerze PC program Acrobat Reader 4.0.

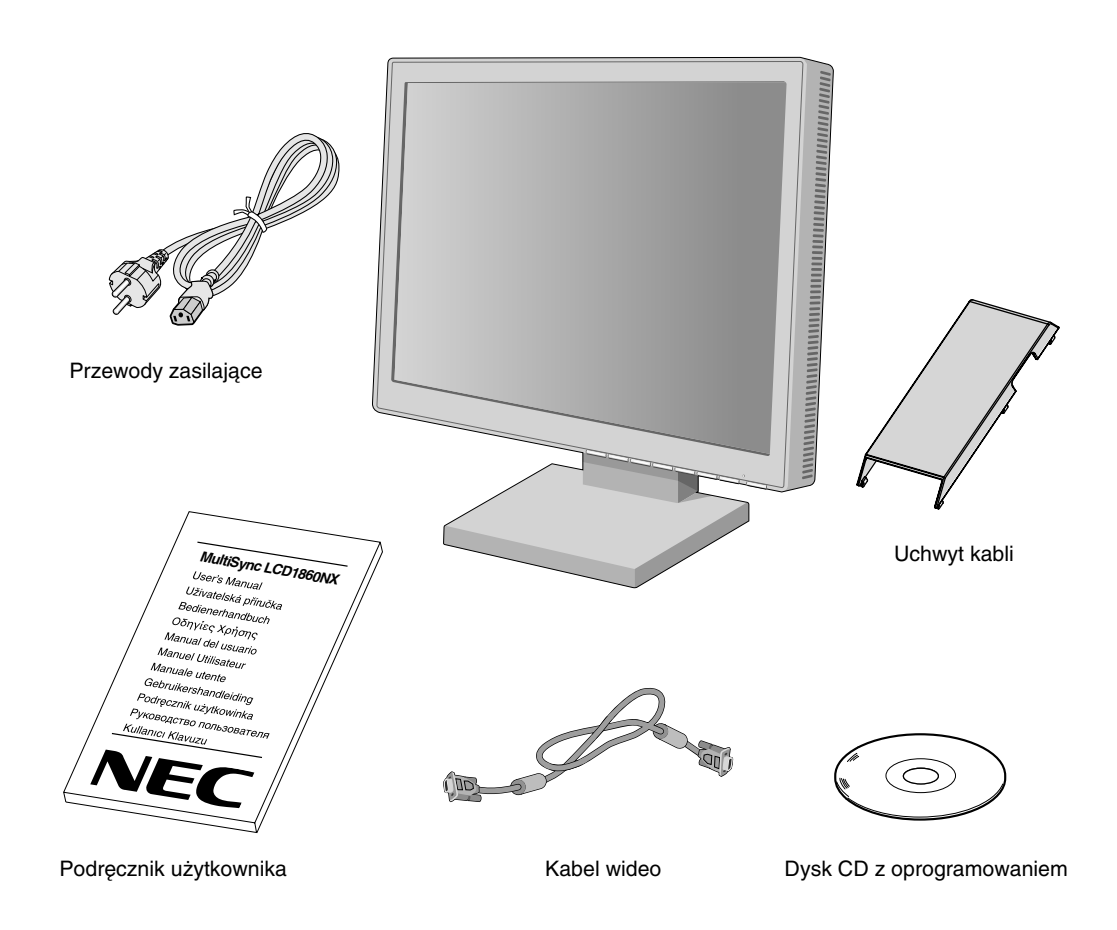

Zalecamy zachować oryginalne opakowanie, które może się przydać w przypadku transportu monitora (serwis, przesyłka *kurierska, itp.).*

 $\bigcirc$ 

# **Instalacja monitora**

Monitor MultiSync LCD należy podłączyć do systemu zgodnie z następującą procedurą:

- 1. Wyłączyć zasilanie komputera.
- 2. Komputery PC lub MAC z wyjściem cyfrowym DVI: Podłączyć kabel wideo DVI do złącza karty monitorowej komputera (Rysunek A.1). Dokręcić wszystkie śruby.

Komputery PC z wyjściem analogowym: Podłączyć kabel wideo mini D-SUB (15-końcówek) do złącza karty monitorowej systemu (**Rysunek A.1**).

Komputery MAC: Umieścić adaptor MultiSync Macintosh w złączu komputera, a następnie podłączyć kabel wideo mini D-SUB (15-końcówek) do adaptora (Rysunek B.1).

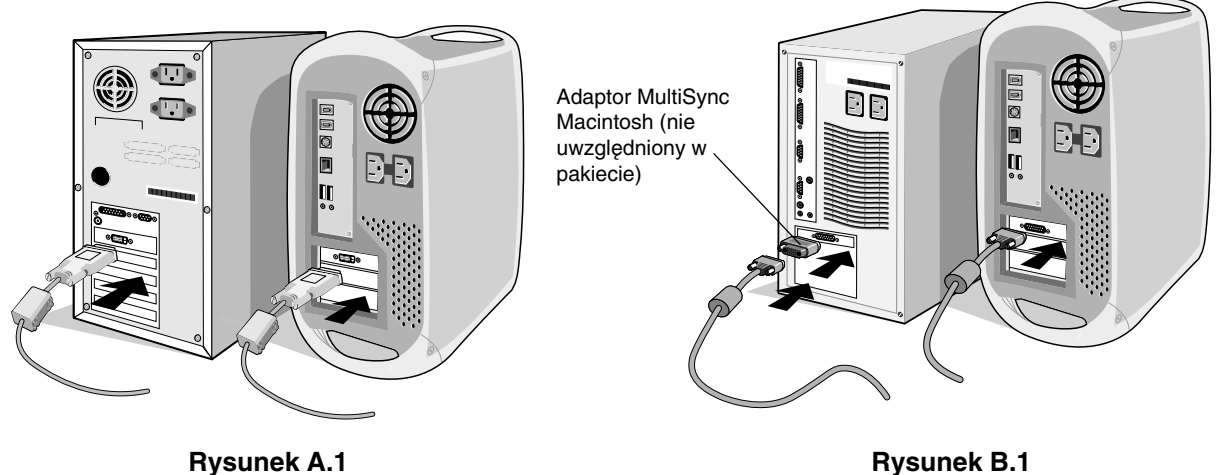

UWAGA: Niektóre komputery Macintosh nie wymagają zastosowania adaptora MultiSync Macintosh.

3. Komputery PC lub MAC z wyjściem cyfrowym DVI: Podłączyć kabel wideo DVI do złącza znajdującego się na tylnym panelu monitora. Ułożyć kabel wideo (Rysunek C.1). Do wejścia nr 2 można podłączać tylko kabel wideo DVI.

Komputery PC z wyjściem analogowym: Podłączyć kabel wideo mini D-SUB (15-końcówek) do złącza znajdującego się na tylnym panelu monitora. Ułożyć kabel wideo (Rysunek C.1). Do wejścia nr 1 można podłączać tylko kabel wideo mini D-SUB (15-końcówek).

UWAGA: Nieprawidłowe podłączenie kabli może być przyczyną wadliwego funkcjonowania monitora, redukcji jakości obrazu, uszkodzenia podzespołów modułu LCD i/lub skrócenia czasu eksploatacji modułu.

Ułożyć kable na tylnym panelu podstawy monitora (Rysunek C.1), a następnie zamocować kable przy użyciu opcjonalnego uchwytu (**Rysunek C.2**).

Podczas układania kabli należy zwrócić uwagę na pochylenie i wertykalne położenie ekranu monitora.

- 4. Podłączyć jedno z zakończeń przewodu zasilającego do odpowiedniego gniazda na tylnym panelu monitora, a drugie zakończenie przewodu do gniazda sieciowego (Rysunek C.1).
- UWAGA: Należy korzystać z przewodu zasilającego dostarczonego w pakiecie dystrybucyjnym. Jeżeli parametry techniczne przewodu nie są zgodne z siecią zasilającą prądu zmiennego (AC), należy zapoznać się z informacjami podanymi w rozdziale Zalecane zastosowania, dotyczącymi prawidłowego korzystania z przewodu zasilającego.
- 5. Należy ustawić w położeniu ON przełącznik blokady znajdujący się na lewej krawędzi monitora, a następnie włączyć monitor przy użyciu przycisku znajdującego się na panelu przednim (Rysunek D.1) i włączyć komputer.
- UWAGA: Monitor jest wyposażony w dwa przełączniki znajdujące się na lewej krawędzi i na przednim panelu. NIE WOLNO zbyt szybko włączać/wyłączać przełączników.
- 6. Aby zakończyć instalację monitora MultiSync LCD, należy wykorzystać następujące funkcje regulacyjne OSM:
	- Automatyczna regulacja kontrastu (tylko wejście analogowe)
	- Automatyczna korekcja obrazu (tylko wejście analogowe)

W rozdziale Regulatory niniejszego Podręcznika użytkownika szczegółowo omówiono poszczególne funkcje regulacyjne OSM.

- **UWAGA:** W przypadku problemów należy zapoznać się z informacjami podanymi w rozdziale Rozwiązywanie problemów w niniejszym Podręczniku użytkownika.
- UWAGA: Procedury instalacji i obsługi oprogramowania omówiono w Podręczniku użytkownika zamieszczonym na dysku CD z oprogramowaniem instalacyjnym monitora NEC LCD.

### **Polski-4**

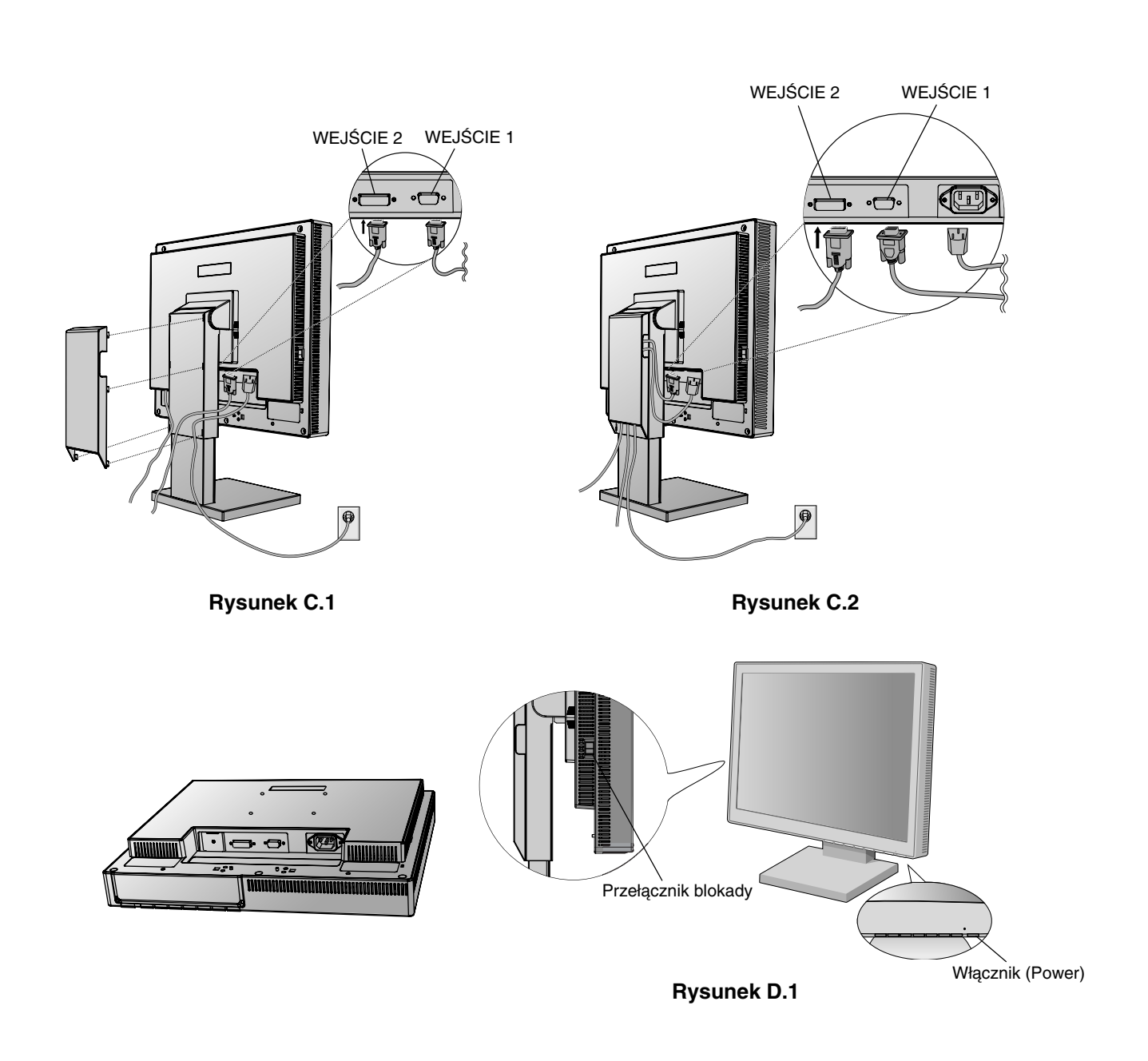

# **Podnoszenie i opuszczanie ekranu**

Monitor może być podnoszony lub opuszczany w przypadku zarówno pionowego, jak i poziomego ustawienia ekranu. Aby podnieść lub obniżyć ekran, należy ułożyć dłonie na obu bocznych krawędziach monitora, a następnie podnieść lub obniżyć ekran do żądanego położenia (Rysunek RL.1).

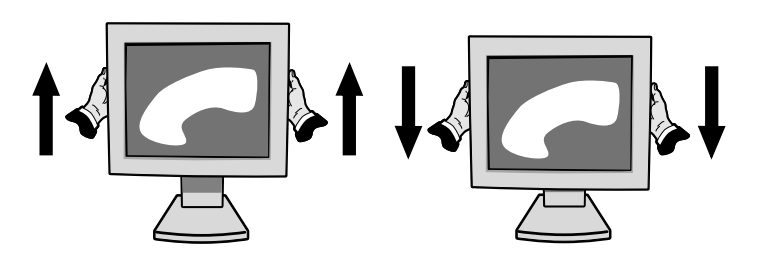

**Rysunek RL.1**

◈

◈

## **Pochylenie ekranu**

Po ułożeniu dłoni na górnej i dolnej krawędzi monitora należy wyregulować pochylenie ekranu (Rysunek TS.1).

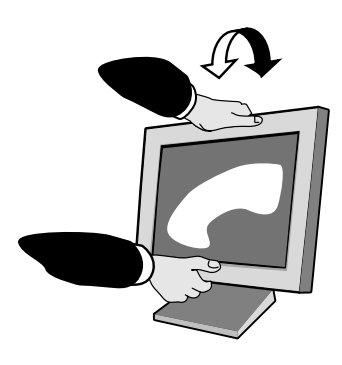

**Rysunek TS.1**

## **Obrót ekranu**

Po ułożeniu dłoni na obu bocznych krawędziach monitora należy obrócić ekran do żądanego położenia (Rysunek TS.2).

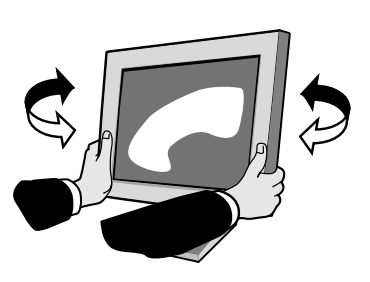

**Rysunek TS.2**

# **Demonta˝ podstawy w przypadku alternatywnej metody zamocowania monitora**

Monitor można przystosować do innego sposobu zamocowania zgodnie z następującą procedurą:

- 1. Odłączyć wszystkie kable.
- 2. Ułożyć dłonie na obu bocznych krawędziach monitora, a następnie podnieść ekran do najwyższego położenia.
- 3. Ułożyć monitor ekranem do dołu na płaskiej powierzchni, która nie spowoduje zarysowania ekranu. Ekran powinien być ułożony na platformie o grubości 55 mm, tak aby podstawa monitora była ułożona równolegle z powierzchnią (Rysunek S.1).

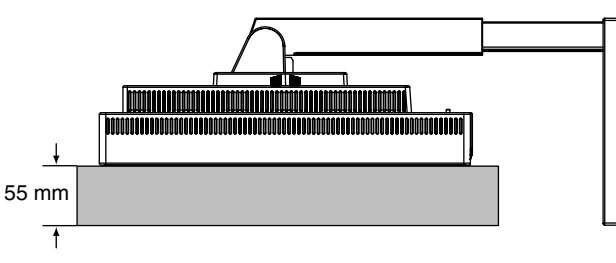

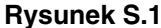

- 4. Usunąć 4 śruby łączące monitor z podstawą i podnieść moduł podstawy (Rysunek S.2). Po wykonaniu powyższych operacji monitor jest przygotowany do zastosowania alternatywnej metody zamocowania.
- 5. Aby ponownie zamocować podstawę, należy wykonać powyższe operacje w odwrotnej kolejności.
- UWAGA: Należy stosować wyłącznie alternatywne metody mocowania monitora zgodne ze standardami VESA (wysokość 100 mm).

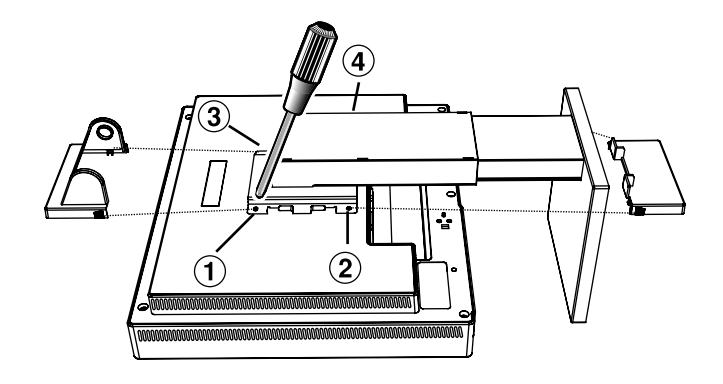

**Rysunek S.2**

Ostrzeżenie: Podczas mocowania monitora należy wykorzystać dołączone śruby (4 szt.). Uwzględniając zalecenia dotyczące bezpieczeństwa, należy mocować monitor na ramieniu gwarantującym niezbędną stabilność zgodnie z wagą monitora. Monitor LCD powinien być mocowany wyłącznie na atestowanych ramionach (np. znak GS).

### **Polski-6**

 $\bigcirc$ 

# **Menu regulacyjne**

# Przyciski menedżera wskaźników ekranowych (On-Screen Manager, OSM), znajdujące się na przednim panelu monitora, funkcjonują w następujący sposób:

Aby uzyskać dostęp do menu OSM, należy nacisnąć dowolne przyciski regulacyjne (◀, ▶, –, +). Aby zmienić wejście sygnałowe, należy nacisnąć przycisk SELECT.

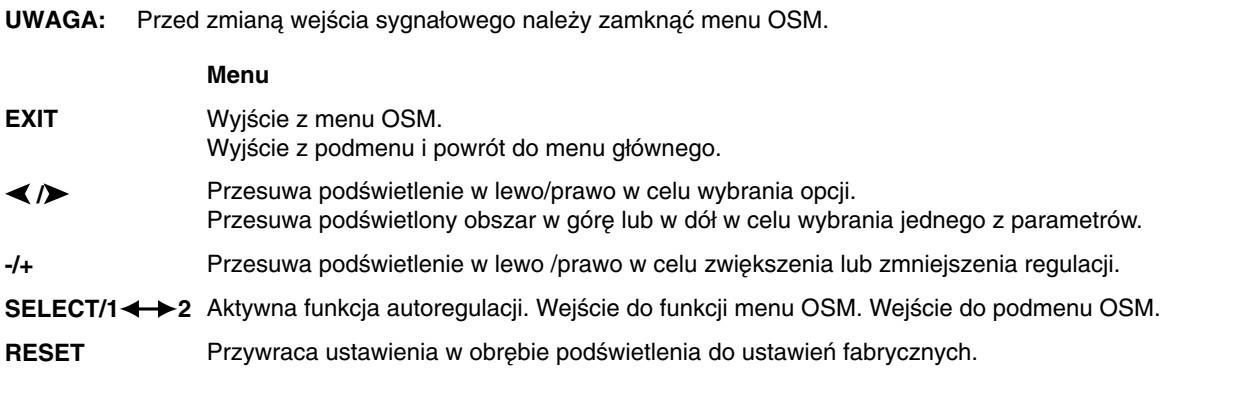

**UWAGA:** Po naciśnięciu przycisku RESET w menu głównym i podmenu, pojawi się okno z komunikatem ostrzegawczym, które umożliwia anulowanie polecenia przywrócenia ustawień fabrycznych poprzez naciśnięcie przycisku EXIT.

### $\circ$   $\bullet$ **Regulacja jasności/kontrastu**

#### **BRIGHTNESS (JASNOÂå)** Ċ.

Umożliwia pełną regulację jasności obrazu i tła.

### **CONTRAST (KONTRAST)** O

Regulacja jasności obrazu w stosunku do tła.

### **AUTO ADJUST CONTRAST (AUTOMATYCZNA REGULACJA KONTRASTU) AUTO (tylko wejÊcie analogowe)**

Regulacja obrazu wyświetlanego przy użyciu niestandardowych wejść wideo.

### AUTO<br>BRT **AUTO BRIGHTNESS (AUTOMATYCZNA REGULACJA JASNOÂCI) (tylko wejÊcie analogowe)**

Automatyczna korekcja jasności w celu optymalizacji kontrastu i jasności zależnie od rozmieszczenia bieli na ekranie.

### Auto Adjust (Automatyczna korekcja obrazu) (tylko wejście analogowe) **AUTO**

Automatyczna regulacja położenia i poziomego rozmieszczenia obrazu oraz precyzyjna korekcja obrazu.

### ⊡ ⊱∣ **Regulacja po∏o˝enia obrazu**

- **H-POSITION (POŁOZENIE HORYZONTALNE) (tylko wejście analogowe)** D Horyzontalne położenie obrazu w aktywnym obszarze monitora LCD.
- **V-POSITION (POŁOZENIE WERTYKALNE) (tylko wejście analogowe)** 囗 Wertykalne położenie obrazu w aktywnym obszarze monitora LCD.

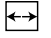

## **H.SIZE (POZIOME ROZMIESZCZENIE OBRAZU) (tylko wejście analogowe)**

Regulacja poziomego rozmiaru przez zwiększenie lub zmniejszenie tego ustawienia.

Jeśli autoregulacja nie gwarantuje odpowiedniej jakości obrazu, można dokładniej skonfigurować ustawienia za pomocą funkcji "Rozmiar poziomy" (taktowanie punktowe). W tym celu można użyć wzoru testowego do usuwania mory. Funkcja ta może zmieniać szerokość obrazu. Obraz można wyśrodkować na ekranie za pomocą menu w lewo/prawo. Jeśli rozmiar poziomy zostanie ustawiony nieprawidłowo, obraz może wyglądać tak, jak na rysunku po lewej stronie. Obraz musi być jednolity.

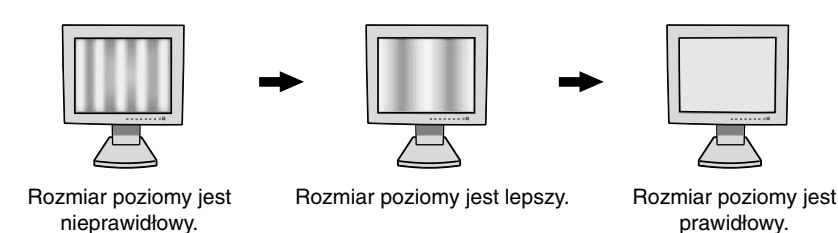

#### {{→|| **FINE (PRECYZYJNA KOREKCJA OBRAZU) (tylko wejście analogowe)**

Polepsza zogniskowanie, czystość oraz stabilność obrazu przez zwiększenie lub zmniejszenie tego ustawienia. Jeśli autoregulacja i funkcja "Rozmiar poziomy" nie gwarantuje odpowiedniej jakości obrazu, można dokładniej skonfigurować ustawienia za pomocą funkcji "Dokładność". Dzięki temu można polepszyć zogniskowanie, czystość oraz stabilność obrazu przez zwiększenie lub zmniejszenie tego ustawienia. W tym celu można użyć wzoru testowego do usuwania mory. Jeśli ustawienia zostaną dostrojone nieprawidłowo, obraz może wyglądać tak, jak na rysunku po lewej stronie. Obraz musi być jednolity.

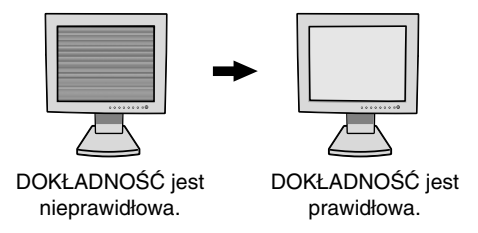

### **RGB Color Control Systems (Systemy korekcji barw)**

AccuColor Control Systems (Systemy AccuColor): Dostępnych jest sześć wstępnie zdefiniowanych ustawień związanych z wyższą lub niższą temperaturą barwową (nie można zmienić ustawienia NATIVE).

NATIVE: Oryginalna barwa panelu LCD, która nie może być regulowana przez użytkownika.

## **Narzędzia 1**

 $\partial \vec{a}$ **SHARPNESS (OSTROŚĆ):** Ta funkcja umożliwia uzyskanie wyraźnego obrazu przy różnych ustawieniach. Parametry obrazu są nieustannie korygowane w celu uzyskania obrazu o większej lub mniejszej wyrazistości zgodnie z preferencjami użytkownika i definiowane niezależnie dla poszczególnych ustawień.

Liczba etapów procesu korekcyjnego jest zależna od trybu powiększenia obrazu (ustawienia OFF, FULL lub ASPECT funkcji EXPANSION MODE). Tryb OFF jest uaktywniany przy rozdzielczości 1280 x 1024).

#### $^{\circledR}$ EXPANSION MODE (TRYB POWIĘKSZENIA): Metoda powiększenia obrazu.

FULL (PEŁNE): Powiększenie do 1280 x 1024 pikseli, niezależnie od rozdzielczości. ASPECT (PROPORCJONALNE): Powiększenie bez zmiany współczynnika proporcji. OFF (WYŁĄCZONE): Obraz nie jest powiększany. CUSTOM (NIESTANDARDOWE) (tylko wejście cyfrowe przy rozdzielczości 1280 x 1024): Dostępnych jest siedem współczynników powiększenia. W tym trybie rozdzielczość obrazu może być

niedostateczna i mogą pojawiać się puste obszary na ekranie. Ten tryb jest wykorzystywany w przypadku specjalnych kart monitorowych.

×y0 RESOLUTION NOTIFIER (MONITOROWANIE ROZDZIELCZOŚCI): Optymalna rozdzielczość jest równa 1280 x 1024. Jeżeli monitorowanie rozdzielczości jest uaktywnione (ustawienie ON), po 30 sekundach na ekranie wyświetlany jest komunikat informujący o tym, że aktualna rozdzielczość nie jest równa 1280 x 1024.

**Polski-8**

VIDEO DETECT (DETEKCJA SYGNAŁU WIDEO): Wybiera metodę detekcji sygnału wideo, gdy podłączony jest więcej niż jeden komputer.

FIRST DETECT (PIERWSZY WYKRYTY): Sygnał video musi zostać przełączony na tryb "FIRST DETECT" (pierwszy wykryty). Jeżeli w bieżącym źródle nie ma sygnału, to wówczas monitor poszukuje źródła sygnału z innego portu wejściowego wideo. Jeżeli sygnał video jest obecny w innym porcie wówczas monitor automatycznie przełączy port wejściowy sygnału wideo na nowo znalezione źródło sygnału. Jeżeli sygnał jest obecny w bieżącym źródle sygnału, to monitor nie będzie szukał innego źródła.

LAST DETECT (OSTATNI WYKRYTY): Svgnał video musi zostać przełaczony na tryb "LAST DETECT" (ostatni wykryty). Jeżeli monitor odbiera sygnał z bieżącego źródła i zostaje do niego dołączone drugie źródło, to wówczas monitor automatycznie przełącza się na nowe źródło sygnału wideo. Jeżeli w bieżącym źródle nie ma sygnału, to wówczas monitor poszukuje źródła sygnału z innego portu wejściowego wideo. Jeżeli sygnał video jest obecny w innym porcie wówczas monitor automatycznie przełączy port wejściowy sygnału wideo na nowo znalezione źródło sygnału.

## **NONE (BRAK):** Monitor nie będzie szukał innego portu wejścia wideo, dopóki nie zostanie włączony.

# **Narzędzia 2**

LANGUAGE (JĘZYK): Menu ekranowe OSM jest dostępne w siedmiu językach.

 $\frac{1}{2}$ 

逃

**OSM POSITION (POŁOŻENIE MENU OSM):** Można wybrać dowolne miejsce na ekranie, w którym ma zostać wyświetlone menu OSM. Stosując funkcję Położenia menu OSM (OSM Location) można ręcznie, komendami prawo, lewo, dół, góra ustawić położenie menu.

- 画 OSM TURN OFF (WYŁĄCZENIE MENU OSM): Menu OSM będzie tak długo wyświetlane na ekranie, jak długo będzie używane. W podmenu Turn Off można ustawić czas wyłączenia menu po ostatnim naciśnięciu przycisku. Do wyboru są ustawienia: 10, 20, 30, 45, 60 oraz 120 sekund.
- 8ю OSM LOCK OUT (BLOKADA OSM): Ta funkcja umożliwia całkowite zablokowanie dostępu do wszystkich regulacyjnych funkcji OSM. W przypadku próby korzystania z menu OSM po uaktywnieniu blokady na ekranie wyświetlany jest komunikat informujący o zablokowaniu funkcji regulacyjnych. Aby uaktywnić blokadę, należy nacisnąć i przytrzymać jednocześnie przycisk SELECT i "+". Aby zdezaktywować blokadę, należy ponownie nacisnąć jednocześnie klawisz SELECT i "+".
- ÌФ.

ຸດ

HOT KEY (KLAWISZ DOSTEPU): Bezpośrednia regulacja jasności i kontrastu. Po uaktywnieniu klawisza dostępu (ustawienie ON) można regulować jasność przy użyciu przycisku < lub > oraz kontrast przy użyciu przycisku "+" lub "-" bez konieczności korzystania z menu OSM.

FACTORY PRESET (USTAWIENIA FABRYCZNE): Wybranie Ustawień Fabrycznych w menu OSM umożliwia zresetowanie większości ustawień do ustawień fabrycznych. Poszczególne parametry mogą być przywracane do ustawień fabrycznych poprzez wybranie ich (podświetlenie) i naciśnięcie przycisku RESET.

### **Informacje** 61

MODE **DISPLAY MODE (TRYB PRACY):** Dzięki tej funkcji możliwe jest otrzymanie informacji o aktualnej rozdzielczości wyświetlanego obrazu oraz aktualnych częstotliwościach odchylania poziomego i pionowego. Zwiększa lub zmniejsza bieżącą rozdzielczość.

哅

**MONITOR INFO (INFORMACJE O MONITORZE):** Wyświetla nazwę modelu i numer seryjny monitora.

## **OSM Warning (ostrze˝enie OSM)**

Po naciśnięciu przycisku EXIT ostrzeżenie OSM zniknie.

**NO SIGNAL (Brak sygna∏u):** Funkcja ta sygnalizuje brak sygna∏u synchronizacji poziomej lub pionowej. Okno z tą informacją pojawia się po włączeniu zasilania, po zmianie sygnału wejściowego lub gdy sygnał video jest nieaktywny.

RESOLUTION NOTIFIER (Informacja o rozdzielczości): Ostrzeżenie o uruchomieniu optymalizacji rozdzielczości. Po włączeniu zasilania lub gdy nie ma sygnału wejściowego albo jeżeli sygnał video ma niewłaściwą rozdzielczość wówczas na ekranie zostanie otwarte okno Rozdzielczość. Ta funkcja może zostać wyłączona w menu Narzędzia (TOOLS).

**OUT OF RANGE (Poza zakresem):** Zalecenie optymalizacji rozdzielczości i częstotliwości odświeżania. Po włączeniu zasilania lub po zmianie sygnału wejściowego video albo jeżeli sygnał wejściowy nie est właściwie taktowany zostanie wyświetlone menu Przekroczenie zakresu (Out Of Range).

# **Zalecenia eksploatacyjne**

### **Zasady bezpieczeƒstwa i utrzymania**

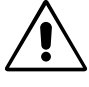

NALEŻY PRZESTRZEGAĆ NASTĘPUJĄCYCH ZASAD W CELU UTRZYMANIA OPTYMALNYCH PARAMETRÓW PRACY MONITORA KOLOROWEGO MULTISYNC LCD:

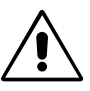

- **NIE OTWIERAĆ MONITORA.** Wewnątrz monitora nie ma żadnych elementów, które mógłby naprawić lub obsługiwać użytkownik. Zdjęcie obudowy grozi porażeniem prądem elektrycznym oraz innymi niebezpieczeństwami. Wszelkie prace serwisowe może wykonywać jedynie wykwalifikowany personel.
- Nie wolno rozlewać cieczy na obudowę monitora, ani używać go w obliżu wody.
- Nie wolno wkładać żadnych przedmiotów w szczeliny obudowy, ponieważ mogą dotykać elementów znajdujących się pod napięciem, co może spowodować zagrożenie dla zdrowia lub życia, porażenie prądem elektrycznym, pożar lub uszkodzenie sprzetu.
- Nie stawiać ciężkich przedmiotów na przewodzie zasilającym. Uszkodzenie przewodu zasilającego może spowodować porażenie prądem lub pożar.
- Nie wolno stawiać monitora na pochyłych lub niestabilnych wózkach, stojakach lub stołach, ponieważ monitor może spaść i w rezultacie ulec zniszczeniu lub niebezpiecznej awarii.
- Nie wolno kłaść żadnych przedmiotów na monitorze i nie wolno eksploatować go pod gołym niebem.
- Lampa fluorescencyjna znajdująca się wewnątrz monitora LCD zawiera rtęć. Należy postępować zgodnie z miejscowymi przepisami o ochronie środowiska podczas likwidacji monitora.

W razie zaistnienia następujących okoliczności należy niezwłocznie odłączyć komputer od gniazdka zasilającego i zwrócić się do wykwalifikowanego serwisu technicznego:

- Przewód zasilający lub gniazdo sieciowe są uszkodzone.
- Na monitor spadł ciężki przedmiot.
- Monitor był wystawiony na działanie deszczu lub wody.
- Monitor upadł i jego obudowa została uszkodzona.
- Monitor nie działa normalnie pomimo stosowania się do zaleceń zawartych w instrukcji obsługi.
- Nie zginać przewodu zasilającego.
- Nie należy eksploatować monitora w miejscach o wysokiej temperaturze, dużej wilgotności, dużym zapyleniu lub dużym zabrudzeniu smarami czy olejami.
- Nie zakrywaç otworów wentylacyjnych monitora.
- W razie uszkodzenia monitora nie wolno dotykaç ciek∏ych kryszta∏ów.
- W razie rozbicia szkła. Ostrożnie.

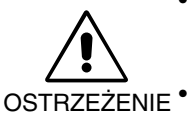

- **Należy zapewnić wystarczającą wentylację wokół monitora w celu właściwego rozproszenia ciepła; Nie** wolno zasłaniać otworów wentylacyjnych oraz ustawiać monitora w pobliżu grzejników lub innych źródeł ciepła. Nie wolno kłaść żadnych przedmiotów na górną część monitora.
- Wyjmując wtyczkę kabla zasilającego odłączamy monitor od zasilania; Monitor powinien być zainstalowany w pobliżu gniazdka, do którego jest łatwy dostęp.
- Podczas transportu należy ostrożnie obchodzić się z monitorem. Opakowanie należy zachować na wypadek transportu monitora w przyszłości.

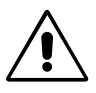

PRAWIDŁOWE USTAWIENIE MONITORA ORAZ ODPOWIEDNIA REGULACJA ZMNIEJSZAJĄ ZMĘCZENIE OCZU, RAMION i SZYI. ZALECA SIĘ STOSOWANIE DO PONIŻSZYCH WSKAZÓWEK:

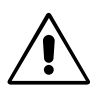

- Po włączeniu zaleca się pozostawić monitor na 20 minut w celu nagrzania się.
- Należy tak ustawić wysokość monitora, aby górna część ekranu znajdowała się trochę poniżej linii wzroku. Oczy powinny być skierowane lekko w dół podczas patrzenia w środek ekranu.
- Monitor należy umieścić nie bliżej niż 40 cm i nie dalej niż 70 cm od oczu. Optymalna odległość wynosi 53 cm.
- Okresowo nale˝y daç oczom odpoczàç patrzàc na przedmiot oddalony o przynajmniej 6 m. Należy często mrugać powiekami.
- Ustawić monitor pod kątem 90° do okna lub innych źródeł światła, aby zminimalizować odbicie światła. Ustawić przechył monitora tak, aby światło emitowane przez oświetlenie umieszczone na suficie nie odbijało się od ekranu.
- Jeżeli odbijające się światło utrudnia patrzenie na ekran, należy zastosować filtr antyodblaskowy.

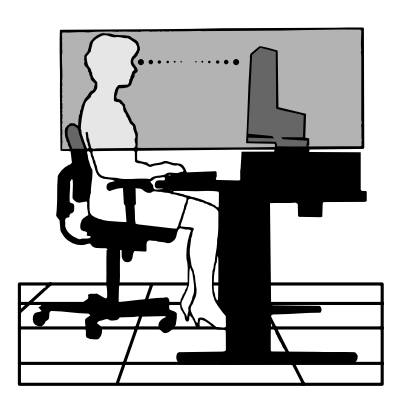

**Polski-10**

- Do czyszczenia ekranu monitora używaj miękkiej szmatki. Plamy trudne do usunięcia można wyczyścić miękką szmatką lekko zwilżoną łagodnym roztworem naturalnych detergentów, np. wodą z mydłem. Nie należy stosować silnych rozpuszczalników, takich jak rozpuszczalniki do lakierów, benzyna czy tez inne środki czyszczące!
- Należy ustawić jasność i kontrast monitora w celu uzyskania optymalnej widzialności.
- Uchwyty na dokumenty należy ustawiać blisko ekranu.
- Przedmioty, na które najczęściej kierowany jest wzrok (ekran lub dokumenty należy ustawić naprzeciwko siebie w celu zmniejszenia kręcenia głową podczas pisania.
- Nie zaleca się długotrwale wyświetlać ten sam obraz ponieważ może pojawić się efekt poświaty.
- Należy regularnie kontrolować wzrok.

## **Ergonomia**

W celu zapewnienia maksymalnej ergonomii zaleca się stosowanie do poniższych wskazówek:

- Przy korzystaniu ze standardowych sygnałów należy ustawić wartości fabryczne rozmiaru i pozycji.
- Ustawić fabrycznie wartości kolorów.
- Należy stosować sygnał bez przeplotu z szybkością odświeżania pionowego w zakresie 60-75 Hz.
- Należy unikać używania koloru niebieskiego na ciemnym tle, ponieważ jest on trudno widoczny i powoduje zmęczenie oczu z powodu małego kontrastu.

◈

**Polski-12**

 $\Rightarrow$ 

H

 $\Rightarrow$ 

 $\color{red} \bigoplus$ 

 $\blacksquare$  . The set of  $\blacksquare$ 

 $\Box$ 

 $\sqrt{k}$ 

# **ПРЕДУПРЕЖДЕНИЕ**

ВО ИЗБЕЖАНИЕ ВОЗГОРАНИЯ ИЛИ ПОРАЖЕНИЯ ЭЛЕКТРИЧЕСКИМ ТОКОМ НЕ ПОДВЕРГАЙТЕ АППАРАТ ВОЗДЕЙСТВИЮ ДОЖДЯ ИЛИ ВЛАГИ. КРОМЕ ТОГО, НЕ ВСТАВЛЯЙТЕ ПОЛЯРНУЮ ВИЛКУ УСТРОЙСТВА В РОЗЕТКУ УДЛИНИТЕЛЯ ИЛИ ДРУГИЕ РОЗЕТКИ, ЕСЛИ ЕЕ ШТЫРЬКИ НЕ ВХОДЯТ ПОЛНОСТЬЮ.

НЕ ОТКРЫВАЙТЕ КОРПУС, ТАК КАК ВНУТРИ НАХОДЯТСЯ ДЕТАЛИ ПОД ВЫСОКИМ НАПРЯЖЕНИЕМ. ПО ВОПРОСАМ ОБСЛУЖИВАНИЯ ОБРАТИТЕСЬ К КВАЛИФИЦИРОВАННОМУ СПЕЦИАЛИСТУ.

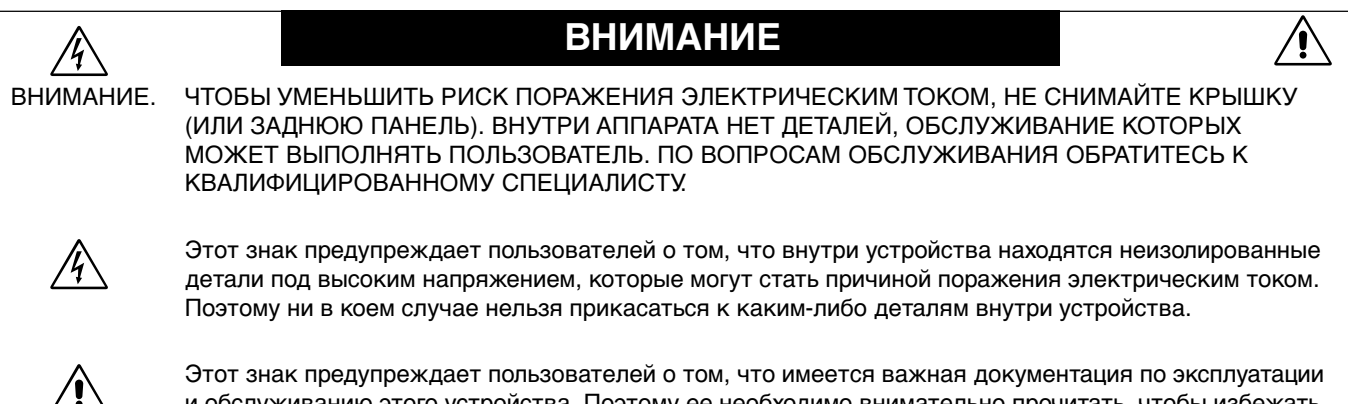

и обслуживанию этого устройства. Поэтому ее необходимо внимательно прочитать, чтобы избежать возможных проблем.

## **Внимание.**

Если монитор MultiSync LCD1860NX работает от стандартного в Европе источника питания переменного тока 220- 240 В, используйте кабель питания, прилагаемый к монитору.

В Великобритании с этим монитором необходимо использовать кабель питания, одобренный BS, с вилкой в литом корпусе, в которую вмонтирован черный предохранитель (5 A). Если кабель питания не входит в комплект этого устройства, обратитесь к поставщику.

Если монитор MultiSync LCD1860NX работает от стандартного источника питания переменного тока 220-240 В в Австралии, используйте кабель питания, прилагаемый к монитору.

Во всех остальных случаях используйте кабель питания, соответствующий напряжению электрической сети переменного тока и стандартам безопасности Вашей страны.

# **Заявление**

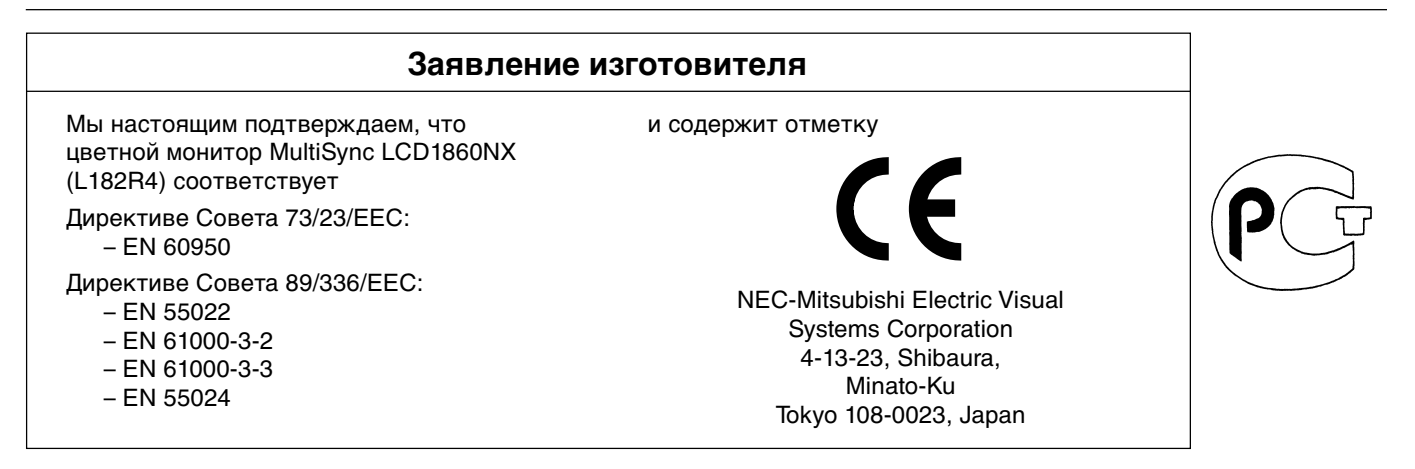

**VCCI Statement** 

この装置は、情報処理装置等電波障害自主規制協議会(VCCI)の基準 に基づくクラスB情報技術装置です。この装置は、家庭環境で使用 することを目的としていますが、この装置がラジオやテレビジョン<br>受信機に近接して使用されると、受信障害を引き起こすことがあり ます 取扱説明書に従って正しい取り扱いをしてください。

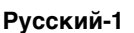

 $\langle \bm{l} \rangle$ 

# **Содержимое**

В упаковочной коробке\* нового монитора NEC MultiSync LCD должно быть следующее:

- Монитор MultiSync LCD1860NX с опорой для регулировки высоты
- Кабель(и) питания
- Кабель видеосигнала
- Руководство пользователя
- Крышка распределения кабелей
- Программа установки NEC LCD, руководство пользователя и другие полезные файлы. Для просмотра руководства пользователя необходимо, чтобы на ПК была установлена программа Acrobat Reader 4.0.

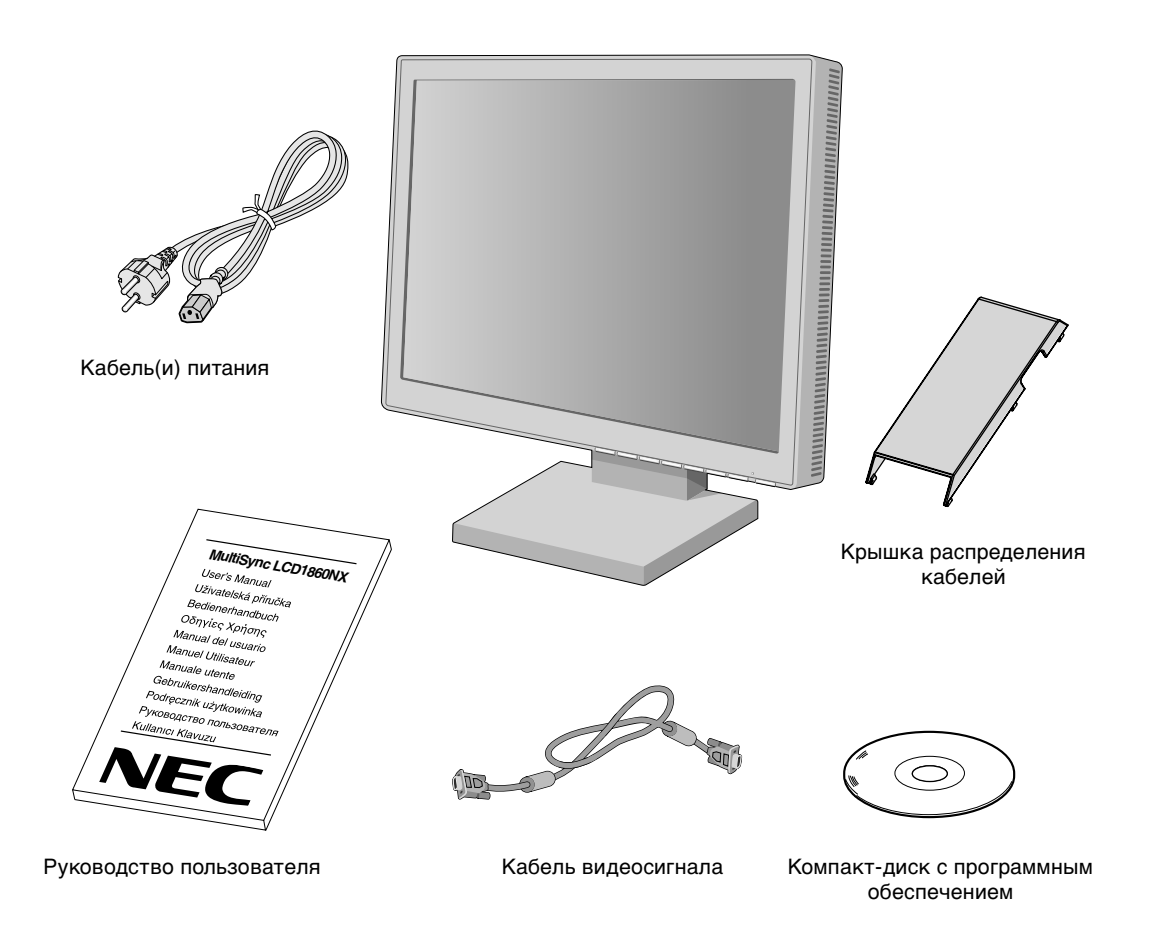

\* Обязательно сохраните коробку и упаковочный материал для транспортировки или перевозки монитора.

**Русский-2**

◈

# **Краткое руководство по началу работы**

Чтобы подключить монитор MultiSync LCD к системе, выполните следующие инструкции:

- 1. Отключите питание компьютера.
- 2. **Для компьютера PC или Macintosh с цифровым выходом DVI:** Подсоедините кабель видеосигнала DVI к разъему платы видеоадаптера в компьютере (**Рисунок A.1**). Затяните все винты.

**Для ПК с аналоговым выходом:** Подсоедините кабель видеосигнала '15-штырьковый миниразъем D-SUB - 15 штырьковый миниразъем D-SUB' к разъему платы видеоадаптера в компьютере (**Рисунок A.1**).

**Для Mac:** Подсоедините адаптер кабеля для MultiSync Macintosh к компьютеру, затем подсоедините кабель видеосигнала с 15-штырьковым миниразъемом D-SUB к адаптеру кабеля для MultiSync Macintosh (**Рисунок B.1**).

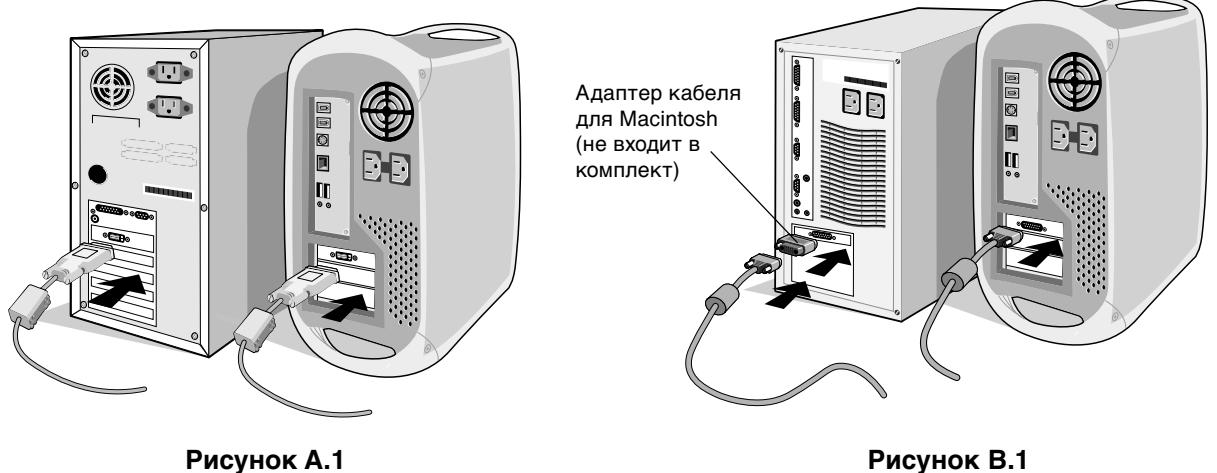

**ПРИМЕЧАНИЕ.** Для некоторых компьютеров Macintosh адаптер кабеля Macintosh не требуется.

3. **Для компьютера PC или Macintosh с цифровым выходом DVI:** Подсоедините кабель видеосигнала DVI к разъему на задней панели монитора. Закрепите кабель видеосигнала (**Рисунок C.1**). Подсоединяйте к входу 2 только DVI.

**Для ПК с аналоговым выходом:** Подсоедините 15-штырьковый миниразъем D-SUB к разъему на задней панели монитора. Закрепите кабель видеосигнала (**Рисунок C.1**). Подсоединяйте к входу 1 только 15-штырьковый миниразъем D-SUB.

**ПРИМЕЧАНИЕ.** Неправильное подсоединение кабелей может привести к неустойчивой работе, снизить качество изображения на дисплее/повредить компоненты ЖКД модуля и/или сократить срок службы модуля.

Соберите кабели вместе и расположите с задней стороны подставки (**Рисунок C.1**). Закройте кабели крышкой распределения кабелей (**Рисунок C.2**).

При распределении кабелей проверьте подвижность экрана монитора в наклонном, поднятом и опущенном положении.

- 4. Подсоедините один конец кабеля питания к гнезду AC на задней панели монитора, а другой к розетке электропитания (**Рисунок C.1**).
- **ПРИМЕЧАНИЕ.** Используйте прилагаемый кабель питания переменного тока. Если он не подходит по форме и напряжению для используемой электрической сети переменного тока, см. раздел **Рекомендации по эксплуатации** для правильного использования кабеля питания переменного тока.
- 5. Выключатель с левой стороны монитора должен быть включен. Включите монитор с помощью кнопки питания (**Рисунок D.1**) и компьютер.

**ПРИМЕЧАНИЕ.** Имеются два выключателя: один с левой стороны и второй на передней панели монитора. НЕ переключайте выключатель слишком быстро.

- 6. Для завершения установки монитора MultiSync LCD используйте следующие параметры OSM:
	- Auto Adjust Contrast (Автонастройка контрастности) (только аналоговый вход)
	- Auto Adjust (Автонастройка) (только аналоговый вход)

Полное описание этих **параметров** OSM см. в разделе "Органы управления" этого руководства пользователя.

**ПРИМЕЧАНИЕ.** В случае каких-либо неполадок обратитесь к разделу **Устранение неисправностей** этого руководства пользователя.

**ПРИМЕЧАНИЕ.** Инструкции по установке и использованию этого программного обеспечения см. в Руководстве пользователя на установочном компакт-диске NEC LCD.

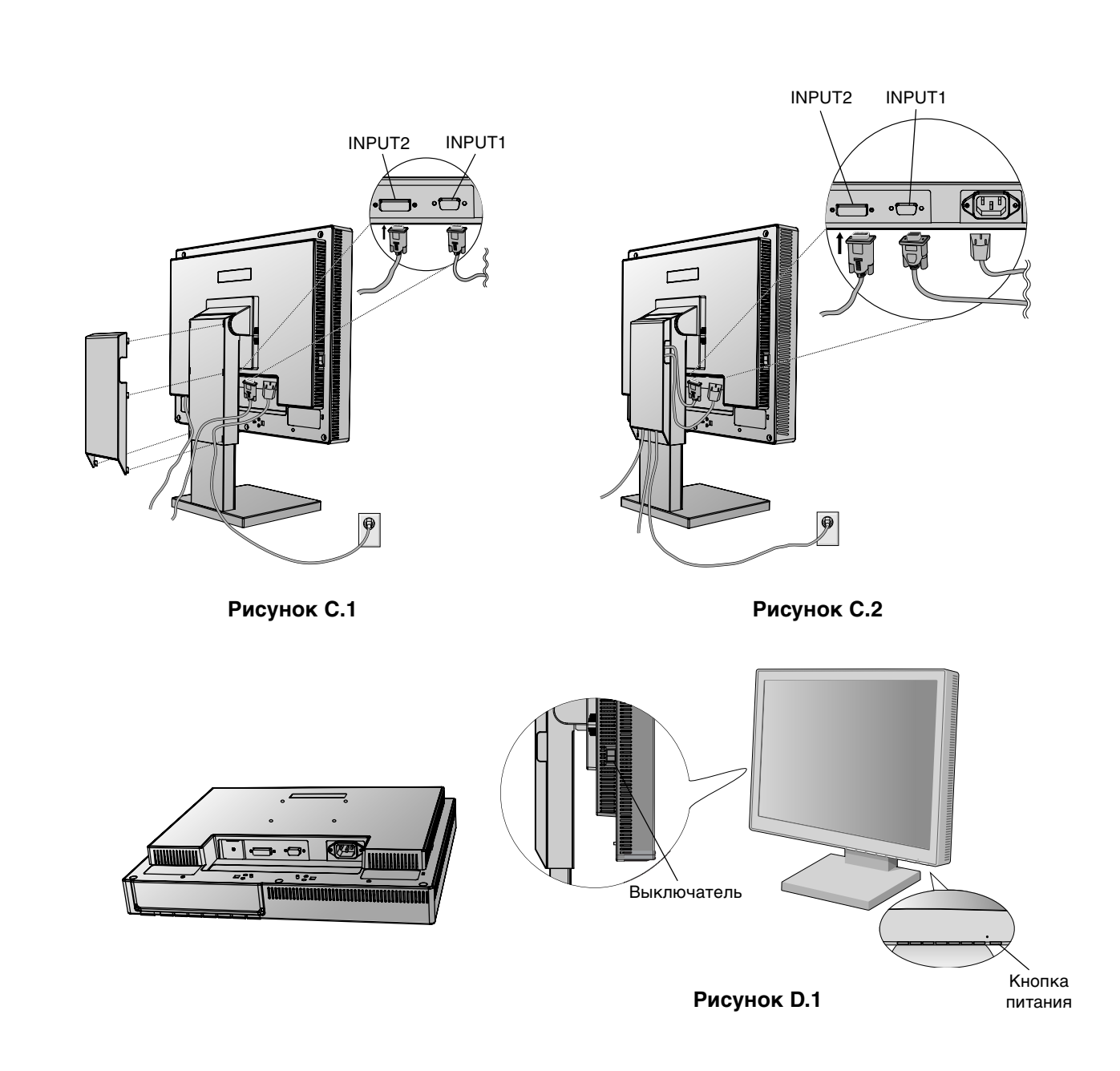

♦

## **Подъем и опускание экрана монитора**

Монитор можно поднимать или опускать либо по вертикали, либо по горизонтали. Чтобы поднять или опустить экран, возьмите монитор с двух сторон и поднимите или опустите на нужную высоту (**Рисунок RL.1**).

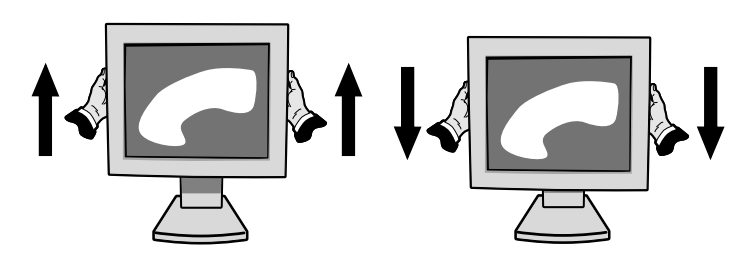

**Рисунок RL.1**

**Русский-4**

 $\color{red}\blacklozenge$ 

◈

## **Наклон**

Установите требуемый наклон экрана монитора, придерживая его руками с верхней и нижней стороны (**Рисунок TS.1**).

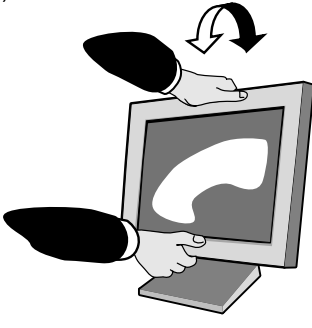

**Рисунок TS.1**

## **Поворот**

Установите требуемый угол поворота экрана монитора, придерживая его руками с обеих сторон (**Рисунок TS.2**).

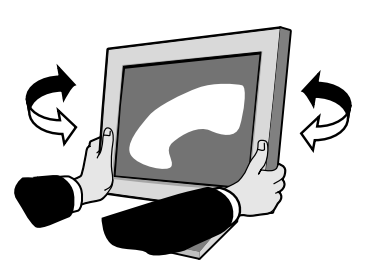

**Рисунок TS.2**

## **Отсоединение подставки монитора перед установкой**

Чтобы подготовить монитор к установке в другом положении:

- 1. Отсоедините все кабели.
- 2. Возьмите монитор с двух сторон и поднимите его в самое верхнее положение.
- 3. Положите монитор экраном вниз на неабразивную поверхность. (Поместите экран на 55-мм платформу так, чтобы подставка была параллельна поверхности платформы.) (**Рисунок S.1**)

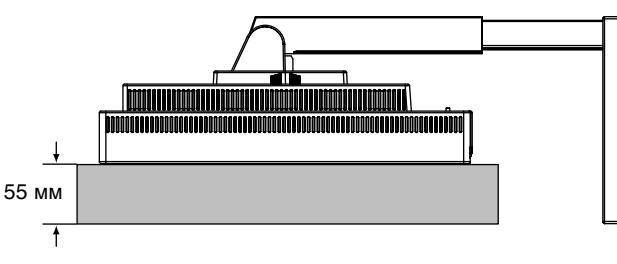

**Рисунок S.1**

- 4. Отвинтите 4 винта, крепящие монитор к подставке, и снимите подставку в сборе (**Рисунок S.2**). Теперь монитор готов к установке в другом положении.
- 5. Повторите процесс в обратном порядке, чтобы снова подсоединить подставку.

**ПРИМЕЧАНИЕ.** Другие используемые методы установки должны удовлетворять требованиям VESA. (100 мм уклона)

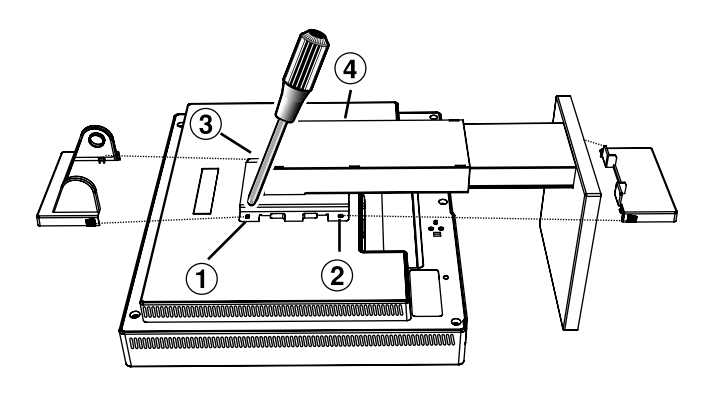

**Рисунок S.2**

**Внимание.** При установке используйте прилагаемые винты (4 шт.). В целях соблюдения правил безопасности монитор следует устанавливать на кронштейне, обеспечивающем необходимую устойчивость с учетом веса монитора. ЖКД монитор следует использовать только с предназначенным для него кронштейном (например, марки GS).

**Русский-5**

 $\color{red}\bm\diamondsuit$ 

# **Органы управления**

## **Кнопки управления OSM (Экранного меню) на передней панели монитора выполняют следующие функции:**

Чтобы войти в экранное меню OSM, нажмите любую из кнопок управления ( $\blacktriangleleft$ ,  $\blacktriangleright$ , -, +). Чтобы изменить вход сигнала, нажмите кнопку SELECT (ВЫБОР).

**ПРИМЕЧАНИЕ.** Чтобы изменить вход сигнала, необходимо закрыть экранное меню OSM.

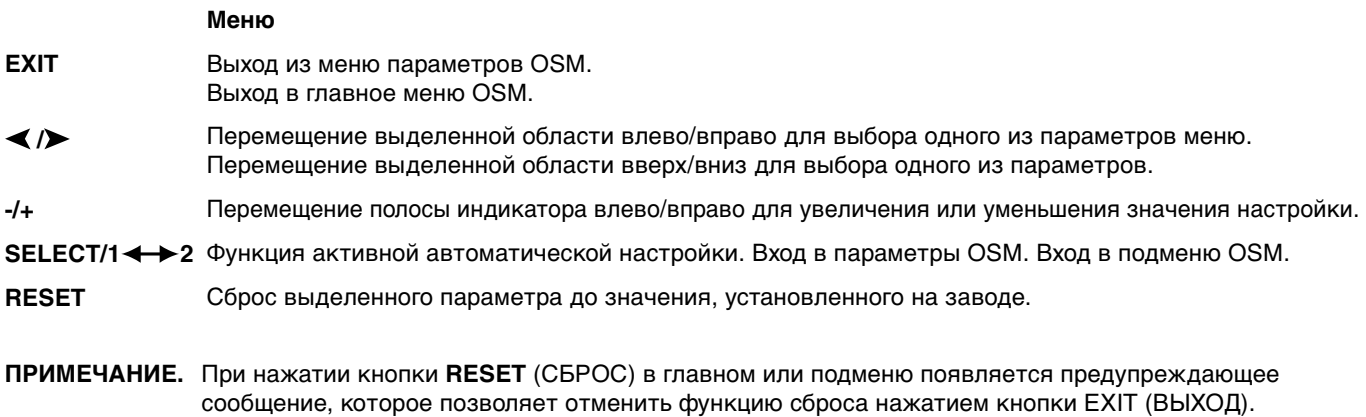

### $\circ$  0 **Параметры яркости/контрастности**

#### ÷Ò. **BRIGHTNESS (ЯРКОСТЬ)**

Настройка общей яркости изображения и фона экрана.

#### **CONTRAST (КОНТРАСТНОСТЬ)** O

Настройка яркости изображения по отношению к фону.

### **Auto Adjust Contrast (Автонастройка контрастности) (только AUTO аналоговый вход)**

Коррекция изображения, соответствующего нестандартным входящим видеосигналам.

### AUTO<br>BRT **AUTO BRIGHTNESS (АВТО-ЯРКОСТЬ) (только аналоговый вход)** Эта функция автоматически настраивает яркость и обеспечивает оптимальные параметры режимов CONTRAST (КОНТРАСТНОСТЬ) и BRIGHTNESS (ЯРКОСТЬ) на основе соотношения светлых тонов на экране.

### **AUTO Auto Adjust (Автонастройка) (только аналоговый вход)**

Автоматическая настройка параметров положения, горизонтального размера и четкости.

### ⊡ ⊱∣ **Параметры положения**

- **H-POSITION (ПО ГОРИЗОНТАЛИ) (только аналоговый вход)**  $\Box$ Контроль горизонтального положения изображения на экране ЖКД.
- **V-POSITION (ПО ВЕРТИКАЛИ) (только аналоговый вход)** ▢ Контроль вертикального положения изображения на экране ЖКД.

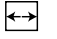

## **H.SIZE (Г. РАЗМЕР) (только аналоговый вход)**

Регулировка горизонтального размера путем увеличения или уменьшения значения этого параметра.

Если при использовании функции "Auto Adjust" (Автонастройка) качество изображения остается неудовлетворительным, дальнейшую регулировку можно выполнить с помощью функции "Г. размер" (синхронизация пикселов). Для этого можно использовать тестовый шаблон муара. Эта функция может изменять ширину изображения. Используйте меню Влево/Вправо для центровки изображения на экране. Если значение Г. размер неправильно откалибровано, результат будет напоминать левый рисунок. Изображение должно быть однородное.

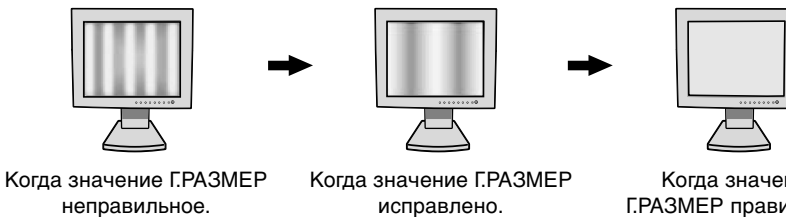

## Когда значение Г.РАЗМЕР правильное.

### $|\{\xi\}\rangle$ **FINE (ЧЕТКОСТЬ) (только аналоговый вход)**

Улучшение фокусировки, четкости и устойчивости изображения путем увеличения или уменьшения значения этого параметра.

Если при использовании функции "Автонастройка" и функции "Г. размер" качество изображения остается неудовлетворительным, дальнейшую регулировку можно выполнить с помощью функции "Четкость". Она служит для улучшения фокусировки, четкости и устойчивости изображения путем увеличения или уменьшения значения этого параметра.

Для этого можно использовать тестовый шаблон муара. Если значение Четкость неправильно откалибровано, результат будет напоминать левый рисунок. Изображение должно быть однородное.

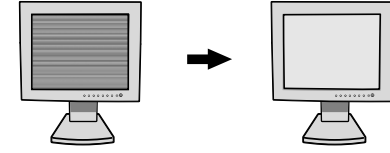

Когда значение ЧЕТКОСТЬ неправильное.

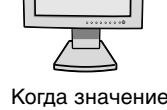

ЧЕТКОСТЬ правильное.

### RGB) **Системы управления AccuColor (Системы регулировки цвета)**

**Системы управления AccuColor:** С помощью шести заданных палитр цветов можно выбрать нужную настройку цвета. В каждой заданной палитре цветовая температура повышается или понижается. (Цветовую палитру NATIVE нельзя изменять.)

**NATIVE (СТАНДАРТ):** Исходный цвет, представленный на ЖКД панели, - ненастраиваемый.

# **Инструменты 1**

â÷â **SHARPNESS (РЕЗКОСТЬ):** Эта функция позволяет, используя цифровые методы, сохранить четкость изображения при любой синхронизации. Она постоянно настраивается для получения, по желанию, четкого или неконтрастного изображения и для разных видов синхронизации устанавливается независимо.

Количество шагов настройки отличается в зависимости от выбранного режима и его состояния: EXPANSION MODE (РАСШИРЕННЫЙ РЕЖИМ) в состоянии OFF (ВЫКЛ), FULL (ПОЛНЫЙ ЭКРАН) или ASPECT (СООТНОШЕНИЕ ЭКРАНА) (1280 x 1024 в состоянии OFF (ВЫКЛ)).

 $@_<$ **EXPANSION MODE (РАСШИРЕННЫЙ РЕЖИМ):** Установка метода масштабирования.

> **FULL (ПОЛНЫЙ ЭКРАН):** Изображение расширяется до размера 1280 x 1024 независимо от разрешения.

> **ASPECT (СООТНОШЕНИЕ ЭКРАНА):** Изображение расширяется без изменения форматного соотношения.

**OFF (ВЫКЛ):** Изображение не расширяется.

**CUSTOM (НАСТРАИВАЕМЫЙ) (только для цифрового входа и разрешения 1280 x 1024):** Выбор одного из семи коэффициентов расширения. В этом режиме разрешение может быть низким, а на экране присутствовать пустые области. Этот режим предназначен для использования со специальными видеокартами.

**RESOLUTION NOTIFIER (ПОКАЗАТЕЛЬ РАЗРЕШЕНИЯ):** Оптимальным разрешением является xyû 1280 x 1024. Если выбрано значение ON (ВКЛ), через 30 секунд на экране появляется сообщение о том, что параметр разрешения отличается от 1280 x 1024.

الاستنتار<br>موجود

**VIDEO DETECT (Гбнаружение видеосигнала):** Выбор метода обнаружения видеосигнала, когда подключено более одного компьютера.

**FIRST DETECT (ОБНАРУЖЕН ПЕРВЫМ):** Видеовход необходимо переключить в режим обнаружения первого видеосигнала ("FIRST DETECT"). При отсутствии текущего входного видеосигнала монитор начинает искать видеосигнал от другого порта видеовхода. Если на другом порте присутствует видеосигнал, монитор автоматически переключает порт входа видеоисточника на только что найденный видеоисточник. Во время присутствия текущего видеоисточника монитор не выполняет поиск других видеосигналов.

**LAST DETECT (ОБНАРУЖЕН ПОСЛЕДНИМ):** Видеовход необходимо переключить в режим обнаружения последнего видеосигнала ("LAST DETECT"). При отображении монитором сигнала от текущего источника и подключении к монитору нового дополнительного источника он автоматически переключается на новый видеоисточник. При отсутствии текущего входного видеосигнала монитор начинает искать видеосигнал от другого порта видеовхода. Если на другом порте присутствует видеосигнал, монитор автоматически переключает порт входа видеоисточника на только что найденный видеоисточник.

**NONE (НИКОГДА):** Монитор не будет выполнять поиск другого порта видеовхода, пока он не будет включен.

## **Инструменты 2**

逃 **LANGUAGE (ЯЗЫК):** Беню параметров OSM переведены на семь языков.

- $\frac{1}{2}$ **OSM POSITION (йоложение меню OSM):** Можно выбрать, в каком месте экрана должно отображаться меню параметров OSM. При выборе местоположения OSM можно вручную перемещать меню параметров OSM влево, вправо, герх или вниз.
- 画 **OSM TURN OFF (Гтключение меню OSM):** Меню параметров OSM будет оставаться на экране, пока оно используется. В подменю Отключение меню OSM можно выбрать время ожидания монитора после последнего нажатия кнопки до закрытия меню параметров OSM. Предварительно заданные значения: 10, 20, 30, 45, 60 и 120 секунд.
- $B_{\rm m}$ o **OSM LOCK OUT (БЛОКИРОВКА МЕНЮ OSM):** С помощью этого параметра можно полностью заблокировать доступ ко всем функциям параметров OSM. При попытке активизации параметров OSM в режиме блокировки появится сообщение, указывающее, что параметры OSM заблокированы. Чтобы включить функцию блокировки меню OSM, нажмите кнопку SELECT, затем "+" и удерживайте обе кнопки нажатыми. Чтобы отключить функцию блокировки меню OSM, нажмите кнопку SELECT, затем "+" и удерживайте обе кнопки нажатыми.
- Þó. **HOT KEY (КЛАВИША БЫСТРОГО ДОСТУПА):** Жркость и контрастность можно регулировать напрямую, не открывая в меню. Аогда для этой функции установлено значение "ВАћ", яркость можно настраивать с помощью кнопок  $\blacktriangleleft$  или  $\blacktriangleright$ , а контрастность - с помощью кнопок + или - при отключенном меню OSM.
- **FACTORY PRESET (ЗАВОДСКИЕ НАСТРОЙКИ):** Выбор параметра заводских настроек позволяет ภ выполнить сброс всех параметров OSM до значений, установленных на заводе. Отдельные настройки можно сбросить, выделив их и нажав кнопку RESET.

## **Информация**

MODE **DISPLAY MODE (РЕЖИМ ОТОБРАЖЕНИЯ):** йредоставляет информацию о текущем разрешении дисплея и технические данные, включая предварительно установленную используемую синхронизацию и частоты горизонтальной и вертикальной развертки. нвеличивает или уменьшает текущее разрешение.

**Len** 

A

**MONITOR INFO. (ИНФОРМАЦИЯ О МОНИТОРЕ):** Информация о номере модели и серийном номере монитора.

## **Предупреждение OSM**

Меню предупреждения OSM исчезают при нажатии кнопки Exit.

**NO SIGNAL (НЕТ СИГНАЛА):** Эта функция выдает предупреждение при отсутствии синхронизации по горизонтали или по вертикали. Окно **No Signal (Нет сигнала)** появляется при включении питания, изменении входного сигнала или неактивном видеоизображении.

**RESOLUTION NOTIFIER (ПОКАЗАТЕЛЬ РАЗРЕШЕНИЯ):** Эта функция выдает предупреждение о необходимости использования оптимизированного разрешения. Окно **Resolution Notifier (Показатель разрешения)** появляется при включении питания, изменении входного сигнала, неправильном разрешении видеосигнала. Эту функцию можно отключить в меню TOOL (ИНСТРУМЕНТЫ).

**OUT OF RANGE (ВНЕ ДОПУСТИМОГО ДИАПАЗОНА):** Эта функция выдает рекомендации по использованию оптимизированного разрешения и частоты регенерации. Окно **Out Of Range (Вне допустимого диапазона**) появляется при включении питания, изменении входного сигнала, неправильной синхронизации видеосигнала.

# **Рекомендации по эксплуатации**

**Техника безопасности и техническое обслуживание**

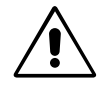

ПРИ УСТАНОВКЕ И ИСПОЛЬЗОВАНИИ ЦВЕТНОГО МОНИТОРА MULTISYNC LCD ДЛЯ ЕГО ОПТИМАЛЬНОЙ РАБОТЫ СОБЛЮДАЙТЕ СЛЕДУЮЩЕЕ:

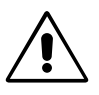

- **НЕ ВСКРЫВАЙТЕ МОНИТОР.** Внутри аппарата нет деталей, которые может ремонтировать пользователь, поэтому открытие и снятие корпуса может привести к опасному поражению электрическим током и другим травмам. Любое техническое обслуживание должен выполнять квалифицированный специалист.
- Не допускайте попадания жидкостей внутрь корпуса или использования монитора рядом с водой.
- Не вставляйте никакие предметы в отверстия в корпусе, так как они могут соприкасаться с деталями под высоким напряжением, что может быть опасно или привести к летальному исходу, или вызвать поражение электрическим током, возгорание или неисправность аппарата.
- Не кладите тяжелые предметы на кабель питания. Повреждение кабеля может привести к поражению электрическим током или возгоранию.
- Не ставьте этот аппарат на тележку, подставку или стол с наклонной или неустойчивой поверхностью, так как монитор может упасть, что приведет к его серьезному повреждению.
- Не кладите какие-либо предметы на монитор и не используйте его вне помещения.
- Люминесцентная лампа, установленная внутри ЖКД монитора, содержит ртуть. Следуйте инструкциям или правилам, действующим на Вашей территории, при утилизации этой лампы.

В случае возникновения следующих ситуаций немедленно отключите кабель питания монитора из электрической розетки и вызовите квалифицированного специалиста:

- **•** Если поврежден кабель питания или вилка.
- Если в монитор попала жидкость или какие-либо предметы.
- Если монитор попал под дождь или в воду.
- При падении монитора или повреждении корпуса.
- Если монитор не работает должным образом при выполнении инструкций по эксплуатации.
- Не перегибайте кабель питания.
- Не используйте монитор при повышенной температуре, влажности или в местах, где скапливается пыль и маслянистые вещества.
- Не закрывайте вентиляционное отверстие на мониторе.
- Если монитор разобьется, не прикасайтесь к жидкому кристаллу.
- Если разбилось стекло. Соблюдайте осторожность.

ВНИМАНИЕ

- **•** Обеспечьте достаточно свободного пространства вокруг монитора для вентиляции и правильного рассеивания тепла. Не закрывайте вентиляционные отверстия и не размещайте монитор в непосредственной близости от батарей отопления и других источников тепла. Не кладите ничего на монитор.
- Кабель питания является основным средством для отключения системы от источника питания. Монитор необходимо устанавливать рядом с легкодоступным источником питания.
- Соблюдайте осторожность при перевозке. Сохраните упаковку на случай перевозки.

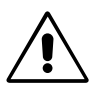

ПРАВИЛЬНОЕ РАЗМЕЩЕНИЕ И РЕГУЛИРОВКА МОНИТОРА СНИЖАЕТ УТОМЛЕНИЕ ГЛАЗ, ПЛЕЧ И ШЕИ. ПРИ РАЗМЕЩЕНИИ МОНИТОРА ВЫПОЛНЯЙТЕ СЛЕДУЮЩИЕ УСЛОВИЯ:

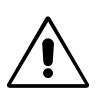

- Для оптимальной работы монитора дайте ему прогреться в течение 20 минут.
- Отрегулируйте высоту монитора, чтобы верхний край экрана находился немного ниже уровня глаз. Если смотреть на центр монитора, взгляд должен быть направлен немного вниз.
- Устанавливайте монитор так, чтобы экран находился не ближе 40 см и не дальше 70 см от глаз. Оптимальное расстояние - 53 см.
- Давайте глазам отдых, периодически фокусируя взгляд на предмете, находящемся на расстоянии не менее 6 м. Чаще моргайте.
- Располагайте монитор под углом 90° к окнам и другим источникам света, чтобы уменьшить блики и отражения. Отрегулируйте наклон монитора так, чтобы свет потолочных светильников не отражался на экране.

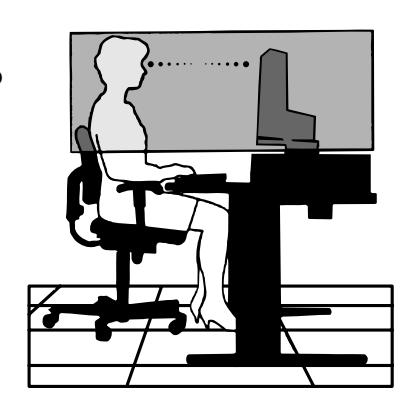

- Если отражаемый свет затрудняет просмотр изображения, используйте антибликовый фильтр.
- Для чистки ЖКД монитора используйте мягкую ткань без ворса, не повреждающую поверхность. Не используйте чистящие растворы или жидкости для чистки стекла!
- Отрегулируйте яркость и контрастность монитора для удобства просмотра.
- Используйте держатели документов, расположенные рядом с экраном.
- Расположите то, с чем Вы работаете чаще всего (экран или справочные материалы), непосредственно перед собой, чтобы уменьшить количество поворотов головы при печати.
- Избегайте длительного воспроизведения на мониторе неподвижных изображений, чтобы исключить эффекты послесвечения (эффекты остаточного изображения).
- Регулярно проверяйте зрение.

### **Эргономика**

Для максимальной эргономики рабочего места рекомендуется следующее:

- Используйте предварительно установленные параметры размера и положения со стандартными видеосигналами.
- Используйте предварительно установленные параметры цветности.
- Используйте видеосигналы с прогрессивной разверткой с уровнем регенерации видеосигнала по вертикали 60-75 Гц.
- Не используйте синий цвет в качестве основного цвета на темном фоне, так как недостаточная контрастность приводит к зрительному утомлению и быстрой усталости глаз.
# **D∑KKAT**

YANGIN VE ŞOK TEHLİKELERİNİ ÖNLEMEK İÇİN CİHAZ YAĞMUR YA DA NEME MARUZ KALMAMALIDIR. AYRICA BU CİHAZIN POLARİZE FİŞİNİ UÇLAR TAM OTURMADIĞI SÜRECE BİR UZATMA KABLOSU YA DA BAŞKA PRİZLERDE KULLANMAYIN.

İÇERİSİNDE YÜKSEK VOLTAJLI BİLESENLER BULUNDUĞU İCİN KASAYI AÇMAKTAN KAÇININ SERVİS İÇİN YETKİLİ SERVİS PERSONELİNE BAŞVURUN.

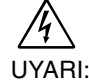

 $\sqrt{k}$ 

## **UYARI**

UYARI: ELEKTRİK SOKU RİSKİNİ AZALTMAK İCİN, KAPAĞI ACMAYIN (VEYA ARKASINI). İC KISIMDA KULLANICININ İLGİLENEBİLECEĞİ HERHANGİ BİR PARÇA BULUNMAMAKTADIR. SERVİS İÇİN YETKİLİ SERVİS PERSONELİNE BAŞVURUN.

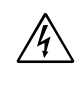

Bu sembol kullanıcıyı cihazın içindeki izole edilmemiş voltajın elektrik şoku yaratabilecek büyüklükte olduğu konusunda uyarır. Bu yüzden cihazın içerisindeki herhangi bir parça ile temas tehlikelidir.

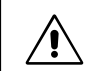

Bu sembol kullanıcıyı bu cihazın kullanımı ve bakımı ile ilgili önemli belgelerin pakete dahil olduğu konusunda bilgilendirir. Bu yüzden, herhangi bir soruna yol açmamak için dikkatle okunmalıdır.

## Uvar<sub>I:</sub>

◈

MultiSync LCD1860NX'i İngiltere dışındaki Avrupa ülkelerinde 220-240 V AC güç ile çalıştırırken monitör ile birlikte verilen güç kablosunu kullanın.

İngiltere'de bu monitörle birlikte, BS onaylı, Siyah (beş amper) sigortalı fişi olan güç kablosu kullanın. Eğer monitörün içinden güç kablosu çıkmadıysa satıcınıza başvurun.

MultiSync LCD1860NX'i Avusturalya'da 220-240 V AC güç ile çalıştırırken monitör ile birlikte verilen güç kablosunu kullanın.

Diğer tüm durumlarda AC voltaja uygun, ülkenizdeki güvenlik standartlarına uygun ve onaylanmış güç kablosu kullanın.

# **Bildirim**

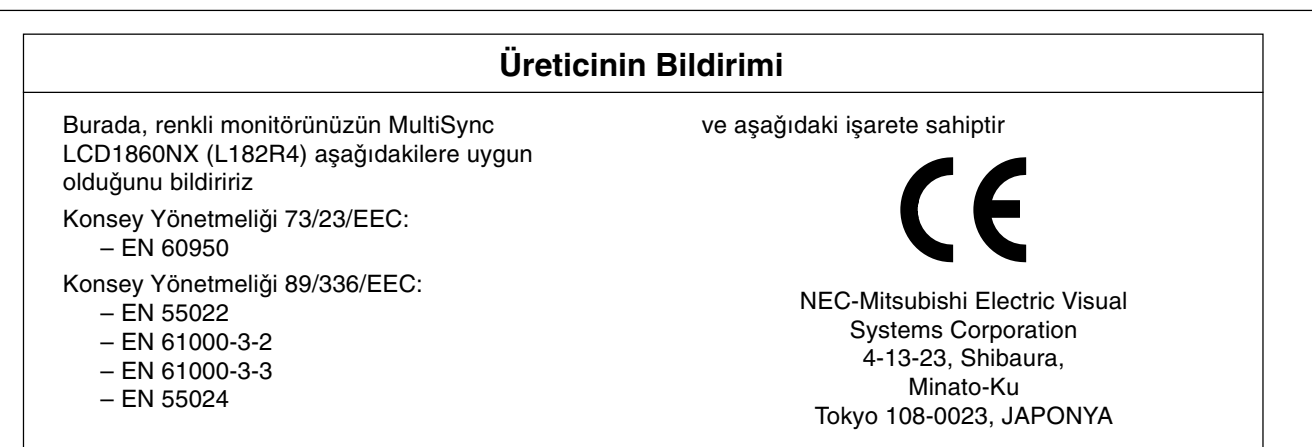

**VCCI Statement** 

この装置は、情報処理装置等電波障害自主規制協議会(VCCI)の基準 に基づくクラスB情報技術装置です。この装置は、家庭環境で使用 することを目的としていますが、 この装置がラジオやテレビジョン 受信機に近接して使用されると、受信障害を引き起こすことがあり ます 取扱説明書に従って正しい取り扱いをしてください。

⁄!\

′!

# **∑çindekiler**

Yeni NEC MultiSync LCD monitör kutunuz\* aşağıdakileri içermelidir:

- MultiSync LCD1860NX monitör ve monitör ayağı
- Güç Kablo(lar)∂
- Video Sinyal Kablosu
- Kullanıcı Kılavuzu
- Kablo Yönetim Kapağı
- NEC LCD Kurulum Yazılımı, Kullanıcı Kılavuzu ve diğer yardımcı dosyalar. Kullanıcı Kılavuzunu görmek için, bilgisayarınızda Acrobat Reader 4.0 yüklü olmalıdır.

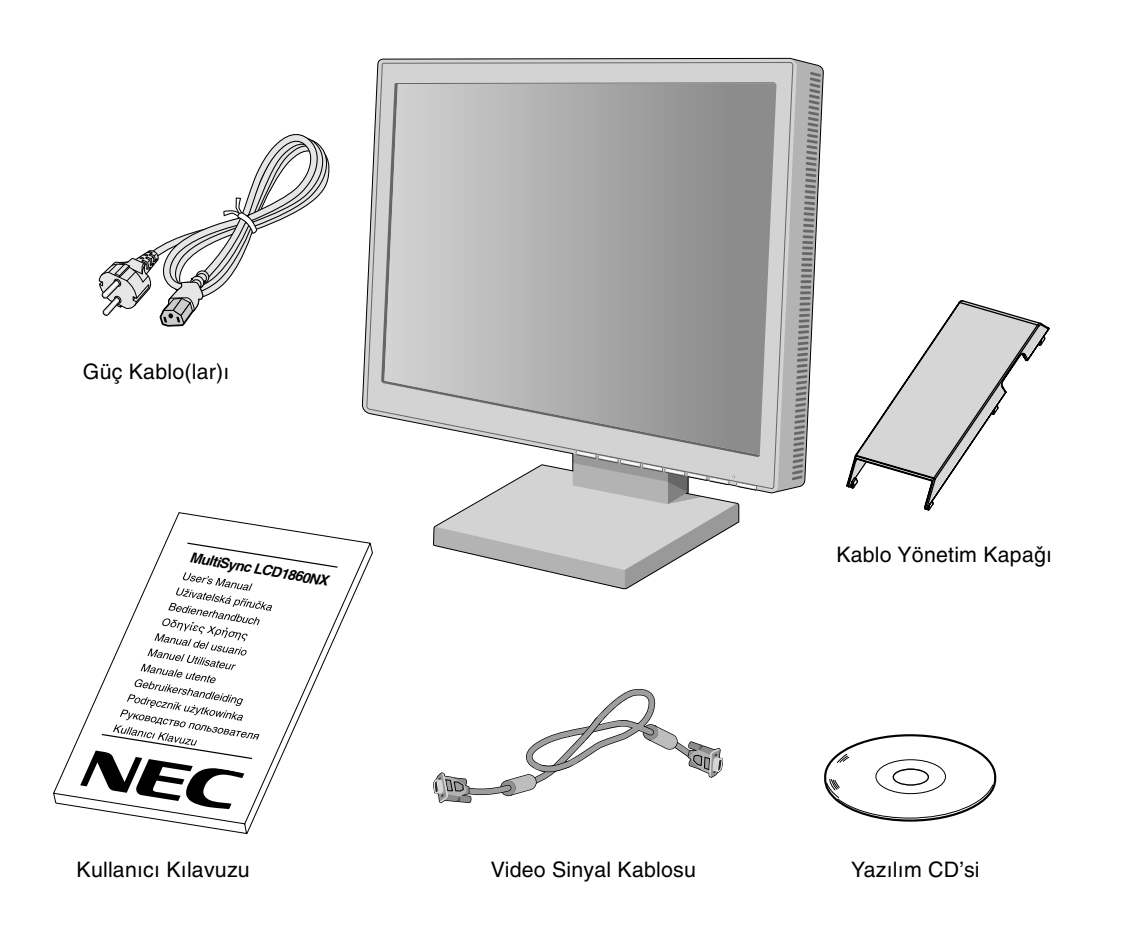

Monitörü taşımak veya bir yere göndermek için orijinal kutusunu ve ambalaj malzemesini saklamayı unutmayın.

**Türkçe-2**

 $\bigcirc$ 

# **H∂zl∂ Baµlama**

MultiSync LCD monitörü sisteminize bağlamak için, aşağıdaki talimatları izleyin:

- 1. Bilgisayarınızı kapatın.
- 2. **DVI dijital çıkışlı PC veya MAC için:** DVI sinyal kablosunu sisteminizdeki ekran kartının bağlayıcısına takın (Şekil A.1). Tüm vidaları sıkın.

**Analog çıkışlı PC için:** Sinyal kablosunun 15-Pin mini D-SUB – 15-pin mini D-SUB ucunu sisteminizdeki ekran kartının bağlayıcısına takın (Şekil A.1).

**MAC İçin:** MultiSync Macintosh kablo adaptörünü bilgisayara bağlayın, daha sonra 15-pin mini D-SUB sinyal kablosunu MultiSync Macintosh kablo adaptörüne ba©lay∂n (**Ωekil B.1**).

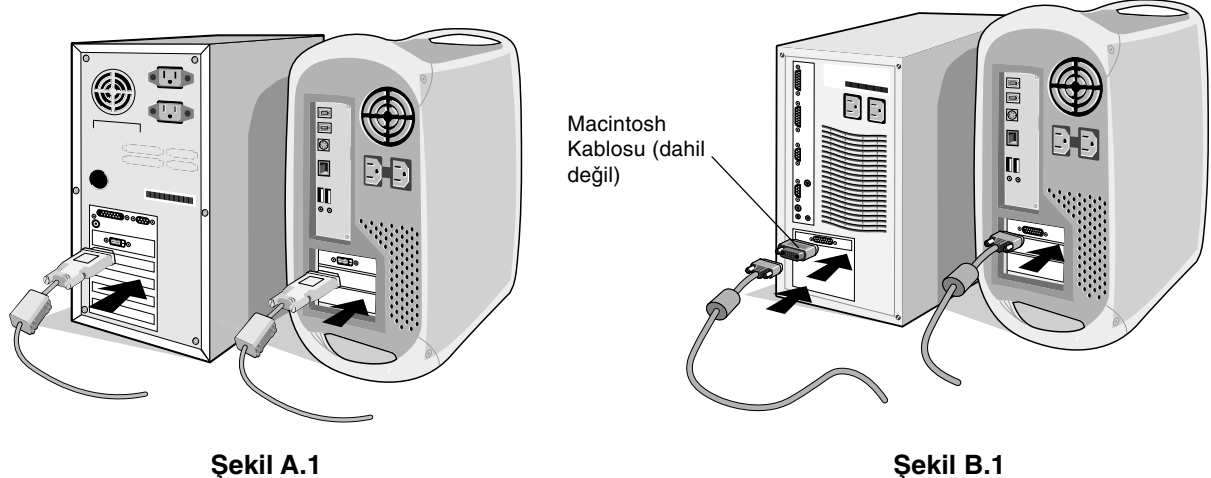

- **NOT:** Baz∂ Macintosh sistemlerinde Macintosh kablo adaptörüne gerek yoktur.
- 3. **DVI dijital çıkışlı PC veya MAC için:** DVI sinyal kablosunu monitörün arkasındaki bağlayıcıya bağlayın. Video sinyal kablosunu yerleştirin (Şekil C.1). Giriş 2'ye sadece DVI bağlayın.

**Analog çıkışlı PC için:** 15-pin mini D-SUB'ı monitörün arkasındaki bağlayıcıya bağlayın. Video sinyal kablosunu yerleştirin (Şekil C.1). Giriş 1'e sadece 15-pin mini D-SUB bağlayın.

**NOT:** Yanlış kablo bağlantıları düzensiz çalışmaya sebep olabilir, ekran kalitesine/LCD modül bileşenlerine zarar verebilir ve/veya modülün ömrünü kısaltabilir.

Kabloları toplayın ve desteğin arkasında tutun (Şekil C.1). Ve kabloları opsiyonel Kablo yönetim Kapağı ile örtün (**Ωekil C.2**).

Lütfen eğimi kontrol edin, kabloları topladığınızda monitör ekranını Kaldırın ve İndirin.

- 4. Güç kablosunun bir ucunu monitörün arkasındaki AC girişine, diğer ucunu da elektrik prizine takın (Şekil C.1).
- NOT: Sağlanan AC güç kablosunu kullanın. Eğer şekli ve voltajı kullanılan AC prizine uygun değilse, AC güç kablosunun düzgün kullanımını gösteren Tavsiye Edilen Kullanım bölümüne bakın.
- 5. Monitörün sol tarafındaki Tatil Anahtarı açık olmalıdır. Öndeki güç düğmesi ile monitörü (Şekil D.1) ve bilgisayarı açın.
- **NOT:** İki anahtar vardır biri monitörün sol tarafında, diğeri ise monitörün ön tarafındadır. Hızlı açma/kapama YAPMAYIN.
- 6. MultiSync LCD monitörünüzün kurulumunu tamamlamak için, aşağıdaki OSM kontrollerini kullanın:
	- Auto Adjust Contrast (Otomatik Kontrast Ayarlama) (Sadece Analog Giriște)
	- Auto Adjust (Otomatik Ayarlama) (sadece Analog girişte)

OSM kontrollerin tam tan∂mlar∂ için bu Kullan∂c∂ K∂lavuzunun **Kontroller** bölümüne bak∂n.

- NOT: Herhangi bir problemle karşılaştığınızda, bu Kullanıcı Kılavuzunun Sorun Giderme bölümüne bakın.
- NOT: Bu yazılımın kurulumu ve kullanımı ile ilgili olarak NEC LCD Kurulum Yazılım CD kapağındaki Kullanıcı Kılavuzuna bakın.

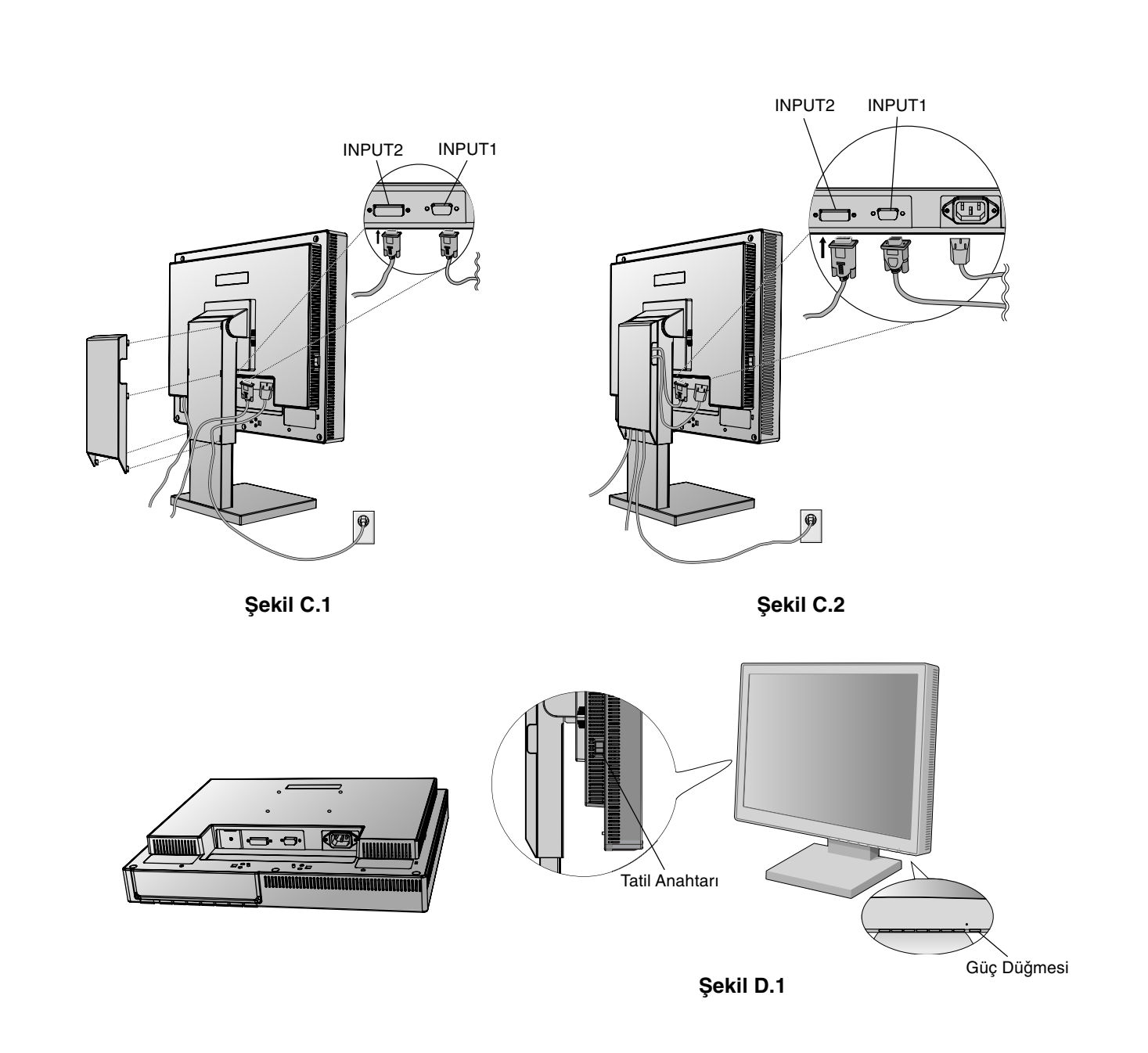

♦

# **Monitör Ekran∂n∂ Yükselt ve Alçalt**

Monitör hem Dikey hem de Yatay konumda yükseltilip alçaltılabilir. Ekran∂ yükseltmek veya alçaltmak için, ellerinizi monitörün her iki yan∂na koyun ve istedi©iniz yüksekli©e getirin (**Ωekil RL.1**).

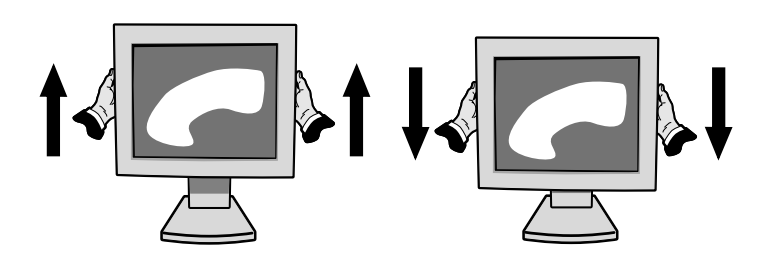

**Ωekil RL.1**

**Türkçe-4**

◈

◈

## **E©im**

Monitör ekranını ellerinizle üst ve alt taraflarından tutarak e©imi arzu etti©iniz µekilde ayarlay∂n. (**Ωekil TS.1**).

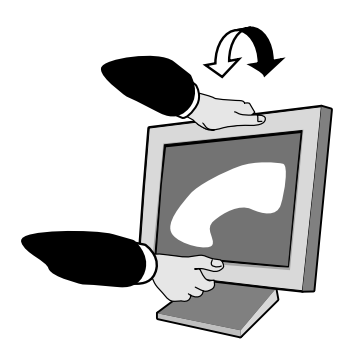

**Ωekil TS.1**

## **Aç∂kl∂k**

Monitör ekranını ellerinizle her iki yanından tutarak açıklığı arzu etti©iniz µekilde ayarlay∂n. (**Ωekil TS.2**).

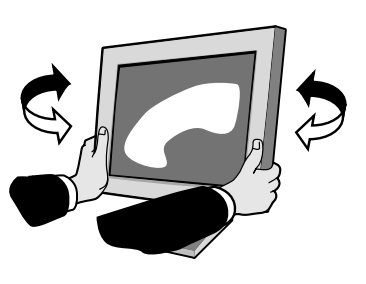

**Ωekil TS.2**

### **Montaj için Monitör Desteğini Çıkartın**

Monitörü alternatif montaj amaçlarına hazırlamak için:

- 1. Tüm kabloları çıkarın.
- 2. Ellerinizi monitörün her iki yanına koyun ve en yüksek konuma getirin.
- 3. Monitörün yüzeyi aşağı gelecek şekilde aşındırıcı olmayan bir yüzey üzerine koyun. (Ekranı 55 mm platform üzerine koyarak desteğin yüzey ile paralel olmasını sağlayın). (Şekil S.1)

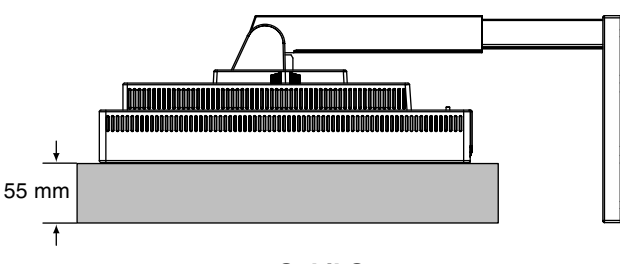

**Ωekil S.1**

- 4. Monitörü ayağa bağlayan 4 vidayı sökün ve ayak tertibatını kaldırın (Şekil S.2). Monitör artık alternatif bir alanda kurulmaya hazırdır.
- 5. Desteği tekrar takmak için bu işlemin tersini yapın.
- **NOT:** Sadece VESA uyumlu alternatif montaj metodu kullanın. (100 mm aralık)

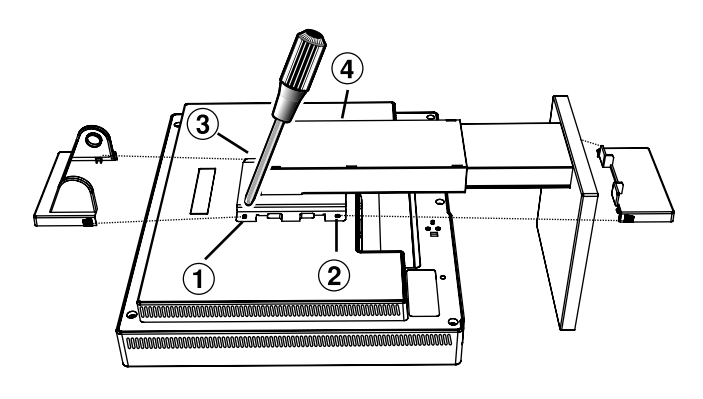

**Ωekil S.2**

Uyarı: Monte ederken lütfen ekteki vidaları (4 adet) kullanın. Güvenlik gerekliliklerini yerine getirmek için monitörün ağırlığı göz önünde bulundurularak, monitör gerekli dengeyi sağlayabilecek bir kola monte edilmelidir. LCD monitör sadece onaylanmış bir kolla kullanılmalıdır (örn. GS işareti).

Türkçe

**Türkçe-5**

 $\bigcirc$ 

# **Kontroller**

## **Monitörün ön k∂sm∂ndaki OSM (Ekran Üstü Kontrol) kontrol dü©meleri aµa©∂daki gibi çal∂µ∂r:**

OSM menüsüne erişim için kontrol düğmeleri (<, >, -, +) den birine basın. Sinyal girişini değiştirmek için, SELECT (SEÇ) düğmesine basın.

**NOT:** Sinyal girişini değiştirmek için OSM kapalı olmalıdır.

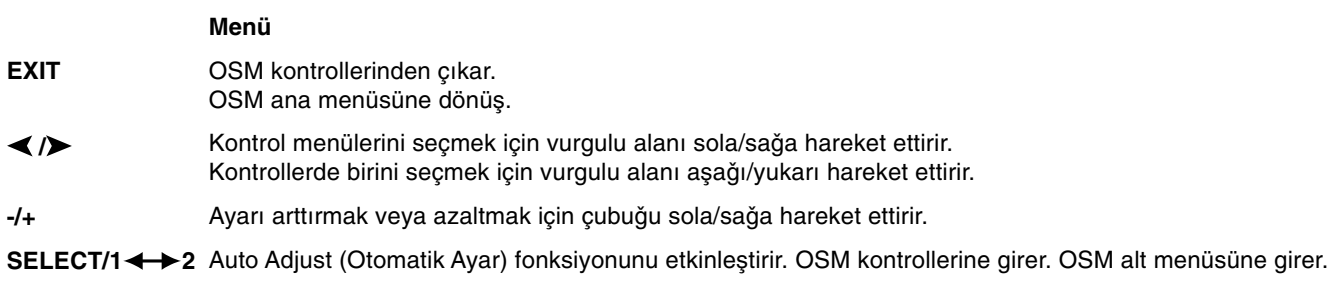

- Vurgulanmış kontrol menüsünü fabrika ayarına döndürür. **RESET**
- **NOT:** Ana ve alt menüde **RESET** (SIFIRLA) düğmesine basıldığında, EXIT (ÇIKIŞ) düğmesine basarak sıfırlama işlemini iptal etmenize olanak sağlayan bir uyarı penceresi belirir.

### $\circ$  0 **Parlakl∂k/Kontrast Kontrolleri**

#### ٠Ö **BRIGHTNESS (PARLAKLIK)**

Ekrandaki görüntü ve arka fon parlaklığını ayarlar.

#### $\mathbf 0$ **CONTRAST (KONTRAST)**

Arka fona bağlı olarak görüntü parlaklığını ayarlar.

### **AUTO ADJUST CONTRAST (OTOMAT∑K KONTRAST AYARLAMA) (Sadece AUTO** Analog girişte)

Standart olmayan video girişleri için görüntüyü ayarlar.

### AUTO<br>BRT AUTO BRIGHTNESS (OTOMATIK PARLAKLIK) (Sadece Analog giriste) Bu fonksiyon, beyaz ekran alanına bağlı olarak parlaklığı en iyi KONTRAST ve PARLAKLIK değerine otomatik olarak ayarlar.

### Auto Adjust (Otomatik Ayarlama) (sadece Analog girişte) **AUTO**

Görüntü konumunu, Yatay Boyut ayarı ve İnce ayarı otomatik olarak ayarlar.

#### ⊡ ⊱ **Konum Kontrolleri**

- $\Box$ **H-POSITION (YATAY KONUM) (Sadece Analog girişte)** LCD ekran alan∂ndaki Yatay Görüntü Konumunu kontrol eder.
- **V-POSITION (DIKEY KONUM) (Sadece Analog giriste)** ❏ LCD ekran alan∂ndaki Dikey Görüntü Konumunu kontrol eder.

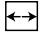

## **H.SIZE (YATAY BOYUT) (Sadece Analog girişte)**

Bu ayarı arttırarak ya da azaltarak yatay boyutu ayarlar.

Eğer "Otomatik Ayar" fonksiyonu tatmin edici bir görüntü ayarı sağlamazsa, "Yatay Boyut" (nokta saati) ayarı kullanılarak daha ileri ayar yapılabilir. Bunun için Moiré test deseni kullanilabilir. Bu fonksiyon resmin genişliğini etkileyebilir. Görüntüyü ekranın ortasına getirmek için sol/sağ Menüsünü kullanın. Eğer Yatay Boyut yanlış kalibre edilmişse, sonuç sol taraftaki çizim gibi olacaktır. Görüntü homojen olmalıdır.

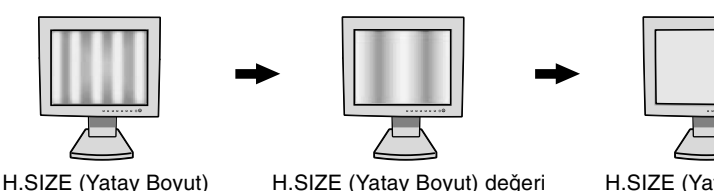

degeri yanlışken.

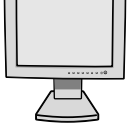

geliştirilmişken.

H.SIZE (Yatay Boyut) değeri doğruyken.

#### {{→|| **FINE (INCE) (Sadece Analog girişte)**

Bu ayarı arttırarak ya ada azaltarak odaklanmayı, netliği ve görüntü dengesini geliştirir.

Eğer "Otomatik Ayar fonksiyonu" ve "Yatay Boyut" fonksiyonu tatmin edici bir görüntü ayarı sağlamazsa, "Fine" (ince ayar) fonksiyonu ile ince ayar yapılabilir. Ayarı arttırarak ya ada azaltarak odaklanmayı, netliği ve görüntü dengesini geliştirir.

Bunun için Moiré test deseni kullanilabilir. Eğer İnce Ayar yanlış kalibre edilmişse, sonuç sol taraftaki çizim gibi olacaktır. Görüntü homojen olmalıdır.

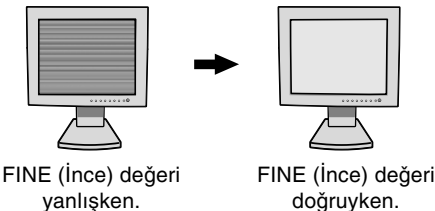

doğruyken.

### **RGB AccuColor Kontrol Sistemi (Renk Kontrol Sistemleri)**

AccuColor Kontrol Sistemleri: Altı tane önceden ayarlanmış renk ayarıyla, istenilen renk ayarı seçilir. Renk ısısı her seçenekte artar veya azalır. (NATIVE renk ön ayarları değiştirilemez.)

**NATIVE: LCD panel tarafından gösterilen ayarlanamaz orjinal renktir.** 

# **Araçlar 1**

â÷â **SHARPNESS (KESKİNLİK):** Bu fonksiyon tüm zamanlamalarda dijital olarak temiz görüntüler sağlayabilir. Tercihinize göre keskin veya yumuşak görüntüler elde etmek için sürekli olarak ayarlanabilir ve farklı zamanlamalar için bağımsız olarak ayarlanır.

Ayarlama adımlarının sayısı EXPANSION Modun OFF, FULL veya ASPECT (1280 x 1024 OFF Modu) olmasına bağlı olarak farklıdır.

#### Q **EXPANSION MODE (GENİŞLETME MODU):** Zoom metodunu ayarlar.

FULL (TAM): Görüntü çözünürlüğe bakılmaksızın 1280 x 1024'e ayarlanır. ASPECT (ORAN): Görüntü oran değiştirilmeden genişletilir. **OFF (KAPALI):** Görüntü genişletilmez. **CUSTOM (ÖZEL) (Sadece dijital giriµ ve 1280 x 1024 çözünürlükte):**

Yedi genişletme oranından birini seçin. Bu modda çözünürlük düşük olabilir ve boş alanlar olabilir. Bu mod özel ekran kartlar∂ ile kullan∂lmak içindir.

RESOLUTION NOTIFIER (ÇÖZÜNÜRLÜK HATIRLATICI): En iyi çözünürlük 1280 x 1024'dür. Eğer ON xyO (AÇIK) seçili ise 30 saniye sonra ekranda size çözünürlüğün 1280 x 1024 olmadığını bildiren bir mesaj belirecektir.

الاستنتار<br>موجود

VIDEO DETECT (Video Algıla): Birden fazla bilgisayar bağlı olduğunda video algılama metodunu seçer.

FIRST DETECT (İLK ALGILANAN): Video girisi "FIRST DETECT" (İLK ALGILANAN) moduna getirilmelidir. Mevcut video giriş sinyali olmadığında, monitör diğer video giriş bağlantı noktasından video sinyali arar. Eğer diğer bağlantı noktasında video giriş sinyali varsa, monitör video kaynak giriş bağlantı noktasını otomatik olarak yeni bulunan kaynağa değiştirir. Mevcut video kaynağı varken monitör diğer video sinyallerine bakmayacaktır.

LAST DETECT (SON ALGILANAN): Video girişi "LAST DETECT" (SON ALGILANAN) moduna getirilmelidir. Monitör mevcut kaynaktan sinyal gösterirken monitöre yeni ikinci bir kaynak bağlanırsa, monitör otomatik olarak yeni video kaynağına geçecektir. Mevcut video giriş sinyali olmadığında, monitör diğer video giriş bağlantı noktasından video sinyali arar. Eğer diğer bağlantı noktasında video giriş sinyali varsa, monitör video kaynak giriş bağlantı noktasını otomatik olarak yeni bulunan kaynağa değistirir.

**NONE (YOK):** Monitör, diğer video giriş bağlantı noktasını monitör açılıncaya kadar aramaz.

## **Araçlar 2**

 $\ddot{\bullet}$ 

- 逃 **LANGUAGE (D∑L):** OSM kontrol menüleri 7 dildedir.
	- OSM Position (OSM KONUMU): OSM kontrol görüntüsünün ekranınızın neresinde belirmesini istediğinizi secebilirsiniz. OSM konumunu secmek OSM kontrol menüsünün konumunu sol, sağ, asağı ve yukarı manuel olarak ayarlamanıza imkan verir.
- 画 **OSM Turn Off (OSM KAPATMA): OSM kontrol menüsü kullanımda olduğu sürece açık kalacaktır. OSM** Turn Off (Kapatma) alt menüsünde, OSM kontrol menüsünün kapatılması için monitörün son düğmeye dokunulduktan sonra ne kadar bekleyeceğini seçebilirsiniz. Mevcut seçenekler, 10, 20, 30, 45, 60 ve 120 saniyedir.
- $8<sub>n0</sub>$ OSM LOCK OUT (OSM KİLİTLEME): Bu kontrol tüm OSM kontrol fonksiyonlarına erişimi tamamen kilitler. OSM kontrollerini kilitleme modundayken kullanmaya çalışırsanız, OSM kontrollerinin kilitli olduğunu bildiren bir ekran belirir. OSM Lock Out (OSM Kilitleme) fonksiyonunu aktive etmek için, SELECT (Seç) düğmesine basıp sonra "+" düğmesine basarak her ikisini basılı tutun. OSM Lockout (OSM Kilitleme) devre dışı bırakmak için, SELECT (SEÇ) düğmesine basıp sonra "+" düğmesine basarak her ikisini basılı tutun.
- ÌФ. KESTİRME TUŞ: Parlaklık ve kontrastı doğrudan ayarlayabilirsiniz. Bu fonksiyon ON (Açık) olarak ayarlandığında, OSM menü kapalıyken parlaklığı < veya >, kontrastı + veya – ile ayarlayabilirsiniz.
- **FACTORY PRESET (FABRİKA AYARLARI):** Fabrika Ayarları seçmek OSM kontrol ayarlarının tümünü ุก fabrika ayarlarına geri döndürmenize izin verir. Ayarları tek tek sıfırlamak için, sıfırlamak istediğiniz kontrolü vurgulayıp RESET (SIFIRLA) düğmesine basın.

### A **Bilgi**

MODE **DISPLAY MODE (GÖRÜNTÜ MODU):** Mevcut görüntü çözünürlüğü ve önceden belirlenmiş zamanlama dahil olmak üzere teknik veriler, yatay ve dikey frekanslar hakkında bilgi sağlar. Mevuct çözünürlüğü arttırır veya azaltır.

**TG1 MONITOR INFO (MONİTÖR BİLGİSİ): Monitörünüzün model ve seri numarasını gösterir.** 

### **OSM Warning (OSM Uyarisi)**

OSM Uyarısı menüleri Exit (Çıkış) düğmesine basıldığında kaybolur.

**NO SIGNAL (SİNYAL YOK):** Bu fonksiyon Yatay veya Dikey Sync Sinyali olmadığında bir uyarı verir. Güç kapatıldığında veya giriş sinyalinde bir değişim olduğunda ya da video aktif değilken, No Signal **(Sinyal Yok)** penceresi belirir.

**RESOLUTION NOTIFIER (ÇÖZÜNÜRLÜK HATIRLATICI):** Bu fonksiyon en iyi çözünürlükte kullanmay∂ hatırlatır. Güç kapatıldığında veya giriş sinyalinde bir değişim olduğunda ya da video sinyali uygun çözünürlükte deπilse **Resolution Notifier (Çözünürlük Hat∂rlat∂c∂)** penceresi aç∂l∂r. Bu fonksiyon TOOL (ARAÇLAR) menüsünden kapatılabilir.

OUT OF RANGE (ARALIK DIŞI): Bu fonksiyon en iyi çözünürlük ve yenilenme oranı ile ilgili tavsiye verir. Güç kapatıldığında veya giriş sinyalinde bir değişim olduğunda ya da video sinyali uygun zamanlamaya sahip değilse Out Of Range (Aralık Dışı) menüsü belirir.

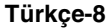

# **Tavsiye Edilen Kullanım**

### Güvenlik Uyarıları ve Bakım

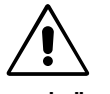

MULTISYNC LCD RENKLİ MONİTÖRÜ KURARKEN VE KULLANIRKEN EN İYİ PERFORMANS İÇİN LÜTFEN AŞAĞIDAKİ NOKTALARA DİKKAT EDİN:

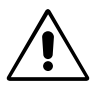

- **MONİTÖRÜ AÇMAYIN.** İç kısımda kullanıcının ilgilenebileceği herhangi bir parça bulunmamaktadır ve kapağı açmak ya da çıkartmak sizi ciddi şok tehlikeleri veya diğer risklere maruz bırakabilir. Tüm bakım işleri için yetkili servis elemanlarına basvurun.
- Kasaya herhangi bir sıvı dökmeyin ya da monitörünüzü su yakınında kullanmayın.
- Tehlikeli voltaj noktalarına temas ederek, zararlı ya da öldürücü olabileceği veya elektrik şoku, yangın ya da cihaz arızasına yol açabileceği için kasadaki yuvalara herhangi bir cisim sokmayın.
- Güç kablosu üzerine ağır cisimler koymayın. Kablodaki hasar şok ya da yangına yol açabilir.
- Monitörün düşmesine ve ciddi şekilde hasar görmesine sebep olabileceği için bu ürünü eğimli ya da dengesiz taşıyıcı, stand veya masa üzerine yerleştirmeyin.
- Monitörün üzerine herhangi birşey koymayın ve monitörü dışarıda kullanmayın.
- LCD monitörün içindeki florasan tüpün içinde cıva bulunmaktadır. Bu tüpü atmanız gerektiğinde lütfen belediyenizin yönetmelik ve kurallarına uyun.

Aşağıdaki durumlarda, monitörünüzü hemen fişten çekin ve servis için yetkili servis personeline başvurun.

- Güç kaynağı kablosu ya da fişi hasar gördüğünde.
- Eğer monitörün üstüne sıvı döküldüyse veya içine herhangi bir nesne düştüyse.
- Eğer monitör yağmur veya suya maruz kaldıysa.
- Eğer monitör düştüyse veya kasası hasar gördüyse.
- Eğer monitör kullanım talimatlarını takip etmenize rağmen normal çalışmıyorsa.
- Güç kablosunu kıvırmayın.
- Monitörü yüksek sıcaklıkta, nemli, tozlu ya da yağlı alanlarda kullanmayın.
- Monitörün üzerindeki havalandırmayı kapatmayın.
- Eğer monitör kırılırsa sıvı kristal ile temas etmeyin.
- Eğer cam kırıldıysa. İlgilenirken dikkatli olun.

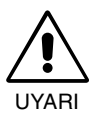

- **Isının düzgün olarak dağılması için, monitörün etrafında yeterli havalandırma alanı olmasına dikkat edin.** Havalandırma boşluklarını kapatmayın ya da monitörü radyatör veya diğer ısı kaynaklarının yakınına yerleştirmeyin. Monitörün üzerine hiç bir şey koymayın.
- Güç kablosu bağlayıcısı sistemi güç kaynağından ayırmanın birincil yoludur. Monitör kolayca erişilebilen bir prize yakın olarak kurulmalıdır.
- Taşırken dikkatli olun. Ambalajı taşıma için saklayın.

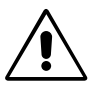

MONİTÖRÜN DOĞRU YERLESTİRİLMESİ VE AYARLANMASI GÖZ, OMUZ VE BOYUN AĞRILARINI AZALTABİLİR. MONİTÖRÜNÜZÜ YERLEŞTİRİRKEN AŞAĞIDAKİLERE DİKKAT EDİN:

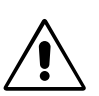

- En iyi performans için 20 dakika ısınmasını bekleyin.
- Monitörün yüksekliğini ekran göz seviyesinde veya biraz altında olacak şekilde yarlayın. Ekranın ortasına bakarken gözlerinin çok hafif aşağıya doğru bakmalıdır.
- Monitör gözlerinize 40 cm'den yakın ve 70 cm'den uzak olmamalıdır. En iyi mesafe 53 cm'dir.
- Gözlerinizi periyodik olarak en az 6 m. uzaktaki bir nesneye odaklayarak dinlendirin. Sık sık göz kırpın.
- Parlama ve yansımaları en aza indirmek için monitörü pencere ve diğer ışık kaynaklarına 90° açı ile yerleştirin. Monitörün eğimini ayarlayarak tavan ışıklarının ekranınıza yansımasını engelleyin.
- Eğer ışık yansımaları ekranınızı görmeyi zorlaştırıyorsa, parlama engelleyici filtre kullanın.

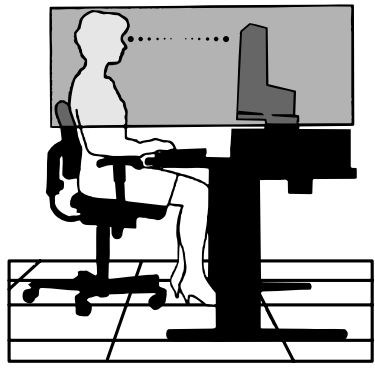

- LCD monitörün yüzeyini tiftiksiz, aµ∂nd∂r∂c∂ olmayan bir bez ile temizleyin. Temizleme solüsyonlar∂ veya cam temizleyici kullanmayın!
- Okunabilirliği arttırmak için monitörün parlaklık ve kontrast kontrollerini ayarlayın.
- Ekrana yakın bir döküman tutucu kullanın.
- Yazarken kafanızı döndürmeyi en aza indirmek için, daha fazla baktığınız neyse (ekran veya referans materyal) tam önünüzde bulundurun.
- Görüntü sabitlenmesini engellemek için (görüntü sonrası efektleri) monitörde sabit desenleri uzun süre görüntülemekten kaçının.
- Düzenli göz kontrolü yaptırın.

### **Ergonomi**

⊕

Maksimum ergonomik fayda sağlamak için aşağıdakileri tavsiye ederiz.

- Standart sinyallerle belirlenmiş Boyut ve Konum kontrollerini kullanın.
- Önceden belirlenmiş Renk Ayarlarını kullanın.
- Dikey yenilenme oranı 60 ila 75 Hz arasında olan titreşimsiz sinyaller kullanın.
- Görülmesi zor olacağı ve yetersiz kontrast yüzünden göz yorgunluğuna sebep olabileceği için koyu arka fon üzerinde birincil renk maviyi kullanmayın.

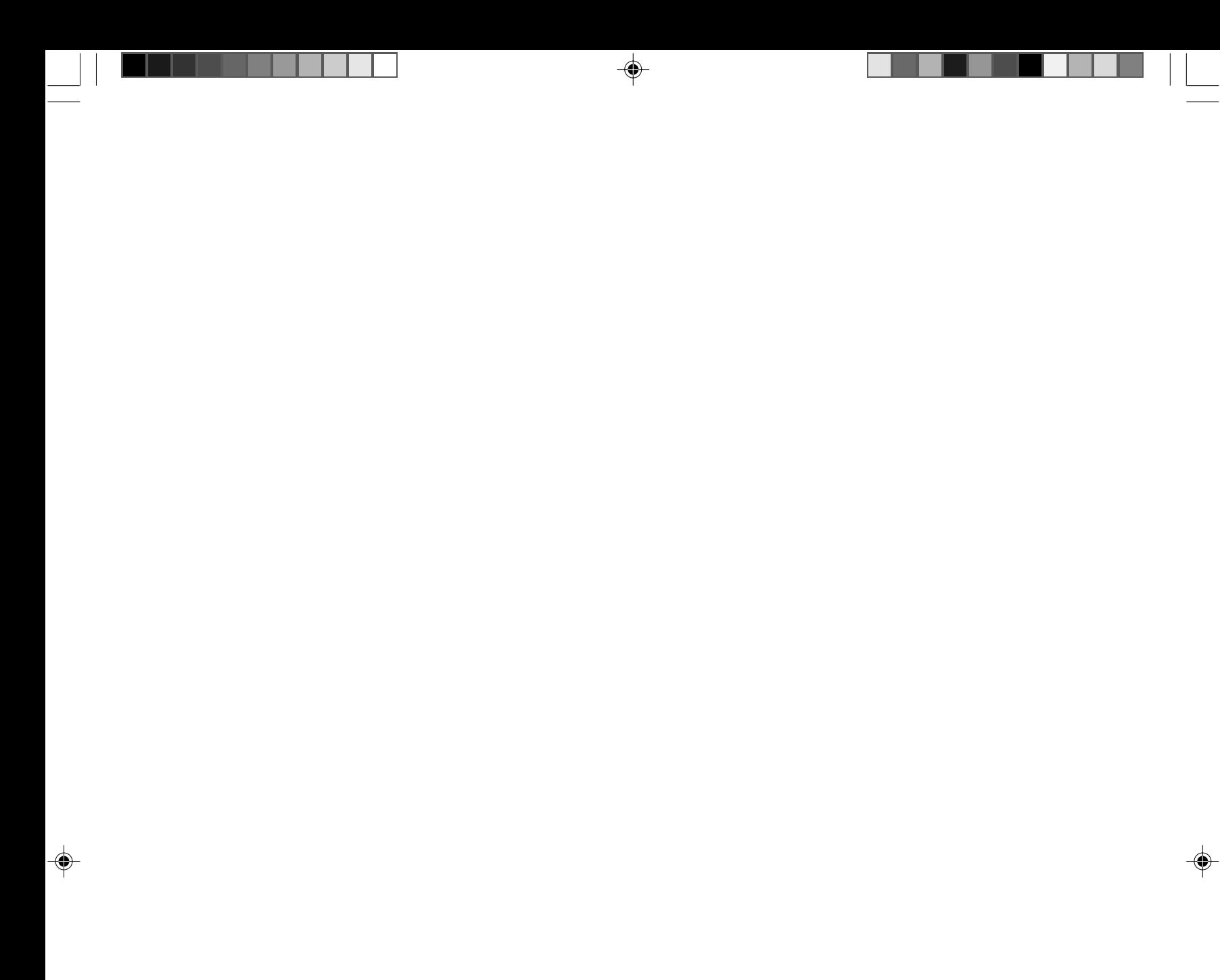

 $\sqrt{2}$ 

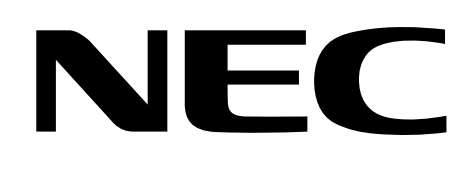

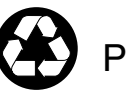

Printed on recycled paper 15501361

Printed in China

◈

 $\Rightarrow$ 

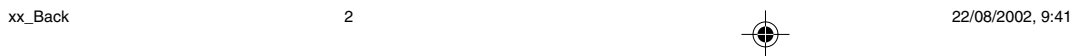

 $\blacklozenge$